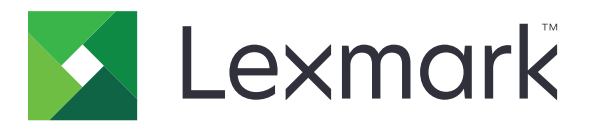

# **Print Management On-Premises**

**Version 2,13**

**Administratorhandbuch**

**November 2022 [www.lexmark.com](http://www.lexmark.com)**

# **Inhalt**

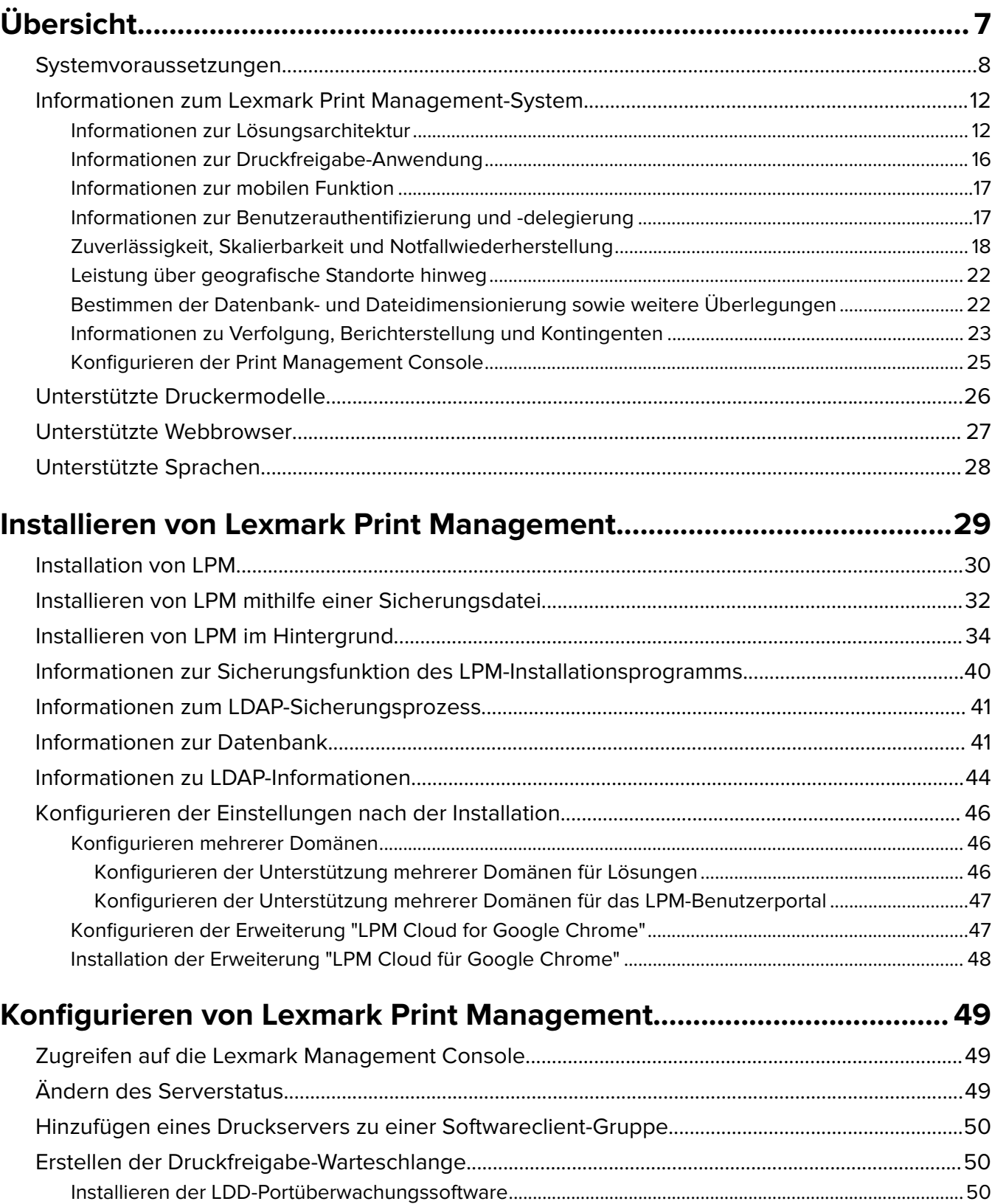

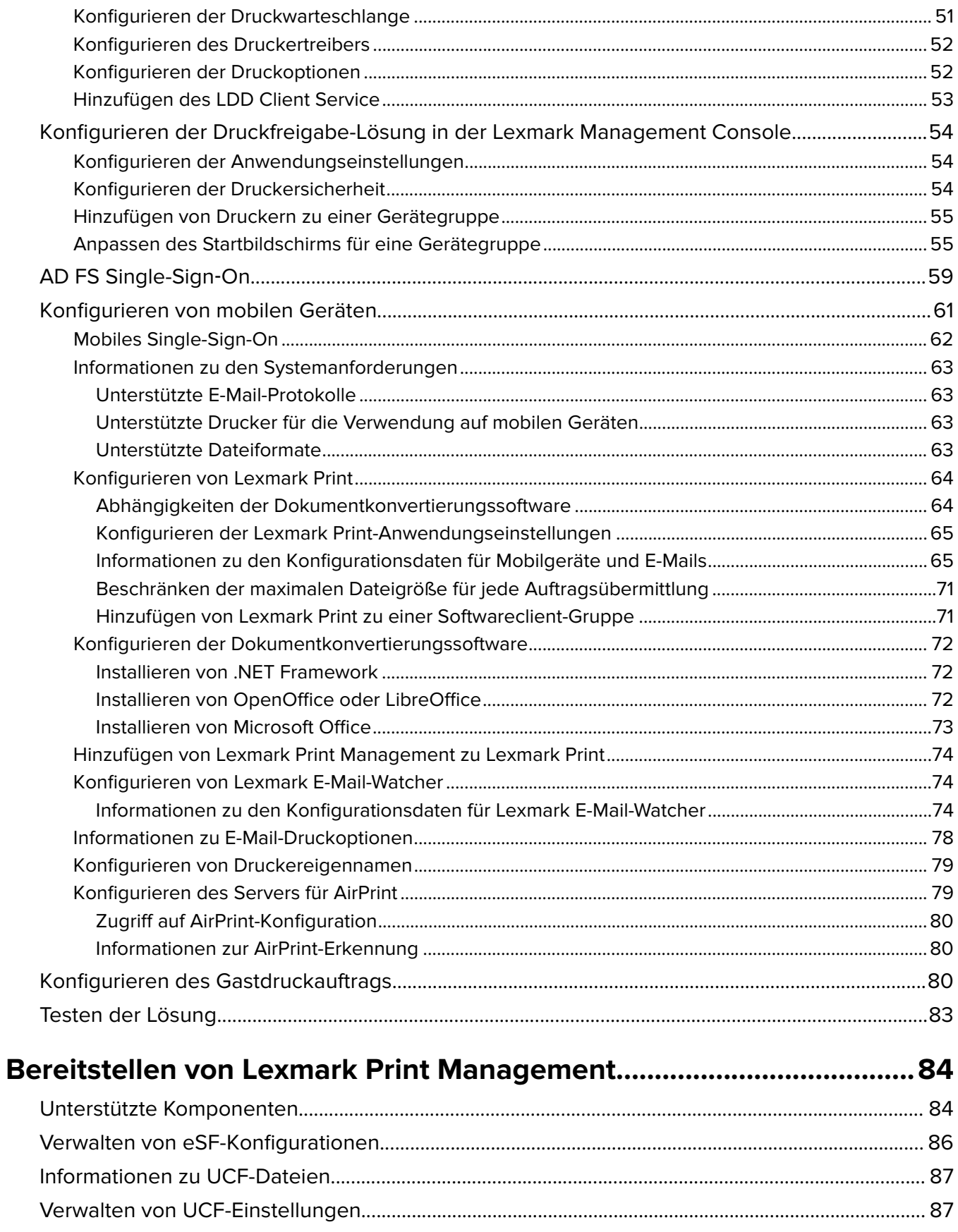

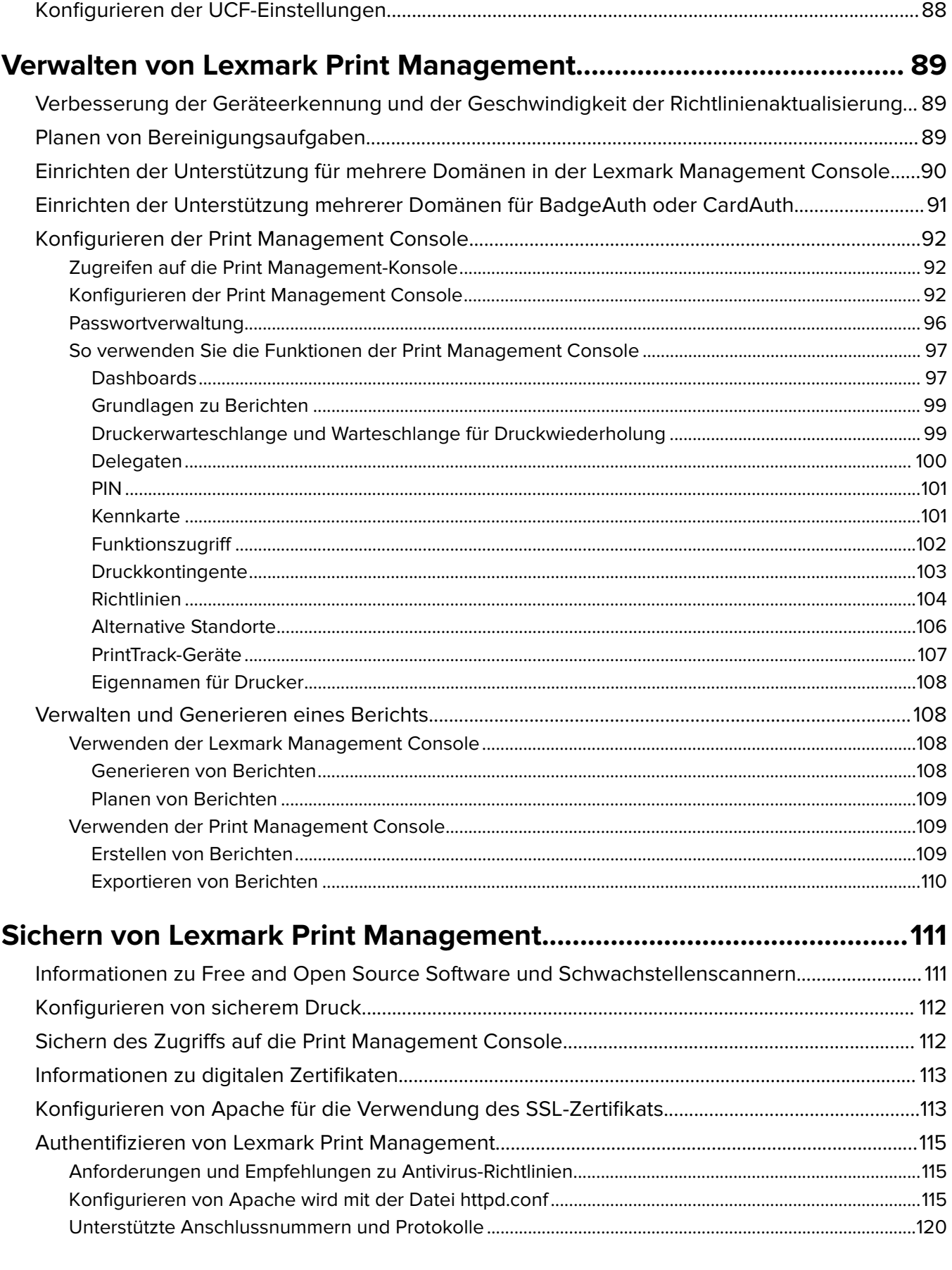

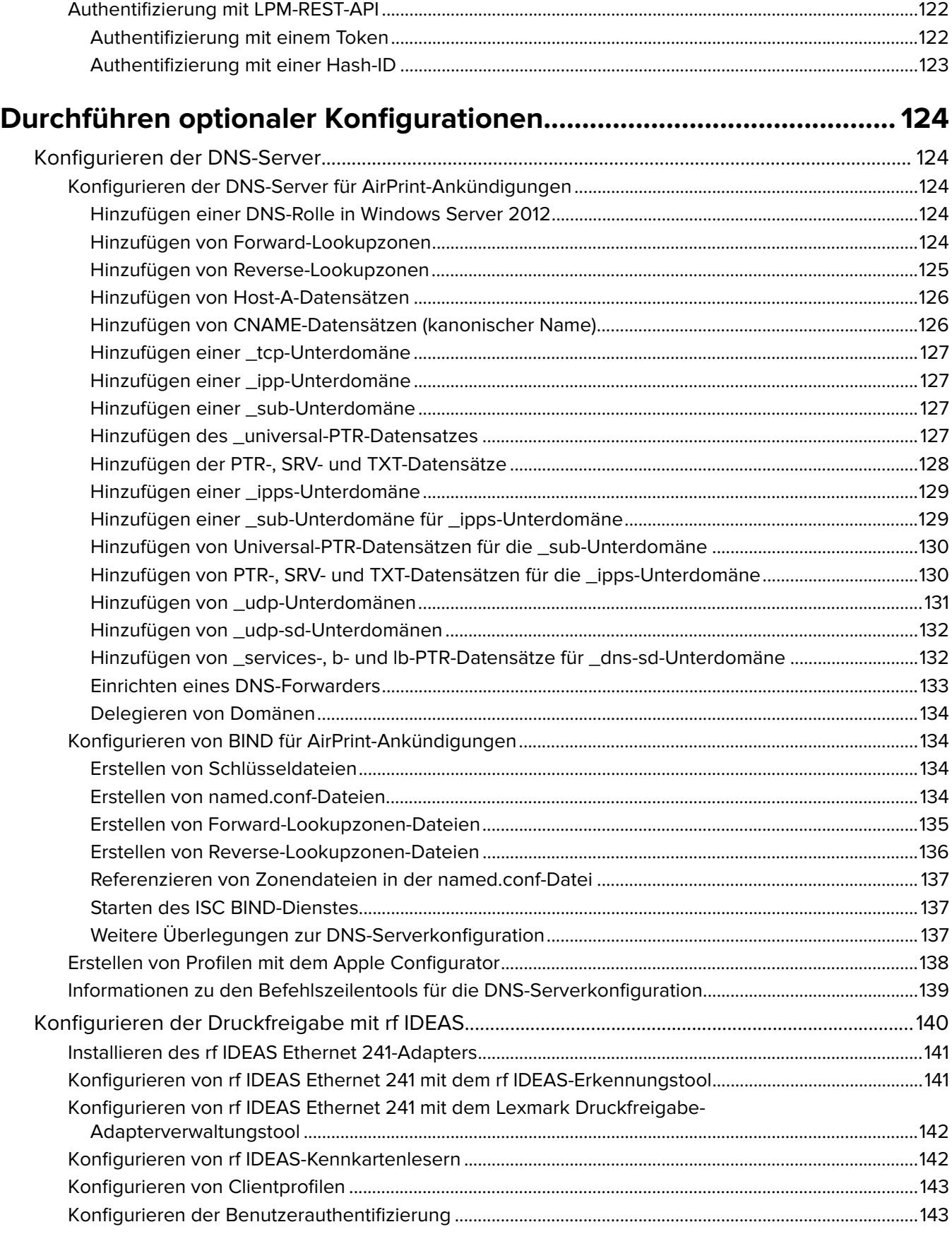

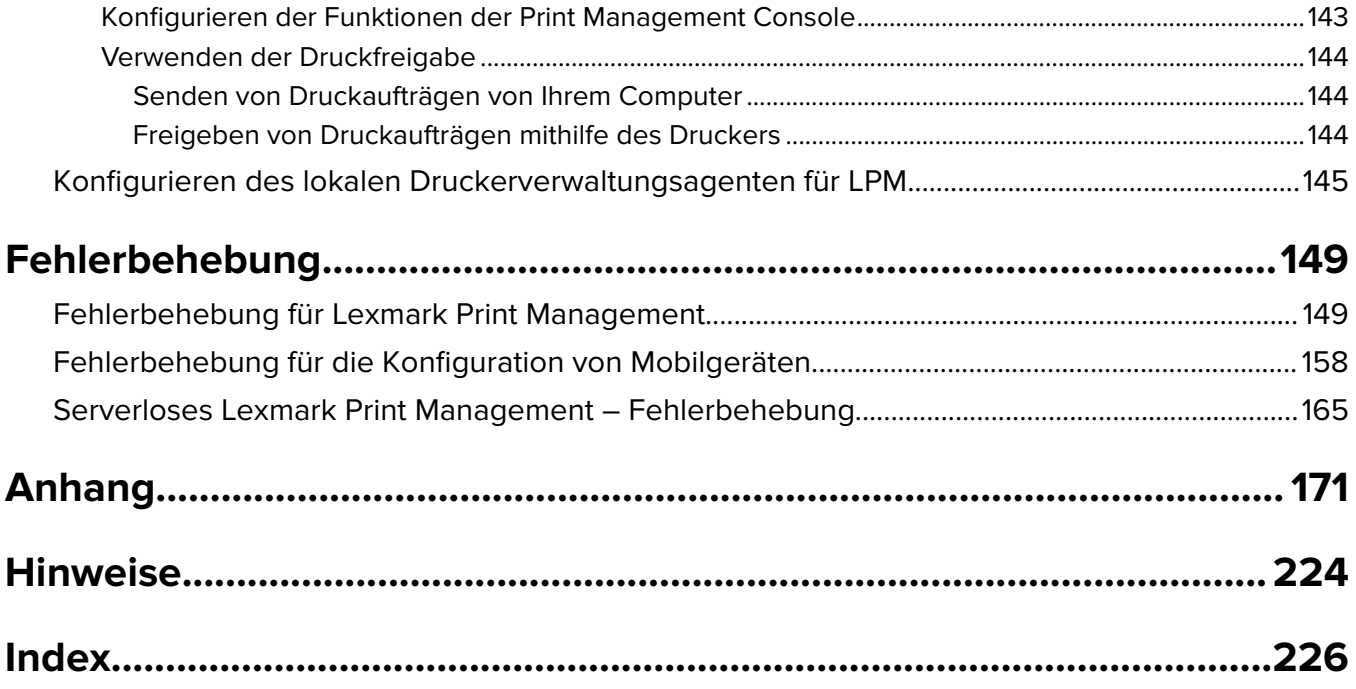

# <span id="page-6-0"></span>**Übersicht**

Nutzen Sie die Lösung Lexmark™ Print Management On-Premises, um Druckaufträge von überall aus an eine zentrale Druckwarteschlange zu senden. Sie können Aufträge sicher auf jedem Lexmark Drucker im System freigeben.

Die Lösung unterstützt die folgenden Funktionen:

- **•** Authentifizieren Sie Benutzer, wenn diese die Standardfunktionen des Druckers verwenden, z. B. Kopieren, Faxen, E-Mail und Scannen an FTP-Site oder an ein Netzwerk.
- **•** Lassen Sie zu, dass ein anderer Benutzer (Delegat genannt) Ihre Druckaufträge ausdruckt.
- **•** Authentifizieren Sie sich mit Ihrer Kennkarte, Karte, PIN oder Ihrem Benutzernamen und dem Kennwort.
- **•** Legen Sie Benutzerkontingente fest, und verfolgen Sie die Nutzung.
- **•** Senden Sie Druckaufträge mit der AirPrint-Softwarefunktion.

Mithilfe der LDD-Plattform (Lexmark Document Distributor) können Sie Ihre Dateien von folgenden Speicherorten aus sicher an den Server senden, wo sie aufbewahrt werden, bis sie gedruckt werden:

- **•** Computer
- **•** Mobilgerät
- **•** E-Mail
- **•** AirPrint
- **•** Andere Systeme, die Druckaufträge an eine Windows-basierte Druckwarteschlange senden können

Je nach Ihrer Konfiguration werden Druckaufträge, die nicht innerhalb eines bestimmten Zeitraums gedruckt wurden, automatisch gelöscht.

Die Lösung kann auch für Folgendes verwendet werden:

- **•** Nachverfolgen von Aufträgen vom Drucker, der über den USB-Anschluss mit der Workstation verbunden ist.
- **•** Lassen Sie Workstations lokal gespeicherte Druckaufträge drucken, und geben Sie sie anschließend mit dem Add-on "Serverlose LPM-Druckfreigabe" auf jedem Drucker frei. Weitere Informationen finden Sie unter ["Konfigurieren der serverlosen Clientregistrierung" auf Seite 208](#page-207-0).

Informationen zum Drucken mit dieser Lösung finden Sie im Benutzerhandbuch zu Lexmark Print Management On-Premises.

Dieses Dokument bietet Anleitungen zur Konfiguration und Fehlerbehebung dieser Lösung.

### **Systemkomponenten**

- **• Lexmark Document Distributor**: Ermöglicht die Erfassung, Verarbeitung und Weiterleitung von Dokumenten.
- **• Lexmark Print Management**: Ermöglicht das Senden von Aufträgen von einem beliebigen Ort an eine zentrale Druckwarteschlange und die sichere Freigabe über jeden Lexmark-Drucker im System.
- **• Datenbank**: Verwaltet Informationen zu Clients, Lösungen, Einstellungen und Aufträgen. Bei der Datenbank kann es sich um Microsoft SQL Server oder Firebird®handeln.
- **• Benutzerverzeichnis**: Speichert Informationen zu Benutzern und Gruppen. Das Benutzerverzeichnis kann ein beliebiges LDAP-konformes Verzeichnis oder die LPM-Datenbank sein.
- **• Embedded Solutions Framework (eSF)-Anwendungen**: Bietet die Schaltflächen und Eingabeaufforderungen der Druckfreigabe-Benutzeroberfläche, Authentifizierungsverwaltung und Aktivitätsverfolgung für Kopier-, Fax-, E-Mail- und Scanfunktionen.

# <span id="page-7-0"></span>**Systemvoraussetzungen**

### **Empfohlene Hardware**

- **•** Der Prozessor muss mindestens ein 2,5 GHz Dual-Quad-Core Intel Xenon- oder AMD Opteron-Prozessor sein.
- **•** Der verfügbare RAM muss mindestens 8 GB betragen.
- **•** Der verfügbare Festplattenspeicher auf dem Server muss mindestens 40 GB betragen.

### **Empfohlene Software**

- **•** Das Betriebssystem muss mindestens Windows Server 2012 sein.
- **•** Das Windows Server-Betriebssystem ist die 64-Bit-Version.
- **•** Das Antivirus-Programm muss vollständige Zugriffsrechte für den LDD-Installationspfad gewähren.
- **•** Die Dokumentkonvertierungssoftware muss Microsoft Office, OpenOffice oder LibreOffice sein. Die Software zur Dokumentkonvertierung ist nur bei der Installation von Lexmark Print erforderlich. Weitere Informationen zur Dokumentenkonversion finden Sie unter ["Abhängigkeiten der](#page-28-0) [Dokumentkonvertierungssoftware" auf Seite 29](#page-28-0).

### **Empfohlene Hardware für die Druckfreigabe**

**•** Der verfügbare Speicherplatz für den Zielpfad der Umgebungsvariablen **ALLUSERSPROFILE** muss mindestens 1 GB für Sicherungsdateien betragen.

**Hinweis:** Der Standardpfad lautet **C:\ProgramData**.

**•** Die Server-Festplatte muss eine hohe Geschwindigkeit mit geringer Latenz aufweisen.

### **ALLUSERSPROFILE**

**ALLUSERSPROFILE** ist eine Umgebungsvariable in Windows, die den Ordner angibt, in dem Anwendungsdaten gespeichert werden, die von allen Benutzern gemeinsam verwendet werden. In der Regel verweist diese Variable auf C:\ProgramData.

Um den genauen Wert zu ermitteln, gehen Sie wie folgt vor:

Geben Sie in die Befehlszeile Folgendes ein:

>echo %ALLUSERSPROFILE%

### **LDD-Serveranforderungen**

Eine Liste aller LDD-bezogenen Server- und Netzwerkanforderungen finden Sie im Administratorhandbuch zu Lexmark Document Distributor.

Die folgende Tabelle zeigt die LPM-Versionen, die mit bestimmten LDD-Versionen kompatibel sind:

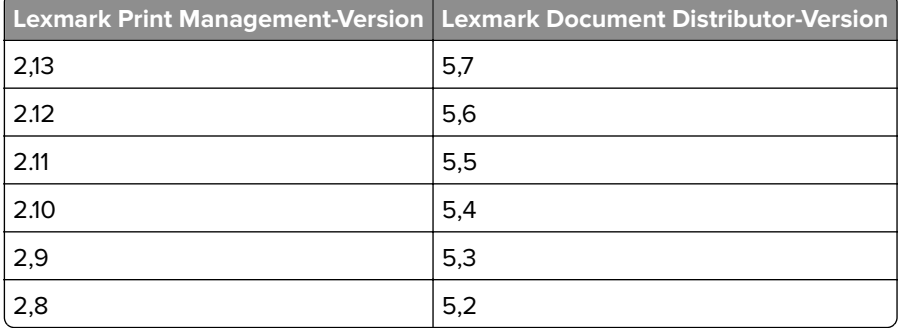

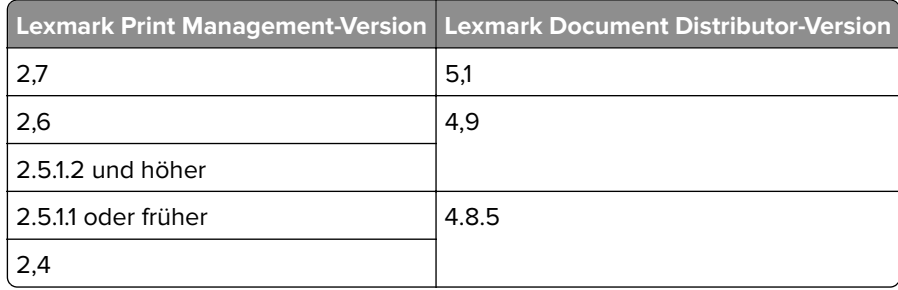

### **Unterstützte eSF-Anwendungen (Embedded Solutions Framework)**

**Hinweis:** Weitere Informationen zu e-Task-Druckern finden Sie unter ["Unterstützte Druckermodelle" auf](#page-25-0) [Seite 26.](#page-25-0)

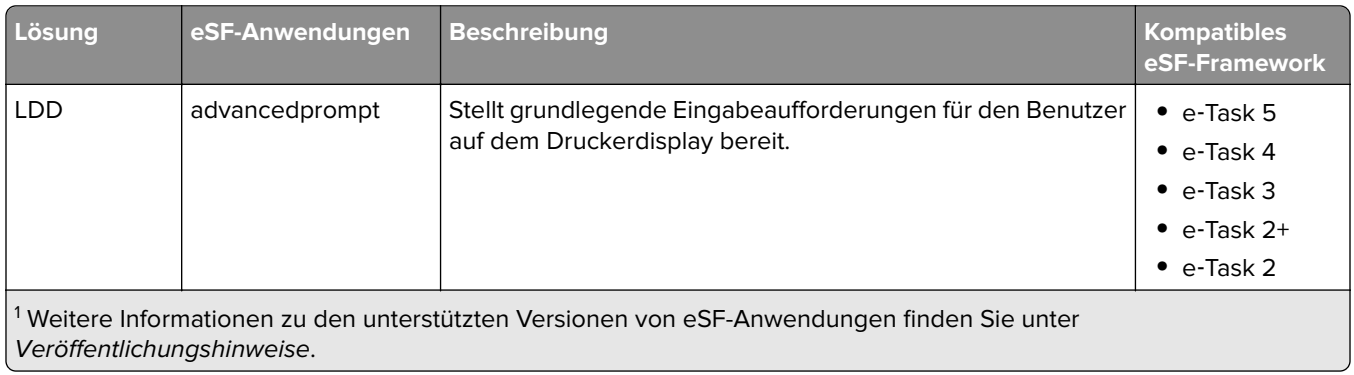

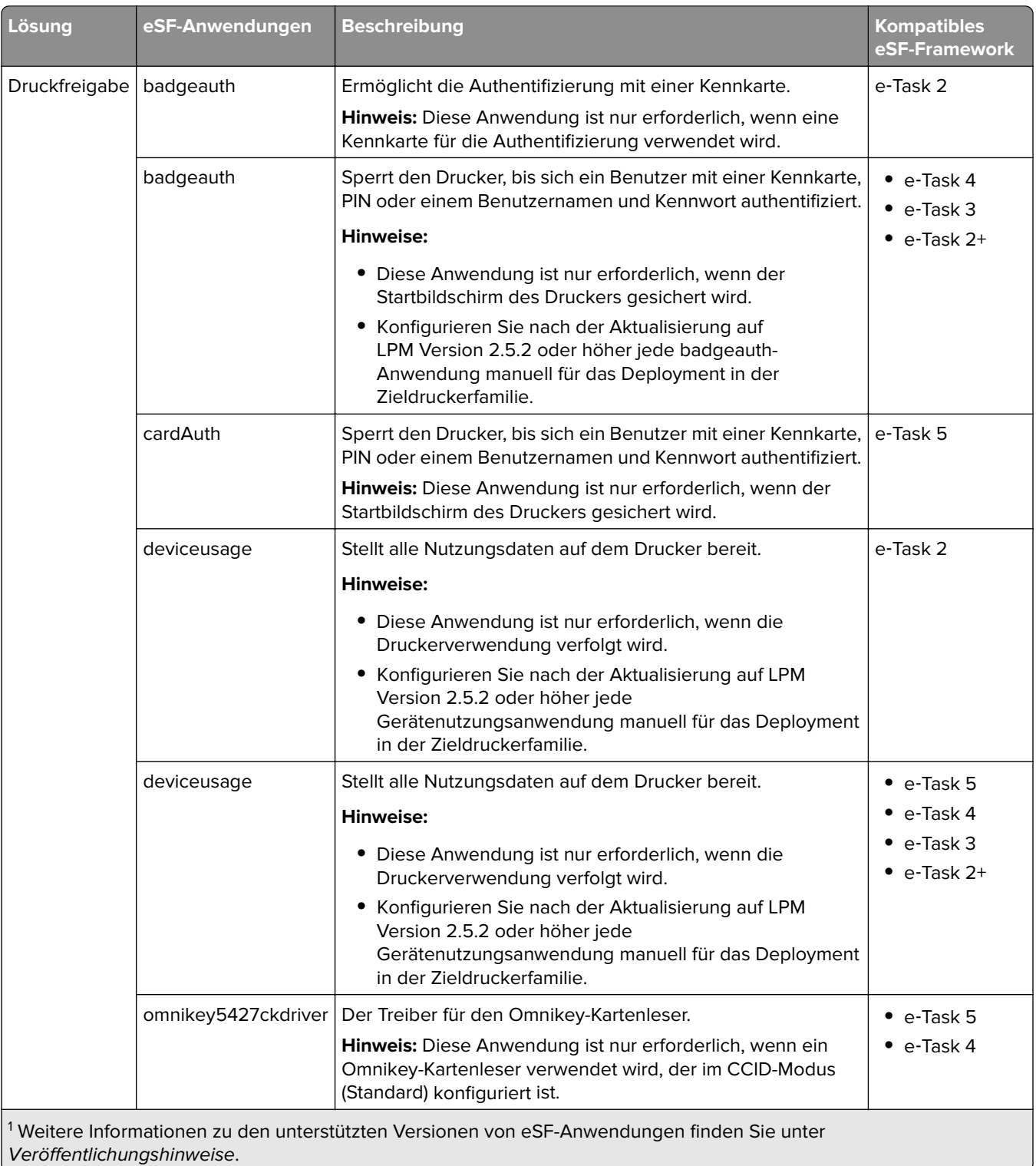

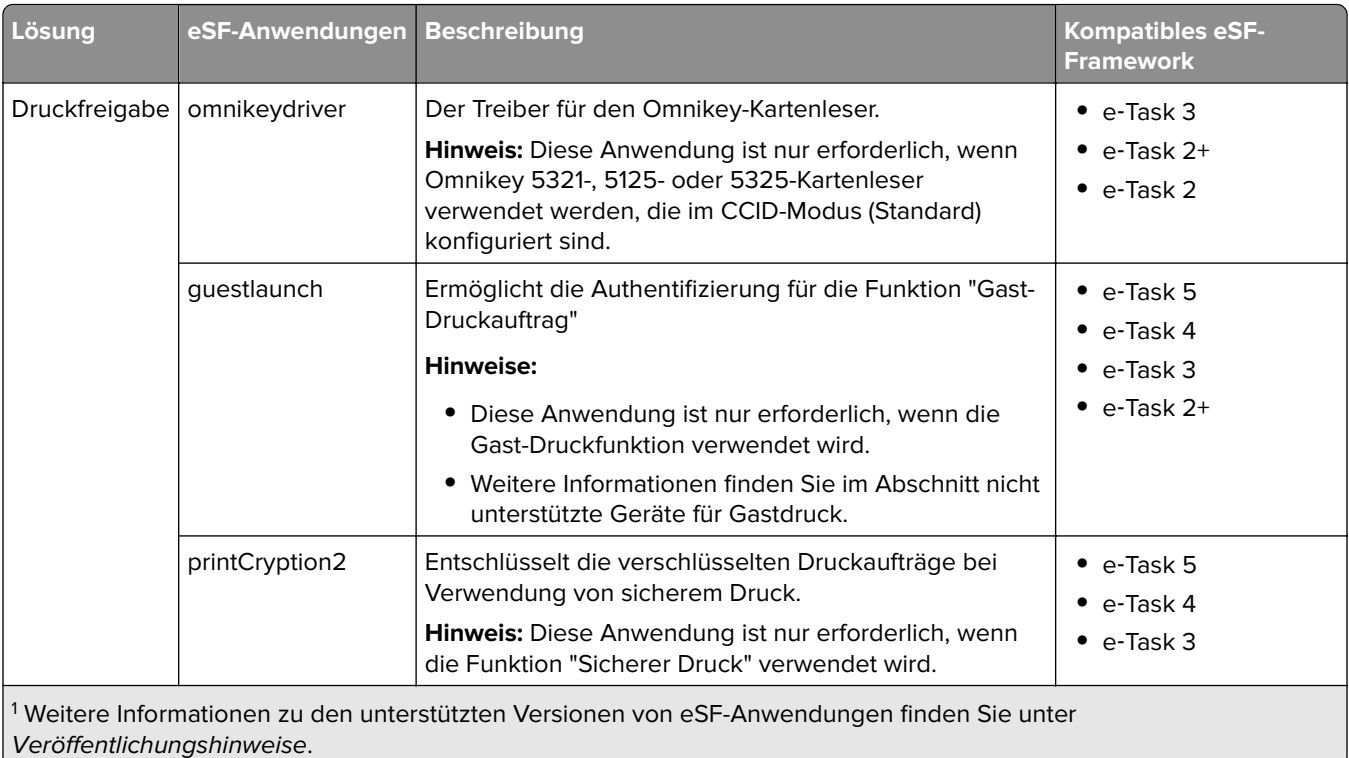

### **Optionale Konfigurationen**

### **Konfiguration der Druckfreigabe mit dem rf IDEAS Ethernet 241-Adapter**

**Hinweis:** Weitere Informationen zum Konfigurieren von rf IDEAS finden Sie unter ["Konfigurieren der](#page-139-0) [Druckfreigabe mit rf IDEAS" auf Seite 140.](#page-139-0)

Bevor Sie beginnen, stellen Sie sicher, dass LPM Version 2.3.11 oder höher ordnungsgemäß funktioniert.

**•** Mindestens ein rf IDEAS Ethernet 241-Adapter (seriell oder seriell und USB) mit Firmware-Version 1.1 oder höher

**Hinweis:** Das rf IDEAS-Erkennungstool erfordert Firmware-Version 2.02 oder höher.

**•** Netzwerkfähige Drucker, die erforderliche Dokumenttypen unterstützen

### **Konfigurieren der DNS-Server**

Konfigurieren Sie DNS-Server für AirPrint-Ankündigungen, Dienstermittlung für LPM oder für Antworten auf Unicast-DNS-Abfragen von einem AirPrint-fähigen Gerät.

**Hinweis:** Weitere Informationen zum Konfigurieren von DNS-Servern finden Sie unter ["Konfigurieren der](#page-123-0) [DNS-Server" auf Seite 124](#page-123-0).

- **•** Microsoft Windows Server (2012 mit den neuesten Servicepacks)
- **•** Ein Apple-Gerät, das die AirPrint-Softwarefunktion unterstützt (unter den Betriebssystemen iOS 6.2 oder höher oder OS X 10.7 oder höher)
- **•** BIND für Windows (bei Verwendung von BIND)

**Hinweis:** Sie können das BIND-Installationspaket auf der Website des Internet Systems Consortium herunterladen. Weitere Informationen finden Sie unter **[https://www.isc.org](https://www.isc.org/)**.

# <span id="page-11-0"></span>**Informationen zum Lexmark Print Management-System**

### **Informationen zur Lösungsarchitektur**

Die folgende Abbildung zeigt eine gemeinsam genutzte Microsoft SQL Server-Umgebung mit einem Hardware-Lastenausgleich und Workgroup-Servern:

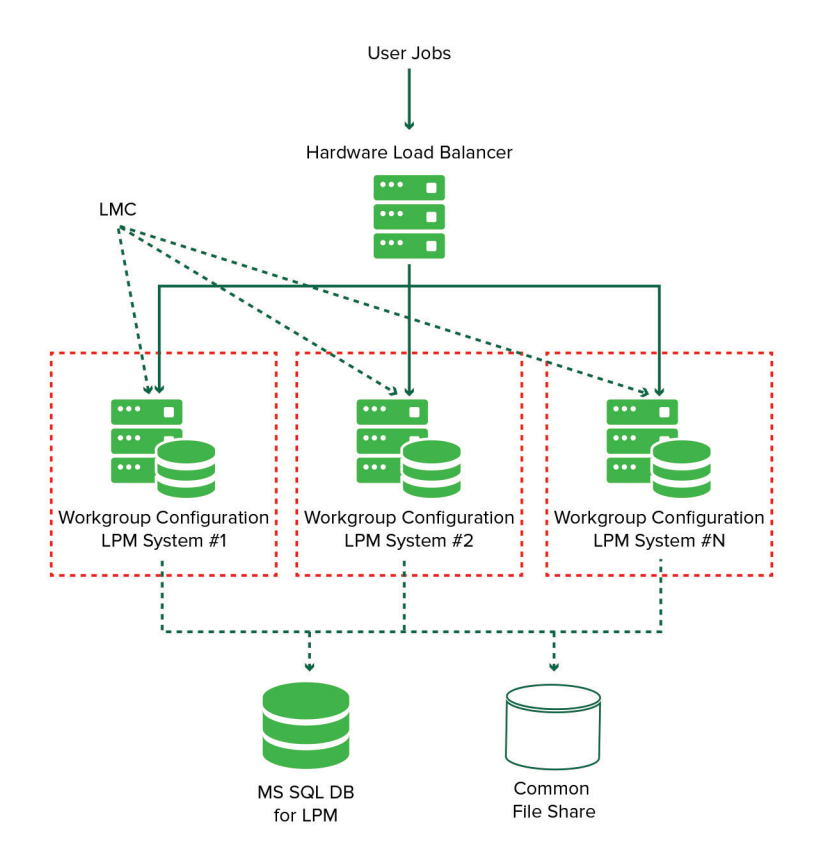

**Hinweis:** Wir empfehlen die Verwendung einer Konfiguration, bei der das Skript zum Löschen und Drucken und der Reports Aggregator Service nur für eine Arbeitsgruppe ausgeführt werden.

Die folgende Abbildung zeigt eine Umgebung mit einem Rechenzentrum:

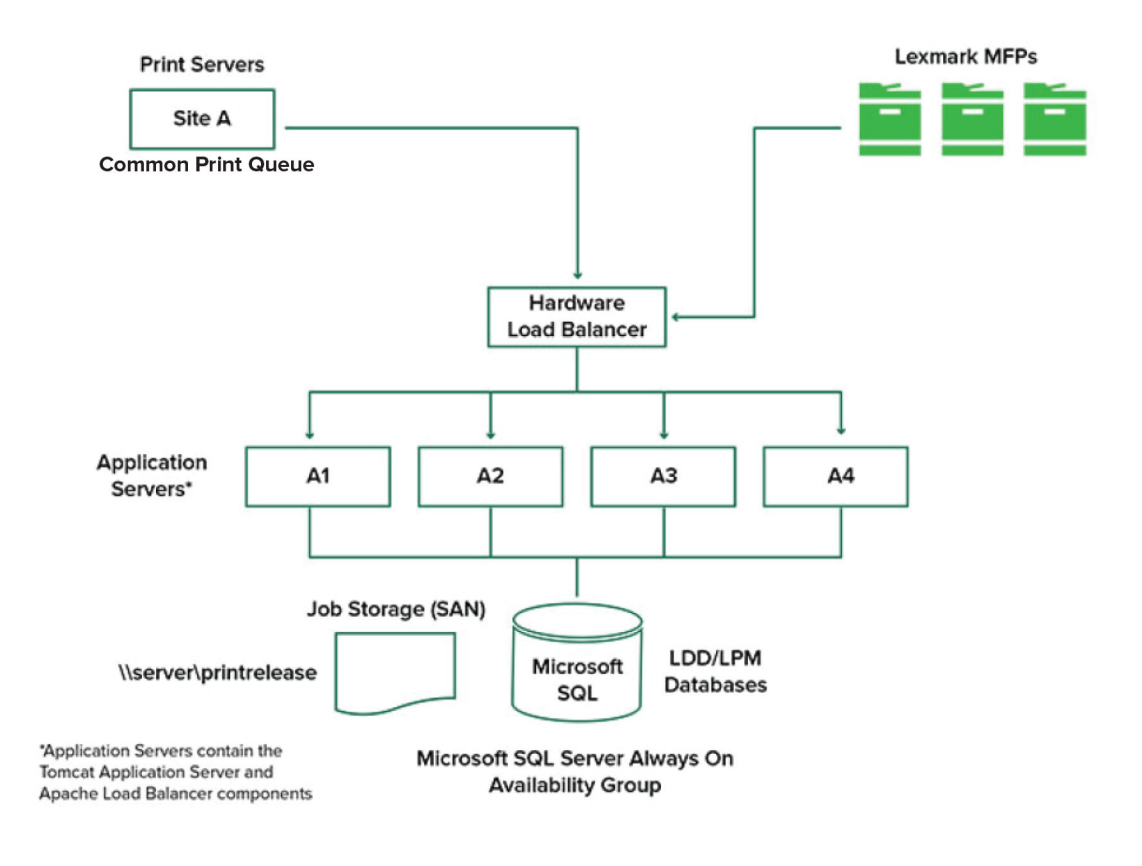

Die folgende Abbildung zeigt eine Umgebung mit zwei Rechenzentren:

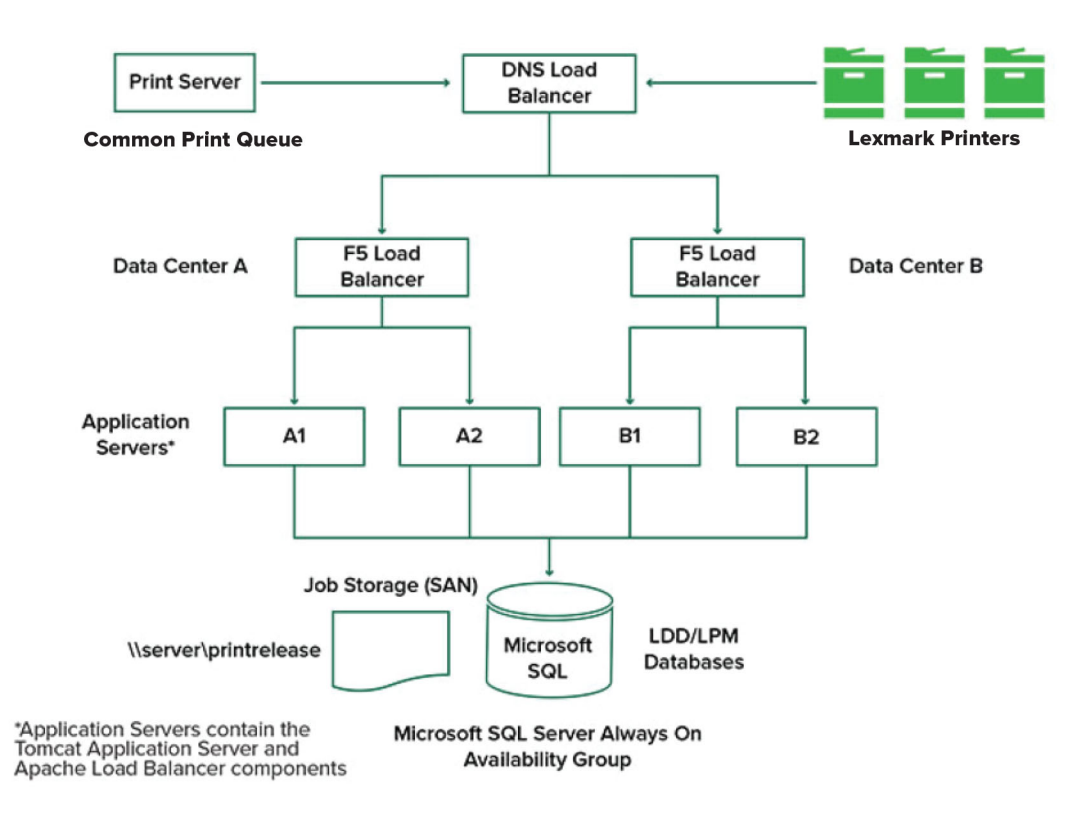

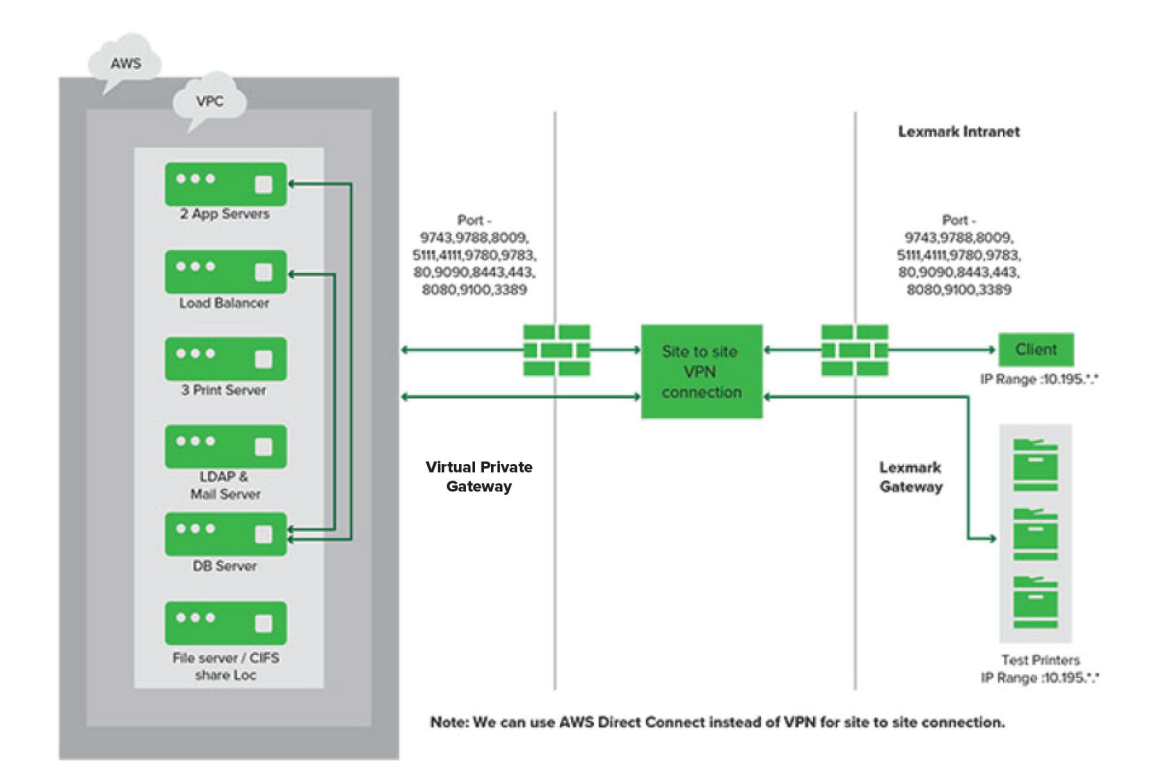

Die folgende Abbildung zeigt eine Umgebung, in der das LPM in der Cloud gehostet wird:

Die folgende Abbildung zeigt eine typische Arbeitsgruppe mit Einzelserverinstallation und Firebird-Datenbank:

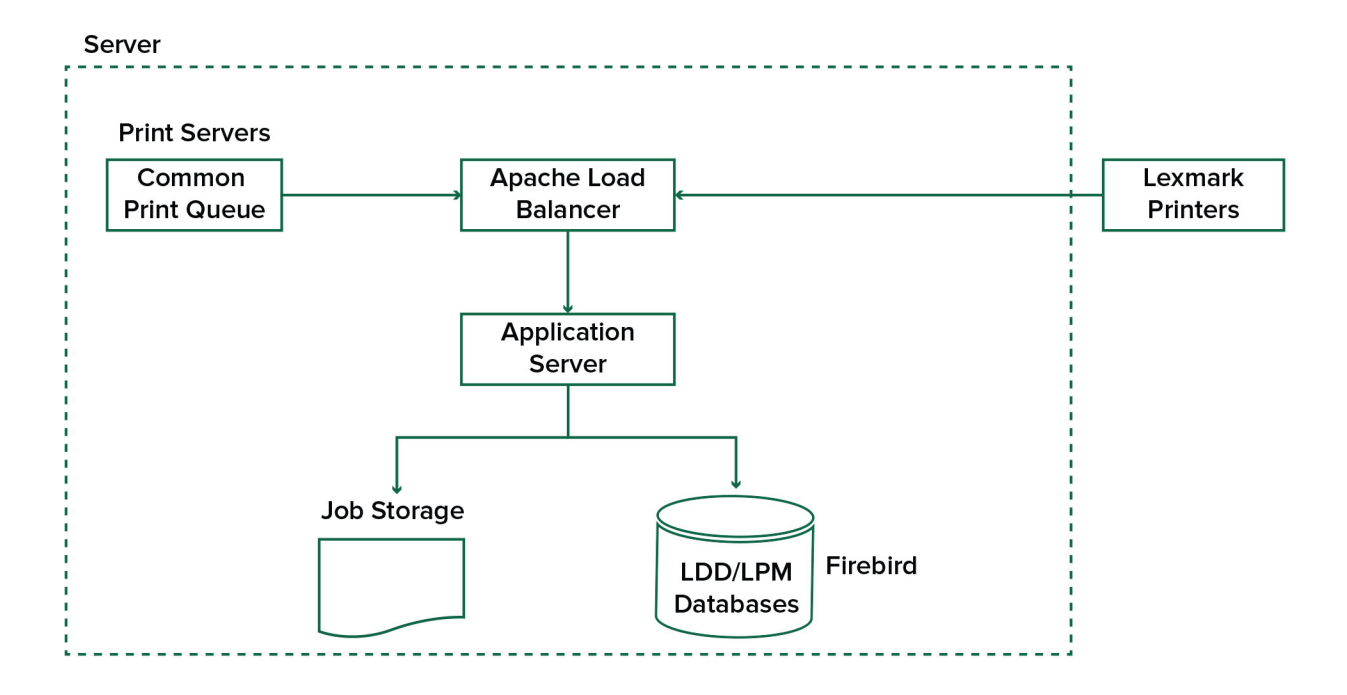

<span id="page-15-0"></span>Die folgende Abbildung zeigt eine Installation für Arbeitsgruppen mit separaten Druck- und Microsoft SQL-Servern:

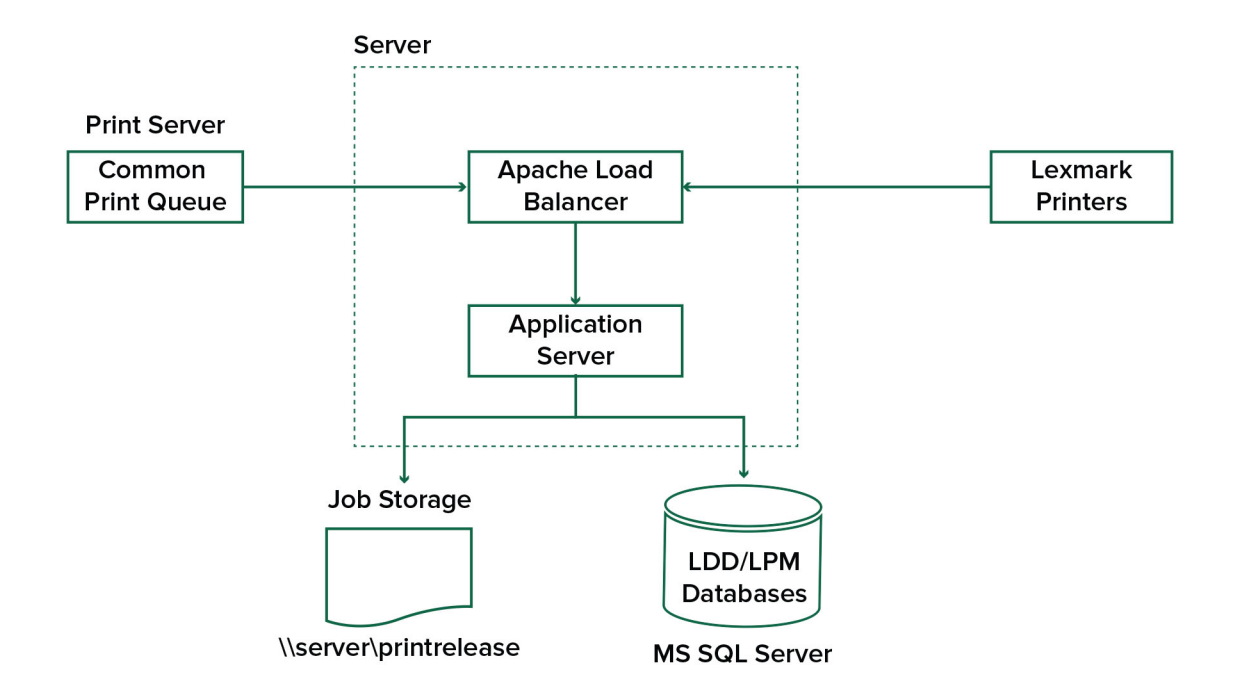

### **Informationen zur Druckfreigabe-Anwendung**

Die Druckfreigabe ist eine Enterprise-Drucklösung für das Verwalten von Druckaufträgen über Ihren Computer oder ein Mobilgerät. Die Anwendung unterstützt Kennkartenauthentifizierung, Kontingent-Durchsetzung und die Verfolgung von Nutzungsdaten.

Wenn der Lexmark Universal Print Driver (UPD) für den Druck über den LDD-Port konfiguriert ist und ein Auftrag gedruckt wird, geschieht Folgendes:

- **1** Die Druckfreigabe erfasst den Windows-Anmeldenamen des Benutzers.
- **2** Das PostScript® oder PCL® Die Ausgabedatei wird mit einem Datums- und Zeitstempel auf dem Server gespeichert.
- **3** Es wird ein Datenbanktabelleneintrag mit dem Windows-Anmeldenamen (USERID), dem Dokumentnamen und dem Zeitstempel erstellt.

Wenn der Druckauftrag freigegeben wird, wird die Druckfreigabe-Anwendung vom Lexmark Drucker aufgerufen und fordert Benutzer auf, sich mit seiner Karte oder Kennkarte zu authentifizieren. Die Druckfreigabe erfasst die Kartendaten und vergleicht anschließend die Kennkarte oder Kartennummer mit den Einträgen im Benutzerverzeichnis. Benutzer können sich auch manuell mit ihrem Benutzernamen und Kennwort oder einer persönlichen Identifikationsnummer (PIN) authentifizieren.

Wird der Eintrag gefunden, wird der Benutzername erfasst, und die Liste der Druckaufträge wird auf dem Druckerdisplay angezeigt.

Nachdem ein Auftrag ausgewählt worden ist, gibt die Druckfreigabe-Anwendung die ausgewählten Aufträge frei und löscht anschließend die Dateien und Datenbankeinträge für die gedruckten Aufträge. Die nicht freigegebenen Aufträge werden über den konfigurierten Zeitraum aufbewahrt und anschließend gelöscht.

<span id="page-16-0"></span>Unabhängig davon, wer den Auftrag freigibt, wird er nach dem Drucken automatisch vom Server gelöscht. Wenn die Funktion zum erneuten Drucken jedoch aktiviert ist, können freigegebene Druckaufträge für eine zusätzliche Zeit zurückgehalten werden, bevor sie automatisch gelöscht werden. Die Auftragsstatistiken enthalten die Benutzer-ID der Person, die den Auftrag freigegeben hat.

#### **Hinweise:**

- **•** Wenn die Funktion Dokumentverwaltung aktiviert ist, werden alle auftragsbezogenen Transaktionen an den Anwendungsserver weitergeleitet. Die Daten werden zur administrativen Berichterstellung in einer Datenbank gespeichert.
- **•** Mehrere Berichte stehen zur Analyse zur Verfügung und können ad hoc generiert oder in festgelegten Intervallen ausgeführt werden.

Konfigurieren Sie bei Verwendung eines Mac-Computers die Druckerfreigabe. Weitere Informationen finden Sie unter ["Senden von Aufträgen von einem Mac-Computer" auf Seite 206](#page-205-0).

### **Informationen zur mobilen Funktion**

Benutzer können Aufträge über ihre mobilen Geräte wie Smartphones und Tablets entweder per E-Mail oder über eine mobile Anwendung senden und freigeben.

Benutzer können eine E-Mail an ein Konto senden, das vom Lexmark Solutions E-Mail-Watcher überwacht wird. Wenn eine E-Mail eingeht, wird sie an den LDD-Server gesendet und anschließend basierend auf vordefinierten Konvertierungseinstellungen und benutzerdefinierten Einstellungen in ein druckbares Dokument konvertiert. Dieses kann sofort auf einem benutzerdefinierten Drucker gedruckt oder in die Lexmark Druckfreigabe integriert und später gedruckt werden.

Die Lexmark Print-Anwendung und das Lexmark Print Service-Plug-in können ebenfalls zum Senden von Dokumenten an den Server verwendet werden. Die Lexmark Print-Anwendung ermöglicht auch die Freigabe von Aufträgen an einen Drucker. Die Anwendung ist für Lexmark Drucker nützlich, die keine eSF-Anwendungen unterstützen, oder auch für Drucker von Drittanbietern. Lexmark Print bietet sowohl Zugriff auf die Aufträge des angemeldeten Benutzers als auch auf die delegierter Konten.

**Hinweis:** Die Lexmark Print-Anwendung und das Lexmark Print Service-Plug-in können aus dem Google Play Store® oder dem App Store heruntergeladen werden.

Weitere Informationen finden Sie unter ["Konfigurieren von mobilen Geräten" auf Seite 61](#page-60-0).

### **Informationen zur Benutzerauthentifizierung und -delegierung**

Mit einer Benutzerauthentifizierung am Drucker oder Multifunktionsdrucker erhalten Sie die volle Kontrolle über Ihre Ausgabeumgebung. LPM kann so konfiguriert werden, dass Benutzer sich authentifizieren müssen, bevor sie Ausdrucke abrufen oder Kopien und Scans erstellen. Eine Benutzerauthentifizierung am Drucker verbessert die Dokumentensicherheit, indem sichergestellt wird, dass nur der beabsichtigte Empfänger die Dokumente abruft. Sie ermöglicht auch die Verfolgung jeder Transaktion.

Die Benutzerauthentifizierung kann mithilfe einer Kennkarte, eines Benutzernamens und eines Kennworts oder einer PIN erfolgen. Die Lexmark Druckfreigabe unterstützt verschiedene Kennkartenleser.

<span id="page-17-0"></span>In einigen Umgebungen müssen mehrere Benutzer auf einen gemeinsamen Satz von Druckaufträgen zugreifen. Für diese Umgebung kann die Benutzerdelegierung konfiguriert werden. Benutzer können Delegaten zuweisen, um ihre Druckaufträge abzurufen. Beispielsweise kann eine Führungskraft einen Assistenten als Delegat festlegen. Wenn ein Auftrag delegiert wird, kann der Benutzer, der den Auftrag gedruckt hat, ihn freigeben. Wenn sich Delegate anmelden, werden sie außerdem gefragt, ob sie ihre eigenen Aufträge oder die Aufträge des anderen Benutzers drucken möchten.

Die Benutzerauthentifizierung ist so konzipiert, dass sie den Anforderungen der Umgebung entspricht, in der die Lösung installiert ist.

### **Zuverlässigkeit, Skalierbarkeit und Notfallwiederherstellung**

### **Lastenausgleich und Redundanz**

Je nach Umfang der Transaktionen können die Komponenten des Lastenausgleichs, der Datenbank und des Anwendungsservers auf einem einzelnen Server oder separat auf mehreren Servern installiert werden. Ein einzelner Server kann zwar die Last verarbeiten, wenn er ausfällt, das gesamte System ist jedoch nicht mehr verfügbar. Für Umgebungen, die eine hohe Verfügbarkeit erfordern, empfehlen wir die Verwendung mehrerer Server zusammen mit einem Hardware-Lastenausgleich.

Lastenausgleichserver empfangen Aufträge von Druckclients und verteilen Aufträge anschließend mithilfe von Lastenausgleich-Workern und Lastschätzungen auf Transaktionsserver. Der Lastenausgleich basiert auf der Anzahl der Sitzungsanforderungen.

**Hinweis:** Achten Sie darauf, dass der Dienst Lexmark Apache 2.4 als Lastenausgleichskomponente verwendet wird.

Mehrere Transaktionsserver werden verwendet, um eine steigende Anzahl von Benutzern zu unterstützen und Redundanz für eine kontinuierliche Verfügbarkeit zu bieten, wenn einer der Server ausfällt. Mehrere Server ermöglichen auch die Durchführung von Wartungsvorgängen und Upgrades, ohne dass das gesamte System heruntergefahren werden muss.

Wenn Firebird für die Datenbank verwendet wird, können Systemsicherungen geplant werden, sodass Sie das System im Falle eines Fehlers problemlos wiederherstellen können.

Nachfolgend finden Sie ein Beispieldiagramm für ein automatisiertes Failover oder Redundanz mit einem einzigen Rechenzentrum:

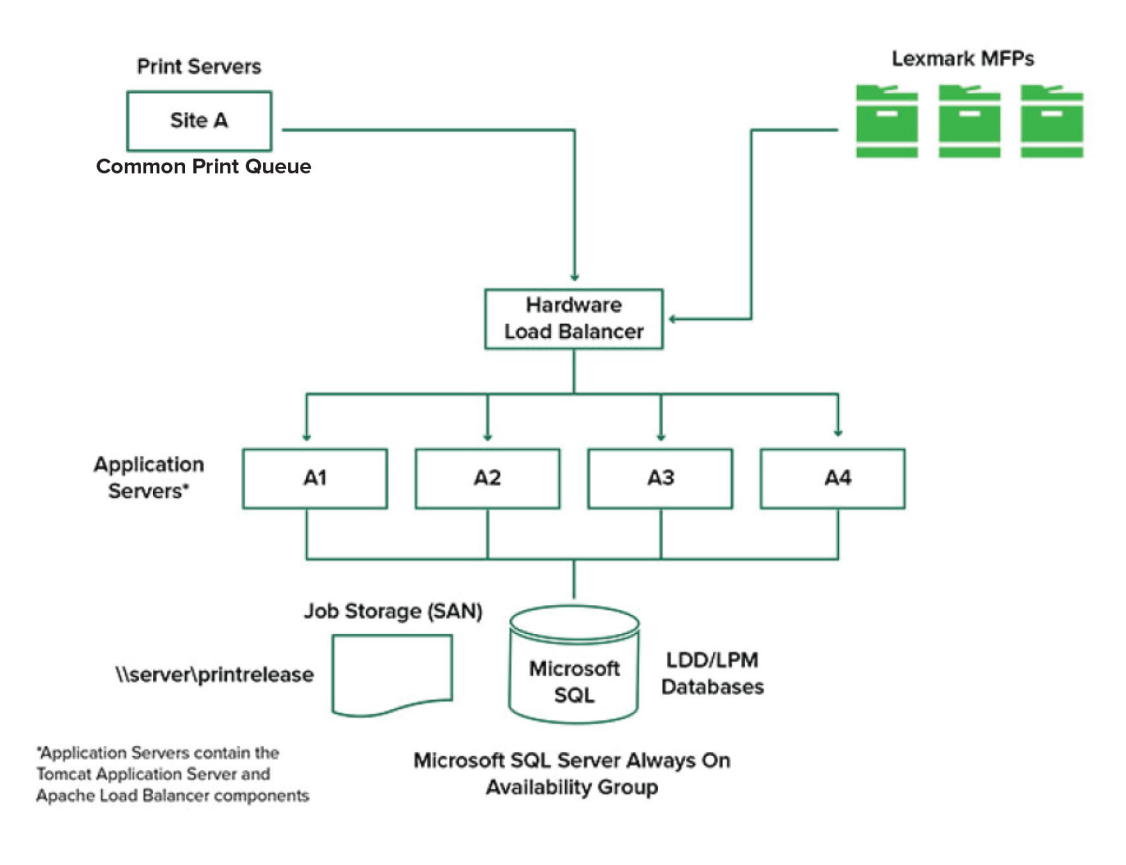

Nachfolgend finden Sie ein Beispieldiagramm für ein automatisiertes Failover oder Redundanz mit zwei Rechenzentren:

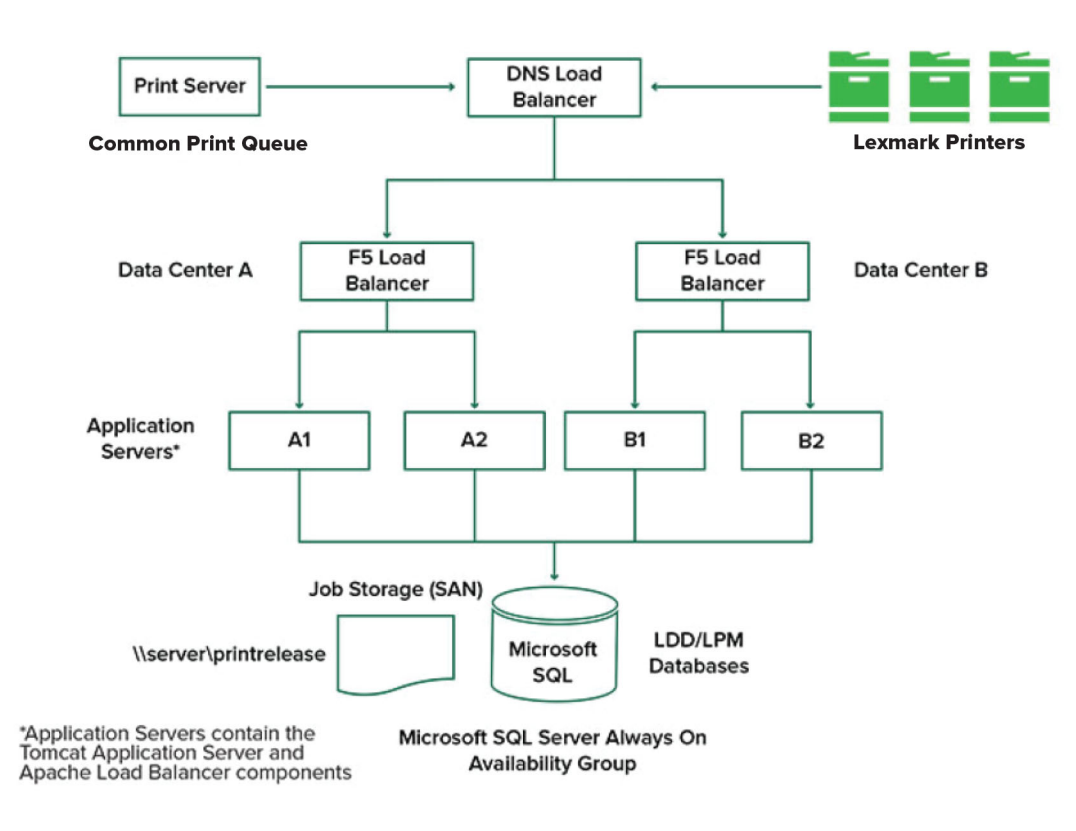

### **Größe und Skalierbarkeit des Systems**

LPM ist für die Unterstützung mehrerer Clients skalierbar, damit Aufträge an so viele Server gesendet werden, wie für die Verarbeitung der Last erforderlich sind. Der Lastenausgleich wählt für jeden empfangenen Auftrag einen Server aus, um die gesamte Last zu verteilen und die Systemleistung zu gewährleisten. Die Verwendung mehrerer Server erhöht auch die Systemzuverlässigkeit. Wenn ein Server ausfällt, leitet der Lastenausgleich Aufträge an andere Server weiter, bis der fehlerhafte Server wieder online ist.

Mithilfe der folgenden Optionen kann die Anzahl der Server bestimmt werden, die für die effiziente Verarbeitung von Aufträgen erforderlich sind:

- **• Spitzenbedarf**: In der Regel der entscheidende Faktor, wenn die durchschnittliche Ausführungszeit für eine Lösung unter 30 Sekunden liegt.
- **• Gleichzeitigkeit**: In der Regel der entscheidende Faktor, wenn die durchschnittliche Ausführungszeit für eine Lösung mehr als 30 Sekunden beträgt. Wenn die Datenbank auf der empfohlenen Hardware installiert und über Gigabit Ethernet verbunden ist, kann sie 200.000 protokollierte Nachrichten pro Stunde verarbeiten. Diese Zahl bedeutet bei Verwendung einer typischen Lösung ca. 40.000 Aufträge pro Stunde (fünf protokollierte Nachrichten pro Auftrag). Wenn dieser Grenzwert erreicht ist, müssen möglicherweise mehrere LDD-Systeme verwendet werden.

### **Spitzenbedarf**

Um die Anzahl der Server zu bestimmen, die zur Verarbeitung der Spitzenlast für eine bestimmte Lösung erforderlich sind, verwenden Sie die folgenden Formeln:

- **•** Systemweite stündliche Auftragsrate = (Systemdruckerkapazität) x (Aufträge pro Drucker pro Tag) / (Dauer des Arbeitstages)
- **•** Spitzenbedarf = 2 x (systemweite stündliche Auftragsrate)
- **•** Mindestanzahl der Server = (Spitzenbedarf) / (Einzelserver-Durchsatz für aktuelle Lösung)

### **Beispielszenario**

Berücksichtigen Sie eine Umgebung mit einer Systemkapazität von 300 Druckern, in der jeder Drucker durchschnittlich 100 Aufträge pro Tag verarbeitet. Wenn jeder Server bis zu 3.000 Aufträge pro Stunde mit der Lösung verarbeitet, gehen Sie wie folgt vor:

**•** Bestimmen Sie die systemweite stündliche Auftragsrate.

(300 Drucker) x (100 tägliche Aufträge pro Drucker) / (8 Stunden pro Tag) = 3.750 Aufträge pro Stunde

**•** Bestimmen Sie den Spitzenbedarf.

2 x (3.750 Aufträge pro Stunde) = 7.500 Aufträge pro Stunde

**•** Bestimmen Sie die Mindestanzahl von Servern.

(7.500 Aufträge pro Stunde) / (3.000 Aufträge pro Stunde) = 2,5 Server

Um die Spitzenlast für eine Lösung mit einer durchschnittlichen Ausführungszeit von 30 Sekunden oder weniger zuverlässig zu bewältigen, muss Ihr System über drei Server verfügen.

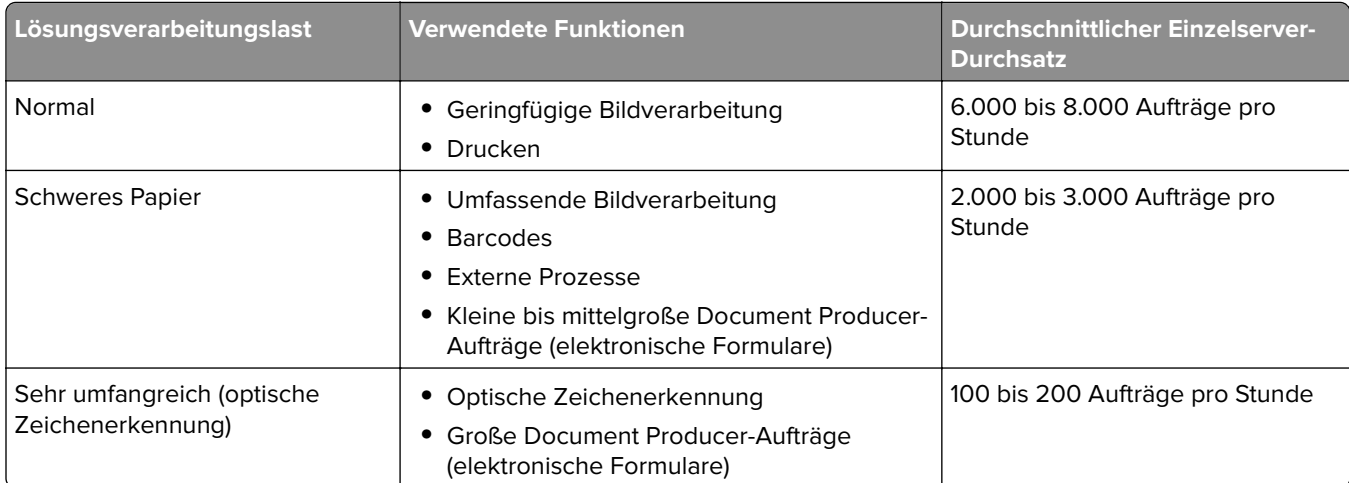

**Hinweis:** Die Verwendung von weniger als dem empfohlenen RAM verringert den Durchsatz erheblich. Ein Server mit zwei Prozessoren und nur 2 GB RAM kann beispielsweise nur bis zu 600 bis 800 Aufträge pro Stunde verarbeiten, wenn eine umfangreiche Lösung verwendet wird. Weitere Informationen finden Sie im SDK-Leitfaden zu Lexmark Document Distributor.

### **Gleichzeitigkeit**

Jeder Server, der die empfohlenen Anforderungen erfüllt, kann bis zu 30 gleichzeitige Aufträge von Clients verarbeiten. Verwenden Sie die folgende Formel, um die Anzahl der Server zu bestimmen, die zur Erfüllung der Gleichzeitigkeitsanforderungen erforderlich sind:

Mindestanzahl der Server = (Anzahl der Drucker, die Aufträge gleichzeitig senden sollen) / 30

<span id="page-21-0"></span>Wenn beispielsweise 100 von 300 Druckern gleichzeitig aktiv sind, ergibt sich:

 $100 / 30 = 3.33$ 

Um 100 aktive Drucker für eine Lösung mit einer durchschnittlichen Ausführungszeit von 30 Sekunden oder weniger zuzulassen, muss Ihr System über vier Server verfügen.

### **Leistung über geografische Standorte hinweg**

In Unternehmen, die in vielen Gebieten tätig sind, können längere Ausführungszeiten auftreten, da Druckdaten über das WAN (Wide Area Network) übertragen werden. Um dieses Problem zu beheben, konfigurieren Sie separate Instanzen der Druckfreigabe an jedem Standort. Konfigurieren Sie einen Standort als Hauptsammelstelle für Buchungsdaten (der übergeordnete Standort), und konfigurieren Sie anschließend die anderen Standorte für den separaten Betrieb. Die anderen Standorte dürfen Berichtsdaten nur nach Plan an den übergeordneten Standort senden.

**Hinweis:** Wenn separate Instanzen an mehreren Standorten gehostet werden, konfigurieren Sie das System so, dass Benutzer Druckaufträge von einem Standort aus senden und sie anschließend an einem anderen freigeben können. In diesem Fall wird der Druckauftrag über das WAN vom Ursprungsstandort aus am Zielstandort abgerufen. Der Benutzer muss sich nicht erneut im System registrieren, um den Druckauftrag freizugeben.

### **Bestimmen der Datenbank- und Dateidimensionierung sowie weitere Überlegungen**

### **Dimensionierung der Datenbank**

Um die Datenbankgröße zu bestimmen, verwenden Sie folgende Formel:

(Transaktionsdaten pro Auftrag) x (Anzahl der Benutzer) x (typische Anzahl der Aufträge pro Tag) x (Dauer der Auftragsaufbewahrung)

### **Beispielberechnung**

300 Byte pro Auftrag x 2.000 Benutzer x 10 Aufträge pro Tag x 365 Tage = 2,2 GB

Um Schwankungen des Druckvolumens im Laufe der Zeit zu berücksichtigen, empfehlen wir, diesen Wert zu verdoppeln.

### **Dimensionierung des Auftragsspeichers**

Um die Größe des Auftragsspeichers zu bestimmen, verwenden Sie folgende Formel:

(Durchschnittliche Seiten pro Auftrag) x (Größe pro Auftrag) x (Anzahl der Benutzer) x (typische Anzahl der Aufträge pro Tag) x (Dauer der Auftragsaufbewahrung)

Gehen Sie von den folgenden Schätzungen für die Auftragsgröße pro Seite aus:

- **•** Farbe: 2 MB
- **•** Schwarzweiß: 200 KB

### **Beispielberechnung**

5 Seiten x 2 MB x 2.000 Benutzer x 10 Aufträge pro Tag x 1 Tag = 200 GB

Um Abweichungen bei der durchschnittlichen Auftragsgröße zu berücksichtigen, empfehlen wir, diesen Wert zu verdoppeln.

### <span id="page-22-0"></span>**Geschätzte Netzwerkbandbreite**

Gehen Sie von den folgenden Schätzungen für die Auftragsgröße pro Seite aus:

- **•** Farbe: 2 MB
- **•** Schwarzweiß: 200 KB

Um die geschätzte Netzwerkbandbreite zu ermitteln, verwenden Sie folgende Formel\_

- **1** Y = (Anzahl der Seiten pro Tag x {(% Farbe x 2 MB) + (% Schwarzweiß x 0,5 MB)}) / Arbeitsstunden pro Tag
- **2** (Y / 3600) x 2

Diese Formel lässt grobe Rückschlüsse auf den Netzwerkdatenverkehr in MB pro Sekunde zu. Sie umfasst Annahmen, die zu einer großen Abweichung von dieser Schätzung führen können, wenn beispielsweise Aufträge den ganzen Tag über in anhaltender Menge gesendet werden.

### **Weitere Überlegungen**

#### **Firebird-Datenbank**

Firebird ist die Standard-Systemdatenbank, die gemeinsam mit LDD geliefert wird. Diese Datenbank kann auch für LPM verwendet werden. Wenn Firebird verwendet wird, kann LDD so konfiguriert werden, dass das System regelmäßig automatisch gesichert wird. Mit dieser Konfiguration können Sie das System im Falle eines Ausfalls ganz einfach wiederherstellen.

#### **Auftragsspeicherung**

Für größere Umgebungen, die aus mehreren Anwendungsservern bestehen, wird empfohlen, Jobs in einem Storage Area Network (SAN) zu speichern, während in Einzelserver-Umgebungen in der Regel ein lokales Laufwerk für die Jobspeicherung verwendet wird. Unabhängig davon, wo die Jobs gespeichert werden, müssen Sicherheitsmaßnahmen zum Schutz vor Datenverlust ergriffen werden.

#### **Druckserver**

Windows-Druckserver können angeblich bis zu 10.000 Benutzer unterstützen.

### **Informationen zu Verfolgung, Berichterstellung und Kontingenten**

### **Verfolgung**

Die Lexmark Dokumentenverwaltung verfolgt gerätebasierte Transaktionen, die von Benutzern durchgeführt werden, und speichert diese Informationen zentral für Berichtszwecke. Während die Druckfreigabeanwendung nur Transaktionen zur Druckfreigabe verfolgt, umfasst die Dokumentverwaltung die Verfolgung von Kopier-, Fax-, E-Mail- und Scan-Vorgängen.

Zu den erfassten Nutzungsdaten gehören:

- **•** Benutzername (wenn Authentifizierung aktiviert ist)
- **•** Art des Druckauftrags
- **•** Auftragsname (falls aktiviert)
- **•** Datum und Uhrzeit
- **•** Job-Metadaten wie Anzahl der Seiten, Farbe oder Schwarzweiß, Simplex oder Duplex und weitere

**Hinweis:** Um doppelte Einträge in der Datenbank für eine einzelne Transaktion zu vermeiden, stellen Sie sicher, dass die Gerätenutzung und Druckfreigabe nicht gleichzeitig verfolgt werden.

### **Berichte**

Eine Reihe von Berichten kann zu Analyse- und Berichterstattungszwecken ad hoc oder geplant ausgeführt werden. Berichte können über einen bestimmten Zeitraum unter Verwendung der in der Druckfreigabe-Datenbank gespeicherten Daten erstellt und als PDF- oder CSV-Dateien abgefasst werden. Geplante Berichte können gespeichert oder per E-Mail an definierte Benutzer gesendet werden.

| Bericht                          | <b>Beschreibung</b>                                                                                                    |
|----------------------------------|----------------------------------------------------------------------------------------------------|
| Häufigste x Kopierbenutzer       | Diese Berichte geben Benutzer an, die die jeweilige Funktion häufig nutzen.                                                              |
| Häufigste x Faxbenutzer          |                                                                                                    |
| Häufigste x Druckbenutzer        |                                                                                                    |
| Häufigste x Scanbenutzer         |                                                                                                    |
| Seltenste x Kopierbenutzer       | Diese Berichte geben Benutzer an, die die jeweilige Funktion selten nutzen.                                                              |
| Seltenste x Faxbenutzer          |                                                                                                    |
| Seltenste x Druckbenutzer        |                                                                                                    |
| Seltenste x Scanbenutzer         |                                                                                                    |
| Gesparte Seiten                  | Dieser Bericht zeigt die Anzahl der weitergeleiteten Seiten, die von Benutzern<br>gesendet wurden.                                       |
| Gelöschte Seite                  | Dieser Bericht zeigt die Anzahl der Seiten, die nicht gedruckt und anschließend<br>gelöscht werden.                                      |
| Simplex und Duplex               | Diese Berichte zeigen die Anzahl der einseitigen und beidseitigen Druckaufträge.                                                         |
| Farbe und Schwarzweiß            | Mit diesen Berichten können Sie den Farbverbrauch überwachen und Benutzer<br>identifizieren, die Farb- und Schwarzweißdrucke anfertigen. |
| Verbrauchsbericht nach Abteilung | Dieser Bericht zeigt Informationen zu den Abteilungen der Benutzer an und kann zur<br>Planung der Kostenzuordnung verwendet werden.      |
| Detaillierter Druckbericht       | Dieser Bericht zeigt die Liste der gedruckten Aufträge nach Benutzer sowie weitere<br>Details an.                                        |
| Gerätenutzungsbericht            | Dieser Bericht zeigt die Verwendung verschiedener Druckerfunktionen pro Drucker.                                                         |

**Berichte der Lexmark Dokumentenverwaltung**

**Hinweis:** Die Informationen in diesen Berichten dienen der statistischen Analyse, und sie sind nicht für Abrechnungszwecke vorgesehen.

### **Kontingente**

Mit LPM können Administratoren Kontingente für die maximale Anzahl an Druck- und Kopierseiten festlegen, die innerhalb eines bestimmten Zeitraums erstellt werden dürfen. Die Kontingente können pro Benutzer oder Gruppe festgelegt werden. Farbkontingente sind die maximale Anzahl an Farbseiten, die als Teilmenge des gesamten Benutzer- oder Gruppenkontingents gedruckt oder kopiert werden können. Einem Benutzer können beispielsweise maximal 1.000 Seiten pro Monat zugewiesen sein, von denen 300 Farbseiten sein dürfen.

Die verbleibende Anzahl verfügbarer Seiten kann jedes Mal auf dem Drucker angezeigt werden, wenn ein Benutzer die Druckfreigabe oder die Kopierfunktion verwendet. Kontingente können auch einen Stopp erzwingen, wenn das zugewiesene Seitenlimit erreicht ist. Eine Meldung informiert Benutzer darüber, dass das Kontingent erreicht worden ist, der Benutzer jedoch weiterhin drucken darf.

### <span id="page-24-0"></span>**Konfigurieren der Print Management Console**

Die Lexmark Print Management-Lösung umfasst die Print Management Console. Dieses webbasierte Dienstprogramm ermöglicht Ihnen, die Lösung zu verwalten und überwachen. Die Print Management Console wird während der Installation der LPM-Lösung mit einem Desktop-Symbol auf dem Server installiert.

Die Print Management Console bietet Ihnen folgende Möglichkeiten:

- **•** Anzeigen und Verwalten der aktuellen Druckaufträge in der Druckfreigabe-Warteschlange.
- **•** Anzeigen und Verwalten von Benutzer- und Gruppendruckdelegaten (Benutzer, die Aufträge im Auftrag eines anderen Benutzers freigeben dürfen), wenn diese Funktion in Ihrer Umgebung aktiviert ist.
- **•** Anzeigen, Verwalten und Registrieren von Kennkarten, wenn Sie die Kennkartenauthentifizierung verwenden.
- **•** Anzeigen und Verwalten von Benutzer- und Gruppenkontingenten, wenn Kontingente in Ihrer Umgebung aktiviert sind.
- **•** Anzeigen und Verwalten alternativer Freigabestationen (Drucker, für die Druckaufträge von einem bestimmten MFP freigegeben werden können), wenn diese Funktion in Ihrer Umgebung aktiviert ist.

# <span id="page-25-0"></span>**Unterstützte Druckermodelle**

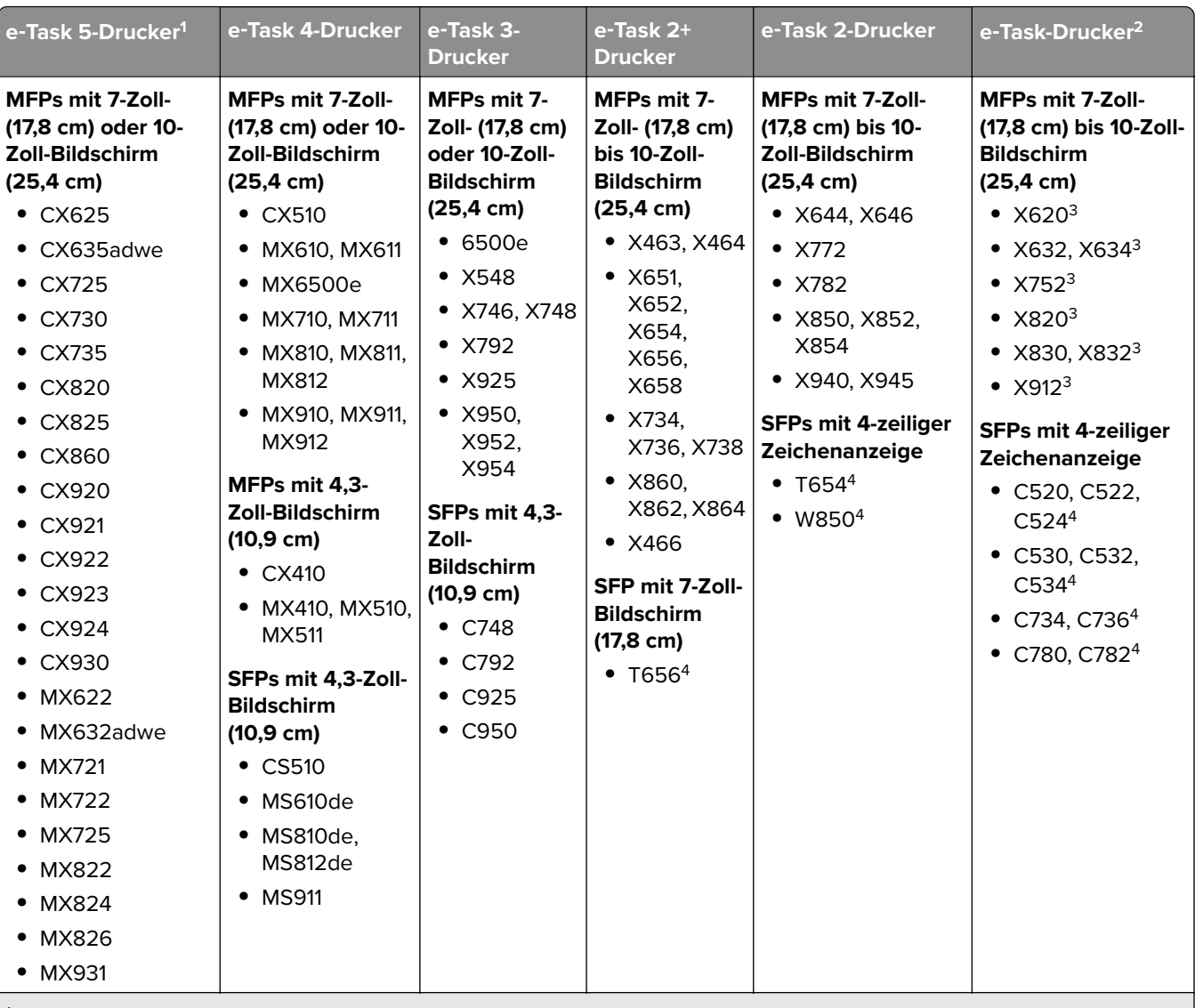

1 Nur Drucker mit Firmware-Version 2 oder höher werden unterstützt.

2 Diese Drucker unterstützen keine in hybriden Lösungen verwendeten eSF-Anwendungen.

3 Diese Drucker können in der Lexmark Management Console als "C"-, "T"- oder "W"-Modell angegeben sein.

4 Diese SFPs unterstützen nicht alle Eingabeaufforderungen, die von MFPs unterstützt werden.

<span id="page-26-0"></span>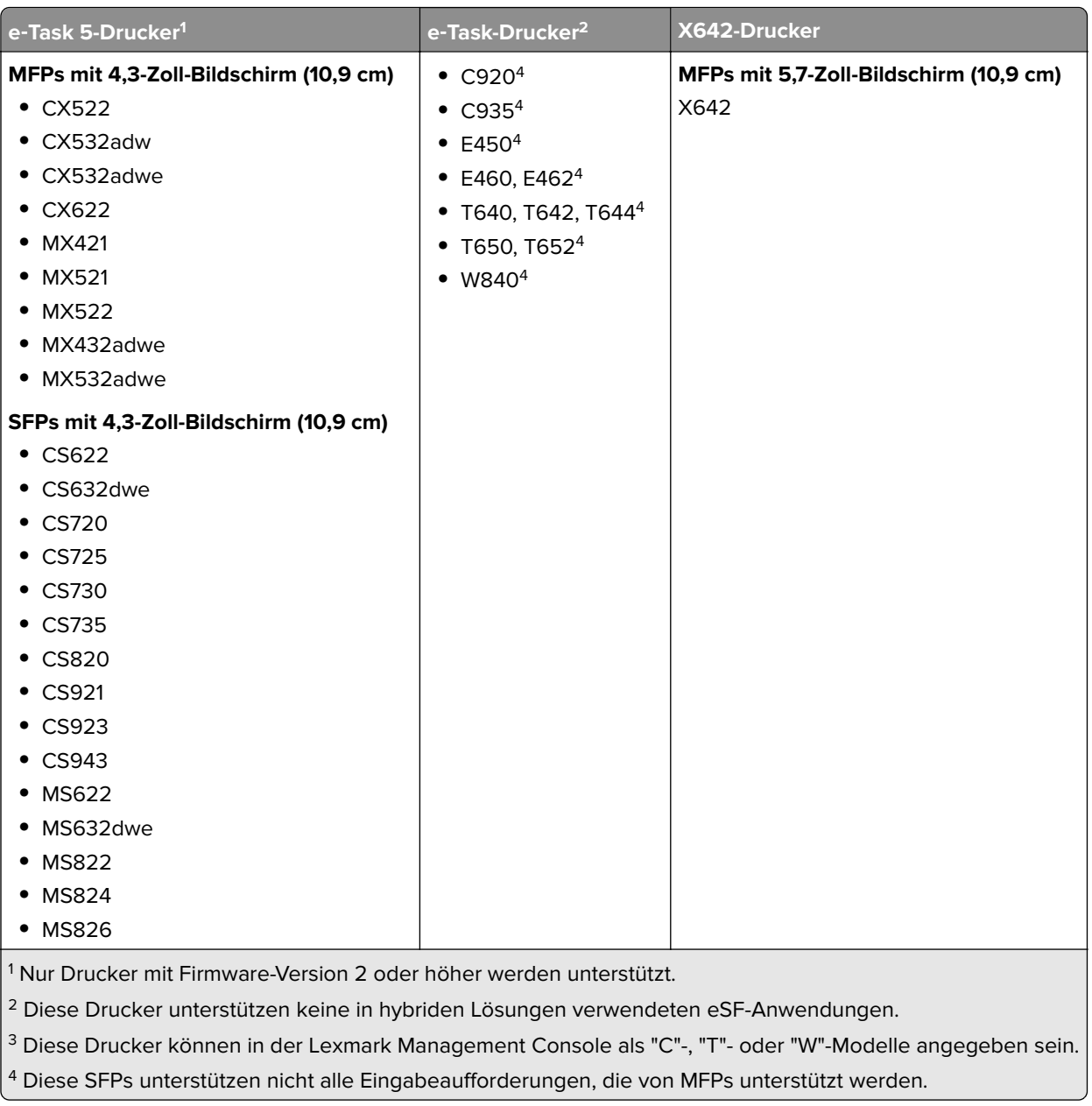

#### **Hinweise:**

- **•** Weitere Informationen zu aktuell unterstützten Geräten und Firmware-Versionen finden Sie in der Datei Readme.
- **•** Einige Druckermodelle unterstützen keine Double-Byte-Zeichen.

# **Unterstützte Webbrowser**

- Google Chrome™
- **•** Microsoft Edge
- **•** Mozilla Firefox
- **•** Safari (nur Mac OS, nicht Windows)

# <span id="page-27-0"></span>**Unterstützte Sprachen**

- **•** Brasilianisches Portugiesisch
- **•** English
- **•** Französisch
- **•** Deutsch
- **•** Italienisch
- **•** Japanisch
- **•** Koreanisch
- **•** Vereinfachtes Chinesisch
- **•** Spanisch
- **•** Traditionelles Chinesisch

# <span id="page-28-0"></span>**Installieren von Lexmark Print Management**

Lexmark Print Management nutzt die LDD-Plattform (Lexmark Document Distributor). Stellen Sie vor der Installation von LPM sicher, dass LDD installiert ist und Sie sich erfolgreich über die Lexmark Management Console (LMC) anmelden können.

Mit LPM können Sie in eine zentrale Warteschlange drucken und den Auftrag anschließend bei einem beliebigen konfigurierten Lexmark MFP in Ihrem Netzwerk freigeben. LPM bietet verschiedene Funktionen wie Kennkartenauthentifizierung, Kontingentdurchsetzung und Nutzungsverfolgung.

Das LPM-Installationsprogramm kann verwendet werden, um die Druckfreigabe-Anwendung auf einer vorhandenen LDD-Instanz zu installieren. Das Installationsprogramm enthält die Anwendungen "Druckfreigabe" und "Lexmark Print".

#### **Hinweise:**

- **•** Sie können LPM auch im Hintergrund installieren.
- **•** Weitere Informationen zur Konfiguration der Lexmark Print-Anwendung mit LPM finden Sie unter ["Konfigurieren von mobilen Geräten" auf Seite 61](#page-60-0).
- **•** Weitere Informationen zur Konfiguration von LDD finden Sie im Administratorhandbuch zu Lexmark Document Distributor.

# **LDD-Abhängigkeiten**

Während der Installation erkennt LPM die LDD-Version und die Installationsart. Wenn die LDD-Mindestversion nicht erkannt wird, zeigt das Installationsprogramm einen Fehler an. Weitere Informationen zu kompatiblen LPM- und LDD-Versionen finden Sie unter ["Kompatible LPM- und LDD-Versionen" auf Seite 8](#page-7-0).

**Hinweis:** Stellen Sie sicher, dass der Lexmark Document Server-Port (Portmonitor) für die Treiberübermittlung installiert ist. Weitere Informationen finden Sie unter ["Installieren der LDD-Portüberwachungssoftware" auf](#page-49-0) [Seite 50](#page-49-0).

# **Abhängigkeiten der Dokumentkonvertierungssoftware**

Für die Übermittlung von Aufträgen per E-Mail und mobiler Anwendung sind Dokumentkonvertierungen erforderlich. Während der Installation erkennt LPM die Version der installierten Dokumentkonvertierungssoftware.

**Hinweis:** Nur die Anwendungsserver benötigen eine Dokumentkonvertierungssoftware.

Installieren Sie vor dem Ausführen des LPM-Installationsprogramms eine unterstützte Anwendung zur Dokumentkonvertierung auf jedem Tomcat- oder Anwendungsserver, der Dokumentkonvertierungen verarbeitet. Wir empfehlen, die Anwendung zur Dokumentkonvertierung zu installieren, bevor Sie das LPM-Installationsprogramm ausführen, damit die Lösung sie automatisch verwenden kann.

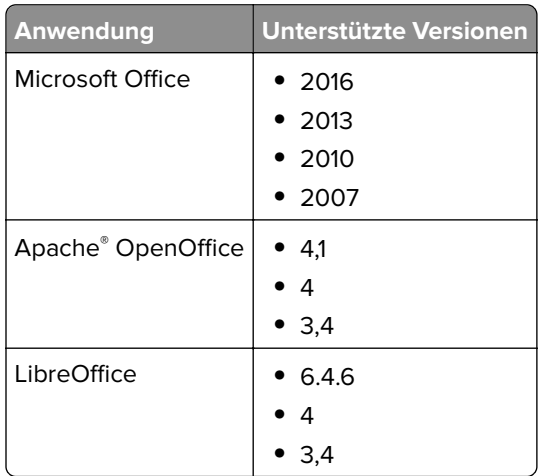

#### <span id="page-29-0"></span>**Unterstützte Dokumentkonvertierungssoftware und deren Versionen**

**Hinweis:** OpenOffice oder LibreOffice sind für Übermittlungen per E-Mail oder mobiler Anwendung erforderlich. Verwenden Sie Microsoft Office, um die Druckgenauigkeit von Microsoft Office-Dokumentformaten zu verbessern.

## **Installation von LPM**

Wenn Sie mobile oder E-Mail-Auftragsübertragungsmethoden verwenden, stellen Sie sicher, dass eine Dokumentkonvertierungssoftware installiert ist, bevor Sie beginnen. Weitere Informationen finden Sie unter ["Abhängigkeiten der Dokumentkonvertierungssoftware" auf Seite 29](#page-28-0).

**Hinweis:** Für die Druckfreigabe ist keine Dokumentkonvertierungssoftware erforderlich.

**1** Führen Sie auf dem Computer das LPM-Installationsprogramm als Administrator aus.

**Hinweis:** Das Dienstkonto muss zur lokalen Administratorgruppe auf dem Server hinzugefügt werden. Wenn das Dienstkonto nicht Teil der lokalen Administratorgruppe ist, müssen folgende Schritte ausgeführt werden, um die Berechtigungen zu ändern.

- **a** Klicken Sie mit der rechten Maustaste **auf C:\Programme\Lexmark\Solutions** im Datei-Explorer.
- **b** Wählen Sie die Registerkarte **Sicherheit** und klicken Sie das Dienstkonto an.
- **c** Klicken Sie auf **Erweitert** > **Berechtigung ändern**.
- **d** Wählen Sie das Dienstkonto aus, und klicken Sie dann auf **Alle untergeordneten Objektberechtigungen ersetzen**.
- **e** Klicken Sie auf **OK** > **Ja**.
- **f** Beenden Sie den Dienst "Lexmark Solutions Application Server".
- **2** Wählen Sie eine Sprache aus, und klicken Sie anschließend auf **OK**.
- **3** Wählen Sie **Installieren**.
- **4** Lesen Sie die Lizenzvereinbarung, nehmen Sie sie an, und klicken Sie auf **Weiter**.
- **5** Wählen Sie die folgenden Anwendungskomponenten aus, und klicken Sie auf **Weiter**:
	- **• Druckfreigabe**: Enthält die Kerndateien und -dienste zur Aktivierung der Druckfreigabe
	- **• E-Mail**: Ermöglicht die Übermittlung von Druckaufträgen per E-Mail
- **• Mobile App**: Ermöglicht die Übermittlung von Druckaufträgen über mobile Geräte, auf denen das Betriebssystem iOS und Android™ ausgeführt werden.
- **• AirPrint**: Ermöglicht die Übermittlung von Druckaufträgen über das Betriebssystem Mac OS X und das Betriebssystem iOS mithilfe der Softwarefunktion AirPrint.

**Hinweis:** Um eine Komponente nach der Erstinstallation hinzuzufügen, führen Sie das Installationsprogramm erneut aus, und wählen Sie anschließend die Komponente aus. Weitere Informationen zu den Komponenten finden Sie unter ["Index für Dateien und Dienste" auf Seite 172.](#page-171-0)

- **6** Wählen Sie eine der folgenden erweiterten Optionen aus, und klicken Sie anschließend auf **Weiter**:
	- **• Datenbank aktualisieren**: Führt die Skripte zur Migration der Liquibase-Datenbank aus und aktualisiert anschließend die Datenbanktabellen und -spalten.

**Hinweis:** Wählen Sie diese Einstellung nur aus, wenn Sie den ersten Anwendungsserver installieren oder aktualisieren.

**• Druckfreigabe-Lösung installieren**: Installiert die PrintReleasev2-Lösung.

**Hinweis:** Diese Einstellung ist standardmäßig aktiviert. Wenn Sie eine benutzerdefinierte Lösung haben, die nur für Ihr Unternehmen gilt, wählen Sie diese Einstellung nicht aus.

**• Mobile Lösung installieren**: Installiert die mobile Lösung.

**Hinweis:** Wählen Sie diese Einstellung aus, um das Senden von Druckaufträgen über mobile Geräte zu ermöglichen. Wenn Sie eine benutzerdefinierte Lösung haben, die nur für Ihr Unternehmen gilt, wählen Sie diese Einstellung nicht aus.

**7** Geben Sie die Datenbankeinstellungen an, und klicken Sie anschließend auf **Weiter**.

#### **Hinweise:**

- **•** Um Druckfreigabedaten in derselben Datenbank wie LDD zu speichern, klicken Sie auf **Importieren**.
- **•** Um Druckfreigabedaten in einer separaten Microsoft SQL Server-Datenbank zu speichern, wählen Sie **MSSQL** als Datenbanktyp aus.
- **•** Wenn Sie Microsoft SQL Server verwenden, erstellen Sie die Instanz und die Datenbank für die Druckfreigabe-Tabellen.

Wenn Sie Integrated Security als Authentifizierungsmethode verwenden, stellen Sie sicher, dass der Benutzername und das Kennwort über die folgenden Rechte verfügen:

- **•** Als Dienst anmelden
- **•** Volle Steuerungsberechtigungen für den LDD-Installationspfad auf den Anwendungsservern
- **•** Datenbankeigentümer (dbo) der Microsoft SQL Server-Druckfreigabe-Tabellen
- **8** Klicken Sie auf **Verbindung testen**.
- **9** Geben Sie die Suchbasis- und Benutzerattributinformationen an, und geben Sie anschließend den Benutzernamen und das Kennwort für die Verbindung mit dem LDAP-Server an.

#### **Hinweise:**

- **•** Wenn LDAPS und SSL verwendet werden, wählen Sie **SSL-Zertifikatüberprüfung ignorieren** aus.
- **•** Wenn LDAP-Informationen in den Sicherungsdateien erkannt werden, verwendet LPM diese Informationen und nicht die im Fenster LDAP-Informationen angegebenen Werte.
- **•** Bei der Installation auf einem Lastenausgleich wird das Fenster LDAP-Informationen übersprungen.
- **10** Klicken Sie auf **Installieren** > **Fertigstellen**.

<span id="page-31-0"></span>Nach der Installation von LPM kann es je nach Server einige Minuten dauern, bis der Dienst "Lexmark Solutions Application Server" gestartet wird. Um zu überprüfen, ob der LPM-Server bereit ist, gehen Sie wie folgt vor:

- **1** Öffnen Sie auf Ihrem Computer den **Task-Manager**.
- **2** Stellen Sie sicher, dass die CPU-Leistung des Tomcat7-Prozesses länger als 15 Sekunden bei unter 3 % bleibt.

# **Installieren von LPM mithilfe einer Sicherungsdatei**

#### **Hinweise:**

- **•** Stellen Sie zunächst sicher, dass LDD funktioniert.
- **•** Wenn Sie LDD mit Installation wiederherstellen installieren, erstellen Sie das Druckauftragsverzeichnis manuell.
- **1** Führen Sie auf dem Computer das LPM-Installationsprogramm als Administrator aus.

#### **Hinweise:**

- **•** Die Sicherungsfunktion erfordert LPM Version 2.3.11 oder höher. Wenn die unterstützte Mindestversion nicht erkannt wird, deaktiviert das Installationsprogramm die Sicherungsfunktion.
- **•** Bei LPM Version 2.4 lautet die unterstützte Mindestversion von LDD Version 4.8.5. Weitere Informationen finden Sie unter ["Kompatible LPM- und LDD-Versionen" auf Seite 8](#page-7-0).
- **2** Wählen Sie eine Sprache aus, und klicken Sie anschließend auf **OK**.
- **3** Wählen Sie **Nur sichern**.

**Hinweis:** Um sicherzustellen, dass die aktuelle LDD- und LPM-Konfiguration während der Installation verfügbar ist, führen Sie den Sicherungsprozess durch, bevor Sie das LDD-System offline nehmen.

**4** Führen Sie einen der folgenden Schritte aus:

### **Aktualisierung von LPM Version 2.8 oder höher**

- **a** Aktualisieren Sie LDD. Weitere Informationen zum Upgrade von LDD finden Sie im Administratorhandbuch zu Lexmark Document Distributor.
- **b** Führen Sie das LPM-Installationsprogramm erneut aus, und wählen Sie anschließend **Sicherung während der Installation einschließen** > **Installieren** aus.

### **Aktualisierung von LPM Version 2.7 oder niedriger**

- **a** Navigieren Sie zur Eigenschaftendatei.
	- **•** Wenn Sie von LPM Version 2.7 oder niedriger mit Sicherung oder von Version 2.5 oder niedriger aktualisieren, navigieren Sie zur Datei **<install**‑**dir>\Lexmark\Solutions\apps\idm\WEB-INF\classes \idm-production-config.properties**, wobei hier <*install* **dir>** der Installationsordner von LDD ist.
	- **•** Wenn Sie von LPM Version 2.5.0 oder niedriger aktualisieren, navigieren Sie zur Datei **<install**‑**dir> \Lexmark\Solutions\apps\MFPAuth\WEB-INF\classes\database.properties**, wobei **<install**‑**dir>** der Installationsordner von LDD ist.
- **•** Wenn Sie mit der Firebird-Datenbank von LPM 2.5.0 oder niedriger auf LPM 2.5.1 oder höher aktualisieren, gehen Sie wie folgt vor:
	- 1 Navigieren Sie zum Ordner <install-dir>\Lexmark\Solutions\apps\printrelease\WEB-INF **\classes\database.properties**, wobei **<install**‑**dir>** der Installationsordner von LDD ist.
	- **2** Aktualisieren Sie **database.PIN.dataSource=PIN** auf **database.PIN.dataSource=SOLUTIONINFO**.
- **•** Wenn Sie von LPM Version 2.3.13 oder niedriger oder von Version 2.3.8 auf 2.3.15 und anschließend auf Version 2.6 aktualisieren, navigieren Sie zur Datei **<install**‑**dir>\Lexmark\Solutions\apps \printrelease\WEB-INF\classes\database.properties**, wobei hier **<install**‑**dir>** der Installationsordner von LDD ist.
- **b** Führen Sie einen der folgenden Schritte durch:
	- **•** Wenn Sie von LPM Version 2.7 oder niedriger mit Sicherung aktualisieren, fügen Sie in der Datei idmproduction-config.properties Folgendes hinzu:
		- **– lpma-job-data-collector,***ClientSecret*
		- **– esf-device-usage,***ClientSecret*
		- **– idm-client,***ClientSecret*
		- **– esf-cardauth-app,***ClientSecret*
		- **– idp.client\_credentials.***EntryNumber***=***ClientID***,** *ClientSecret***,public**

Dabei gilt:

- **•** *EntryNumber* ist die entsprechende Eintragsnummer.
- **•** *ClientId* ist die Client-ID.
- **•** *ClientSecret* ist das Client Secret.

Beispiel: **idp.client\_credentials.1=lpma-job-data-collector, 4054bd0a**‑**95e0**‑**11ea**‑**bb37**‑**0242ac130002,public**.

#### **Hinweise:**

- **•** Wenn in der Datei Client-IDs und Secrets vorhanden sind, fahren Sie mit der Nummerierung fort.
- **•** Generieren Sie UUIDs (Universally Unique Identifiers) für die Client Secrets pro Client-ID.
- **•** Wenn Sie von LPM Version 2.5 oder niedriger aktualisieren, gehen Sie in der Datei idm-productionconfig.properties wie folgt vor:
	- **–** Fügen Sie jedem LDAP-Attribut den Wert **primary** hinzu. Beispiel: **primary.idm.ldap.url=** und **primary.idm.ldap.base=**.
	- **–** Fügen Sie das LDAP-Attribut **primary.idm.ldap.domain=\"\"** hinzu.
- **•** Wenn Sie von LPM, Version 2.5.0 oder niedriger aktualisieren, fügen Sie in der Datei "database.properties" Folgendes an den entsprechenden Tabellenpositionen hinzu, bevor Sie die Sicherung durchführen:
	- **– database.BADGE.table=PR\_BADGE**
	- **– database.BADGE.colUserId=USERID**
	- **– database.BADGE.colBadgeId=BADGEID**
	- **– database.BADGE.type=***<dbType>*

Dabei ist *<dbType>* je nach aktueller Installation entweder **mssql** oder **fb**.

- <span id="page-33-0"></span>**•** Wenn Sie von LPM, Version 2.3.13 oder niedriger aktualisieren, fügen Sie in der Datei "database.properties" Folgendes an den entsprechenden Tabellenpositionen hinzu, bevor Sie die Sicherung durchführen:
	- **– database.FRAMEWORK.type=***<dbType>*

#### **– database.WEBAPP.type=***<dbType>*

Dabei ist *<dbType>* je nach aktueller Installation entweder **mssql** oder **fb**.

- **•** Wenn Sie ein Upgrade von LPM Version 2.3.8 auf 2.3.15 und anschließend auf Version 2.6 durchführen, gehen Sie in der Datei database.properties wie folgt vor:
	- **–** Ersetzen Sie **\/** durch **/**.
	- **–** Entfernen Sie die Leerzeichen vor und nach **=**.

Wenn die aktuelle Zeile beispielsweise **database.WEBAPP.connect = jdbc:firebirdsql:***IPaddress***\/3050:SOLUTIONINFO** lautet, muss die aktualisierte Zeile **database.WEBAPP.connect=jdbc:firebirdsql:***IPaddress***/3050:SOLUTIONINFO** lauten.

- **c** Aktualisieren Sie LDD. Weitere Informationen zum Upgrade von LDD finden Sie im Administratorhandbuch zu Lexmark Document Distributor.
- **d** Führen Sie das LPM-Installationsprogramm erneut aus, und wählen Sie anschließend **Sicherung während der Installation einschließen** > **Installieren** aus.

# **Installieren von LPM im Hintergrund**

### **Informationen zu den Datenbankeinstellungen für die Installation im Hintergrund**

**Hinweis:** Die automatische Installation unterstützt nur Arbeitsgruppen.

### **LDD-Datenbankeinstellungen**

#### **Für Firebird**

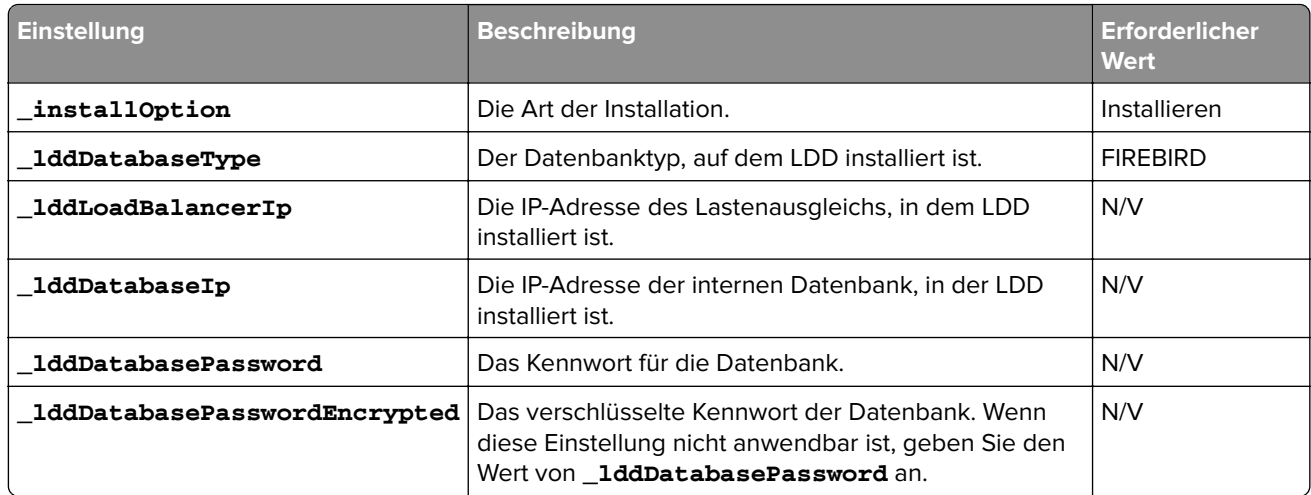

#### **Für Microsoft SQL Server**

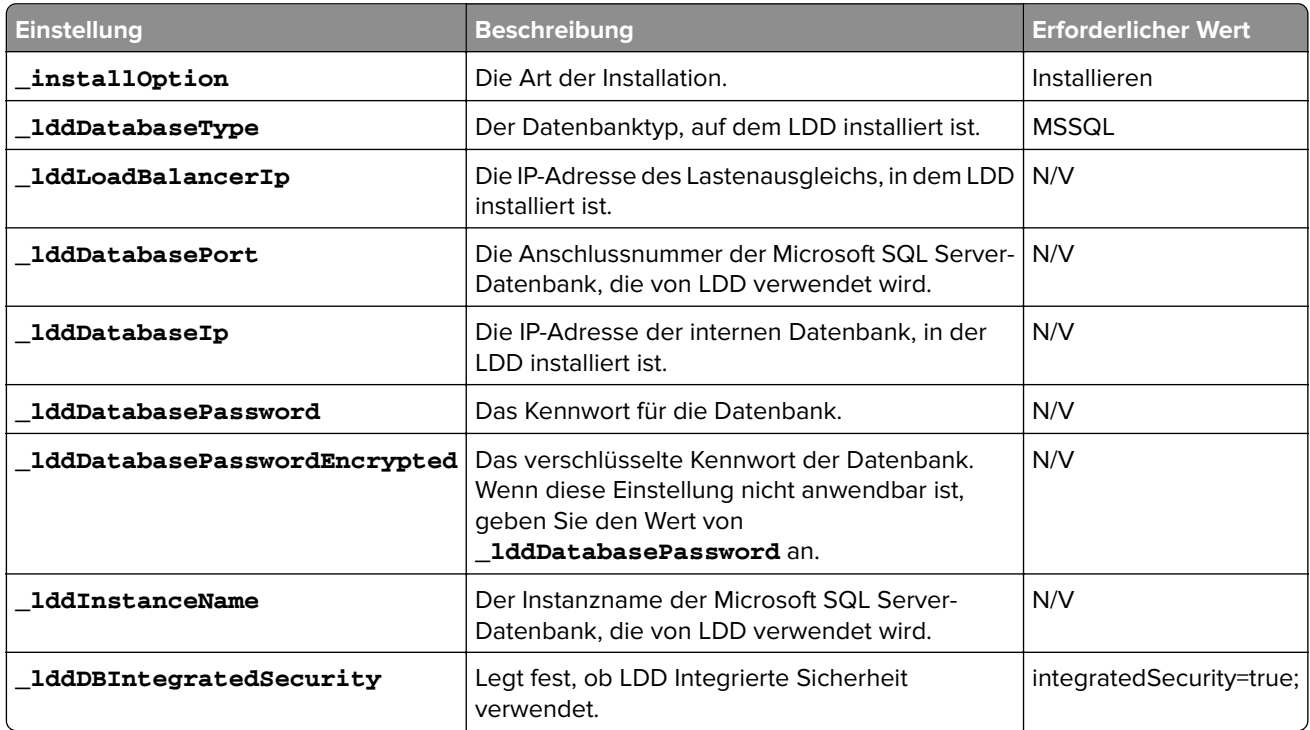

### **LPM-Datenbankeinstellungen**

#### **Für Firebird**

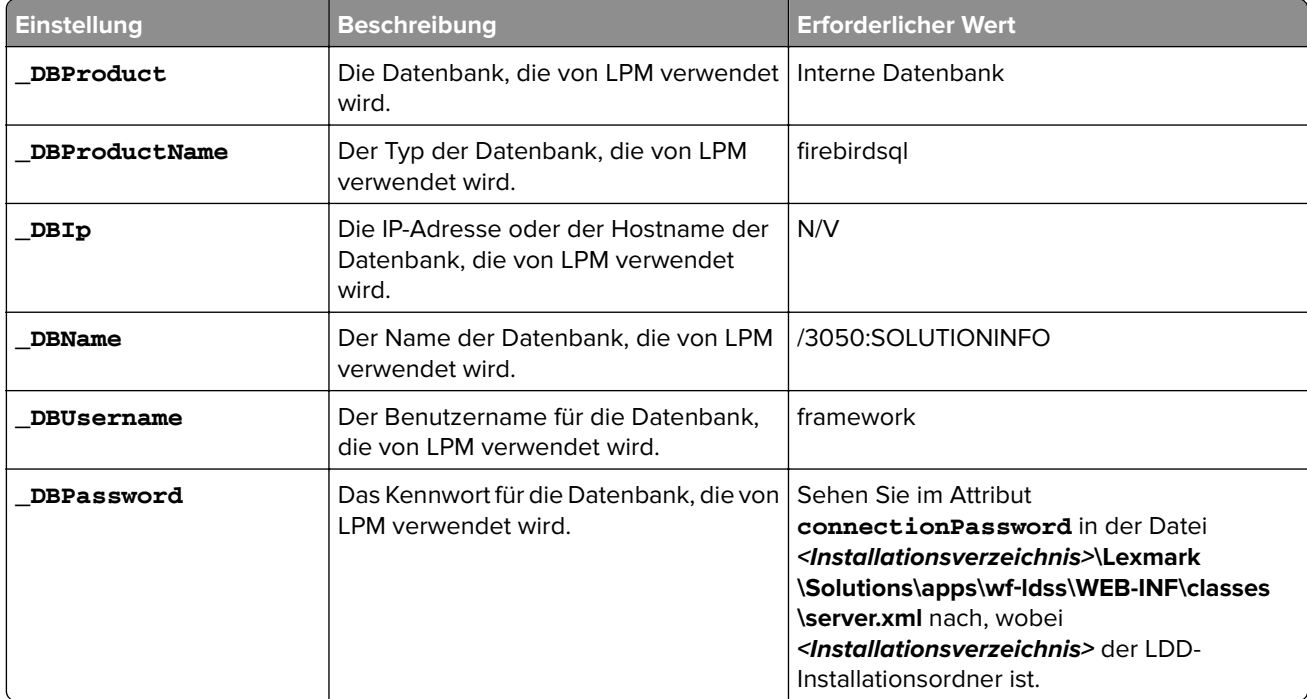

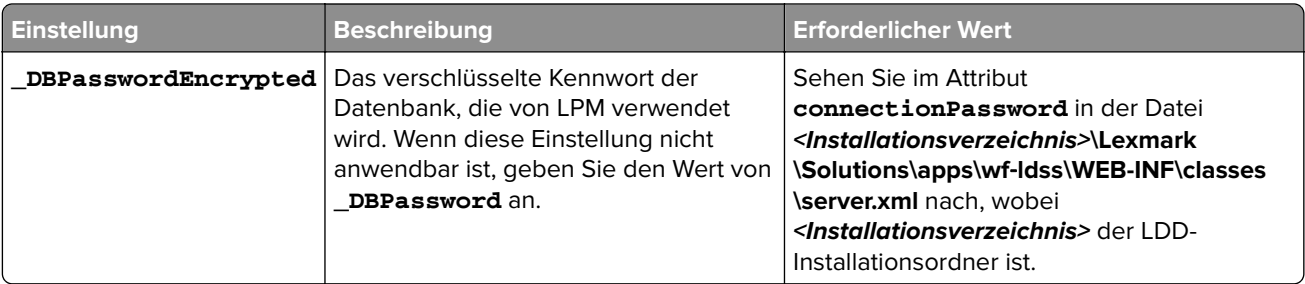

### **Für Microsoft SQL Server**

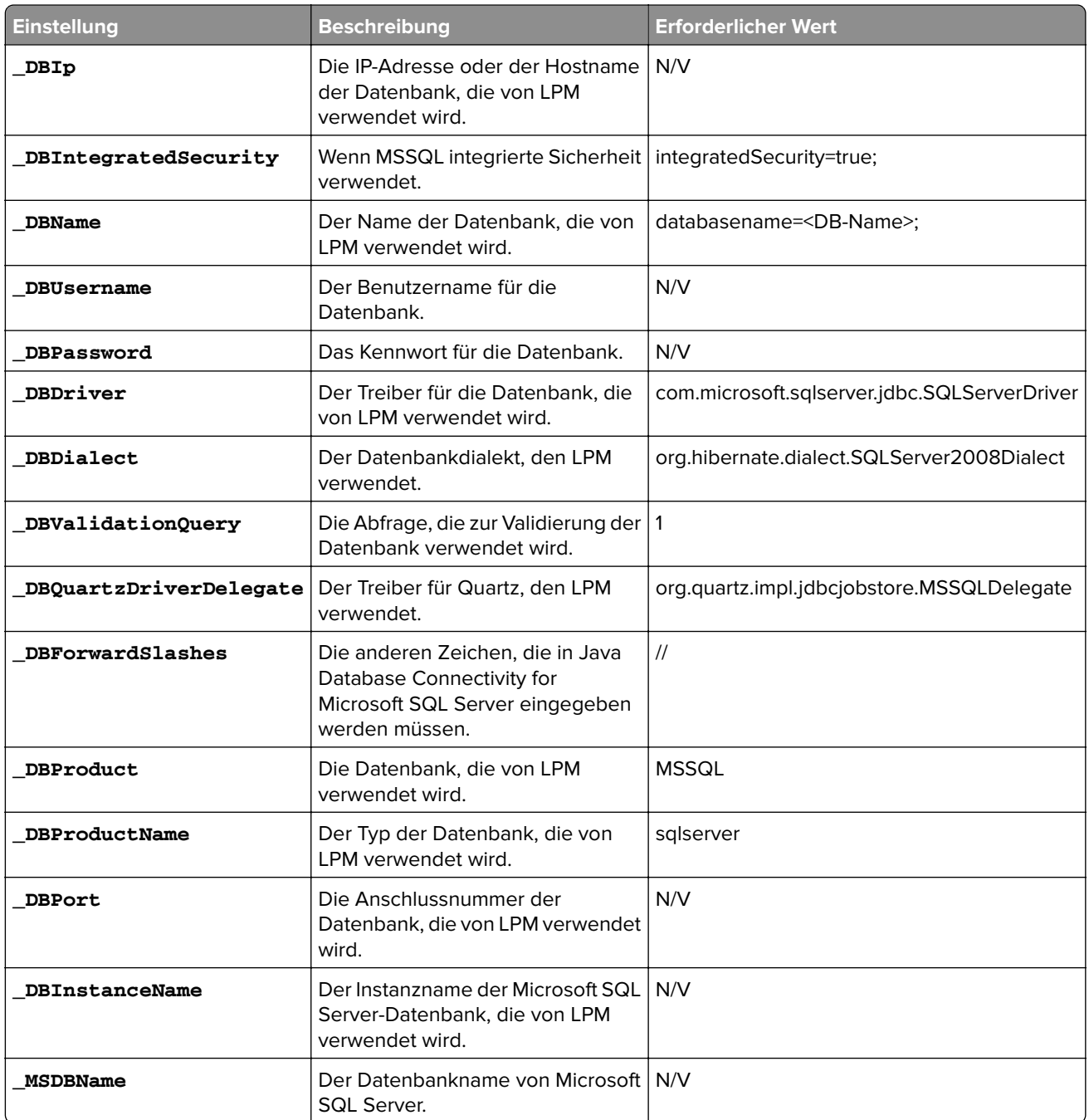
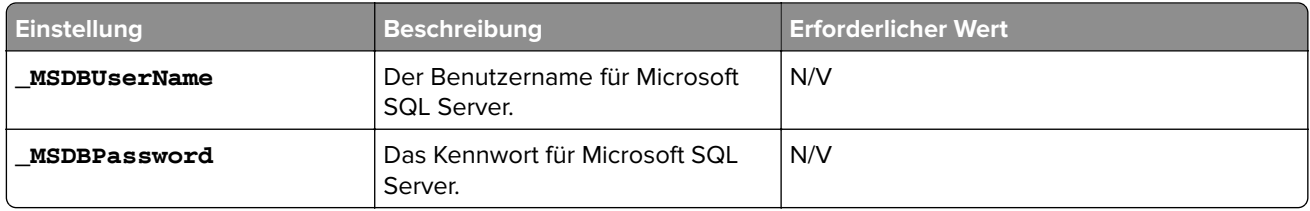

### **LPM-LDAP-Einstellungen**

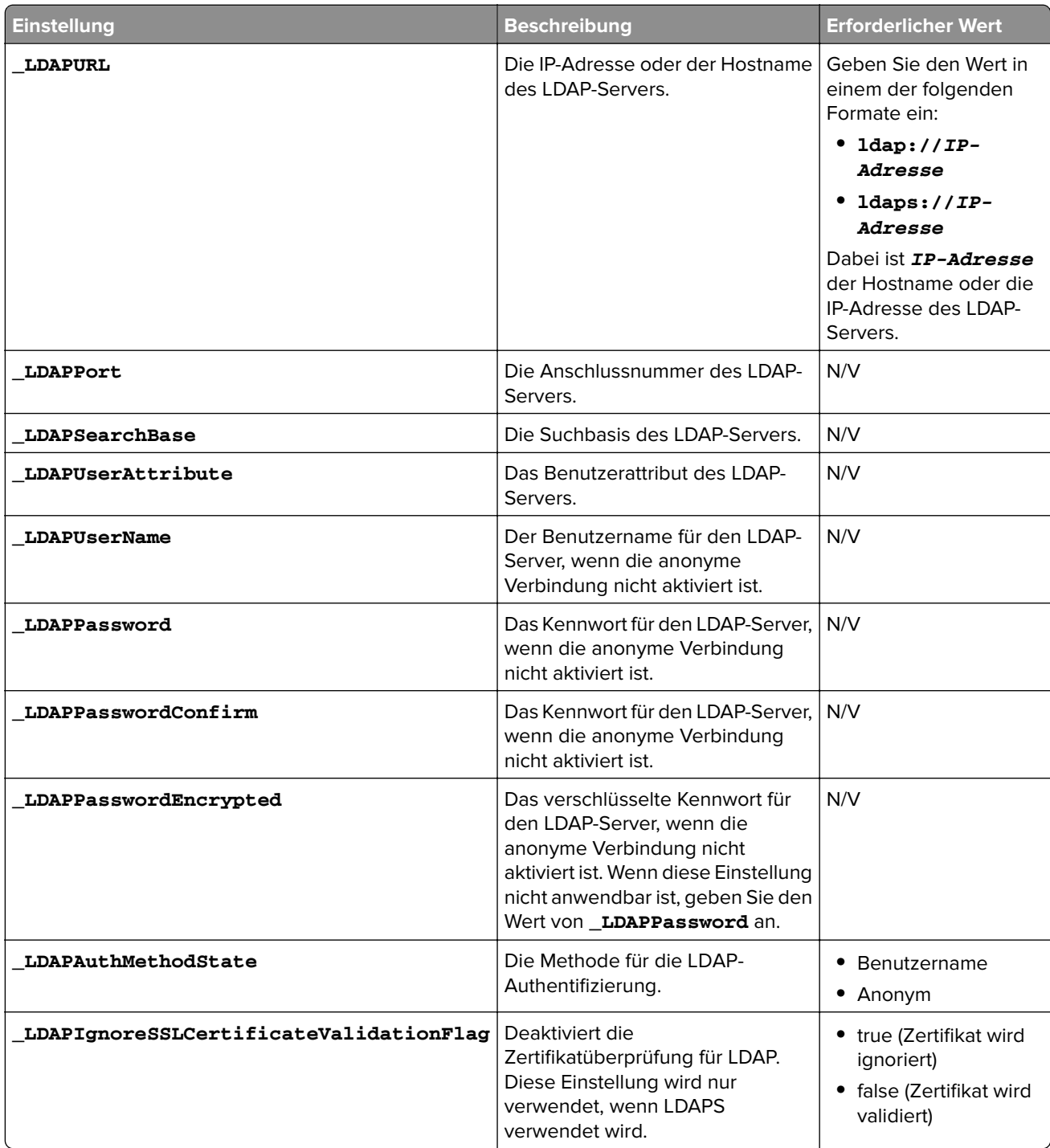

#### **LPM-Installationseinstellungen**

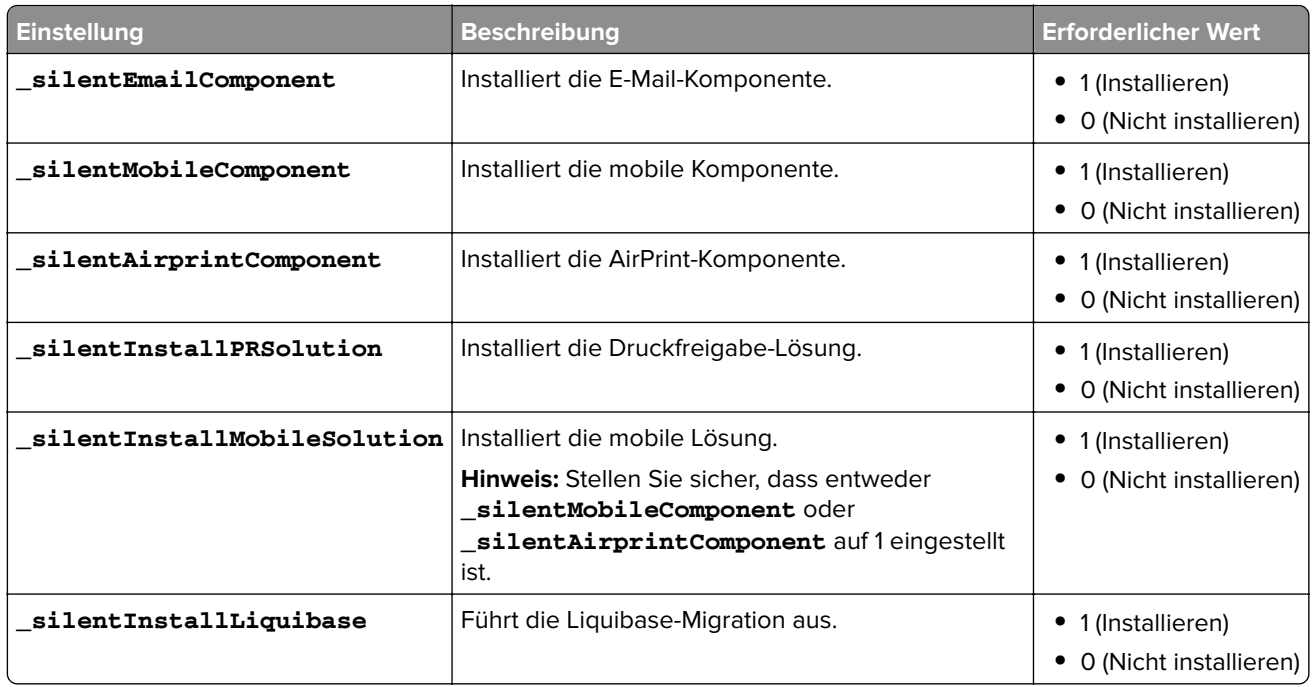

#### **Installieren von LPM im Hintergrund**

- **1** Erstellen Sie mit einem Texteditor die Datei **silent-settings.ini**.
- **2** Geben Sie die korrekte Konfiguration an.

#### **Beispielcode für LDD und LPM mit Firebird- und Microsoft SQL Server-Datenbank**

#### **Beispielcode für Firebird**

```
_installOption=Install _lddDatabaseType=FIREBIRD _lddLoadBalancerIp=<IP-Adresse> 
_lddDatabaseIp=<IP-Adresse> _lddDatabasePassword=<Firebird-Datenbankkennwort> 
_lddDatabasePasswordEncrypted=<Firebird-Datenbankkennwort> _LDAPURL=ldap://<IP-Adresse> 
_LDAPPort=<LDAP-Anschluss> _LDAPSearchBase=dc=kinton,dc=com 
_LDAPUserAttribute=sAMAccountName _LDAPUserName=<benutzername@kinton.com> 
_LDAPPassword=<Kennwort> _LDAPPasswordConfirm=<Kennwort> _LDAPPasswordEncrypted=<Kennwort> 
_LDAPAuthMethodState=Username _DBProduct=Internal Database _DBProductName=firebirdsql 
_DBIp=<IP-Adresse> _DBName=/3050:SOLUTIONINFO _DBUserName=framework _DBPassword=<Firebird-
Datenbankkennwort> _DBPasswordEncrypted=<Firebird-Datenbankkennwort> 
_DBDriver=org.firebirdsql.jdbc.FBDriver _DBDialect=org.hibernate.dialect.FirebirdDialect 
_DBValidationQuery=select 1 from RDB$DATABASE 
_DBQuartzDriverDelegate=org.quartz.impl.jdbcjobstore.StdJDBCDelegate 
_DBPort=<Anschlussnummer> _silentEmailComponent=1 _silentMobileComponent=1 
_silentAirprintComponent=0 _silentInstallPRSolution=1 _silentInstallMobileSolution=1 
_silentInstallLiquibase=1
```
#### **Beispielcode für Micro Server**

\_installOption=Install \_lddDatabaseType=MSSQL \_lddLoadBalancerIp=<IP-Adresse>

```
_lddDatabasePort=<Anschlussnummer> _lddDatabaseIp=<IP-Adresse>
```
\_lddDatabaseUsername=ktest@lrdc.lexmark.ds \_lddDatabasePasswordEncrypted=<Kennwort>

\_lddDBInstanceName= \_lddDBIntegratedSecurity=integratedSecurity=true; \_LDAPURL=ldap://<IP-Adresse> \_LDAPPort=<Anschlussnummer> \_LDAPSearchBase=dc=kinton,dc=com

\_LDAPUserAttribute=sAMAccountName \_LDAPUserName=username@kinton.com \_LDAPPassword=<Kennwort> \_LDAPPasswordConfirm=<Kennwort> \_LDAPPasswordEncrypted=<Kennwort>

```
_LDAPAuthMethodState=Username _DBIp=<IP-Adresse>
```
\_DBIntegratedSecurity=integratedSecurity=true; \_DBName=;databasename=SOLUTIONINFO;

\_DBUserName=<Benutzername> \_DBPassword=<Kennwort> \_DBDriver=com.microsoft.sqlserver.jdbc.SQLServerDriver \_DBDialect=org.hibernate.dialect.SQLServer2008Dialect \_DBValidationQuery=select 1 \_DBQuartzDriverDelegate=org.quartz.impl.jdbcjobstore.MSSQLDelegate \_DBForwardSlashes=// \_DBProduct=MSSQL \_DBProductName=sqlserver \_DBPort=<Anschlussnummer> \_DBInstanceName= \_MSDBName=SOLUTIONINFO \_MSDBUserName=<Benutzername> \_MSDBPassword=<Kennwort> \_silentEmailComponent=1 \_silentMobileComponent=1 \_silentAirprintComponent=0 \_silentInstallPRSolution=1 \_silentInstallMobileSolution=1 \_silentInstallLiquibase=1

#### **Beispielcode für serverlose Umgebung**

\_installOption=Install \_lddLoadBalancerIp=<IP-Adresse> \_lddDatabaseType=FIREBIRD \_lddDatabaseIp=<IP-Adresse> \_lddDatabasePasswordEncrypted=<Firebird-Datenbankkennwort> \_LDAPURL=ldap://<IP-Adresse> \_LDAPPort=389 \_LDAPSearchBase=dc=kinton,dc=com \_LDAPUserAttribute=sAMAccountName \_LDAPUserName=username@kinton.com \_LDAPPassword=<Kennwort> \_LDAPPasswordConfirm=<Kennwort> \_LDAPPasswordEncrypted=<Kennwort> \_LDAPAuthMethodState=Username \_DBIp=<IP-Adresse> \_DBIntegratedSecurity=integratedSecurity=true; \_DBName=;databasename=HYBRID; \_DBUserName=<Benutzername> \_DBPassword=<Kennwort> \_DBDriver=com.microsoft.sqlserver.jdbc.SQLServerDriver \_DBDialect=org.hibernate.dialect.SQLServer2008Dialect \_DBValidationQuery=select 1 \_DBQuartzDriverDelegate=org.quartz.impl.jdbcjobstore.MSSQLDelegate \_DBForwardSlashes=// \_DBProduct=MSSQL \_DBProductName=sqlserver \_DBPort=3341 \_DBInstanceName=<Instanzname> \_MSDBIp=<IP-Adresse> \_MSDBName=HYBRID \_MSDBUserName=<Benutzername> \_MSDBPassword=<Kennwort> \_MSDBInstanceName=<Instanzname> \_silentEmailComponent=1 \_silentMobileComponent=1 \_silentAirprintComponent=0 \_silentInstallPRSolution=1 \_silentInstallMobileSolution=1 \_silentInstallLiquibase=1

#### **Beispielcode für LDD und LPM unter Verwendung einer Firebird-Datenbank**

```
_installOption=Install _lddLoadBalancerIp=<Lastenausgleichs-IP-Adresse> 
_lddDatabasePassword=<Firebird-Datenbankkennwort> _lddDatabasePasswordEncrypted=ENC 
(qJj0mHFqIm6dfigOL/57tw==) _lddDatabaseType=FIREBIRD _LDAPURL=<LDAP-IP-Adresse> 
_LDAPPort=<LDAP-Anschluss> _LDAPSearchBase=<LDAP-Suchbasis> _LDAPUserAttribute=<LDAP-
Benutzerattribut> _LDAPUserName=<LDAP-Benutzername> _LDAPPassword=<LDAP-Kennwort> 
_LDAPPasswordConfirm=<LDAP-Kennwort> _LDAPPasswordEncrypted=ENC (4dw4psQIC/uas/H7HMcqOQ==) 
_LDAPAuthMethodState= _DBIp=<DB-IP-Adresse> _DBName=/3050:SOLUTIONINFO _DBUserName=framework 
_DBPassword=<Firebird-Datenbankkennwort> _DBPasswordEncrypted=ENC (qJj0mHFqIm6dfigOL/57tw==) 
_DBProductName=firebirdsql _DBdriver=org.firebirdsql.jdbc.FBDriver 
_DBDialect=org.hibernate.dialect.FirebirdDialect _DBValidationQuery=select 1 from RDB
$DATABASE _DBQuartzDriverDelegate=org.quartz.impl.jdbcjobstore.StdJDBCDelegate 
_DBForwardSlashes= _DBPRoduct=Internal Database _DBInstanceName= _DBPort=3050 _MSDBName= 
_MSDBUserName= _MSDBPassword= _silentEmailComponent=1 _silentMobileComponent=1 
_silentAirprintComponent=1 _silentInstallPRSolution=1 _silentInstallMobileSolution=1 
_silentInstallLiquibase=1
```
- **3** Speichern Sie die Datei.
- **4** Geben Sie in die Befehlszeile Folgendes ein:

#### *LPMinstaller***\LexmarkPrintManagement-***Version***.exe /S /SILENTCONFIG=***Pfad***\silentsettings.ini**

Dabei gilt:

- **•** *LPMinstaller* ist der Ordnerpfad des LPM-Installationsprogramms.
- **•** *Version* ist die Version des LPM-Installationsprogramms.
- **•** *Pfad* ist der Ordnerpfad der Datei "silent-settings.ini".

## **Informationen zur Sicherungsfunktion des LPM-Installationsprogramms**

Die Sicherungsfunktion des Installationsprogramms kopiert die LPM-Konfigurationsdateien im Ordner **%allusersprofile%\Lexmark\PrintManagement\backuprestore**.

Die folgenden Dateien werden gespeichert:

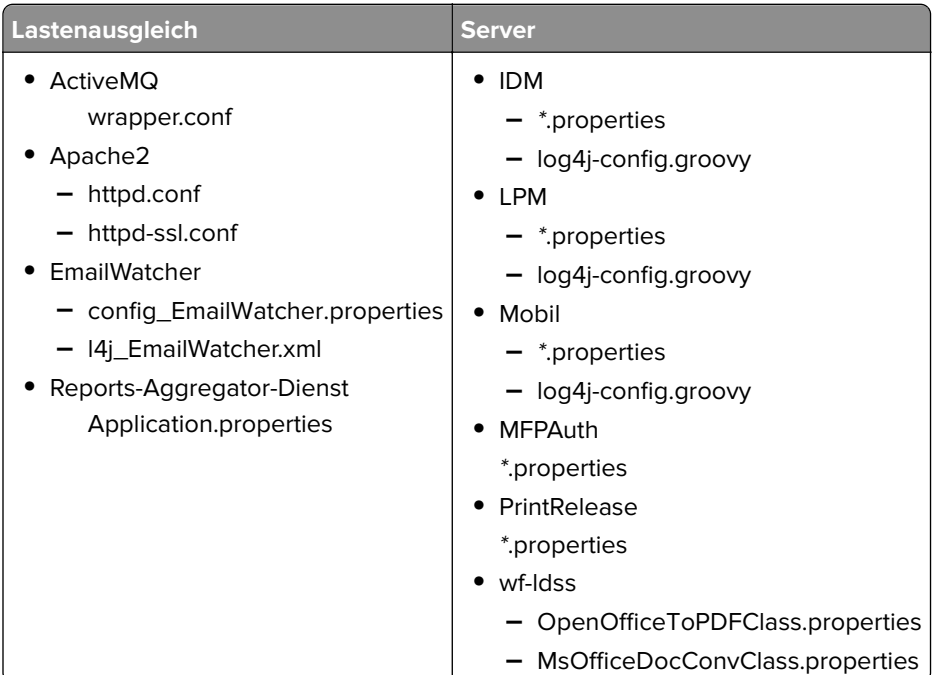

Die folgenden Dateien werden gespeichert und verwendet, um Felder vorab auszufüllen und Einstellungen während der Installation wiederherzustellen:

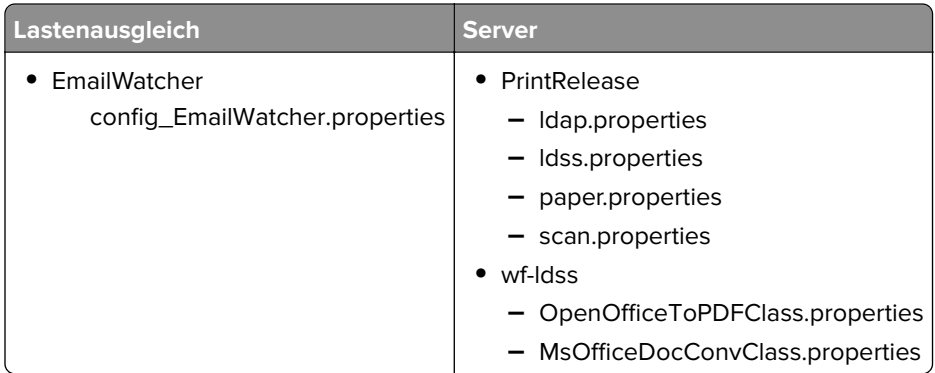

Bei der Deinstallation von LPM werden die ursprünglichen Apache-Konfigurationsdateien wiederhergestellt. Um sicherzustellen, dass die aktuelle LPM-Konfiguration während der Installation verfügbar ist, führen Sie die Sicherung durch, bevor Sie das System offline nehmen.

## **Informationen zum LDAP-Sicherungsprozess**

Im Folgenden finden Sie die Suchreihenfolge für LDAP-Informationen:

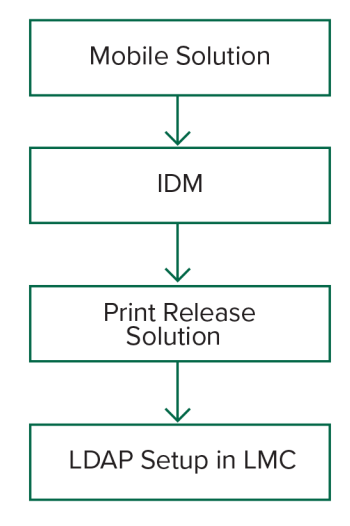

Die LDAP-Informationen werden in der Datei **%allusersprofile%\Lexmark\PrintManagement\BackupRestore \ldapinfo.txt** gespeichert.

**Hinweis:** Das Kennwort in dieser Datei ist verschlüsselt.

Wenn LDAP-Informationen in einer Quelle erkannt werden, verwendet LPM diese Informationen für die Sicherung und stoppt die Suche aus anderen LDAP-Quellen. Wenn beispielsweise LDAP-Informationen von der Mobile Print-Lösung erkannt werden, wird das IDM nicht durchsucht.

## **Unterstützte Versionen**

Die Sicherungsfunktion ist für LDD Version 4.8.0 und LPM Version 2.3.11 oder höher verfügbar.

Wenn Sie von niedrigeren LPM-Versionen aktualisieren, wird die Installation erst fortgesetzt, wenn LDD Version 4.8.5 oder höher erkannt worden ist. Weitere Informationen finden Sie unter ["Kompatible LPM- und](#page-7-0) [LDD-Versionen" auf Seite 8.](#page-7-0)

## **Informationen zur Datenbank**

#### **Hinweise:**

- **•** Die Druckfreigabe-Tabellen werden automatisch während der Installation erstellt.
- **•** Die SQL-Skripte müssen nicht manuell ausgeführt werden.

Stellen Sie bei der Verwendung von Microsoft SQL Server Folgendes sicher:

- **•** Die Instanz und die Datenbank sind mit der Microsoft SQL Server Management Console erstellt worden, bevor das Installationsprogramm ausgeführt wird.
- **•** Das Datenbankkonto, das beim Zugriff auf die Druckfreigabetabellen verwendet wird, ist einem Datenbankbesitzer zugeordnet.

## **Microsoft SQL Server und Firebird**

Firebird ist die Standardsystemdatenbank, die mit LDD gebündelt ist und auch für LPM verwendet werden kann. Microsoft SQL Server kann auch als Alternative für Firebird verwendet werden. Erstellen Sie für Microsoft SQL Server manuell die LPM-Datenbank, bevor Sie das LPM-Installationsprogramm starten. Während der Installation füllt LPM die verschiedenen Dateien der LPM-Datenbankeigenschaften mit den entsprechenden Verbindungszeichenfolgen aus. Außerdem werden automatisch die LPM-Tabellen in der angegebenen Datenbank erstellt. Je nachdem, ob es sich bei der Installation um eine nicht serverlose oder eine serverlose Einrichtung handelt, können die Datenquellen variieren. In einer nicht serverlosen Einrichtung wird dieselbe Datenbank sowohl für LDD als auch für LPM verwendet. In einer serverlosen Einrichtung wird Firebird für LDD und Microsoft SQL Server für LPM verwendet.

**Hinweis:** Bei Firebird werden die Tabellen automatisch in die Datenbank **SOLUTIONSINFO** eingefügt. Für Microsoft SQL Server wird empfohlen, den Kundennamen als **PRINTRELEASE**-Datenbank zu verwenden.

LPM referenziert die folgenden drei Dateien für Datenbankeigenschaften:

- **• <Installationsverzeichnis>\Lexmark\Solutions\apps\printrelease\WEB-INF\classes \database.properties**: Enthält die Datenbankkonfiguration, auf die während der Ausführung von der PrintReleasev2-Lösung verwiesen wird.
- **• <Installationsverzeichnis>\Lexmark\Solutions\apps\lpm\WEB-INF\classes\database-productionconfig.properties**: Enthält die Datenbankkonfiguration für das LPM Admin-Portal.
- **• <Installationsverzeichnis>\Lexmark\Solutions\apps\idm\WEB-INF\classes\database-productionconfig.properties**: Enthält die Datenbankkonfiguration für den Identity Management Service.

Die Datenbankkonfiguration für das LPM Admin-Portal enthält beispielsweise einen standardmäßigen und sekundären Datenquellabschnitt. In einer nicht serverlosen Einrichtung verweisen die Standard- und sekundären Datenquellen auf dieselbe Datenbank. In einer serverlosen Einrichtung verweist die Standarddatenquelle auf die Microsoft SQL-Datenbank von LPM, und die sekundäre Datenquelle verweist auf die LDD-Firebird-Datenbank.

## **Datenbankinformationen**

Während der Installation bestimmt LPM die Datenbankinformationen aus den Sicherungsdateien und gibt die Daten in die Felder ein. Stellen Sie sicher, dass die Informationen richtig sind. Wenn keine Sicherungsdatei verfügbar ist, bleiben die Felder leer.

LPM unterstützt Folgendes:

- **•** Workgroup-Installation für LPM und LDD unter Firebird
- **•** Serverlose Installation für LDD unter Firebird und LPM unter Microsoft SQL Server
- **•** Vollständige LDD- und LPM-Installation unter Microsoft SQL Server

**Hinweis:** In LPM, Version 2.7 oder höher erfordert die Installation auf dem Lastenausgleich die Angabe von Datenbankinformationen für den Dienst Lexmark Solutions Aggregator.

### **Instanzname**

Bei Verwendung von Microsoft SQL Server können Sie einen Instanznamen für die Druckfreigabe-Datenbank angeben. Wenn der Instanzname und die Anschlussnummer nicht angegeben werden, werden die standardmäßige Instanz und Anschlussnummer verwendet. Wenn Sie die Anschlussnummer geändert haben, geben Sie sie an. Die gängigste Standardanschlussnummer lautet 1433.

Um eine benannte Instanz zu verwenden, geben Sie den Namen in das Feld Instanzname ein. Die Angabe einer Anschlussnummer ist optional. Wenn Sie sie jedoch angegeben, stellen Sie sicher, dass die Anschlussnummer für den angegebenen Instanznamen korrekt ist.

## **Sicherheitstyp**

Wählen Sie bei Verwendung von Microsoft SQL Server **Integrierte Sicherheit** aus, um die Windows-Authentifizierung oder die **Microsoft SQL Server**-Authentifizierung zu verwenden. Wenn Sie **Microsoft SQL Server** auswählen, geben Sie den Benutzernamen und das Kennwort ein.

Wenn Sie **Integrierte Sicherheit** auswählen, müssen Sie das LPM-Installationsprogramm als Benutzer mit db\_owner-Berechtigungen für die Datenbank ausführen. Anschließend müssen Sie die Anmeldeinformationen in die Felder Benutzername und Kennwort eingeben.

**Hinweis:** Wenn Sie **Integrierte Sicherheit** auswählen, werden alle LPM-Dienste, die direkt mit der Datenbank kommunizieren, automatisch zur Verwendung dieser Anmeldeinformationen konfiguriert.

## **Aktualisieren des Kennworts**

Wenn Sie die Microsoft SQL Server-Authentifizierung verwenden und Microsoft SQL Server nur für LPM verwendet wird, gehen Sie wie folgt vor:

- **1** Öffnen Sie mit einem Texteditor die folgenden Dateien:
	- **• apps\printrelease\WEB-INF\classes\database.properties**
	- **• apps\idm\WEB-INF\classes\database-production-config.properties**
	- **• apps\lpm\WEB-INF\classes\database-production-config.properties**
	- **• apps\MFPAuth\WEB-INF\classes\database.properties**
- **2** Aktualisieren Sie das verschlüsselte Kennwort mit Klartext:

```
Von:
```
dataSource.password = ENC(TO86KjCYKsH7XoInQ1gj/gxj9390+C/g)

An:

```
dataSource.password = neueskennwort
```
**Hinweis:** Das Kennwort wird automatisch verschlüsselt, nachdem der Lexmark Solutions Application Server neu gestartet worden ist.

- **3** Starten Sie den Lexmark Solutions Application Server-Dienst neu.
- **4** Öffnen Sie mit einem Texteditor die Datei **services\lpm-reports-service\application.properties**.
- **5** Aktualisieren Sie das verschlüsselte Kennwort mit Klartext:

Von:

dataSource.password = ENC(TO86KjCYKsH7XoInQ1gj/gxj9390+C/g)

An:

```
dataSource.password = neueskennwort
```
**6** Starten Sie den Lexmark Reports Aggregator Service neu.

- **7** Öffnen Sie mit einem Texteditor die Datei **services\lpm-user-data-management-service\config \application.properties**.
- **8** Aktualisieren Sie das verschlüsselte Kennwort mit Klartext:

Von:

dataSource.password = ENC(TO86KjCYKsH7XoInQ1gj/gxj9390+C/g)

An:

dataSource.password = neueskennwort

**9** Starten Sie den Lexmark User Data Management Service neu.

#### **Bei Verwendung der integrierten Sicherheitsauthentifizierung:**

- **1** Navigieren Sie zum Dialogfeld Dienste.
- **2** Suchen Sie Folgendes:
	- **•** Lexmark Solutions Application Server
	- **•** Lexmark Solutions Apache Agent
	- **•** Lexmark Reports Aggregator Service
- **3** Klicken Sie mit der rechten Maustaste auf den Dienst und anschließend auf die Registerkarte **Anmelden**.
- **4** Stellen Sie sicher, dass **Dieses Konto** ausgewählt ist, und geben Sie anschließend Ihr Kennwort ein.
- **5** Klicken Sie auf **OK**.

## **Informationen zu LDAP-Informationen**

Während der Installation können Sie mit dem LPM-Installationsprogramm LDAP-Informationen eingeben und Informationen an den entsprechenden Speicherorten schreiben. Kennwörter werden an jedem Speicherort verschlüsselt. LPM bestimmt LDAP-Informationen aus den Sicherungsdateien und gibt die Daten in die Felder ein. Stellen Sie sicher, dass die Informationen richtig sind. Wenn keine Sicherungsdatei verfügbar ist, bleiben die Felder leer.

**Hinweis:** Wenn LDAP-Informationen in den Sicherungsdateien erkannt werden, verwendet das Installationsprogramm diese Informationen und gibt sie anschließend im LDAP-Informationsfenster ein. Sie können diese Informationen nicht bearbeiten.

Geben Sie die LDAP-Informationen ein, die zur Validierung des Zugriffs eines Benutzers auf LPM erforderlich sind. Geben Sie die vollständige URL zum LDAP-Server ein. Beispiel. **ldap://server.company.com** oder **ldap://***IPaddress*, wobei *IPaddress* die IP-Adresse des LDAP-Servers ist.

**Hinweis:** Sie können LDAP oder LDAPS verwenden.

Die LDAP-Anschlussnummer wird als separates Feld erfasst und darf nicht in das URL-Feld eingegeben werden. Weitere Informationen zu den unterstützten Anschlussnummern für LDAP und LDAPS finden Sie unter ["Standard-Anschlussnummern für LDAP und LDAPS" auf Seite 122](#page-121-0). Sie können eine anonyme Verbindung verwenden oder Zugangsdaten für die Verbindung mit dem LDAP-Server angeben.

**Hinweis:** Viele Active Directory- und LDAP-Server sind so konfiguriert, dass anonyme LDA-Verbindungsanforderungen blockiert werden. Stellen Sie sicher, dass Ihre LDAPS-Einstellungen korrekt konfiguriert sind.

Wenn LDAPS verwendet wird, können nicht vertrauenswürdige SSL-Zertifikate dazu führen, dass der Test fehlschlägt. Bevor Sie eine Verbindung herstellen, installieren Sie SSL-Zertifikate auf Ihrem Server. Sie können auch festlegen, dass das LPM-Installationsprogramm die LDAP-SSL-Validierung ignoriert, indem Sie während der Installation **SSL-Zertifikatüberprüfung ignorieren** auswählen.

Die Angabe der LDAP-Konfiguration ist für die Druckfreigabe optional, aber für Folgendes erforderlich:

- **•** Zugreifen auf die Druckmanagement-Konsole
- **•** Senden von Aufträgen von einem mobilen Gerät
- **•** Senden von Aufträgen mit AirPrint

Während der Installation werden die LDAP-Einstellungen in Eigenschaftsdateien geschrieben. Stellen Sie sicher, dass die Lösungseinstellungen nach der Installation konfiguriert werden.

Bei der Aktualisierung der LDAP-Einstellungen in einer Umgebung mit mehreren Domänen muss auch die Datei ldap.properties im Ordner **<install**‑**Dir>\Lexmark\Solutions\apps\printrelease\WEB-INF\classes** aktualisiert werden, wobei <install **-Dir>** der Installationsordner von LPM ist. Starten Sie den Lexmark Solutions Application Server-Dienst nach dem Update neu.

#### **Hinweise:**

- **•** Stellen Sie in einer Umgebung mit mehreren Domänen sicher, dass die LDAP-Einstellungen im LPM-Administratorportal und der Datei ldap.properties übereinstimmen.
- **•** In einer Umgebung mit einer einzigen Domäne müssen nur die LDAP-Einstellungen der Lösung und die Einstellungen im LPM-Administratorportal übereinstimmen.

## **LDAP-SSL-Zertifikate auf dem LPM-Server installieren**

Wenn das LDAP-Zertifikat selbstsigniert ist, fügen Sie das Zertifikat dem Java-Schlüsselstore hinzu.

**Hinweis:** Dies ist für CA-signierte Zertifikate nicht erforderlich.

- **1** Navigieren Sie in der Eingabeaufforderung zu *<LDD-Install-Dir>***\Lexmark\Solutions\jre\bin**.
- **2** Geben Sie **>keytool -import -alias** *<any-cert-alias>* **-keystore "***<LDD-Install-Dir>* **\Lexmark\Solutions\jre\lib\security\cacerts" -file "***<path-to-cert-file>***"** ein,

wobei:

- **•** *<LDD-Install-Dir>* der LDD-Installationspfad ist.
- **•** *<any-cert-alias>* eine eindeutige alphanumerische Zeichenfolge ist, die als Alias des Zertifikats im Schlüsselstore verwendet wird.
- **•** *<path-to-cert-file>* der Pfad zur Zertifikatsdatei ist.
- **3** Starten Sie den Dienst für den Lexmark Solutions Application Server neu.

## **Konfigurieren der Einstellungen nach der Installation**

#### **Konfigurieren mehrerer Domänen**

Dieser Abschnitt ist optional und nur anwendbar, wenn Ihre Umgebung über mehrere Domänen verfügt.

#### **Konfigurieren der Unterstützung mehrerer Domänen für Lösungen**

Wenn die Unterstützung mehrerer Domänen in der Lösungskonfiguration aktiviert ist, gehen Sie wie folgt vor:

- **1** Öffnen Sie mit einem Texteditor die Datei **<install**‑**Dir>\Lexmark\Solutions\apps\printrelease\WEB**‑**INF \classes\ldap.properties**, wobei <*install -Dir>* der Installationsordner von LDD ist.
- **2** Konfigurieren Sie die folgenden Einträge:

```
# comma-separated list of all fully qualified domain name (all in lower case, no spaces)
ldap.domainNames=
# determines how we search for direct print user's domain otherwise, use name as is
# 0 = don't search; use name as is
# 1 = stop search at first match
# 2 = search all domains and select only if one match found;
ldap.searchUsers=
```
**Hinweis:** Stellen Sie sicher, dass Sie die folgenden Einträge für jede Domain in Ihrer Umgebung mit den entsprechenden Werten hinzufügen und konfigurieren.

```
# ldap settings for each domain; all entries required but can be left blank if not 
needed/applicable.
# Change <domain> to appropriate value, for example, if domain is 
"somegroup.somecompany.com", then
# ldap.somegroup.somecompany.com.server=somevalue
ldap.<domain>.server=
ldap.<domain>.port=
#valid value for the ssl is either 0 or 1
ldap.<domain>.ssl=
ldap.<domain>.searchbase=
ldap.<domain>.domain=
ldap.<domain>.loginuser=
ldap.<domain>.loginpw=
ldap.<domain>.userattr=
ldap.<domain>.mailattr=
ldap.<domain>.homedirattr=
ldap.<domain>.custom1attr=
ldap.<domain>.custom2attr=
ldap.<domain>.custom3attr=
# LPM-Scan To Network settings domain is always required; should be the short domain name
snf.<domain>.domain=
# user and pw can be left blank if not using a service account
snf.<domain>.user=
snf.<domain>.pw=
# fileshare can be left blank if not using one of the Fileshare destination options
snf.<domain>.fileshare=
```
- **3** Speichern Sie die Datei.
- **4** Starten Sie den Lexmark Solutions Application Server-Dienst neu.

#### **Konfigurieren der Unterstützung mehrerer Domänen für das LPM-Benutzerportal**

- 1 Öffnen Sie mit einem Texteditor die Datei <install Dir>Lexmark\Solutions\apps\idm\WEB-INF\classes **\idm-production-config.properties**, wobei <*install Dir>* ist der Installationsordner von LDD.
- **2** Konfigurieren Sie die folgenden Einträge:

```
# This section SHOULD always be present
primary.idm.ldap.url=
primary.idm.ldap.base=
primary.idm.ldap.userAttribute=
primary.idm.ldap.userDn=
primary.idm.ldap.password=
primary.idm.ldap.domain=
primary.idm.ldap.custom1attr=
primary.idm.ldap.custom2attr =
primary.idm.ldap.custom3attr =
# Make sure to add and configure the following entries for each domain in your 
environment with their appropriate values, where <domain> is the short name for the domain
<domain>.idm.ldap.url=
<domain>.idm.ldap.base=
<domain>.idm.ldap.userAttribute=
<domain>.idm.ldap.userDn=
<domain>.idm.ldap.password=
<domain>.idm.ldap.domain=
<domain>.idm.ldap.custom1attr=
<domain>.idm.ldap.custom2attr =
<domain>.idm.ldap.custom3attr =
# These are the common properties
idm.token.expirationInMinutes=60
idm.token.maxTokensToPrune=1000
idm.lddLoadBalancer=
idm.ldd.baseUri=
grails.server.port.http=
grails.server.port.https=
grails.plugins.springsecurity.portMapper.httpPort=
grails.plugins.springsecurity.portMapper.httpsPort=
tomcat.keystorePath =
tomcat.keystorePassword =
idp.client_credentials.1=
idp.client_credentials.2=
```
- **3** Speichern Sie die Datei.
- **4** Starten Sie den Lexmark Solutions Application Server-Dienst neu.

**Hinweis:** Wenn der Lexmark Solutions Application Server-Dienst neu gestartet wird, wird die LDAP-Konfiguration basierend auf der Datei idm-production-config.properties zurückgesetzt. Alle Änderungen, die mit dem LPM-Administrator-Portal an der LDAP-Konfiguration vorgenommen wurden, werden zurückgesetzt. Dies gilt nur für Versionen vor LPM 2.8.

## **Konfigurieren der Erweiterung "LPM Cloud for Google Chrome"**

**1** Entpacken Sie das Paket **LPM Premise Chrome Extension** auf Ihrem Computer.

**Hinweis:** Um das Paket zu beziehen, wenden Sie sich an Ihren Lexmark Händler.

- **2** Öffnen Sie mit einem Texteditor die Datei **staticVariables.js**.
- **3** Aktualisieren Sie die folgenden Variablen:

**• url\_idp =** *x*

**• url\_lpm =** *y*

Dabei gilt:

- **•** *x* ist die IDP-URL.
- **•** *y* ist die LPM-URL.

#### **Beispielvariablen**

var url\_idp = "https://233.233.233.233" var url\_lpm = "https://233.233.233.233"

**4** Packen Sie die **LPM Premise Chrome Extension** in eine ZIP-Datei, und verteilen Sie sie anschließend zur Installation an Benutzer.

## **Installation der Erweiterung "LPM Cloud für Google Chrome"**

- **1** Entpacken Sie das Paket **LPM Premise Chrome Extension** auf Ihrem Computer.
- **2** Öffnen Sie **Google Chrome**, und geben Sie anschließend **chrome://extensions/** ein.
- **3** Versetzten Sie den Browser in den Entwicklermodus.
- **4** Klicken Sie auf **ENTPACKTE ERWEITERUNG LADEN**, und wählen Sie anschließend den entpackten Ordner der Erweiterung aus.

# **Konfigurieren von Lexmark Print Management**

## **Zugreifen auf die Lexmark Management Console**

Bevor Sie beginnen, stellen Sie sicher, dass Webbrowser-Cookies aktiviert sind.

- **1** Öffnen Sie einen Webbrowser, und geben Sie dann eine der folgenden URLs ein:
	- **• http://***Hostname***:9780/lmc**
	- **• https://***Hostname***/lmc**

Hierbei steht *Hostname* für den Hostnamen oder die IP-Adresse des Lastenausgleichs.

**2** Melden Sie sich als Administrator an.

#### **Hinweise:**

- **•** Der Benutzername und das Kennwort lauten standardmäßig **admin**.
- **•** Wenn die Lexmark Management Console für die Verbindung mit einem LDAP-Server konfiguriert ist, geben Sie den LDAP-Benutzernamen und das Kennwort ein.

Das Starten sämtlicher Dienste kann einige Minuten in Anspruch nehmen, wenn der Server erstmalig gestartet wird. Falls die Lexmark Management Console nicht unmittelbar nach dem Starten des Systems aufgerufen werden kann, warten Sie einige Minuten und versuchen Sie es dann erneut.

## **Ändern des Serverstatus**

Mit LPM können Sie steuern, ob Aufträge vom Lastenausgleich an den Server gesendet werden, indem der Server auf online oder offline eingestellt wird. In einer Unternehmensumgebung können Sie den Status aller Anwendungsserver von allen Workgroup-Systemen auf der Seite Systemstatus innerhalb des LMC anzeigen. Um jedoch einen Server online oder offline zu setzen, müssen Sie eine Verbindung zur LMC des spezifischen Servers herstellen, den Sie verwalten möchten.

- **1** Klicken Sie in der Lexmark Management Console auf **System** > **Systemstatus**.
- **2** Wählen Sie einen Server aus.
- **3** Klicken Sie auf **Online schalten** oder **Offline schalten**.

#### **Hinweise:**

- **•** Achten Sie darauf, dass Ihre Drucker über genügend Lizenzen verfügen. Weitere Informationen zum Erwerb von Lizenzen erhalten Sie von Ihrem technischen Programmleiter bei Lexmark.
- **•** Beim Offline-Schalten des Servers kann der Administrator weiterhin mit dem Server verbunden bleiben.

## **Hinzufügen eines Druckservers zu einer Softwareclient-Gruppe**

Konfigurieren Sie den LDD-Server für die Kommunikation mit dem Druckserver, von dem aus Druckaufträge gesendet werden. Bei einem Einzelserver-Setup sind die IP-Adressen des LDD-Servers und des Druckservers identisch.

- **1** Klicken Sie in der Lexmark Management Console auf die Registerkarte **Softwareclient-Gruppen**.
- **2** Wählen Sie im Abschnitt Softwareclient-Gruppen die Option **Druckserver** aus.
- **3** Wählen Sie im Abschnitt Aufgaben die Option **Clientprofile** aus.
- **4** Geben Sie im Feld Adresse die IP-Adresse des Druckservers ein.
- **5** Klicken Sie auf **Hinzufügen** > **Speichern**.

## **Erstellen der Druckfreigabe-Warteschlange**

## **Installieren der LDD-Portüberwachungssoftware**

- **1** Navigieren Sie auf dem Server, der die Windows-basierte Druckfreigabe-Warteschlange hosten muss, zum LDD-Installationspaket.
- **2** Führen Sie **Setup.exe** als Administrator aus.
- **3** Wählen Sie eine Sprache für die Installation aus, und klicken Sie anschließend auf **OK**.
- **4** Wählen Sie im Fenster LDD-Einrichtung die Option **Clientsoftware installieren** aus, und klicken Sie anschließend auf **Weiter**.
- **5** Wählen Sie **LDD-Systemkomponenten installieren** aus, und klicken Sie anschließend auf **Weiter**.
- **6** Lesen Sie die Lizenzvereinbarung, nehmen Sie sie an, und klicken Sie auf **Weiter**.
- **7** Wählen Sie in der Liste der Komponenten **Clientsoftware** und **Drucken und senden** aus, und klicken Sie anschließend auf **Weiter**.
- **8** Wählen Sie einen Zielort für die Installation aus, und klicken Sie anschließend auf **Weiter**.
- **9** Wählen Sie im Fenster Client-Softwaretyp den Softwaretyp des Clients aus.
- **10** Führen Sie im Fenster Lexmark Client-Software installieren folgende Schritte aus:
	- **•** Geben Sie im Feld Lastenausgleichs-IP-Adresse die Lastenausgleichsadresse ein.
	- **•** Wählen Sie im Menü Profilname das Profil aus.
- **11** Klicken Sie auf **Weiter**.
- **12** Führen Sie im Fenster Lexmark Client-Service installieren die folgenden Schritte aus:
	- **•** Wählen Sie **Secure Print Support aktivieren** aus.
	- **•** Wählen Sie **Unverschlüsselte Weiterleitung von Druckaufträgen zulassen** aus.
- **13** Klicken Sie auf **Weiter** > **Installieren**.
- **14** Wenn der Druckspooler als geclusterte Ressource konfiguriert ist, verschieben Sie die Cluster-Gruppe auf den Knoten, auf dem die Portmonitor-Software installiert ist.
- **15** Wiederholen Sie die Schritte 1 bis 7 auf dem Knoten, auf dem die Portüberwachungssoftware installiert ist.
- **16** Verschieben Sie bei Bedarf die Clustergruppe wieder in den ursprünglichen aktiven Knoten.

### **Konfigurieren der Druckwarteschlange**

**Hinweis:** Installieren Sie UPD Version 3,0, um Ihre Druckaufträge sicher zu verschlüsseln.

**1** Führen Sie auf Ihrem Computer das UPD-Administrator-Installationsprogramm aus.

**Hinweis:** Laden Sie UPD unter **[http://lexmark.com](http://lexmark.com/en_us/support/universal-print-driver.html)** herunter.

- **2** Wenn Sie zur Eingabe des Installationstyps aufgefordert werden, wählen Sie **Extrahieren** aus, und deaktivieren Sie anschließend die Option **Starten Sie die Installationssoftware**.
- **3** Navigieren Sie zum Speicherort der extrahierten UPD-Dateien.

**Hinweis:** Es wird empfohlen, Dateien in das Stammverzeichnis des Laufwerks C:\oder ein Verzeichnis unter C:\zu extrahieren.

- **4** Klicken Sie auf **Drucker mit einer TCP/IP-Adresse oder Host-Name hinzufügen** und dann auf **Weiter**.
- **5** Geben Sie folgende Informationen ein:
	- **a Gerätetyp**: Wählen Sie den Gerät aus.
	- **b Hostname oder IP-Adresse**: Geben Sie die IP-Adresse oder den Hostnamen des Clients ein.
	- **c Portname**: Geben Sie den Namen des Ports ein.

**Hinweis: Drucker abfragen und den zu verwendenden Treiber automatisch auswählen** ist standardmäßig ausgewählt.

- **6** Klicken Sie im Menü **Gerätetyp** auf Standard und wählen Sie **generische Netzwerkkarte** aus.
- **7** Klicken Sie auf **Weiter**.
- **8** Wenn Sie aufgefordert werden, einen Drucker auszuwählen, wählen Sie **Datenträger** aus, und navigieren Sie zum Ordner **<extract\_path>\InstallationPackage\Drivers\Print\GDI\**, wobei **<extract\_path>** der Speicherort der extrahierten UPD-Dateien ist.

Hinweis: Es wird empfohlen, Dateien in das Stammverzeichnis des Laufwerks C:\Laufwerk \ oder ein Verzeichnis auf C:zu extrahieren.

- **9** Führen Sie eine der .inf-Dateien aus.
- **10** Geben Sie einen bezeichnenden Namen für den Drucker ein, und klicken Sie dann auf **Weiter**.
- **11** Klicken Sie mit der rechten Maustaste auf die neue Druckwarteschlange, und wählen Sie anschließend die Option **Druckereigenschaften** aus.
- **12** Akzeptieren Sie das Zertifikat.
- **13** Klicken Sie im Fenster Druckereigenschaften auf die Registerkarte **Verschlüsselung**.
- **14** Wählen Sie **Immer verschlüsseln**, um Druckaufträge zu verschlüsseln.
- **15** Klicken Sie auf **Übernehmen**.
- **16** Klicken Sie auf die Registerkarte **Freigeben** und anschließend auf **Zusätzliche Treiber**.

**17** Wählen Sie die erforderlichen alternativen Druckertreiber aus, und klicken Sie anschließend auf **OK**.

**Hinweis:** Bei Verwendung eines 64-Bit-Servers ist der gängigste alternative Druckertreiber x86 Type 3 User Mode.

- **18** Wenn Sie zur Eingabe des x86-Prozessors aufgefordert werden, navigieren Sie zum Ordner **<extract\_path> \InstallationPackage\Drivers\Print\GDI\**, wobei **<extract\_path>** der Speicherort der extrahierten UPD-Dateien ist.
- **19** Führen Sie eine der .inf-Dateien aus.
- **20** Wenn Sie zur Eingabe der Druckprozessordatei aufgefordert werden, navigieren Sie zum Ordner **<extract\_path>\InstallationPackage\Drivers\Print\GDI\i386**, wobei **<extract\_path>** der Speicherort der extrahierten UPD-Dateien ist.
- **21** Führen Sie die Datei **ntprint.inf** aus.
- **22** Klicken Sie auf **OK**.

## **Konfigurieren des Druckertreibers**

**1** Navigieren Sie je nach Betriebssystem des Servers auf Ihrem Computer zur Print Management Console.

**Hinweis:** Unter Windows Server 2012 können Sie auch zum Fenster Geräte und Drucker navigieren.

- **2** Klicken Sie mit der rechten Maustaste auf das Druckersymbol, und wählen Sie **Eigenschaften** aus.
- **3** Klicken Sie auf die Registerkarte **Freigabe**, und deaktivieren Sie **Druckauftragsaufbereitung auf Clientcomputern durchführen**.
- **4** Klicken Sie auf die Registerkarte **Erweitert**, und wählen Sie **Druck starten, nachdem die letzte Seite gespoolt wurde** aus.
- **5** Klicken Sie auf die Registerkarte **Konfiguration**, und deaktivieren Sie anschließend **Konfiguration vom Drucker aus aktualisieren**.
- **6** Klicken Sie auf **Druckermodell festlegen**, und wählen Sie anschließend **Universal Color Laser** aus.

**Hinweis:** Wenn nur Schwarzweißdrucker in der Flotte verfügbar sind, wählen Sie **Universal Mono Laser** aus.

- **7** Wählen Sie in der Liste Konfigurationsoptionen die Optionen aus, die in der Flotte verfügbar sind.
- **8** Klicken Sie auf **Übernehmen** > **OK**.

## **Konfigurieren der Druckoptionen**

**Hinweis:** Die folgenden Anweisungen werden häufig verwendet, um optimale Kosteneinsparungen zu erzielen.

**1** Je nachdem, ob die Druckserverrolle zu Ihrem Server hinzugefügt wurde, führen Sie die folgenden Schritte aus:

#### **Wenn die Druckerserverrolle hinzugefügt wird**

- **a** Starten Sie im Fenster Verwaltungstools für Windows das **Druckmanagement**, suchen Sie den lokalen Druckserver, und erweitern Sie ihn.
- **b** Wählen Sie **Drucker**, und klicken Sie mit der rechten Maustaste auf das Druckerobjekt **Druckfreigabe**.

**c** Klicken Sie auf die Registerkarte **Erweitert** und anschließend auf **Druckstandardwerte**.

#### **Wenn die Druckerserverrolle nicht hinzugefügt wird**

- **a** Starten Sie im Fenster Systemsteuerung den Punkt **Geräte und Drucker**.
- **b** Klicken Sie mit der rechten Maustaste auf das Druckersymbol und anschließend auf **Druckereigenschaften**.
- **c** Klicken Sie auf die Registerkarte **Erweitert** und anschließend auf **Druckstandardwerte**.
- **2** Klicken Sie auf die Registerkarte **Layout**.
- **3** Wählen Sie im Menü Beidseitiger Druck (Duplex) die Option **Beidseitiger Druck** und anschließend **Lange Seite** aus.

**Hinweis:** Benutzer können diese Einstellung beim Drucken von Aufträgen außer Kraft setzen.

- **4** Klicken Sie auf die Registerkarte **Papier/Papierausgabe**.
- **5** Wählen Sie im Menü Versetzt die Option **Aus** aus.
- **6** Klicken Sie auf die Registerkarte **Qualität**.
- **7** Wählen Sie **Schwarzweiß drucken**.

**Hinweis:** Benutzer können diese Einstellung beim Drucken von Aufträgen außer Kraft setzen.

- **8** Klicken Sie auf die Registerkarte **Andere Optionen**.
- **9** Wenn Sie nur einen PostScript-Emulationstreiber verwenden, wählen Sie **PostScript durch Treiber generieren** aus.
- **10** Wenn Sie Computer mit einem Windows 8- oder Windows 8.1-Betriebssystem verwenden, wählen Sie im Menü Spoolen der Metadatei die Option **Ein** aus.
- **11** Klicken Sie auf **Übernehmen** > **OK**.

## **Hinzufügen des LDD Client Service**

Diese Anweisungen gelten nur, wenn der Druckspooler als geclusterte Ressource konfiguriert ist.

- **1** Navigieren Sie auf Ihrem Computer zum Fenster Windows-Verwaltungsprogramme, und öffnen Sie anschließend die Konsole Windows-Failoverclusterverwaltung.
- **2** Klicken Sie mit der rechten Maustaste auf die Druckerspooler-Clustergruppe, und klicken Sie anschließend auf **Ressource hinzufügen** > **Allgemeiner Dienst**.
- **3** Wählen Sie den **LDD Client Service** aus, und klicken Sie anschließend auf **Weiter**.
- **4** Klicken Sie auf **Weiter** > **Fertig stellen**.
- **5** Klicken Sie auf dem Startbildschirm der Konsole Windows-Failoverclusterverwaltung mit der rechten Maustaste auf **LDD Client Service**, und klicken Sie anschließend auf **Eigenschaften**.
- **6** Klicken Sie auf die Registerkarte **Abhängigkeiten**, und wählen Sie anschließend die Druckerspooler-Ressource aus.
- **7** Klicken Sie auf **Anwenden** > **OK**.
- **8** Klicken Sie mit der rechten Maustaste auf **LDD Client Service**, und klicken Sie anschließend auf **Diese Ressource online schalten**.

## **Konfigurieren der Druckfreigabe-Lösung in der Lexmark Management Console**

### **Konfigurieren der Anwendungseinstellungen**

- **1** Klicken Sie in der Lexmark Management Console auf die Registerkarte **Lösungen**.
- **2** Wählen Sie im Abschnitt Lösungen die Option **PrintReleasev2** aus.
- **3** Wählen Sie im Abschnitt Aufgaben die Option **Konfiguration** aus, und ändern Sie die Einstellungen.
- **4** Klicken Sie auf **Übernehmen**.

Konfigurieren Sie nach der Konfiguration der Anwendungseinstellungen die Deployment-Einstellungen für die Anwendung. Weitere Informationen finden Sie unter ["Index der Lösungseinstellungen" auf Seite 173.](#page-172-0)

## **Konfigurieren der Druckersicherheit**

Konfigurieren Sie für Drucker mit eingeschränktem Zugriff auf verschiedene Funktionen, wie Remote-Verwaltung und Firmware-Aktualisierung, den Authentifizierungstyp über die Lexmark Management Console. Die Einstellung muss mit den Einstellungen für Sicherheitsvorlage oder Anmeldemethode übereinstimmen, die auf Ihren Druckern konfiguriert sind. Mit dieser Konfiguration kann der Server Drucker während der Druckererkennung und Richtlinienaktualisierung authentifizieren. Standardmäßig verwendet die Lexmark Management Console die globale Einstellung Gerätesicherheit auf der Registerkarte Dienste > Gerätesicherheit. Diese Einstellung ist anfänglich mit dem Wert Keine konfiguriert.

**Hinweis:** LDD-Version 5.3 unterstützt den Authentifizierungstyp Benutzername + Kennwort. Stellen Sie sicher, dass die Sicherheitseinstellungen des Druckers mit dem Authentifizierungstyp und den in der Lexmark Management Console konfigurierten Anmeldeinformationen übereinstimmen.

#### **Konfigurieren der globalen Einstellungen für die Gerätesicherheit**

Wenn alle Drucker in Ihrer Umgebung über eine gemeinsame Sicherheitsvorlage oder Anmeldemethode gesichert werden, gehen Sie wie folgt vor:

- **1** Klicken Sie in der Lexmark Management Console auf die Registerkarte **Dienste**.
- **2** Wählen Sie im Abschnitt Dienste die Option **Gerätesicherheit** aus.
- **3** Wählen Sie im Abschnitt Aufgaben die Option **Parameter** aus.
- **4** Wählen Sie den Authentifizierungstyp für den Drucker aus.
- **5** Geben Sie den entsprechenden Authentifizierungswert ein.

**Hinweis:** Wenn LDAP oder LDAP + GSSAPI verwendet wird, stellen Sie sicher, dass der LDAP-Konfigurationsname bei Verwendung eines e-Task 5-Druckers konfiguriert ist.

**6** Klicken Sie auf **Übernehmen**.

#### **Konfigurieren der Einstellungen für die Gerätesicherheit auf Gerätegruppen-Ebene**

Wenn einige Drucker in Ihrer Umgebung mit einer anderen Sicherheitsvorlage oder Anmeldemethode gesichert werden, können Sie Ihre Drucker in separaten Gerätegruppen organisieren. Die Gruppen müssen eine gemeinsame Sicherheitsvorlage oder Anmeldemethode aufweisen. Gehen Sie folgendermaßen vor:

- **1** Klicken Sie in der Lexmark Management Console auf die Registerkarte **Gerätegruppen**.
- **2** Wählen Sie im Abschnitt Gerätegruppen die entsprechende Gerätegruppe aus.
- **3** Wählen Sie im Abschnitt Aufgaben die Option **Sicherheit** aus, und deaktivieren Sie **Globale Einstellung verwenden**.
- **4** Wählen Sie den Authentifizierungstyp für den Drucker aus.
- **5** Geben Sie den entsprechenden Authentifizierungswert ein.

**Hinweis:** Wenn LDAP oder LDAP + GSSAPI verwendet wird, stellen Sie sicher, dass der LDAP-Konfigurationsname bei Verwendung eines e-Task 5-Druckers konfiguriert ist.

**6** Klicken Sie auf **Übernehmen**.

### **Hinzufügen von Druckern zu einer Gerätegruppe**

Bevor Sie der Lösung Geräte hinzufügen, sollten Sie sich vergewissern, dass Sie die erforderlichen Lizenzen vom technischen Programmleiter bei Lexmark erworben haben.

Fügen Sie Geräte der vorhandenen Gerätegruppe hinzu, damit dieselben lokalen Einstellungen wie für alle anderen Geräte in der Gruppe verwendet werden. Mit Gruppen lassen sich Geräte auch organisieren, beispielsweise nach Standorten, und unterschiedliche Konfigurationen in den lokalen Einstellungen ändern, z. B. die Einstellungen für den Standort oder für Touchscreen – Alle drucken.

- **1** Klicken Sie in der Lexmark Management Console auf die Registerkarte **Gerätegruppen**.
- **2** Klicken Sie im Abschnitt Gerätegruppen auf **+**, und geben Sie einen eindeutigen Namen ein.

**Hinweis:** Um die vorhandene Gruppe zu verwenden, wählen Sie den Gerätenamen aus.

- **3** Wählen Sie im Abschnitt Aufgaben die Option **Suchprofile** aus.
- **4** Geben Sie im Feld Adresse die IP-Adresse des Druckers ein und klicken Sie auf **Hinzufügen**.

**Hinweis:** Geben Sie keine Informationen in die Felder ein, es sei denn, die Informationen sind auf den hinzugefügten Druckern bereits konfiguriert.

- **5** Klicken Sie auf **Suchen**.
- **6** Wählen Sie im Abschnitt Suche die Option **Nur neue Geräte suchen**, und klicken Sie auf **Suchen**.
- **7** Klicken Sie auf **Fertig**.

**Hinweis:** Um festzustellen, ob der Drucker erfolgreich hinzugefügt wurde, klicken Sie im Abschnitt Aufgaben auf **Zusammenfassung** oder **Gefundene Geräte**.

### **Anpassen des Startbildschirms für eine Gerätegruppe**

- **1** Klicken Sie in der Lexmark Management Console auf die Registerkarte **Gerätegruppen**.
- **2** Wählen Sie im Abschnitt Gerätegruppen die Option **Druckfreigabe** aus.
- **3** Wählen Sie im Abschnitt Aufgaben die Option **Startbildschirm** aus.
- **4** Klicken Sie auf die Registerkarte für jede Geräteklasse, die Sie anpassen möchten.
- **5** Wählen Sie die Option **Diesen Startbildschirm als Teil der Gerätegruppen-Richtlinie verwenden** aus.
- **6** Konfigurieren Sie die Einstellungen.
	- **•** Gehen Sie bei Druckern mit Touchscreen folgendermaßen vor:
		- **a** Wählen Sie im Menü Layout die Anzahl der Schaltflächen aus, die einbezogen werden sollen.
		- **b** Wählen Sie bei Bedarf eine Seite und anschließend eine Schaltfläche aus.
		- **c** Wählen Sie im Menü Aktion eine Aktion für die Schaltfläche aus.

#### **Hinweise:**

- **–** Stellen Sie sicher, dass für alle Schaltflächen, die auf dem Startbildschirm angezeigt werden sollen, eine Aktion ausgewählt ist.
- **–** Wenn Sie den Startbildschirm in Ihren vorherigen Sitzungen angepasst haben, setzen Sie die Aktionen der Schaltflächen auf allen Seiten zurück, bevor Sie die neuen Einstellungen anwenden. Standardfunktionen wie Kopieren, Faxen und E-Mail werden nicht automatisch auf dem Startbildschirm angezeigt. Weisen Sie eine Aktion zu, damit diese Funktionen auf dem Startbildschirm angezeigt werden.

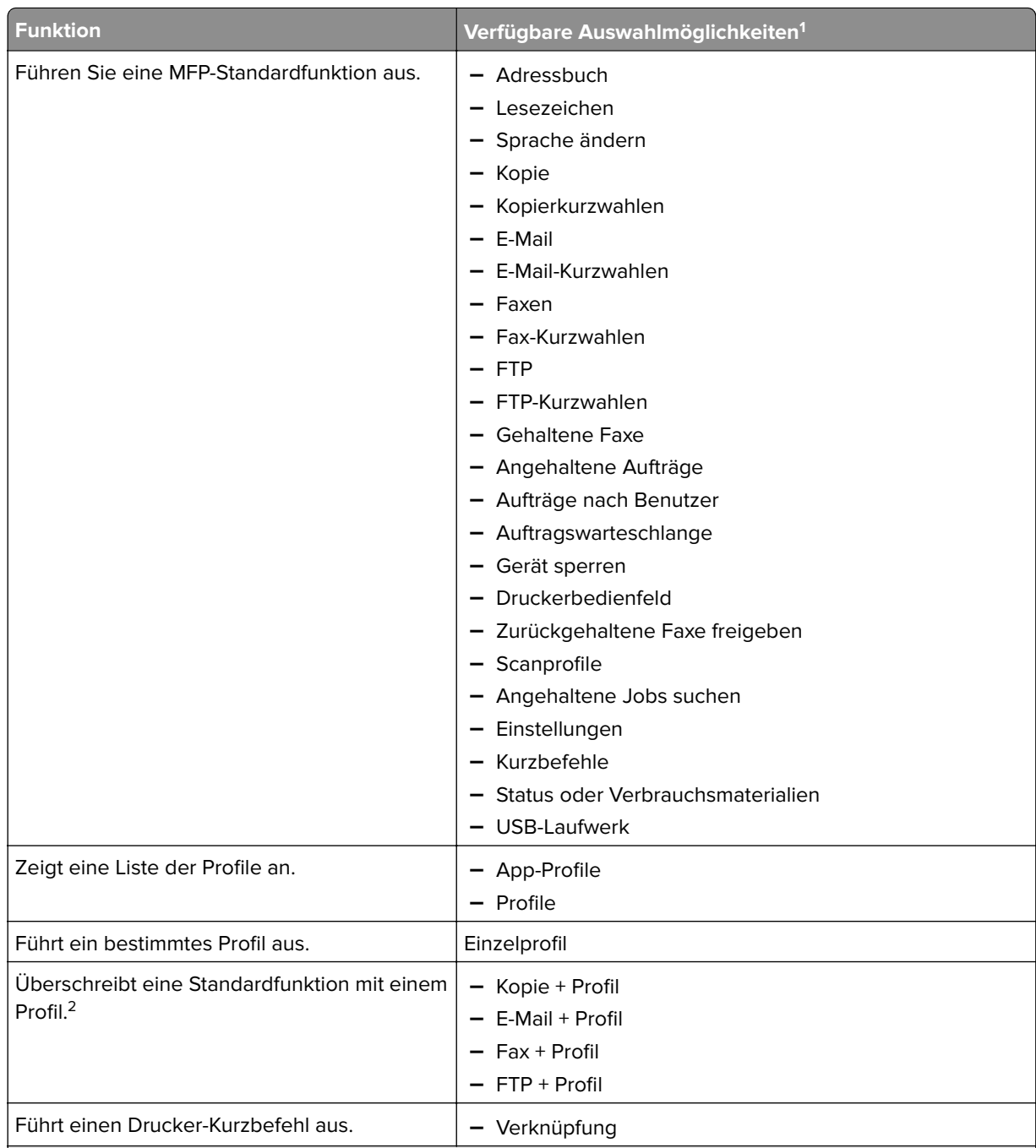

1 Einige Auswahlmöglichkeiten sind bei manchen Modellen unter Umständen nicht verfügbar.

<sup>2</sup> Eine Standardfunktion überschreibt sich selbst, wenn sie mit einem Profil konfiguriert ist. Beispielsweise hat Kopieren + Profil die gleiche Funktion wie Kopieren.

3 Die Lexmark Management Console kann nicht direkt auf Symbole von eSF-Anwendungen zugreifen. Um Speicherorte für Symbole von eSF-Anwendungen in der Standardreihenfolge anzugeben, verwenden Sie Platzhalter. Verwenden Sie App-Reservierung, um einen Speicherort für das Symbol einer eSF-Anwendung festzulegen, die anhand ihres Namens identifiziert wird, und um den Profilnamen der Anwendung festzulegen. Der Profilname für die Anwendung "Scan-to-Network" lautet beispielsweise **scnToNet**. Wenn kein Platzhalter oder keine Einstellung für App-Reservierung angegeben wurde, werden installierte eSF-Anwendungen auf der ersten Seite nach den im benutzerdefinierten Startbildschirm definierten Seiten angezeigt.

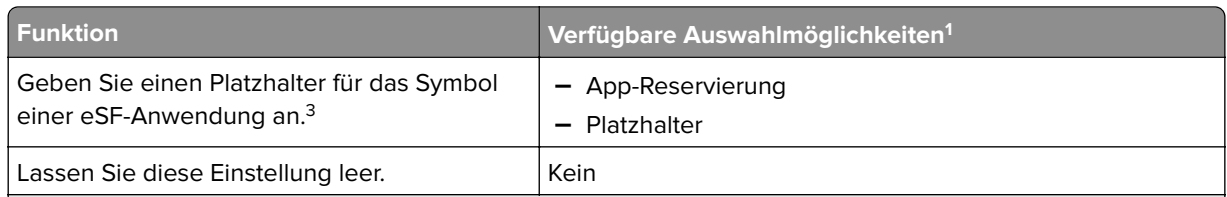

1 Einige Auswahlmöglichkeiten sind bei manchen Modellen unter Umständen nicht verfügbar.

<sup>2</sup> Eine Standardfunktion überschreibt sich selbst, wenn sie mit einem Profil konfiguriert ist. Beispielsweise hat Kopieren + Profil die gleiche Funktion wie Kopieren.

3 Die Lexmark Management Console kann nicht direkt auf Symbole von eSF-Anwendungen zugreifen. Um Speicherorte für Symbole von eSF-Anwendungen in der Standardreihenfolge anzugeben, verwenden Sie Platzhalter. Verwenden Sie App-Reservierung, um einen Speicherort für das Symbol einer eSF-Anwendung festzulegen, die anhand ihres Namens identifiziert wird, und um den Profilnamen der Anwendung festzulegen. Der Profilname für die Anwendung "Scan-to-Network" lautet beispielsweise **scnToNet**. Wenn kein Platzhalter oder keine Einstellung für App-Reservierung angegeben wurde, werden installierte eSF-Anwendungen auf der ersten Seite nach den im benutzerdefinierten Startbildschirm definierten Seiten angezeigt.

- **d** Geben Sie bei Bedarf die Details der Aktion an. Wählen Sie eine der folgenden Möglichkeiten:
	- **–** Um Kopieraufträge zu verfolgen, wählen Sie das Symbol aus, das Sie für Kopieren hinzugefügt haben, und wählen Sie anschließend im Menü Aktion die Option **Kopieren + Profil** aus. Wählen Sie im Menü Profile die Option **CopyTrack** aus.

#### **Hinweise:**

- **•** Wenn Sie die Gerätenutzung zum Verfolgen von Kopieraufträgen verwenden, lesen Sie ["Konfigurieren der Gerätenutzung" auf Seite 195.](#page-194-0) Diese Einstellung überschreibt die Kopierkonfiguration nicht, sondern legt nur das Symbol Kopieren für die Verwendung der Funktion Kopieren fest. Wir empfehlen die Verwendung der Gerätenutzung, wenn Sie keine Kontingente verwenden oder keine der erweiterten Kopierfunktionen der Druckfreigabe verwenden möchten.
- **•** Wenn Sie Aufträge mit Kontingenten verfolgen, verwenden Sie CopyTrack. Wählen Sie das Symbol aus, das Sie für Kopieren hinzugefügt haben, und wählen Sie anschließend im Menü Aktion die Option **Kopieren + Profil** aus. Wählen Sie im Menü Profile die Option **CopyTrack** aus. Um abgebrochene Kopieraufträge zu verfolgen, muss die Gerätenutzung auch mit aktivierter Funktion Kopierabbruch verfolgen installiert werden. Weitere Informationen finden Sie unter ["Konfigurieren der Gerätenutzung" auf Seite 195.](#page-194-0)
- **•** Um Kopieraufträge ohne Kontingente zu verfolgen, überschreiben Sie die Kopierkonfiguration nicht. Legen Sie das Symbol Kopieren fest, um die Funktion Kopieren zu verwenden.
- **–** Der Drucker kann die E-Mail-Adresse des authentifizierten Benutzers automatisch in die Felder "Von" und "An" der E-Mail eintragen. Wählen Sie ein Symbol für E-Mail und dann im Menü Aktion die Option **E-Mail + Profil** aus. Wählen Sie im Menü Profile die Option **EmailTrack** aus.

**Hinweis:** Das Profil EmailTrack verfolgt auch die E-Mail-Transaktion. Wenn Sie es auswählen, müssen Sie darauf achten, **E-Mail verfolgen** in der Konfiguration Gerätenutzung zu deaktivieren.

- **–** Wenn Sie ausgehende Faxaufträge verfolgen möchten, wählen Sie ein Symbol für Faxen und anschließend im Menü Aktion die Option **Fax + Profil** aus. Wählen Sie im Menü Profile die Option **FaxTrackAnalog** oder **FaxServerTrack** aus.
- **e** Wählen Sie die verbleibende Schaltfläche aus.
- **f** Wählen Sie im Menü Aktion die Option **Einzelprofil** aus.
- **g** Wählen Sie im Menü Profile die Option **Druckfreigabe** aus.

**Hinweis:** Um die Anwendung "Scan-to-Network" zu verwenden, wählen Sie **Scan-to-Network** als Profil aus.

- **•** Gehen Sie bei Druckern ohne Touchscreen folgendermaßen vor:
	- **a** Wählen Sie im Menü Layout die Option **Benutzerdefiniert**.
	- **b** Klicken Sie nach der Liste der Schaltflächen auf **Hinzufügen**.

#### **Hinweise:**

- **–** Die einzige verfügbare Aktion ist Einzelprofil. Andere Menüelemente auf einem Drucker können ohne Touchscreen nicht geändert werden.
- **–** Um eine Schaltfläche zu entfernen, wählen Sie sie in der Liste aus, und klicken Sie anschließend auf **Entfernen**.
- **c** Geben Sie bei Bedarf einen benutzerdefinierten Text ein.
- **d** Wählen Sie ein Profil aus, das der Schaltfläche zugewiesen werden soll.
- **7** Konfigurieren Sie die verbleibenden Schaltflächen auf dem Startbildschirm.
- **8** Klicken Sie auf **Übernehmen**.

**Hinweis:** Klicken Sie auf jeder Registerkarte auf **Anwenden**, damit die Einstellungen wirksam werden.

## **AD FS Single-Sign**‑**On**

Active Directory Federation Services (AD FS) ist eine Softwarekomponente, die Benutzern Single-Sign-On- (SSO)-Autorisierungsdienste bereitstellt. Diese Funktion ermöglicht Benutzern den Zugriff auf mehrere Anwendungen auf dem Server. Wenn der Benutzer bereits authentifiziert ist, müssen die Anmeldeinformationen nicht erneut eingegeben werden.

So muss beispielsweise ein Benutzer, der bereits bei der Lexmark Management Console (LMC) angemeldet ist, keine Anmeldeinformationen mehr für die Anmeldung bei der Lexmark Druckmanagement-Konsole und umgekehrt angeben.

**Hinweis:** Wenn der Anmeldetyp AD FS SSO aktiviert ist, wird der Benutzer nach Abmeldung zum AD FS-Abmeldebildschirm umgeleitet. Sie müssen zur URL der Druckmanagement-Konsole navigieren, um sich erneut anzumelden.

## **Konfigurieren des AD FS-Servers**

Verwenden Sie bei LMC beim Erstellen einer Client-Server-Anwendung den Anwendungstyp **Webbrowser, der auf eine Webanwendung zugreift**.

Stellen Sie sicher, dass Folgendes hinzugefügt wird:

- **• Umleitungs-URI**–**https://<load-balancer-hostname-oripaddress>/lmc/login/oauth2/code/adfs**
- **• Abmelde-URI**–**https:/</load-balancer-hostname-or-ipaddress>/lmc/lmc-logout.do**

Verwenden Sie bei LPM beim Erstellen einer Client-Server-Anwendung den Anwendungstyp **Native Anwendung** oder **Native Anwendung, die auf eine Web-API zugreift.**

Stellen Sie sicher, dass Folgendes hinzugefügt wird:

- **• Umleitungs-URI**–**https://<load-balancer-hostname-oripaddress>/printrelease/callback.html**
- **• Abmelde-URI**–**https:/</load-balancer-hostname-oripaddress>//printrelease/logout.html**

### **Aktualisieren der Apache-Konfiguration**

- **1** Öffnen Sie den Windows Explorer.
- **2** Navigieren Sie zu **<LDD-install-path>/Apache2/conf**.
- **3** Bearbeiten Sie **httpd-lpm-csp.conf**.
- **4** Fügen Sie im Block Standort/Druckfreigabe/ Folgendes hinzu, bevor Sie die doppelten Anführungszeichen schließen (ersetzen Sie den Wert von <adfs-server-address>):

Frame-Vorgänger "selbst" https://<adfs-server-address>/;

**5** Fügen Sie Folgendes am Ende der Datei hinzu (ersetzen Sie den Wert von <adfs-server-address>): <Location ~ "^/lmc/(.\*)">

Sicherheitsrichtlinie für Headerset-Inhalt "frame-Vorgänger "self" https://<adfs-server-address>/;" </Location>

- **6** Speichern Sie die Datei.
- **7** Starten Sie den Dienst Apache2.4 erneut.

## **Konfigurieren der AD FS-Anmeldung**

- **1** Klicken Sie in der oberen rechten Ecke der Druckmanagement-Konsole auf
- **2** Klicken Sie auf **Anmelden**.
- **3** Wählen Sie im Menü Typ die Option **AD FS SSO** aus.
- **4** Geben Sie im Textfeld Anmeldegruppe den Namen des Active Directory oder der LDAP-Gruppe ein, die über Administratorzugriff oder -berechtigung für die Druckmanagement-Konsole verfügt.

**Hinweis:** Wenn der Benutzer, der sich anmeldet, Mitglied der Anmeldegruppe ist, besitzt er Administratorzugriff oder wird zum Benutzerportal umgeleitet.

**5** Klicken Sie auf **Änderungen speichern**.

**Hinweis:** Wenn der Anmeldetyp AD FS SSO aktiviert ist, wird der Benutzer nach der Abmeldung zum AD FS-Abmeldebildschirm umgeleitet. Sie müssen zur URL der Druckmanagement-Konsole navigieren, um sich erneut anzumelden.

#### **Einstellungen der Druckverwaltungskonsole**

- **1** Klicken Sie in der oberen rechten Ecke der Print Management Console auf
- **2** Konfigurieren der AD FS- und LDAP-Servereinstellungen:

#### **Für AD FS-Einstellungen:**

- **a** Geben Sie die Adresse des AD FS-Servers ein.
- **b** Importieren Sie das SSL-Zertifikat für LPM, um mit dem AD FS-Server zu kommunizieren.
- **c** Geben Sie die Client-ID ein.
- **d** Geben Sie das Client Secret ein.

**Hinweis:** Dieses Feld ist optional.

**e** Geben Sie den Geltungsbereich des Clients ein.

**Hinweis:** Standardwert ist "openid".

**f** Klicken Sie auf **Änderungen speichern**.

#### **Für LDAP-Einstellungen:**

**a** Klicken Sie auf **Hinzufügen**.

**Hinweis:** Wenn kein LDAP-Eintrag vorhanden ist, auf den AD FS für Active Directory verweist, konfigurieren Sie die Serverdetails.

**b** Konfigurieren Sie die Serverdetails.

**Hinweis:** Fügen Sie in den LDAP-Einstellungen das Active Directory hinzu, auf das AD FS verweist.

**c** Klicken Sie auf **Änderungen speichern**.

## **Konfigurieren von mobilen Geräten**

Lexmark Print erweitert ein vorhandenes LPM-System um Benutzerfunktionen:

- **• Unterstützung der Lexmark Print-Anwendung**
	- **–** Ermöglicht das Anzeigen, Drucken oder Löschen von Dokumenten und Druckaufträgen in der Druckwarteschlange eines Benutzers.
	- **–** Zeigen Sie Kontingente in den Warteschlangen von Benutzern an.
	- **–** Lassen Sie delegiertes Drucken aus der Druckwarteschlange eines Benutzers zu.
	- **–** Senden Sie Dokumente zur Konvertierung und zum zukünftigen Drucken an LPM.
- **• Dokumentübermittlung über E-Mail**: Ermöglicht es Benutzern, eine E-Mail an ein Konto zu senden, das vom Lexmark E-Mail-Watcher überwacht wird. Wenn eine E-Mail empfangen wird, wird sie an LPM gesendet und anschließend basierend auf vordefinierten Konvertierungseinstellungen und benutzerdefinierten Einstellungen in ein druckbares Dokument konvertiert. Der Auftrag kann sofort auf dem angegebenen Drucker gedruckt oder in LPM integriert und später gedruckt werden.
- **• Dokumentübermittlung über AirPrint**: Ermöglicht Benutzern von Apple-Geräten, auf denen die Betriebssystemsoftware iOS 6.1 oder höher oder OS X 10.7 oder höher ausgeführt wird, das Senden von Dokumenten an LPM. Benutzer können Dokumente drahtlos an LPM senden und die Aufträge anschließend später drucken. In der Druckmanagement-Konsole werden AirPrint-Jobs in der Spalte Standort als IPP-Druck aufgeführt.

## **Mobiles Single-Sign-On**

Mobile Single Sign-On bzw. Mobile SSO ist eine Funktion, bei der Authentifizierungstokens der Organisation für den Zugriff auf das LPM-System verwendet werden können. Mit dieser Funktion muss sich ein Benutzer zum Drucken weniger oft anmelden. Diese Funktion wird nur in der Android Print Plug-in-Anwendung unterstützt.

#### **SSO mit dem Mobile-Plug-in konfigurieren**

Wenden Sie die folgende Konfiguration in der Plug-in-Anwendung an:

```
<?xml version="1.0" encoding="UTF-8"?> <config> <providers> <provider> <name>Prem Mobile 
SSO</name> <address>10.100.101.11></address> <providerType>server-premise</providerType> 
<auto‑discover>true</auto‑discover> </provider> </providers> <premise‑server‑config> 
<sso‑url>orcton.eastasia.cloudapp.abc.com</sso‑url> <sso‑client‑id>clientid</sso‑client‑id> 
</premise‑server‑config> <behavior <import-configList>reset_all/<import-configList> 
</behavior> </config>
```
#### **Hinweis: <address>**: Geben Sie die Server-IP-Adresse des Lastenausgleichs ein.

Richten Sie als Administrator die folgenden Einstellungen in der Lexmark Print-Konfigurationsdatei ein, um die Option Abmelden auszublenden:

<settings> ... <hide‑logout>true</hide‑logout> </settings>

#### **Hinweise:**

- **•** Setzen Sie den Wert auf **true**, um die Option Abmelden auszublenden.
- **•** Diese Einstellung hängt nicht von AD FS-Einstellungen ab.
- **•** Standardmäßig wird die Option Abmelden angezeigt.
- **•** Die Plug-in-Anwendung importiert die neuen Konfigurationseinstellungen.

#### **AD FS-Managementkonsole**

#### **Hinweise:**

- **•** Wählen Sie beim Erstellen einer Client-Server-Anwendung **Serveranwendung** oder **Serveranwendung mit Zugriff auf eine Web-API** aus.
- **•** Geben Sie im Feld Umleitungs-URL den Text **lxkmobile://plugin.callback** ein.

#### **Einstellungen der Druckverwaltungskonsole**

- **1** Klicken Sie in der oberen rechten Ecke der Print Management Console auf  $\bullet$ .
- **2** Konfigurieren Sie die ADFS- und LDAP-Servereinstellungen.

#### **Für ADFS-Einstellungen:**

- **a** Geben Sie die Adresse des ADFS-Servers ein.
- **b** Importieren Sie das SSL-Zertifikat für LPM, um mit dem ADFS-Server zu kommunizieren.
- **c** Klicken Sie auf **Änderungen speichern**.

#### <span id="page-62-0"></span>**Für LDAP-Einstellungen:**

**a** Klicken Sie auf **Hinzufügen**.

**Hinweis:** Wenn AD FS auf ein vorhandenes Active Directory als LDAP-Eintrag verweist, müssen die nächsten Schritte nicht durchgeführt werden.

**b** Konfigurieren Sie die Serverdetails.

**Hinweis:** Fügen Sie in den LDAP-Einstellungen das Active Directory hinzu, auf das AD FS verweist.

**c** Klicken Sie auf **Änderungen speichern**.

### **Informationen zu den Systemanforderungen**

#### **Unterstützte E-Mail-Protokolle**

Wenn die E-Mail-Übermittlungsfunktion verwendet wird, muss der E-Mail-Server, der das Konto für die LPM-Überwachung hostet, eines der folgenden Protokolle unterstützen:

- **•** IMAP4
- **•** POP3
- **•** Exchange Web Services (EWS)

#### **Unterstützte Drucker für die Verwendung auf mobilen Geräten**

Netzwerkdrucker, die die PostScript-® Emulation unterstützen, werden als Ausgabegerät unterstützt. Für die beste und schnellste Ausgabe empfehlen wir jedoch einen beliebigen Lexmark Drucker, der das PDF-Format unterstützt.

Erweiterte Finishing-Optionen wie Heften und Lochen funktionieren nur auf Lexmark Druckern. Die Optionen für beidseitigen Druck (Duplex) funktionieren aufgrund von herstellerspezifischen Implementierungen möglicherweise nicht auf Druckern, die nicht von Lexmark stammen.

#### **Unterstützte Dateiformate**

Die folgenden Dateiformate werden für die Dokumentkonvertierung unterstützt:

**Hinweis:** Sie können die Dokumente später drucken.

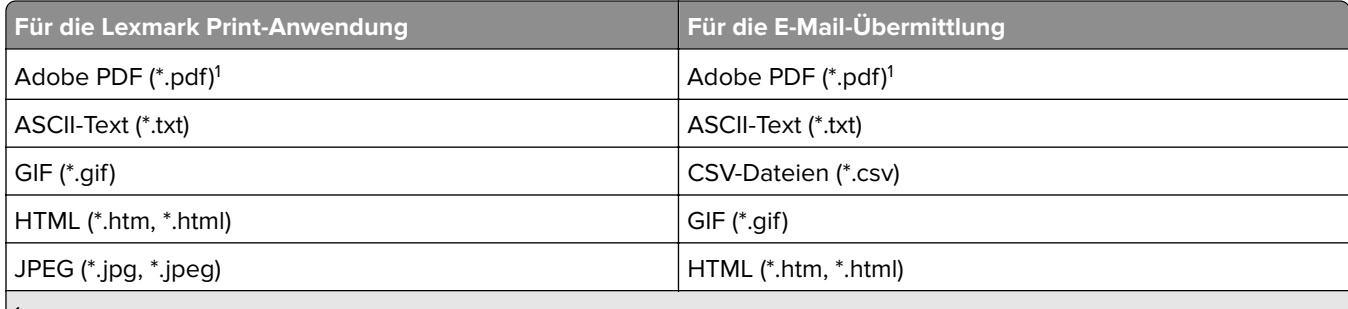

1 Dokumente werden nicht konvertiert.

<sup>2</sup> Dokumente mit SmartArt, mit externen Bild- oder mit Inhaltsreferenzen werden möglicherweise nicht oder nur teilweise konvertiert.

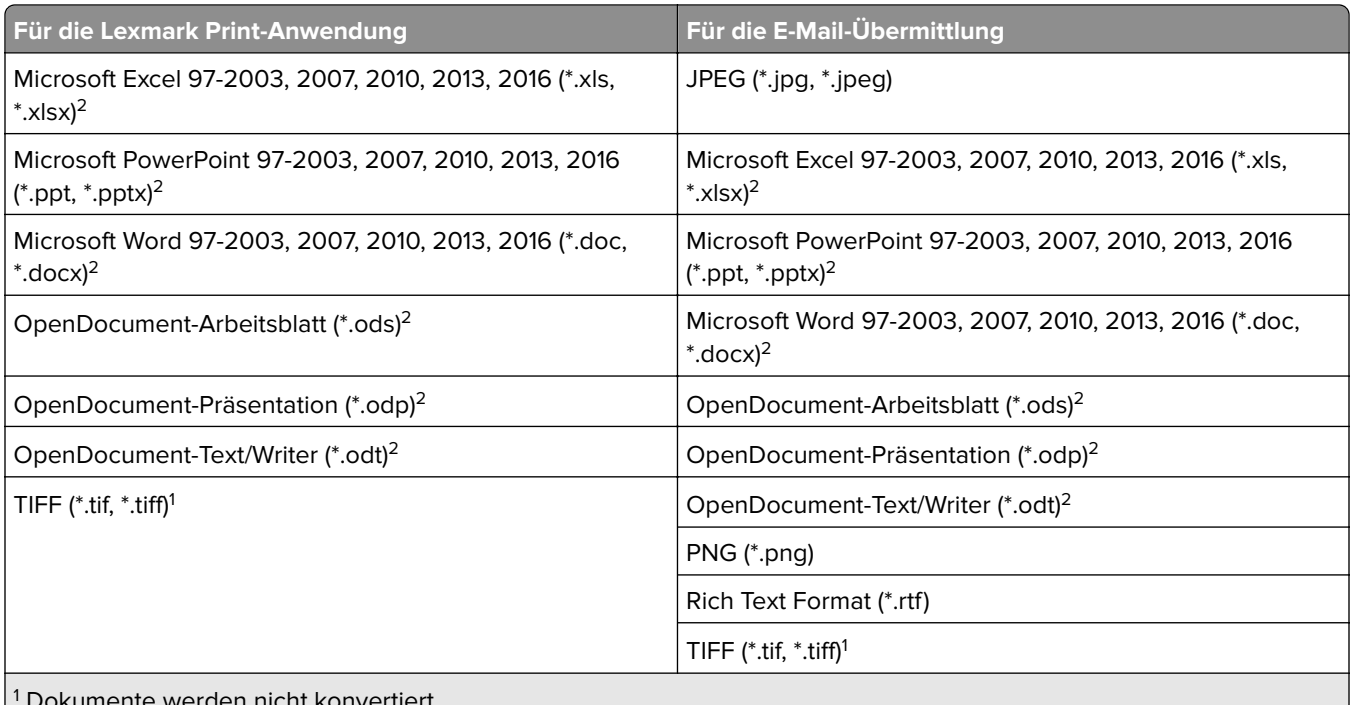

Dokumente werden nicht konvertiert.

<sup>2</sup> Dokumente mit SmartArt, mit externen Bild- oder mit Inhaltsreferenzen werden möglicherweise nicht oder nur teilweise konvertiert.

## **Konfigurieren von Lexmark Print**

#### **Abhängigkeiten der Dokumentkonvertierungssoftware**

Für die Übermittlung von Aufträgen per E-Mail und mobiler Anwendung ist eine Dokumentkonvertierung erforderlich. Während der Installation erkennt LPM die Version der installierten Dokumentkonvertierungssoftware.

**Hinweis:** Nur die Anwendungsserver benötigen eine Dokumentkonvertierungssoftware.

Stellen Sie vor dem Ausführen des LPM-Installationsprogramms sicher, dass auf jedem Tomcat- oder Anwendungsserver, der Dokumentkonvertierungen verarbeitet, eine unterstützte Anwendung zur Dokumentkonvertierung installiert ist. Wir empfehlen, die Anwendung zur Dokumentkonvertierung zu installieren, bevor Sie das LPM-Installationsprogramm ausführen, damit die Lösung sie automatisch verwenden kann.

#### **Unterstützte Dokumentkonvertierungssoftware und -versionen**

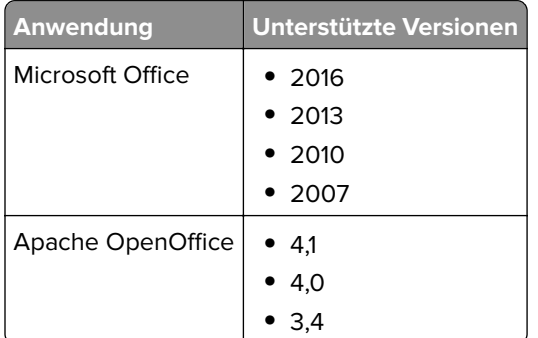

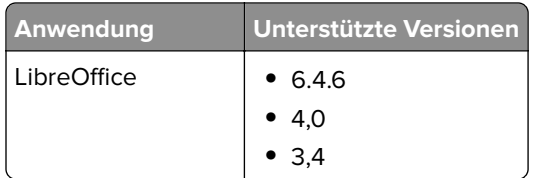

**Hinweis:** OpenOffice oder LibreOffice sind für Übermittlungen per E-Mail oder mobiler Anwendung erforderlich. Verwenden Sie Microsoft Office, um die Druckgenauigkeit von Microsoft Office-Dokumentformaten zu verbessern.

#### **Konfigurieren der Lexmark Print-Anwendungseinstellungen**

- **1** Klicken Sie in der Lexmark Management Console auf die Registerkarte **Lösungen**.
- **2** Wählen Sie im Abschnitt Lösungen die Option **mobileprint** aus.
- **3** Wählen Sie im Abschnitt Aufgaben die Option **Konfiguration** aus, und konfigurieren Sie die Einstellungen.
- **4** Klicken Sie auf **Übernehmen**.

#### **Informationen zu den Konfigurationsdaten für Mobilgeräte und E-Mails**

**Hinweis:** Die LDAP- und Druckfreigabe-Einstellungen werden nur verwendet, wenn eine der Druckfreigabe-Integrationsmethoden ausgewählt worden ist. Lassen Sie andernfalls die Felder leer.

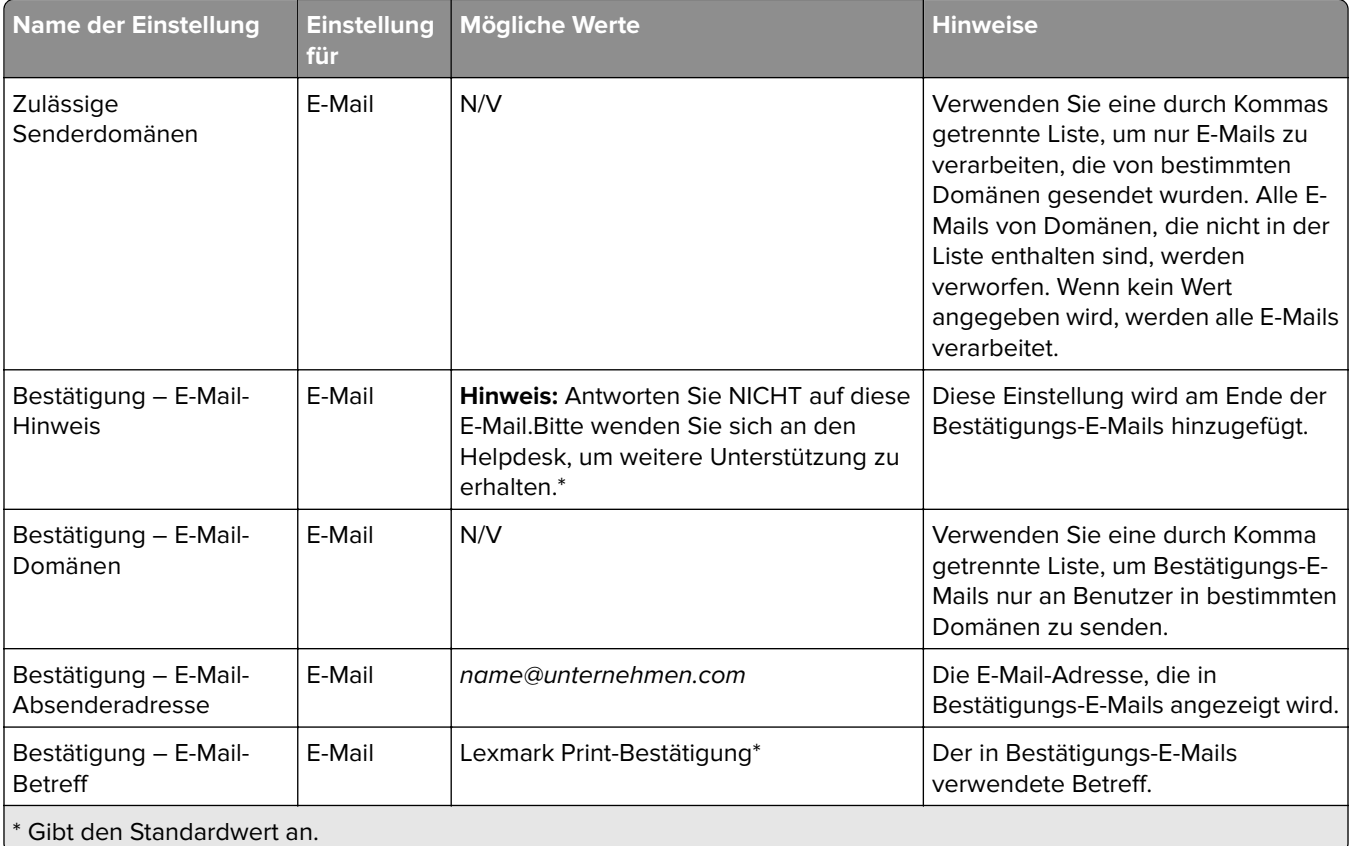

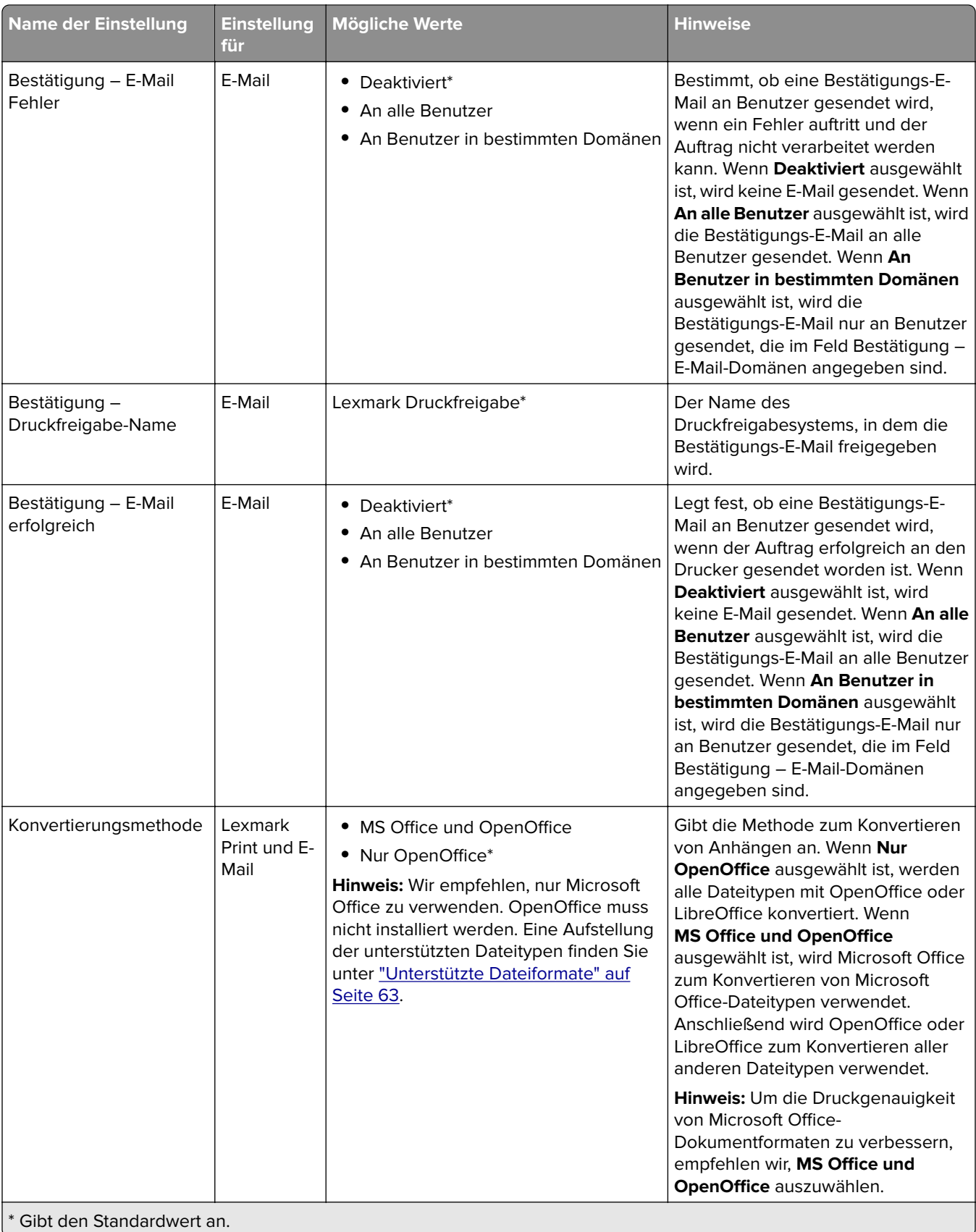

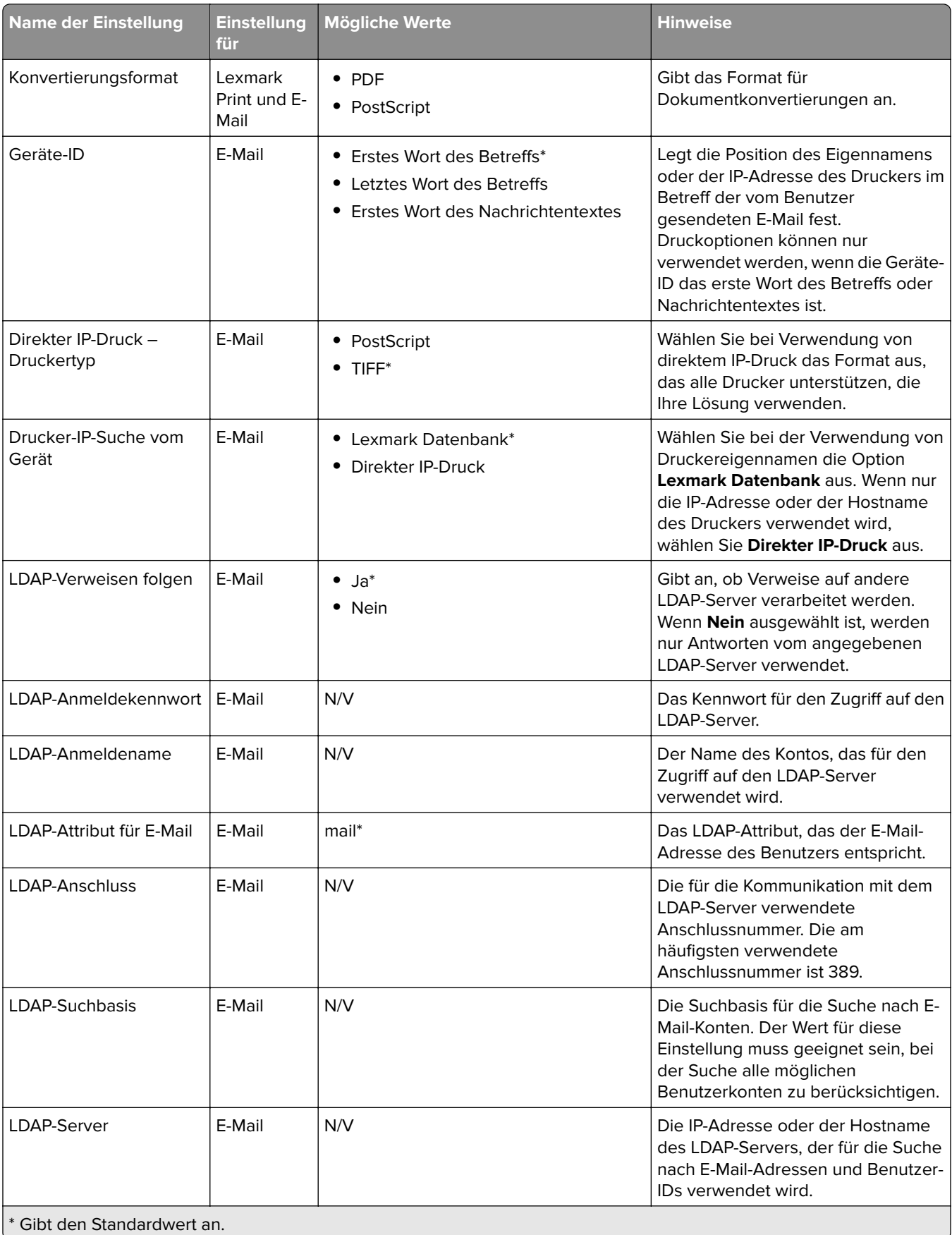

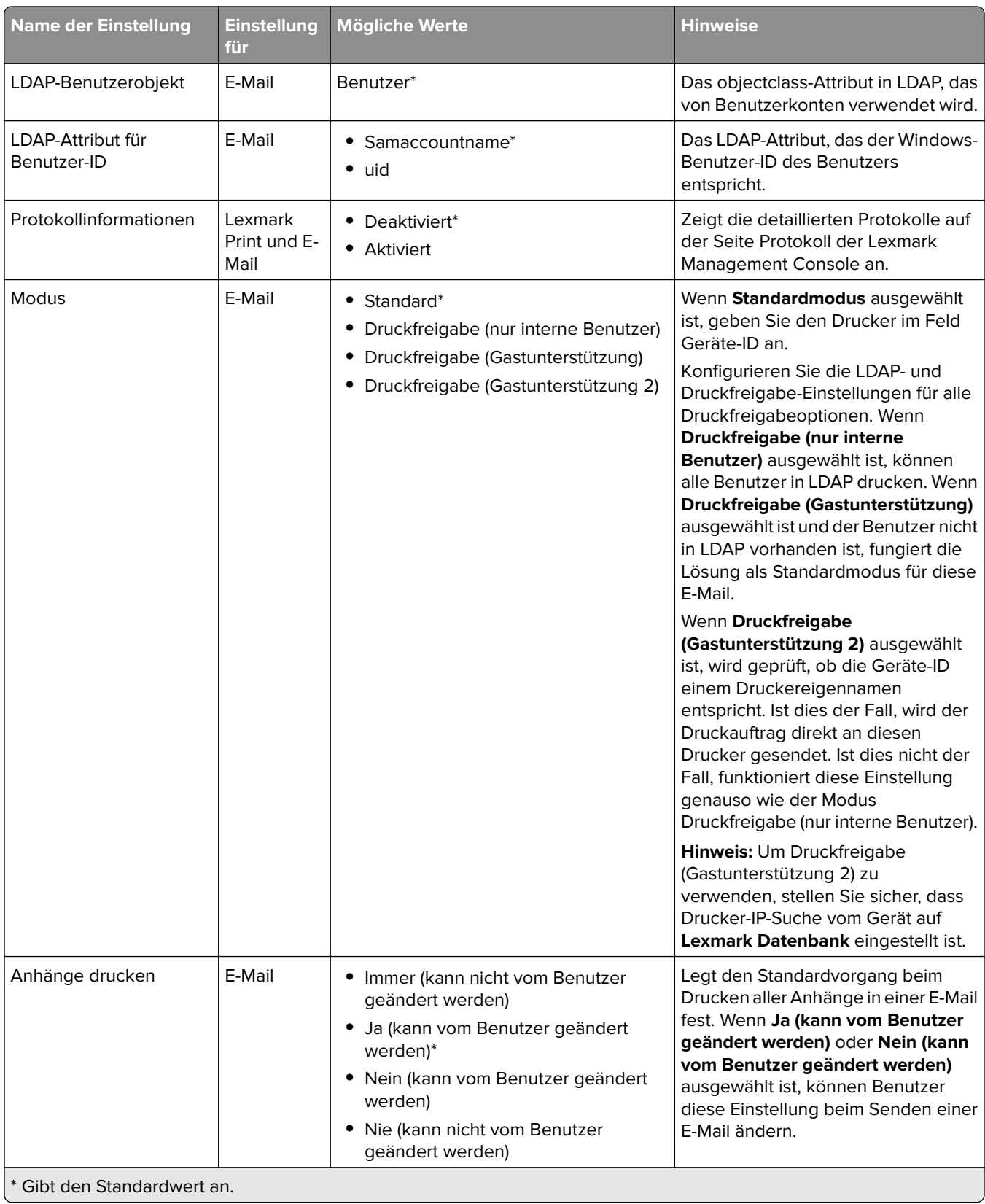

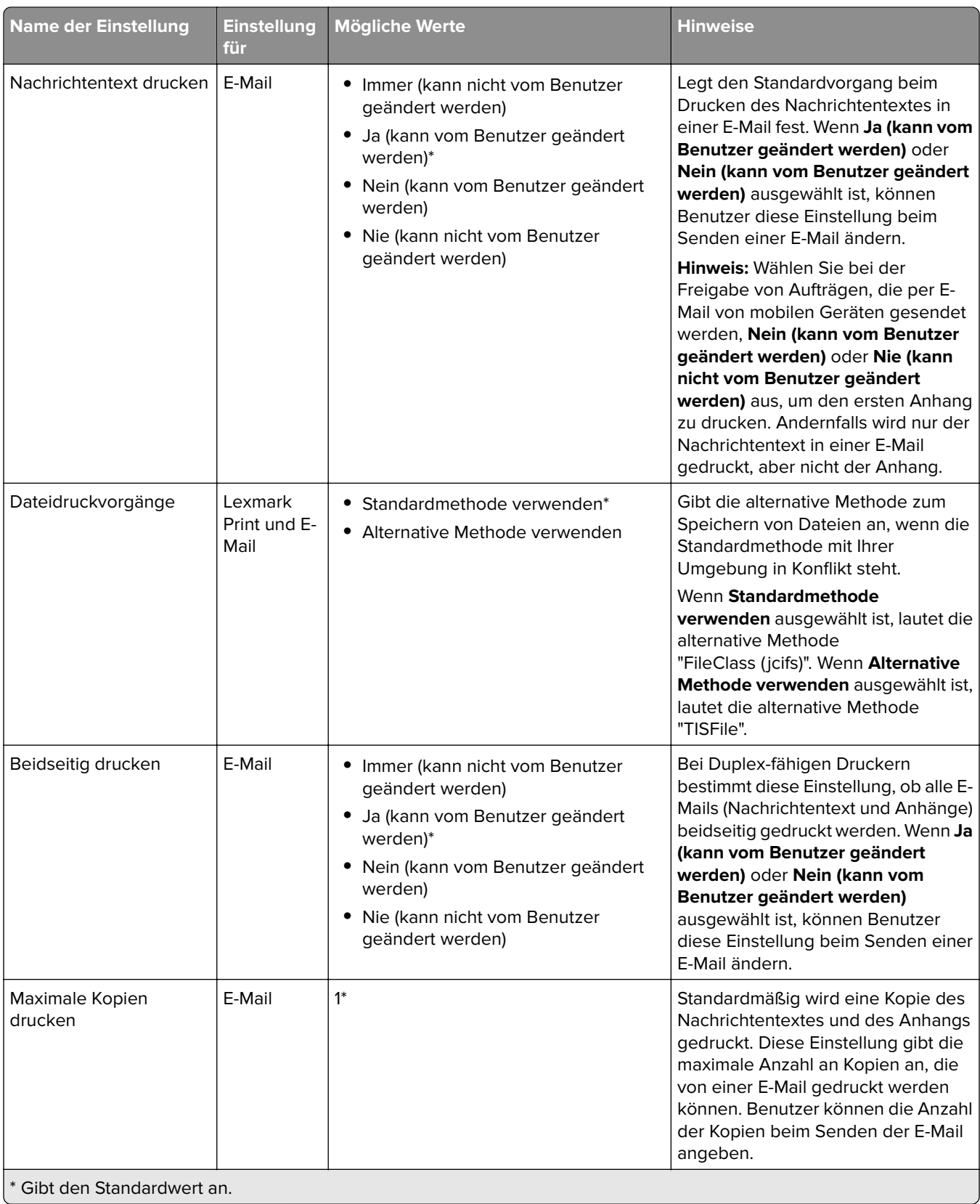

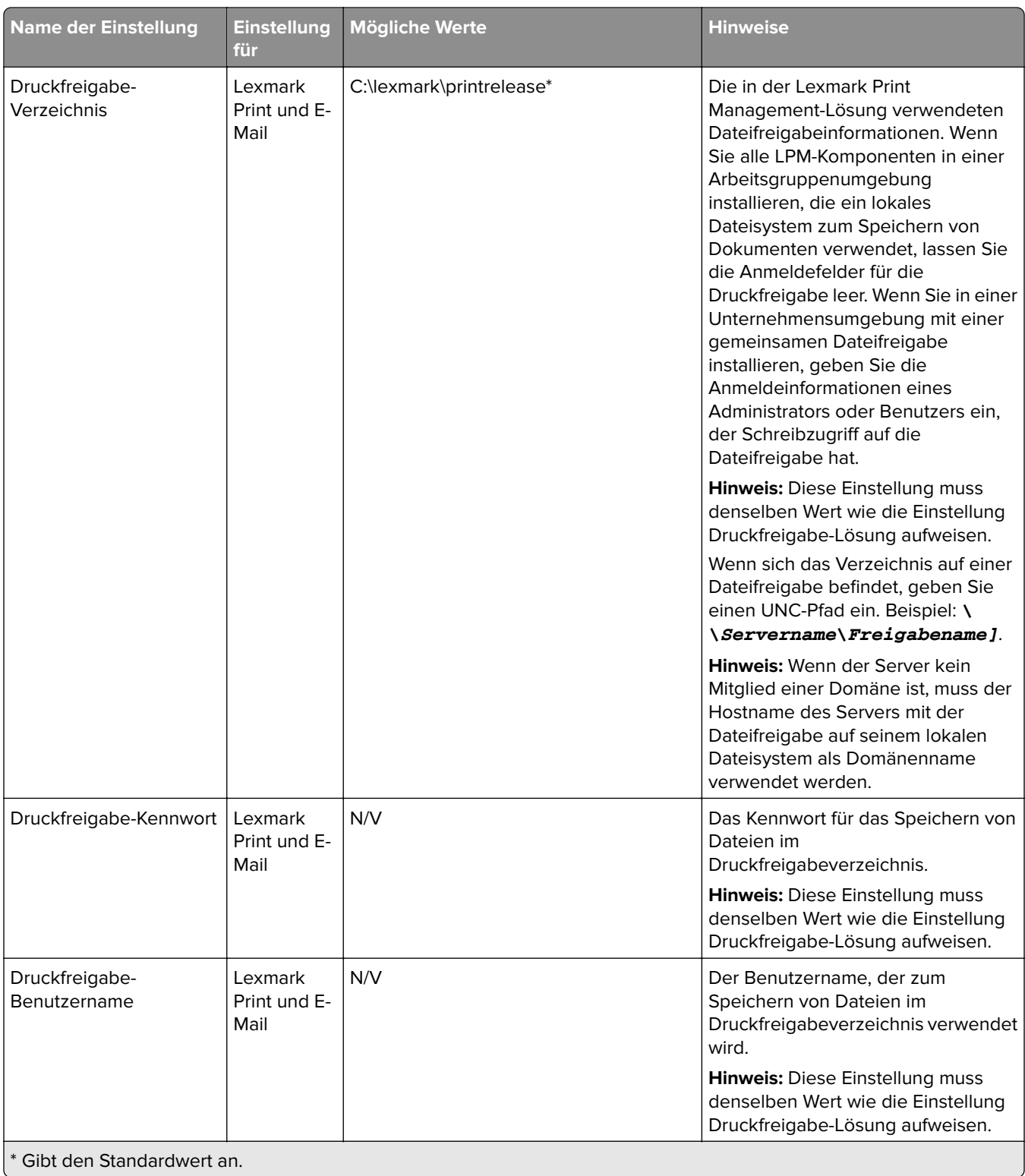

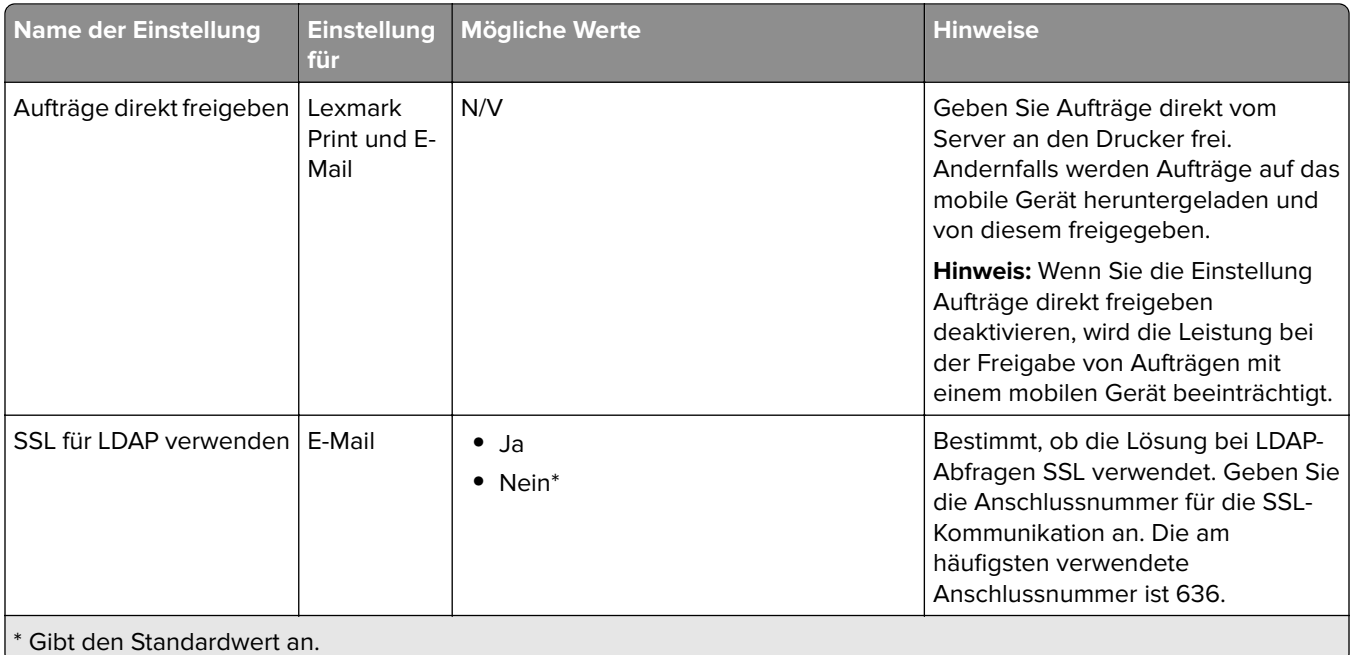

### **Beschränken der maximalen Dateigröße für jede Auftragsübermittlung**

Standardmäßig beträgt die maximale Dateigröße für jede Auftragsübermittlung 1 GB. Gehen Sie wie folgt vor, um die maximale Dateigröße zu ändern:

- **1** Navigieren Sie auf Ihrem Computer zu **<Installationsverzeichnis>\Solutions\apps\lpm\WEB-INF\classes**.
- **2** Öffnen Sie mit einem Texteditor die Datei **application.yml**.
- **3** Legen Sie **maxFileSize** und **maxRequestSize** fest.
- **4** Starten Sie den Dienst für den Lexmark Solutions Application Server neu.

#### **Hinzufügen von Lexmark Print zu einer Softwareclient-Gruppe**

**Hinweis:** Stellen Sie sicher, dass Sie über eine Softwareclient-Lizenz verfügen.

- **1** Klicken Sie in der Lexmark Management Console auf die Registerkarte **Softwareclient-Gruppen**.
- **2** Wählen Sie im Abschnitt Softwareclient-Gruppen die Option **Mobile Print** aus.
- **3** Wählen Sie im Abschnitt Aufgaben die Option **Clientprofile** aus.
- **4** Geben Sie im Feld Adresse die IP-Adresse (z. B. **10.10.2.100**) oder das Subnetz (z. B. **10.10.\*.\***) des mobilen Geräts oder des E-Mail-Watcher-Servers ein.

#### **Hinweise:**

- **•** Sie können auch eine CSV-Datei mit IP-Adressen oder Subnetzen importieren.
- **•** Wenn Sie bei der Suche nach einem Subnetz das Sternchen (**\***) als Platzhalterzeichen für das Ende der IP-Adresse eingeben, werden alle Drucker in diesem Subnetz zurückgegeben. Wenn Sie beispielsweise **10.10.\*.\*** eingeben, kann der Server eingehende Anfragen von Geräten im Bereich 10.10.0.1 bis 10.10.255.255 akzeptieren.
- **5** Klicken Sie auf **Hinzufügen** > **Speichern**.

## **Konfigurieren der Dokumentkonvertierungssoftware**

Um die Dokumentkonvertierung zu aktivieren, führen Sie die folgenden Anweisungen auf allen LPM-Tomcatund -Anwendungsservern durch, die Dokumentkonvertierungen verarbeiten sollen. Informationen zu den unterstützten Dokumenttypen finden Sie unter ["Unterstützte Dateiformate" auf Seite 63.](#page-62-0)

Wir empfehlen, die Dokumentkonvertierungssoftware vor der Installation von Lexmark Print zu installieren.

#### **Installieren von .NET Framework**

Installieren Sie .NET Framework 4, um die Interaktion zwischen LPM und Microsoft Office-Anwendungen zur Dokumentkonvertierung bei Verwendung von Lexmark Print Version 3.0 oder höher zu aktivieren.

Für die Dokumentkonvertierung ist .NET Framework 4 erforderlich. Wenn .NET Framework 3.5 SP1 bereits auf dem Computer installiert ist, ist WIC für die Installation von .NET Framework 4 nicht erforderlich.

#### **Installieren von OpenOffice oder LibreOffice**

**Hinweis:** Sie müssen dieselbe Dokumentkonvertierungssoftware auf allen Tomcat- und Anwendungsservern installieren. Verwenden Sie keine verschiedenen Softwareprodukte zur Dokumentkonvertierung auf den einzelnen Servern.

- **1** Laden Sie den Setup-Assistenten für OpenOffice oder LibreOffice herunter, und führen Sie ihn aus.
- **2** Wählen Sie während der Installation **Diese Anwendung für alle Benutzer dieses Computers installieren** aus.
- **3** Führen Sie einen der folgenden Schritte aus:
	- **•** Stellen Sie bei einer typischen Installation sicher, dass der Standardinstallationspfad unverändert bleibt, und installieren Sie anschließend alle Anwendungen.
	- **•** Stellen Sie bei einer benutzerdefinierten Installation sicher, dass alle Office-Hauptanwendungen installiert werden. Die optionalen Komponenten können nach eigenem Ermessen installiert werden.

Wenn OpenOffice oder LibreOffice nach der Installation von Lexmark Print installiert werden, führen Sie nach den vorherigen Anweisungen die folgenden Schritte aus:

- **1** Beenden Sie den Lexmark Solutions Application Server-Dienst.
- **2** Navigieren Sie zum Ordner **%SOLUTIONS\_INSTALL\_DIR%\apps\wf-ldss\WEB-INF\classes\**.
- **3** Öffnen Sie mit einem Texteditor die Datei **OpenOfficeToPDFClass.properties**.
- **4** Legen Sie **officeToPDF.defaultOfficeHomeDirectory** auf den Speicherort fest, an dem OpenOffice oder LibreOffice installiert ist.

**Hinweis:** Bei einer typischen LibreOffice 4-Installation lautet der Pfad in der Regel **C:\Program Files (x86)\LibreOffice 4**. Stellen Sie sicher, dass kein nachgestellter Schrägstrich vorhanden ist. Außerdem müssen alle umgekehrten Schrägstriche im Pfad durch normale Schrägstriche ersetzt werden.

- **5** Speichern Sie die Datei.
- **6** Starten Sie den Lexmark Solutions Application Server-Dienst.
- **7** Aktualisieren Sie in der Lexmark Print-Anwendung die Einstellung der Konvertierungsmethode so, dass sie den entsprechenden Dokumentkonverter verwendet.
## **Installieren von Microsoft Office**

**Hinweis:** Installieren Sie dieselbe Dokumentkonvertierungssoftware auf allen Tomcat- und Anwendungsservern. Verwenden Sie keine verschiedenen Softwareprodukte zur Dokumentkonvertierung auf den einzelnen Servern.

- **1** Laden Sie den Konfigurationsassistenten für Microsoft Office herunter, und führen Sie ihn aus.
- **2** Wählen Sie während der Installation **Diese Anwendung für alle Benutzer dieses Computers installieren** aus.
- **3** Führen Sie einen der folgenden Schritte aus:
	- **•** Stellen Sie bei einer typischen Installation sicher, dass der Standardinstallationspfad unverändert bleibt, und installieren Sie anschließend alle Anwendungen.
	- **•** Stellen Sie bei einer benutzerdefinierten Installation sicher, dass alle Office-Hauptanwendungen installiert werden. Die optionalen Komponenten können nach eigenem Ermessen installiert werden.
- **4** Führen Sie einen der folgenden Schritte aus:
	- **•** Navigieren Sie bei 64-Bit-Betriebssystemen zum Ordner **C:\Windows\SysWOW64\config \systemprofile\**.
	- **•** Navigieren Sie bei 32-Bit-Betriebssystemen zum Ordner **C:\WINDOWS\system32\config \systemprofile\**.
- **5** Erstellen Sie ein Verzeichnis, und benennen Sie es als **Desktop**.
- **6** Wenn Sie Microsoft Office 2007 verwenden, installieren Sie die Microsoft-Add-Ins "Speichern als PDF" und "Speichern als XPS".
- **7** Gehen Sie wie folgt vor, um Excel-Dokumente (\*.xls und .xlsx) zu konvertieren:
	- **a** Navigieren Sie zum Ordner **%SOLUTIONS\_INSTALL\_DIR%\lpm\msoffice**.
	- **b** Führen Sie die Datei **createLsasUser.bat** als Administrator aus.
	- **c** Geben Sie Ihren Benutzernamen und Ihr Kennwort ein.

**Hinweis:** Dieser Schritt erstellt ein Benutzerkonto mit Administratorrechten.

**d** Melden Sie sich beim erstellten Konto an, öffnen Sie die Microsoft Office-Komponenten, und schließen Sie die Einrichtung ab.

**Hinweis:** Dieser Schritt erstellt die erforderlichen Ordner für das Benutzerprofil.

**e** Ändern Sie den Lexmark Solutions Application Server-Dienst so, dass er als dieser Benutzer ausgeführt wird, und starten Sie anschließend den Dienst neu.

Wenn Microsoft Office nach der Installation von Lexmark Print installiert wird, führen Sie nach den vorherigen Anweisungen die folgenden Schritte aus:

- **1** Beenden Sie den Lexmark Solutions Application Server-Dienst.
- **2** Navigieren Sie zum Ordner **%SOLUTIONS\_INSTALL\_DIR%\apps\wf-ldss\WEB-INF\classes\**.
- **3** Öffnen Sie mit einem Texteditor die Datei **MsOfficeDocConvClass.properties**.
- **4** Stellen Sie **officeConv.execName** so ein, dass eine der folgenden ausführbaren Dateien verwendet wird:
	- **•** Geben Sie für Microsoft Office 2013 **MsOffice2013DocConverter.exe** an.
	- **•** Geben Sie für Microsoft Office 2010 **MsOffice2010DocConverter.exe** an.
	- **•** Geben Sie für Microsoft Office 2007 **MsOffice2007DocConverter.exe** an.
- <span id="page-73-0"></span>**5** Speichern Sie die Datei.
- **6** Starten Sie den Lexmark Solutions Application Server-Dienst.
- **7** Aktualisieren Sie in der Lexmark Print-Anwendung die Einstellung der Konvertierungsmethode so, dass sie den entsprechenden Dokumentkonverter verwendet.

# **Hinzufügen von Lexmark Print Management zu Lexmark Print**

**Hinweis:** Bevor Sie beginnen, stellen Sie sicher, dass Sie Lexmark Print als Softwareclient in der Lexmark Management Console hinzugefügt haben. Weitere Informationen finden Sie unter ["Hinzufügen von Lexmark](#page-70-0) [Print zu einer Softwareclient-Gruppe" auf Seite 71](#page-70-0).

- **1** Starten Sie Lexmark Print auf Ihrem Mobilgerät.
- **2** Tippen Sie auf dem Startbildschirm auf **Gerät suchen**.
- **3** Tippen Sie auf **Netzwerkadresse**, und geben Sie anschließend im Feld "Adresse" *IP-Adresse***/mobile** ein, wobei *IP-Adresse* die IP-Adresse des Lastenausgleichs ist.

**Hinweis:** Wenn Ihre Umgebung über einen Hardware- und Software-Lastenausgleich vor mehreren Subsystemen verfügt, geben Sie die Adresse des Hardware- oder Software-Lastenausgleich ein.

**4** Melden Sie sich je nach Konfiguration mit Ihren LDAP- oder Active Directory-Anmeldeinformationen an. Weitere Informationen finden Sie unter ["Informationen zu den Konfigurationsdaten für Mobilgeräte und E-](#page-64-0)[Mails" auf Seite 65.](#page-64-0)

# **Konfigurieren von Lexmark E-Mail-Watcher**

Wir empfehlen, die Dokumentkonvertierungssoftware vor der Installation von Lexmark Print zu installieren.

Wenn Sie Lexmark Print Management installieren, wird durch Auswahl der E-Mail-Komponente auch der Lexmark E-Mail-Watcher auf dem Lastenausgleich installiert.

Der Lexmark E-Mail-Watcher ist ein Windows-Dienst, der im Windows-Systemsteuerungs-Applet angezeigt wird. Der Lexmark E-Mail-Watcher wird während der Installation des Lexmark Print Management-Lastenausgleichs nicht gestartet, da der Dienst vor dem Start erst konfiguriert werden muss. Wenn eine Konfigurationsänderung an diesem Dienst vorgenommen wird, starten Sie ihn neu, um die Aktualisierung anzuwenden. Damit der Dienst nach einem Neustart gestartet wird, legen Sie den Starttyp auf **Automatisch** fest.

## **Informationen zu den Konfigurationsdaten für Lexmark E-Mail-Watcher**

Der Lexmark E-Mail-Watcher wird im Lexmark Solutions Basisordner installiert, der bei der Installation des Lastenausgleichs ausgewählt wurde. Standardmäßig lautet der Speicherort **%ProgramFiles%\Lexmark \Solutions\EmailWatcher**. Die Konfigurationsdatei trägt den Namen **config\_EmailWatch.properties** und befindet sich im Unterordner **conf**. Eine Datei mit Beispieleigenschaften ist vorinstalliert. Einige der Eigenschaften sind auskommentiert, und einige sind noch nicht in der Datei enthalten. Fügen Sie die erforderlichen Eigenschaften für Ihren E-Mail-Server hinzu.

#### **Hinweise:**

**•** Wenn Änderungen an der Konfigurationsdatei vorgenommen werden, muss der Lexmark E-Mail-Watcher neu gestartet werden. Die Änderungen werden erst wirksam, wenn der Dienst neu gestartet worden ist.

- **•** Zur Unterstützung der Fehlerbehebung befinden sich die Protokolldateien im Ordner **.\EmailWatcher \logs**. Wenn die Konfigurationsdatei Debugging ermöglicht, enthält die Datei emailwatcher.log zusätzliche Protokolleinträge. Öffnen Sie die Datei **.\EmailWatcher\conf\l4j\_EmailWatcher.xml**, um weitere Protokolleinträge zu aktivieren. Ändern Sie unten in der Datei die Protokollierungsstufe für **com.lexmark.tis.tools.emailwatcher** und **javax.mail** in **debug**. Stellen Sie sicher, dass die Eigenschaften nach Behebung des Problems wieder in **info** geändert werden.
- **•** Um den Benutzernamen oder das Kennwort zu ändern, bearbeiten Sie die Eigenschaftsdatei mithilfe eines Texteditors, und ersetzen Sie anschließend die verschlüsselten Einträge durch die neuen Anmeldeinformationen. Starten Sie den Lexmark E-Mail-Watcher neu, um das Kennwort zu lesen und erneut zu verschlüsseln.

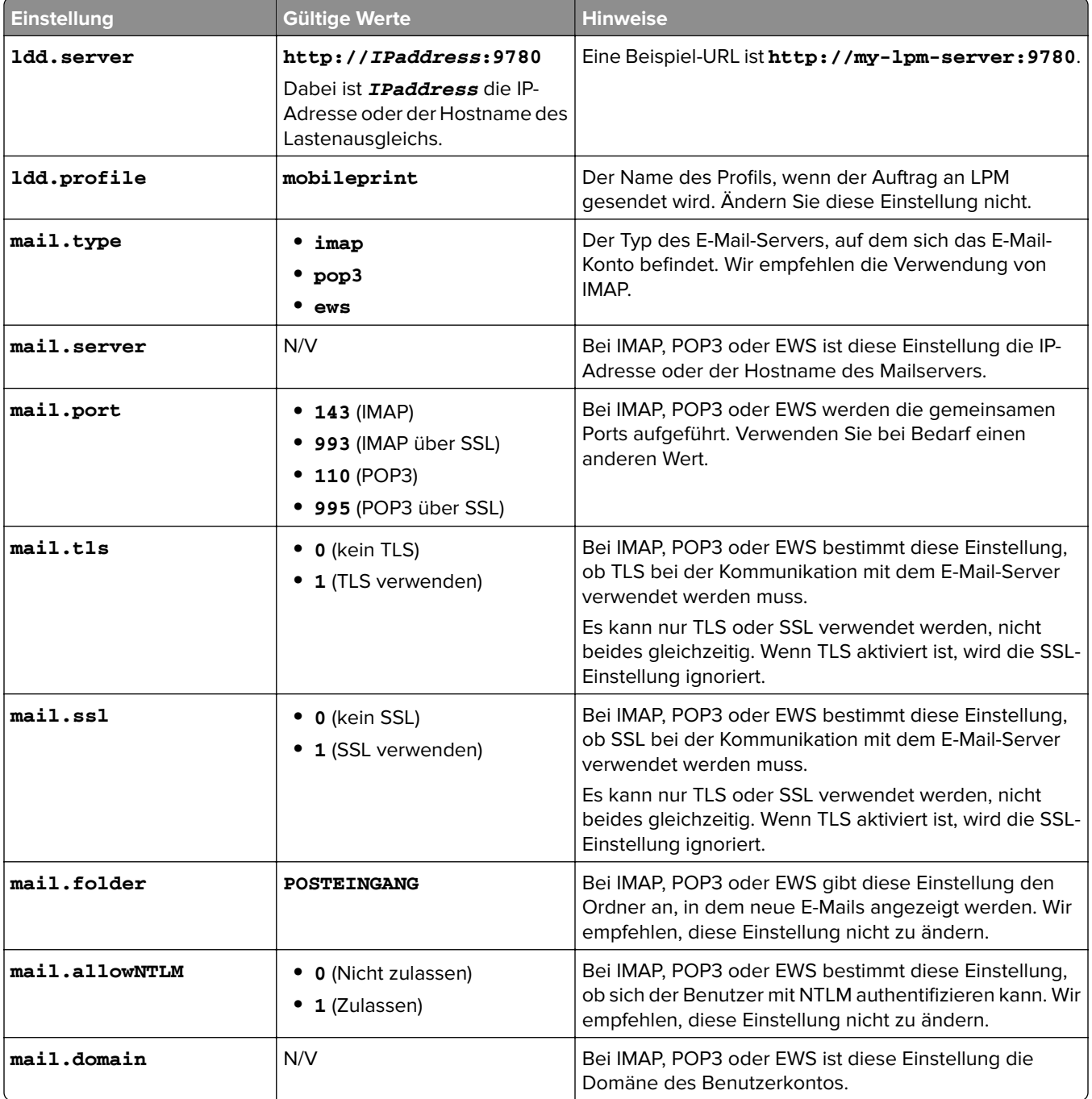

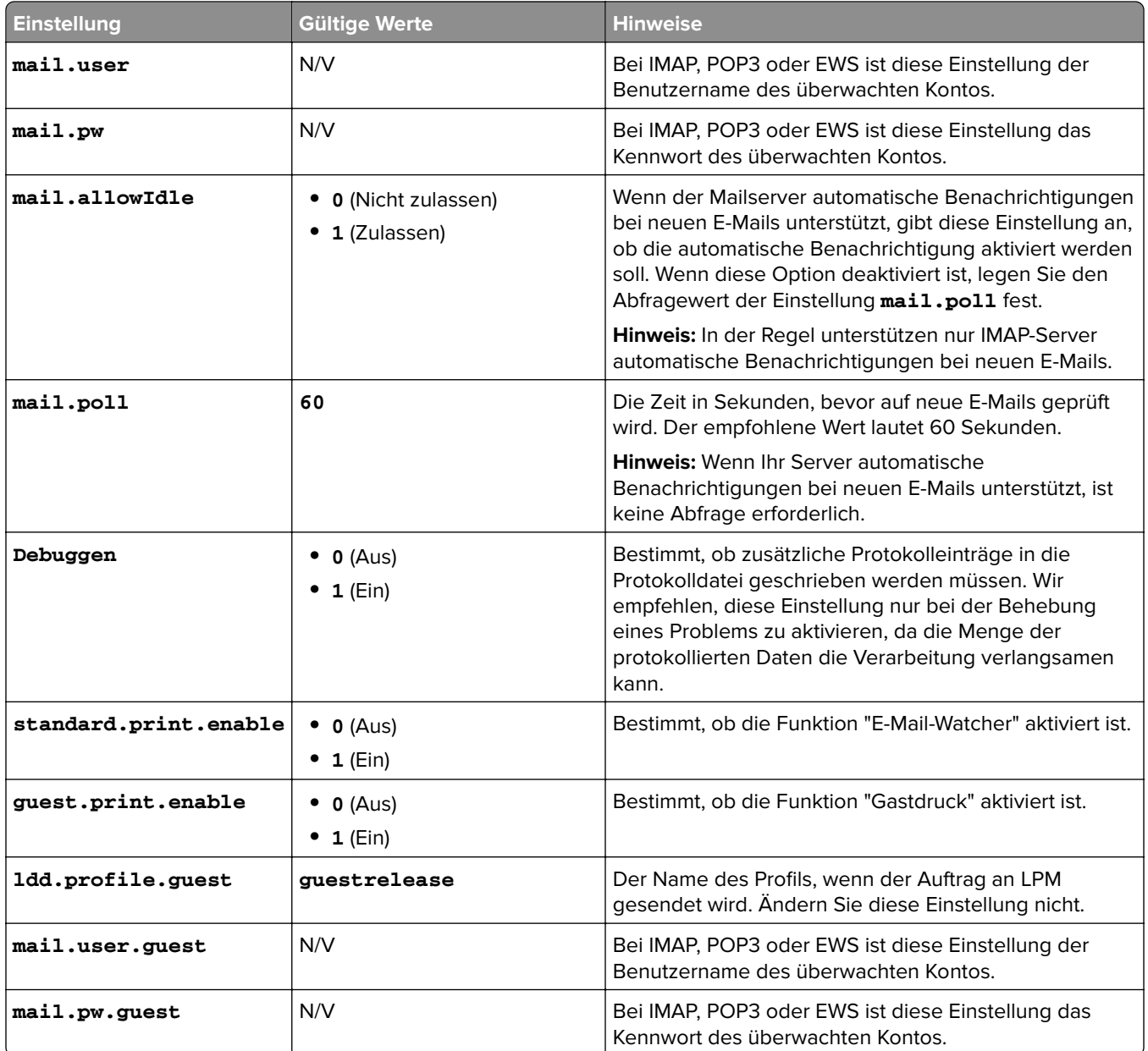

## **Beispiele für Konfigurationen der Lexmark E-Mail-Watcher-Datei config\_emailwatcher.properties**

#### **Für IMAP**

```
# Mandatory Properties
ldd.server=http://<LB Server>:<port>
mail.server=<mailserver>
#------------------------------------------------------------------------------
# STANDARD PRINT CONFIGURATION
# This is the existing email watcher feature and is enabled by default.
# "mail.user" and "mail.pw" values will be replaced with encrypted text
# when EmailWatcher service is started. To change either of the values,
# simply replace the encrypted value with the new value. Please make sure
# that the values do not start with "ENC(" end with ")".
#
# Do not use the same email account with guest print.
# Do not change the value of "ldd.profile".
```

```
#------------------------------------------------------------------------------
standard.print.enable=1
ldd.profile=mobileprint
mail.user=<imapmailuser>
mail.pw=<password>
#------------------------------------------------------------------------------
# GUEST PRINT CONFIGURATION
# Using the email service account specified below, EmailWatcher can monitor
# incoming print jobs from guest users. This feature is disabled by default.
# To enable, set "guest.print.enable" to 1. Then, specify the values for
# "mail.user.guest" and "mail.pwd.guest". Make sure that the values do not 
# start with "ENC(" and end with ")".
# 
# Do not use the same email account with standard print.
# Do not change the value of "ldd.profile.guest". 
                                                            #------------------------------------------------------------------------------
guest.print.enable=1
ldd.profile.guest=guestrelease
mail.user.guest=<test@company.com>
mail.pw.guest=<notTheRealPassword>
#------------------------------------------------------------------------------
# MAIL SERVER CONFIGURATION
# Uncomment then provide values for the applicable properties.
# If not applicable, keep it being commented out.
                                                           #------------------------------------------------------------------------------
mail.type=imap
#mail.domain=
mail.ssl=1
mail.tls=0
mail.port=993
mail.folder=INBOX
mail.ignoreSSLCert=< 0 or 1 >
#mail.poll=60
#mail.allowIdle=1 If Mail Server supports IMAP IDLE
#mail.hideUserAndJobInfo=< 0 or 1 >
EWS
# Mandatory Properties
ldd.server=http://<LB Server>:<port>
mail.server=<mailserver>
#------------------------------------------------------------------------------
# STANDARD PRINT CONFIGURATION
# This is the existing email watcher feature and is enabled by default.
# "mail.user" and "mail.pw" values will be replaced with encrypted text
# when EmailWatcher service is started. To change either of the values,
# simply replace the encrypted value with the new value. Please make sure
# that the values do not start with "ENC(" end with ")".
#
# Do not use the same email account with guest print.
# Do not change the value of "ldd.profile".
#------------------------------------------------------------------------------
standard.print.enable=1
ldd.profile=mobileprint
mail.user=<test_ews@company.com>
mail.pw=<notTheRealPassword> 
#------------------------------------------------------------------------------
# GUEST PRINT CONFIGURATION
# Using the email service account specified below, EmailWatcher can monitor
# incoming print jobs from guest users. This feature is disabled by default.
# To enable, set "guest.print.enable" to 1. Then, specify the values for
# "mail.user.guest" and "mail.pwd.guest". Make sure that the values do not 
# start with "ENC(" and end with ")".
# 
# Do not use the same email account with standard print.
# Do not change the value of "ldd.profile.guest". 
#------------------------------------------------------------------------------
guest.print.enable=1
```

```
ldd.profile.guest=guestrelease
mail.user.guest=<test_guest@company.com
mail.pw.guest=<notTheRealPassword>
#------------------------------------------------------------------------------
# MAIL SERVER CONFIGURATION
# Uncomment then provide values for the applicable properties.
# If not applicable, keep it being commented out.
#------------------------------------------------------------------------------
mail.type=ews
mail.ssl=1
mail.folder=INBOX
#mail.ignoreSSLCert=1
#mail.poll=60
#mail.allowIdle=1 If Mail Server supports IMAP IDLE
#mail.hideUserAndJobInfo=0 or 1
```
# **Informationen zu E-Mail-Druckoptionen**

Wenn Sie eine E-Mail senden, stehen Ihnen mehrere Optionen zur Verfügung, die mit der Druckeradresse oder dem Eigennamen gesendet werden können, welche/r die Ausgabe verwaltet. Um die Druckoptionen zu verwenden, stellen Sie sicher, dass Geräte-ID auf **Erstes Wort des Betreffs** gesetzt ist. Weitere Informationen finden Sie unter ["Informationen zu den Konfigurationsdaten für Mobilgeräte und E-Mails" auf Seite 65.](#page-64-0)

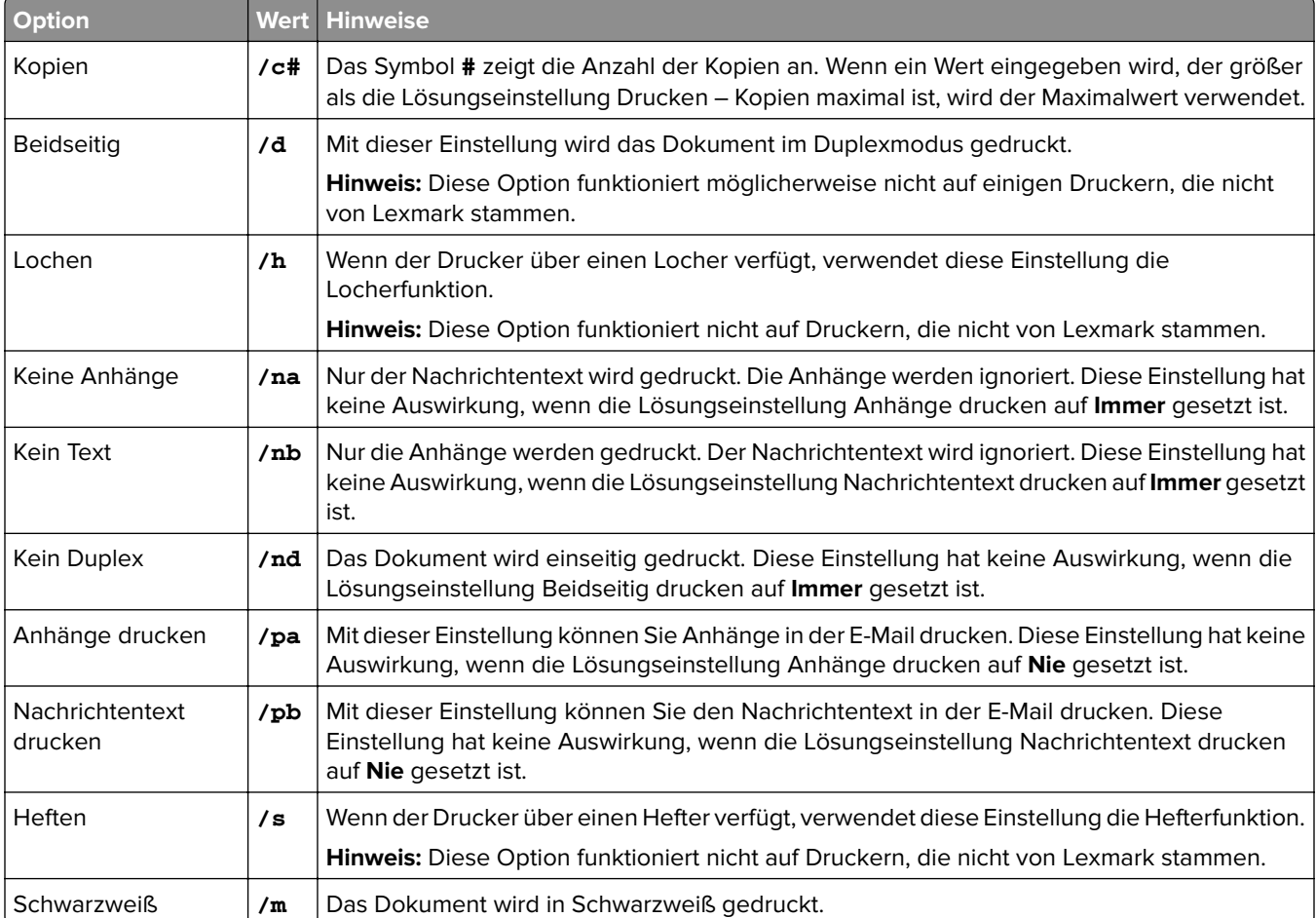

Die Optionen werden nach der Geräte-ID festgelegt.

Beachten Sie die folgenden Beispiele:

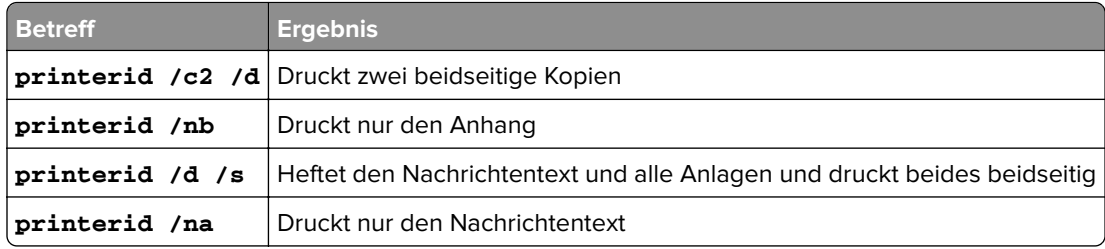

# **Konfigurieren von Druckereigennamen**

Druckereigennamen weisen einen benutzerfreundlichen Anzeigenamen und die IP-Adresse eines Druckers zu. Bei entsprechender Konfiguration können Benutzer bei der Auftragsübermittlung anstelle der IP-Adresse den Eigennamen des Druckers verwenden.

**Hinweis:** Stellen Sie sicher, dass Eigennamen für Drucker in der Print Management Console aktiviert ist. Weitere Informationen finden Sie unter ["Weitere Funktionen anzeigen" auf Seite 93.](#page-92-0)

- **1** Öffnen Sie einen Webbrowser, und geben Sie **http://***IP-Adresse***:9780/printrelease/** ein, wobei *IP-Adresse* die IP-Adresse des Lastenausgleichs ist.
- **2** Melden Sie sich als Administrator an.

#### **Hinweise:**

- **•** Der Benutzername und das Kennwort lauten standardmäßig **admin**.
- **•** Die Standard-Anmeldeinformationen sind mit denen in der Lexmark Management Console (LMC) identisch.
- **•** Wenn die Druckmanagement-Konsole für die Verbindung mit einem LDAP-Server konfiguriert ist, geben Sie den Benutzernamen und das Kennwort für LDAP ein.
- **3** Je nach Ihrer Konfiguration gehen Sie in der Print Management Console folgendermaßen vor:
	- **•** Klicken Sie auf **Eigennamen des Druckers**.
	- **•** Klicken Sie auf **Gerätefunktionen** > **Eigennamen des Druckers**.
- **4** Verwalten der Drucker.
	- **•** Filtern Sie die Liste, indem Sie die Schlüsselwörter in das Feld Filter eingeben. Klicken Sie dann auf  $\mathbf{r}$

**Hinweis:** Verwenden Sie keine Sonderzeichen oder Symbole.

- Aktualisieren Sie die Liste, indem Sie auf **C** klicken.
- **•** Hinzufügen, Bearbeiten oder Löschen von Druckern.

# **Konfigurieren des Servers für AirPrint**

Bei der Installation von Lexmark Print Management wird die AirPrint-Funktion durch Auswahl der AirPrint-Komponente aktiviert.

# **Zugriff auf AirPrint-Konfiguration**

- **1** Öffnen Sie einen Web-Browser, und geben Sie in das Feld "URL" Folgendes ein: **http://***IPaddress***: 0001/#/settings/configAccess**, wobei *IPaddress* die IP-Adresse des Lastenausgleichs ist.
- **2** Klicken Sie in der seitlichen Navigation auf die **AirPrint**-Gruppe.

## **Informationen zur AirPrint-Erkennung**

Führen Sie einen der folgenden Schritte aus, um die AirPrint-Anzeige und die Dienstermittlung für Lexmark Print Management durchzuführen:

## **Unicast**

- **•** Konfigurieren Sie einen Microsoft-DNS-Server. Weitere Informationen finden Sie unter ["Konfigurieren der](#page-123-0) [DNS-Server für AirPrint-Ankündigungen" auf Seite 124](#page-123-0).
- **•** Konfigurieren Sie BIND für Windows-DNS-Server. Weitere Informationen finden Sie unter ["Konfigurieren von](#page-133-0) [BIND für AirPrint-Ankündigungen" auf Seite 134](#page-133-0).

### **Multicast**

- **1** Rufen Sie die AirPrint-Konfigurationsseite aus. Weitere Informationen finden Sie unter "Zugriff auf AirPrint-Konfiguration" auf Seite 80.
- **2** Wählen Sie auf der Registerkarte Allgemein die Option **Bonjour-Erkennung aktivieren** aus.

# **Konfigurieren des Gastdruckauftrags**

"Gastdruck" ist eine Funktion in LPM Premise, über die Gäste Dokumente drucken können, ohne auf ein Konto im Netzwerk einer Organisation zugreifen oder eines einrichten zu müssen.

#### **Hinweise:**

- **•** Die Gäste benötigen einen E‑Mail-Client, um das Dokument drucken zu können, indem sie es einfach an eine zuvor festgelegte E‑Mail-Adresse senden.
- **•** Ein Administrator oder ein Vertreter einer Organisation stellt die E‑Mail-Adresse bereit, an die der Gast seine Dokumente senden kann.

# **Nicht unterstützte Geräte für den Gastdruck**

Die folgenden Drucker unterstützen den Gastdruck nicht:

- **•** MX421
- **•** MX421ade
- **•** MX521
- **•** MX521ade
- **•** MX521adte
- **•** MX521de

# **Konfigurieren der Konfigurationsdatei für den E-Mail-Watcher**

Die Datei **config\_EmailWatcher.properties** muss für die Funktion "Gastdruck" konfiguriert werden. Weitere Informationen finden Sie unter ["Informationen zu den Konfigurationsdaten für Lexmark E-Mail-Watcher" auf](#page-73-0) [Seite 74.](#page-73-0)

#### **Hinweise:**

- **•** Mithilfe des E‑Mail-Dienstkontos kann der E‑Mail-Watcher eingehende E-Mails von Gastbenutzern überwachen. Standardmäßig ist diese Funktion deaktiviert.
- **•** Legen Sie **guest.print.enable** auf **1** fest, um sie zu aktivieren.
- **•** Geben Sie die Werte für **mail.user.guest** und **mail.pwd.guest** an.
- **•** Verwenden Sie nicht dasselbe E‑Mail-Konto für den Standarddruck.
- **•** Ändern Sie nicht den Wert von **ldd.profile.guest**.

# **Konfigurieren der Lexmark Print Management Console für den Gastdruck**

## **Lösungsebene für mobileprint**

- **1** Klicken Sie in der Lexmark Management Console auf **Lösungen** > **mobileprint**.
- **2** Klicken Sie im Abschnitt Aufgaben auf **Konfiguration** > **Bestätigung E-Mail erfolgreich** > **An alle Benutzer**.
- **3** Klicken Sie im Abschnitt Aufgaben auf **Konfiguration** > **Bestätigung E-Mail Fehler** > **An alle Benutzer**.
- **4** Tragen Sie Ihre E-Mail-Adresse in das Feld Bestätigung E-Mail-Absenderadresse ein.
- **5** Geben Sie in das Feld Bestätigung E-Mail-Betreff den Betreff der E-Mail ein.
- **6** Geben Sie in das Feld LDAP-Server die Serveradresse ein.

**Hinweis:** Dieser Schritt ist optional. Der LDAP-Server ist erforderlich, um zu verhindern, dass Mitarbeiter als Gäste Druckaufträge oder E-Mails senden.

**7** Geben Sie im Feld Gast-PINs nach angegebenen Stunden löschen an, wie lange die PIN gültig sein soll.

**Hinweis:** Sie müssen das Löschen der PIN so konfigurieren, dass Sie die Gast-PINs in erforderlichen Intervallen löschen können. Weitere Informationen finden Sie unter ["Konfigurieren der PIN-Löschung" auf](#page-82-0) [Seite 83](#page-82-0).

**8** Geben Sie den Wert in das Feld Mindestlänge für die Gast-PIN auswählen ein.

**Hinweis:** Zulässige Werte: 4 bis 8. Der Standard lautet 6.

**9** Geben Sie im Feld Anzahl der für den Gast zulässigen Seiten die maximale Anzahl der Seiten ein, die der Gast drucken darf.

- **•** Wenn die Anzahl der Seiten des Druckauftrags den im Feld Anzahl der für den Gast zulässigen Seiten festgelegten Wert überschreitet, erhält der Benutzer eine E-Mail, die ihn auf den Fehler hinweist. Diese Funktion ist nur verfügbar, wenn der Lexmark E-Mail-Watcher aktiviert ist. Weitere Informationen finden Sie unter ["Informationen zu den Konfigurationsdaten für Lexmark E-Mail-](#page-73-0)[Watcher" auf Seite 74](#page-73-0).
- **•** Sie können maximal 1.000 Seiten gleichzeitig senden.
- **10** Klicken Sie im Abschnitt Aufgaben auf **Konfiguration** > **Sprache für die Bestätigungs-E-Mail für den Gast-Druckauftrag** > **<bevorzugte Sprache>**.
- **11** Klicken Sie auf **Übernehmen**.

### **Lösungsebene PrintReleasev2**

- **1** Klicken Sie in der Lexmark Management Console auf **Lösungen** > **PrintReleasev2**.
- **2** Klicken Sie im Abschnitt Aufgaben auf **Konfiguration** > **Benutzerauthentifizierung** > **Benutzerdefiniert**.
- **3** Klicken Sie auf **Übernehmen**.

#### **Gerätegruppen-Ebene**

- **1** Klicken Sie in der Lexmark Management Console auf **Gerätegruppen** > **Druckfreigabe**.
- **2** Klicken Sie im Abschnitt Aufgaben auf **eSF-Konfiguration**.
- **3** Klicken Sie im Abschnitt eSF-Anwendungen:(Lösung) auf **guestLaunch(PrintReleasev2)**.
	- **a** Deaktivieren Sie die Option **Bereitstellung der eSF-Anwendung überprüfen und diese eSF-Einstellungen bereitstellen**, und wählen Sie **Bereitstellen für** aus.
	- **b** Klicken Sie auf **Einstellungen speichern**.
- **4** Klicken Sie im Abschnitt eSF-Anwendungen: (Lösung) auf **cardAuth(PrintReleasev2)**.
	- **a** Konfigurieren Sie den Bereich Benutzerdefiniertes Profil:
		- **•** Geben Sie in das Feld Name oder ID **guestlaunch** ein.
		- **•** Geben Sie in das Feld Symboltext den Text **Gastdruck** ein.

**Hinweis:** Weitere Informationen zum Einrichten von CardAuth finden Sie unter ["Konfigurieren von](#page-182-0) [BadgeAuth und CardAuth" auf Seite 183.](#page-182-0)

- **b** Klicken Sie auf **Einstellungen speichern**.
- **5** Klicken Sie im Abschnitt eSF-Anwendungen: (Lösung) auf **badgeAuth(PrintReleasev2)**.
	- **a** Konfigurieren Sie den Bereich Benutzerdefiniertes Profil:
		- **•** Geben Sie in das Feld Name oder ID **guestlaunch** ein.
		- **•** Geben Sie in das Feld Symboltext den Text **Gastdruck** ein.

**Hinweis:** Weitere Informationen zum Einrichten von BadgeAuth finden Sie unter ["Informationen zu](#page-188-0) [den Konfigurationsdaten für BadgeAuth Version 1.10 für e-Task 4-, e-Task 3- und e-Task 2+-Drucker"](#page-188-0) [auf Seite 189](#page-188-0).

**b** Klicken Sie auf **Einstellungen speichern**.

#### **Dienstebene**

- **1** Klicken Sie in der Lexmark Management Console auf **Dienste** > **E-Mail**.
- **2** Konfigurieren Sie die E-Mail-Parameter.
- **3** Klicken Sie auf **Übernehmen**.

# <span id="page-82-0"></span>**Konfigurieren der PIN-Löschung**

Konfigurieren Sie das Löschen der PIN auf System-Ebene.

- **1** Klicken Sie in der Lexmark Management Console auf **System** > **Planen** > **Hinzufügen**.
- **2** Wählen Sie im Menü Aufgabe auswählen die Option **Skript** aus.
- **3** Wählen Sie im Menü Gruppentyp auswählen die Option **Keinen** aus, und klicken Sie auf **Weiter**.
- **4** Gehen Sie für Lösungen und Skripte wie folgt vor:
	- **a** Wählen Sie im Menü Lösungen die Option **mobileprint** aus.

**Hinweis:** Im Menü Skript wird automatisch **DeleteGuestPinsTask** ausgewählt.

- **b** Klicken Sie auf **Weiter**.
- **c** Konfigurieren Sie die Häufigkeit der Aufgabe, und klicken Sie dann auf **Fertigstellen**.

**Hinweis:** Wir empfehlen, die Häufigkeit von DeleteGuestPinsTask auf 1 Stunde einzustellen.

# **Testen der Lösung**

Nachdem Sie die Konfiguration geändert oder der Gerätegruppe Geräte hinzugefügt haben, konfigurieren Sie eine Client-Workstation, um sicherzustellen, dass die Druckerwarteschlange ordnungsgemäß funktioniert.

**1** Öffnen Sie den Druckerassistenten.

#### **Auf einem Windows 10-Betriebssystem**

- **a** Navigieren Sie auf dem Bedienfeld zum Fenster Geräte und Drucker.
- **b** Klicken Sie auf Drucker **hinzufügen**.

#### **Auf einem Windows 8-Betriebssystem**

Navigieren Sie vom Charm "Suche" zu: Apps-Liste > **Ausführen** > **control printers** eingeben > **OK** > **Geräte und Drucker hinzufügen**

#### **Unter einem Windows 7- oder Vista-Betriebssystem**

- **a** Klicken Sie auf > **Ausführen**.
- **b** Geben Sie im Dialogfeld Suche starten **control printers** ein.
- **c** Klicken Sie auf **Drucker hinzufügen** > **Netzwerk-, WLAN- oder Bluetooth-Drucker hinzufügen**.
- **2** Wählen Sie die Option aus, über die Sie eine Verbindung mit dem Netzwerkdrucker herstellen können, und geben Sie den Zielordner ein, in dem sich der Drucker befindet.
- **3** Legen Sie den Drucker als Standarddrucker fest und wählen Sie, sobald Sie dazu aufgefordert werden, die Option aus, über die Sie eine Seite drucken können.
- **4** Berühren Sie auf dem Startbildschirm des Druckers **Druckfreigabe**.
- **5** Wählen Sie den Druckauftrag aus, in dem die Testseite enthalten ist, und drücken Sie dann **Auswahl drucken**.

# **Bereitstellen von Lexmark Print Management**

Die eSF-Anwendungen, Kartenlesertreiber und UCF-Dateien, die zur Verwendung von LPM erforderlich sind, sind im Lieferumfang der Lösung enthalten. Mit der Lexmark Management Console können Sie die Anwendungen konfigurieren und auf den Druckern bereitstellen.

Die erforderlichen Dateien befinden sich in den folgenden Ordnern:

- **Advancedprompt:** <install-Dir>\Lexmark\Solutions\apps\wf-ldss\firmware
- **eSF-Anwendungen und -Treiber**: <install-Dir>\Lexmark\Solutions\apps\wf-ldss\solutions\PrintReleasev2release version\firmware
- **UCF-Dateien**: <install-Dir>\Lexmark\Solutions\Apache2\htdocs\apachewebdav\ucf\PrintReleasev2

Dabei handelt es sich bei <install-Dir> um den Installationsordner von LDD.

# **Unterstützte Komponenten**

**Hinweis:** Weitere Informationen zu e-Task-Druckern finden Sie unter ["Unterstützte Druckermodelle" auf](#page-25-0) [Seite 26.](#page-25-0)

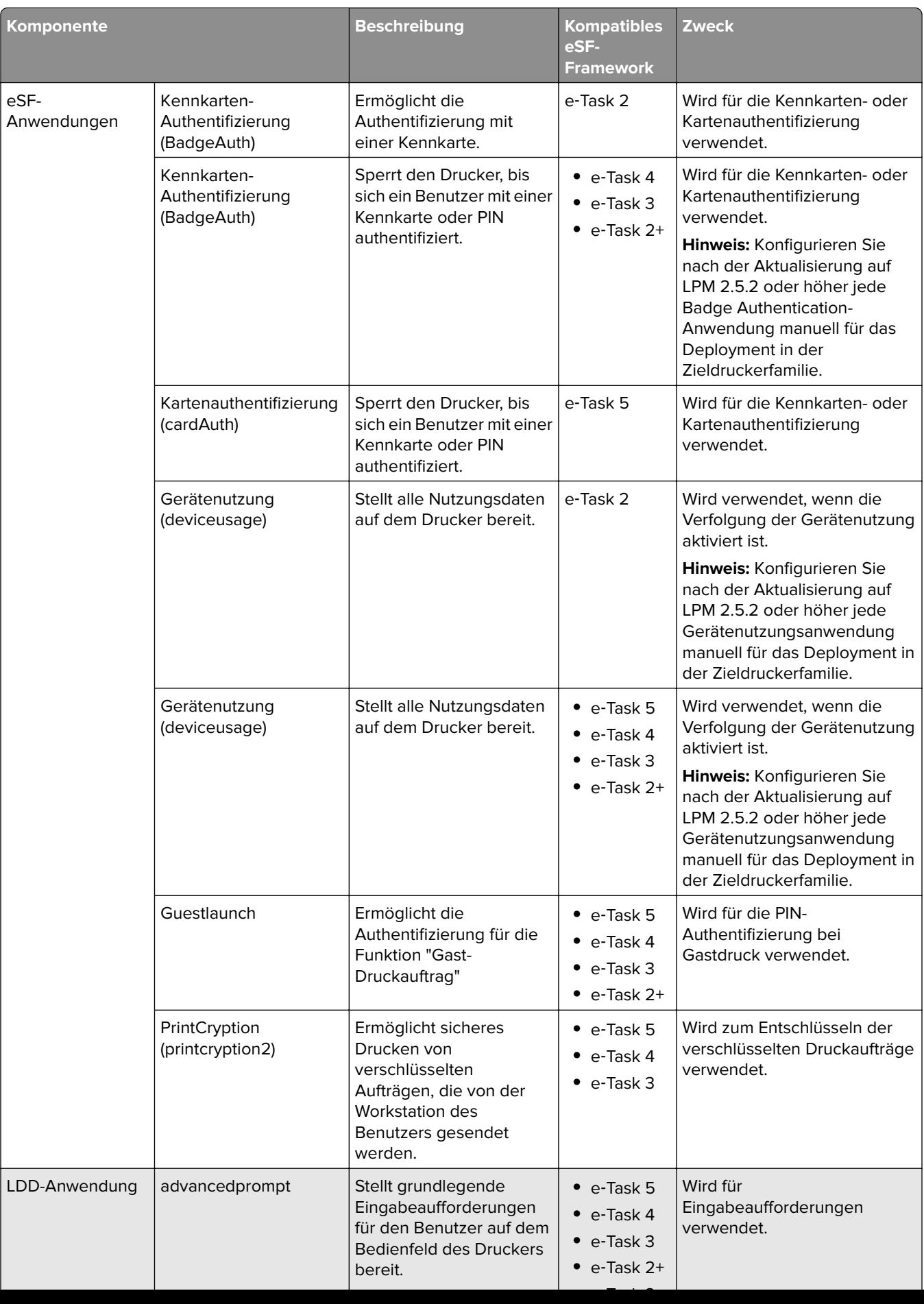

# <span id="page-85-0"></span>**Verwalten von eSF-Konfigurationen**

- **1** Klicken Sie in der Lexmark Management Console auf die Registerkarte **Gerätegruppen**.
- **2** Klicken Sie im Abschnitt Gerätegruppen auf die Option **Druckfreigabe**.
- **3** Klicken Sie im Abschnitt Aufgaben auf **eSF-Konfiguration**.
- **4** Wählen Sie eine der folgenden Möglichkeiten:

## **Ändern der Deployment-Reihenfolge**

Wählen Sie im Abschnitt eSF-Anwendungen: (Lösung) eine Anwendung aus, und klicken Sie anschließend auf die Nach-oben- oder Nach-unten-Schaltfläche.

Wir empfehlen die folgende Bereitstellungsreihenfolge:

- **•** deviceusage
- **•** Kartenlesertreiber: keyboardreader, omnikey5427ckdriver, ominikeydriver
- **•** advancedprompt
- **•** IdleScreen
- **•** Badgeauth oder cardAuth
- **•** Mobileauth

#### **Hinweise:**

- IdleScreen ist nur in LPM On-Premises Version 2.5 oder niedriger verfügbar.
- **•** mobileAuth ist nur in LPM On‑Premises Version 2.6 oder niedriger verfügbar.
- **•** Standardmäßig werden die kompatible eSF-Ebene und die empfohlene Deployment-Reihenfolge standardmäßig installiert.

#### **Ausschließen einer eSF-Anwendung aus einer Richtlinienaktualisierung**

- **a** Wählen Sie im Abschnitt eSF-Anwendungen: (Lösung) eine Anwendung aus.
- **b** Löschen Sie im Abschnitt Einstellungen in der Liste Bereitstellen auf die Einstellungen.

**Hinweis:** Wenn die Kartenauthentifizierung für e-Task5 von der Anwendungsbereitstellung oder Richtlinienaktualisierung ausgeschlossen ist, schließen Sie auch die entsprechenden Sicherheits-Setupdateien (CardAuth\_e5.ucf ) aus. Weitere Informationen zum Ausschluss der UCF-Datei finden Sie unter ["Verwalten von UCF-Einstellungen" auf Seite 87](#page-86-0)

#### **Konfigurieren Sie die eSF-Anwendungseinstellungen.**

- **a** Wählen Sie im Abschnitt eSF-Anwendungen: (Lösung) eine Anwendung aus.
- **b** Konfigurieren Sie im Abschnitt Einstellungen die Einstellungen der eSF-Anwendung.

**Hinweis:** Um einen e-Task-Drucker auszuwählen, stellen Sie sicher, dass **Bereitstellen für** ausgewählt ist.

**5** Klicken Sie auf **Einstellungen speichern**.

**Hinweis:** Um mehrere Anwendungen bereitzustellen, stellen Sie sicher, dass Sie die Einstellungen nach der Konfiguration der einzelnen Anwendungen speichern.

<span id="page-86-0"></span>**6** Klicken Sie im Abschnitt Aufgaben auf **Richtlinienaktualisierung** > **Richtlinie aktualisieren**.

**Hinweis:** Die Bereitstellung kann ein bis zwei Minuten dauern. Weitere Informationen zum Verbessern der Leistung von Richtlinienaktualisierungen finden Sie unter ["Verbesserung der Geräteerkennung und](#page-88-0) [der Geschwindigkeit der Richtlinienaktualisierung" auf Seite 89](#page-88-0).

**7** Klicken Sie auf **Fertig**.

# **Informationen zu UCF-Dateien**

Sie können die folgenden UCF-Dateien mithilfe der Lexmark Management Console auf den Druckern bereitstellen:

- **• BadgeAuth**: Erstellt einen LDAP-Sicherheitsbaustein, der mit e-Task 2-Geräten kompatibel ist.
- **• BadgeAuth2**: Ähnlich wie BadgeAuth, ist aber mit e-Task 2-, e-Task 3- und e-Task 4-Geräten kompatibel.
- **• CardAuth\_e5**: Sichert den Zugriff auf e-Task 5-Geräte über ein Kartenlesegerät. Bei LPM Version 2.6 muss CardAuth\_e5.ucf nach der Installation aktualisiert werden.

Die folgenden Einstellungen müssen aus der Konfigurationsdatei entfernt werden:

```
<name>esf.IdleScreen.ChgBkgnd</name>
<name>esf.IdleScreen.Idle</name>
<name>esf.IdleScreen.showroomFAC</name>
```
Die folgende Einstellung muss hinzugefügt werden:

<name>use profiles</name>

**• MobileAuth\_e5**: Sichert den Zugriff auf e-Task 5-Geräte über ein Mobilgerät.

**Hinweis:** MobileAuth\_e5 ist nur in LPM On‑Premises Version 2.6 oder niedriger verfügbar.

# **Verwalten von UCF-Einstellungen**

#### **Lösungs-Ebene**

Die Einstellungen auf Lösungs-Ebene dienen als globale Werte. Wenn keine lokale Werte auf Gerätegruppen-Ebene definiert sind, verwendet das System während des Deployments die globalen Werte.

- **1** Klicken Sie in der Lexmark Management Console auf die Registerkarte **Lösungen**.
- **2** Klicken Sie im Abschnitt Lösungen auf **PrintReleasev2**.
- **3** Klicken Sie im Abschnitt Aufgaben auf **Sicherheits-Setupdateien**.
- **4** Ausschließen einer UCF-Datei aus einer Richtlinienaktualisierung. Deaktivieren Sie im Menü Bereitstellen auf die Kontrollkästchen.
- **5** Klicken Sie auf **Übernehmen**.

#### **Gerätegruppen-Ebene**

Die Einstellungen auf Gerätegruppen-Ebene dienen als lokale Werte.

- **1** Klicken Sie in der Lexmark Management Console auf die Registerkarte **Gerätegruppen**.
- **2** Klicken Sie im Abschnitt Gerätegruppen auf die Option **Druckfreigabe**.
- **3** Klicken Sie im Abschnitt Aufgaben auf **Sicherheits-Setupdateien**.
- **4** Ausschließen einer UCF-Datei aus einer Richtlinienaktualisierung. Deaktivieren Sie im Menü Bereitstellen auf die Kontrollkästchen.
- **5** Um die Richtlinienaktualisierung zu ermöglichen, deaktivieren Sie in den UCF-Einstellungen auf Gerätegruppen-Ebene die Option **Lösungskonfiguration verwenden**.
- **6** Klicken Sie auf **Übernehmen**.

**Hinweis:** Wenn alle Geräte mit derselben Konfiguration der Sicherheits-Setupdatei konfiguriert werden, empfehlen wir die Verwaltung der Sicherheits-Setupdateien auf der Registerkarte Lösungen.

# **Konfigurieren der UCF-Einstellungen**

- **1** Klicken Sie in der Lexmark Management Console auf die Registerkarte **Gerätegruppen**.
- **2** Klicken Sie im Abschnitt Gerätegruppen auf die Option **Druckfreigabe**.
- **3** Klicken Sie im Abschnitt Aufgaben auf **Sicherheits-Setupdateien**.
- **4** Wählen Sie eine UCF-Datei, und konfigurieren Sie anschließend die Einstellungen.

### **BadgeAuth.ucf**

Legen Sie die Werte für Ihre Umgebung fest, z. B. Active Directory. Legen Sie die Werte für die LDAP-Servereinstellungen fest: **mfp.ldap.searchBase**, **mfp.ldap.serverAddress** und **mfp.ldap.userIdAttribute** Bei den anderen Einstellungen können die Standardwerte beibehalten werden.

## **BadgeAuth2.ucf**

Legen Sie die Werte für Ihre Umgebung fest, z. B. Active Directory. Legen Sie die Werte für die LDAP-Servereinstellungen fest: **searchBase**, **serverAddress** und **useridAttribute**

Wenn Ihre Umgebung keine anonymen Verbindungen zulässt, legen Sie **anonBind** auf **0** fest. Legen Sie die Werte für **mfpDN** und **mfpPassword** fest.

Bei den anderen Einstellungen können die Standardwerte beibehalten werden.

## **CardAuth\_e5.ucf**

Legen Sie die Werte für Ihre Umgebung fest, z. B. Active Directory. Wenn Ihre Umgebung anonyme Verbindungen zulässt, legen Sie die Werte für **address**, **search\_base**

#### und **userid\_attr** fest.

Wenn Ihre Umgebung keine anonymen Verbindungen zulässt, legen Sie **anon\_bind** auf **0** fest. Legen Sie die Werte für **machine\_dn** und **machine\_password** fest.

Bei den anderen Einstellungen können die Standardwerte beibehalten werden.

**5** Klicken Sie auf **Übernehmen**.

# <span id="page-88-0"></span>**Verwalten von Lexmark Print Management**

# **Verbesserung der Geräteerkennung und der Geschwindigkeit der Richtlinienaktualisierung**

Bei Verwendung von drei oder mehr Servern kann die Geschwindigkeit der Geräteerkennung und von Richtlinienaktualisierungen beeinträchtigt sein. Gehen Sie wie folgt vor, um die Geschwindigkeit zu verbessern:

- **1** Klicken Sie in der Lexmark Management Console auf die Registerkarte **Dienste**.
- **2** Wählen Sie im Abschnitt Dienste die Option **Allgemein** aus.
- **3** Wählen Sie im Abschnitt Aufgaben die Option **Parameter** aus.
- **4** Geben Sie im Feld ChunkSize einen neuen Wert ein.

**Hinweis:** Bei Verwendung von mindestens drei Servern ist ein geringer Wert wie "2" geeignet.

**5** Klicken Sie auf **Übernehmen**.

# **Planen von Bereinigungsaufgaben**

Lexmark Print Management kann Gesamt- oder Farbbenutzerkontingente auf monatlicher oder jährlicher Basis etablieren. Des Weiteren kann es den Zugriff auf Funktionen durch Benutzer oder Gruppen einschränken und temporäre Kennkarten verwalten. Planen Sie die Aufgaben-Ausführung für alle Funktionen, um Daten regelmäßig zu aktualisieren und zu bereinigen.

Wenn Sie Kontingente verwenden, setzen Sie diese zurück, um die Daten aus dem Vorjahr automatisch zu löschen und Benutzer mit aktualisierten Kontingenten beginnen zu lassen. Planen Sie die Ausführung dieser Aufgabe für einmal pro Jahr nach einem Zeitplan, der mit Ihren Geschäftsprozessen am besten vereinbar ist. Viele Schulen führen diese Aufgabe z. B. zu Beginn des Schuljahres aus.

Wenn Sie den Funktionszugriff verwenden, aktualisieren Sie die Gruppeninformationen der Benutzer regelmäßig, damit diese Zugriff auf die Funktionen erhalten, die der entsprechenden Benutzerrolle gewährt wurden. Legen Sie die Häufigkeit dieser Aufgabe dahingehend fest, wie sich Benutzer in Ihrer Umgebung innerhalb der Gruppen bewegen.

Stellen Sie bei temporären Kennkarten sicher, dass die Benutzerinformationen dieser Kennkarten zurückgesetzt werden. Wenn die Kennkarte einem neuen Benutzer zugewiesen wird, muss sich dieser erneut registrieren und hat keinen Zugriff auf die Aufträge des vorherigen Benutzers. Legen Sie die Häufigkeit dieser Aufgabe dahingehend fest, wie lange Sie temporäre Kennkarten zuweisen.

- **1** Klicken Sie in der Lexmark Management Console auf die Registerkarte **System**.
- **2** Wählen Sie im Abschnitt "System" die Option **Zeitplan** aus.
- **3** Klicken Sie auf **Hinzufügen** > **Skript** > **Weiter** > **Kein** > **Weiter**.
- **4** Wählen Sie eine Lösung und das mit der Aufgabe verknüpfte Skript.
	- **• ResetFAUserGroup**: Der Grenzwert für den Funktionszugriff der Gruppe wird zurückgesetzt.
	- **• PrintDelete**: Die Druckaufträge werden nach einer gewissen Zeit automatisch gelöscht.

**Hinweis:** Standardmäßig wird die Aufgabe **PrintDelete** geplant.

- **• DeleteOrphanFiles**: Die Druckaufträge, die im Dateispeicher nicht gelöscht wurden, aber in der Datenbank gelöscht wurden, werden nun aus dem Dateispeicher gelöscht.
- **• GenerateCSV**: Der Bericht wird nach einer gewissen Zeit erzeugt.
- **• TempBadgeDelete**: Die temporären Kennkartendaten werden gelöscht.
- **• ResetQuota**: Die Benutzerkontingente werden jährlich zurückgesetzt.
- **• ResetUserGroup**: Die Benutzer, die in der Datenbank bereits für ihre aktuelle Gruppe definiert sind, werden aktualisiert.
- **5** Klicken Sie auf **Weiter**.
- **6** Geben Sie im Dialogfeld Häufigkeit auswählen das Startdatum und die Startzeit sowie die Häufigkeit an, mit der die Bereinigung ausgeführt wird.
- **7** Klicken Sie auf **Fertig stellen**.

# **Einrichten der Unterstützung für mehrere Domänen in der Lexmark Management Console**

Mit der Unterstützung für mehrere Domänen kann das Gerät mehrere Domänenkonfigurationen akzeptieren, sodass unterschiedliche Benutzer in unterschiedlichen Domänen das Gerät verwenden können.

**Hinweis:** Die folgenden Anweisungen sind nur anwendbar, wenn Ihre Umgebung über mehrere Domänen verfügt.

- **1** Aktivieren Sie die Unterstützung für mehrere Domänen in der Lexmark Management Console.
	- **a** Klicken Sie in der Lexmark Management Console auf die Registerkarte **Lösungen**.
	- **b** Klicken Sie im Abschnitt Lösungen auf **PrintReleasev2**.
	- **c** Klicken Sie im Abschnitt Aufgaben auf **Konfiguration**.
	- **d** Wählen Sie im Abschnitt Konfiguration (PrintReleasev2) im Menü LDAP-Multi-Domänen-Support die Option **Aktiviert** aus.
	- **e** Klicken Sie auf **Übernehmen**.

**Hinweis:** Wenn Lexmark Print installiert wurde, muss auch LDAP-Multi-Domänen-Support für **mobileprint** aktiviert werden.

- **2** Konfigurieren Sie die folgenden Dateien:
	- **•** idm‑production‑config.properties
	- **•** ldap.properties

**Hinweis:** Bei der Standardinstallation finden Sie diese Dateien unter **<Installationsverzeichnis>\Lexmark \Solutions\apps\idm\WEB-INF\classes** bzw. **<Installationsverzeichnis>\Lexmark\Solutions\apps \printrelease\WEB**‑**INF\classes**.

**3** Starten Sie den Lexmark Solution Application Server in Windows Services neu.

# **Einrichten der Unterstützung mehrerer Domänen für BadgeAuth oder CardAuth**

Mit der Unterstützung für mehrere Domänen kann das Gerät mehrere Domänenkonfigurationen akzeptieren, sodass unterschiedliche Benutzer in unterschiedlichen Domänen das Gerät verwenden können.

**Hinweis:** Mehrere Domänen werden nur unterstützt, wenn die Kartenauthentifizierung über den LPM-Server für Webdienste konfiguriert ist. Sie werden nicht unterstützt, wenn die Kartenauthentifizierung für LDAP konfiguriert ist.

Die folgenden Anweisungen sind optional und nur anwendbar, wenn Ihre Umgebung über mehrere Domänen verfügt.

- **1** Klicken Sie in der Lexmark Management Console auf die Registerkarte **Gerätegruppen**.
- **2** Wählen Sie im Abschnitt Gerätegruppen die Option **Druckfreigabe** aus.
- **3** Wählen Sie im Abschnitt Aufgaben **eSF-Konfiguration**.
- **4** Wählen Sie im Abschnitt eSF-Anwendungen: (Lösungen) einen der folgenden Schritte aus:
	- **• CardAuth(PrintReleasev2)**: Wählen Sie diese Anwendung aus, um cardAuth(PrintReleasev2) zu konfigurieren.
	- **• BadgeAuth(PrintReleasev2)**: Wählen Sie diese Anwendung aus, um badgeauth(PrintReleasev2) zu konfigurieren.

**Hinweis:** Stellen Sie sicher, dass Sie die zweite **badgeauth(PrintReleasev2)** aus dem Abschnitt eSF-Anwendungen: (Lösungen) zur Bereitstellung der Anwendung auf e‑Task2+, e‑Task3 und e‑Task4 auswählen.

**Hinweis:** Änderungen an der Anwendungskonfiguration erfordern eine Richtlinienaktualisierung. Weitere Informationen zur Richtlinienaktualisierung finden Sie unter ["Verwalten von eSF-Konfigurationen" auf](#page-85-0) [Seite 86.](#page-85-0)

**5** Wählen Sie im Bereich Erweiterte Einstellungen die Option **Ausgewählten Bereich verwenden**.

**Hinweis:** Die Option Ausgewählten Bereich verwenden ist nicht standardmäßig ausgewählt.

- **•** Weitere Informationen zur Option Ausgewählten Bereich verwenden für cardAuth(PrintReleasev2) finden Sie im Abschnitt **Erweiterte Einstellungen** unter ["Informationen zu den Konfigurationsdaten von](#page-182-0) [CardAuth Version 1.22 für e-Task 5-Drucker" auf Seite 183.](#page-182-0)
- **•** Weitere Informationen zur Option Ausgewählten Bereich verwenden für badgeauth(PrintReleasev2) finden Sie im Abschnitt **Erweiterte Einstellungen** unter ["Informationen zu den Konfigurationsdaten für](#page-188-0) [BadgeAuth Version 1.10 für e-Task 4-, e-Task 3- und e-Task 2+-Drucker" auf Seite 189.](#page-188-0)

# **Konfigurieren der Print Management Console**

Sie benötigen Administratorrechte zur Verwendung des Portals der Print Management Console.

# **Zugreifen auf die Print Management-Konsole**

- **1** Öffnen Sie einen Webbrowser, und geben Sie dann eine der folgenden URLs ein:
	- **• http://***hostname***:9780/printrelease/**
	- **• https://***hostname***/printrelease/**

Hierbei steht *hostname* für den Hostnamen oder die IP-Adresse des Print Management-Servers.

- **2** Wählen Sie im Menü Domäne die Option **Keine Domäne** aus.
- **3** Melden Sie sich als Administrator an.

#### **Hinweise:**

- **•** Der Benutzername und das Kennwort lauten standardmäßig **admin**.
- **•** Standard-Anmeldeinformationen sind mit LMC identisch.
- **•** Wenn die Druckmanagement-Konsole für die Verbindung mit einem LDAP-Server konfiguriert ist, geben Sie den Benutzernamen und das Kennwort für LDAP ein.

# **Konfigurieren der Print Management Console**

- **1** Klicken Sie in der oberen rechten Ecke der Print Management Console auf  $\bullet$ .
- **2** Gehen Sie wie folgt vor:

#### **Einschränken des Zugriff auf die Konfigurationseinstellungen**

- **a** Klicken Sie auf **Konfigurationszugriff**.
- **b** Wählen Sie im Menü Authentifizierung eine der folgenden Optionen aus:
	- **• Keine**: Nach der Anmeldung bei der Print Management Console durch den Benutzer ist keine weitere Authentifizierung erforderlich.
	- **• Kennwort**: Benutzer müssen sich authentifizieren, bevor sie auf die Seite Systemkonfiguration zugreifen können. Weitere Informationen zur Kennwortverwaltung finden Sie unter ["Passwortverwaltung" auf Seite 96](#page-95-0).
	- **• LDAP-Gruppe**: Beschränkt den Zugriff auf die Seite Systemkonfiguration auf bestimmte Benutzer in einer LDAP-Gruppe.

- **–** Bei der LDAP-Gruppe wird zwischen Groß- und Kleinschreibung unterschieden, und sie muss mit dem LDAP-Verzeichnis übereinstimmen.
- **–** Stellen Sie sicher, dass die Anmeldung bei der Print Management Console die **LDAP-Anmeldung** ist. Weitere Informationen finden Sie unter ["Einrichten der Anmeldung für die Print](#page-92-0) [Management Console" auf Seite 93](#page-92-0).
- **c** Klicken Sie auf **Änderungen speichern**.

### <span id="page-92-0"></span>**Einrichten der Anmeldung für die Print Management Console**

**Hinweis:** Diese Funktion authentifiziert Administratoren bei der Anmeldung bei der Print Management Console.

- **a** Klicken Sie auf **Anmelden**.
- **b** Gehen Sie im Menü Typ folgendermaßen vor:
	- **•** Um die Authentifizierung für die Lexmark Management Console zu nutzen, wählen Sie **LMC-Anmeldung**.
	- **•** Wählen Sie zur Verwendung der LDAP-Authentifizierung **LDAP-Anmeldung** aus, und konfigurieren Sie anschließend die Einstellungen.

#### **Hinweise:**

- **–** Verwenden Sie einen anderen LDAP-Server oder eine andere Suchbasis für Administratoren.
- **–** Informationen zum Konfigurieren von LDAP für Benutzer finden Sie unter ["Verwalten von](#page-94-0) [LDAP-Einstellungen" auf Seite 95](#page-94-0).
- **c** Klicken Sie auf **Änderungen speichern**.

#### **Festlegen der Seite "Haftungsausschluss"**

Auf der Seite "Haftungsausschluss" werden die Benutzer über bestimmte Datenschutzrichtlinien informiert oder erhalten wichtige Hinweise.

**Hinweis:** Standardmäßig ist die Seitenoption "Haftungsausschluss" deaktiviert.

- **a** Klicken Sie auf **Haftungsausschluss**.
- **b** Wählen Sie **Vor der Anmeldung ein Haftungsausschluss-Dialogfeld anzeigen** aus.
- **c** Geben Sie in das Feld Titel den Titel des Haftungsausschlusses ein.

**Hinweis:** Das Feld Titel ist optional.

- **d** Geben Sie in das Textfeld den Text für den Haftungsausschluss ein.
- **e** Klicken Sie auf **Änderungen speichern**.

**Hinweis:** Klicken Sie auf **Zurücksetzen**, um den vorherigen Zustand wiederherzustellen.

#### **Weitere Funktionen anzeigen**

Standardmäßig werden nur Dashboard, Druckerwarteschlange, Delegaten und Kennkarten auf den Seiten angezeigt.

- **a** Klicken Sie auf **Funktionsoptionen** > **Einstellungen**.
- **b** Wählen Sie die Funktionen aus, die angezeigt werden sollen.

**Hinweis:** Weitere Informationen zu der jeweiligen Funktion finden Sie unter ["So verwenden Sie die](#page-96-0) [Funktionen der Print Management Console" auf Seite 97.](#page-96-0)

**c** Klicken Sie auf **Änderungen speichern**.

### **Konfigurieren des Benutzerportals**

**a** Klicken Sie auf **Funktionsoptionen** > **Benutzerportal-Dashboard**.

**Hinweis:** Die im Diagramm oder auf der Karte angezeigten Daten dienen lediglich als Beispiel oder zur Veranschaulichung.

- **b** Gehen Sie wie folgt vor:
	- **•** Fügen Sie Karten hinzu, bearbeiten oder löschen Sie sie.
	- **•** Organisieren Sie Karten.
	- **•** Passen Sie das Spaltenlayout an.
- **c** Klicken Sie auf **Änderungen speichern**.

### **Konfigurieren der Druckauftragseinstellungen**

**Hinweis:** Diese Funktion gilt nur für die Print Management Console. Wenn beispielsweise die Druckfunktion deaktiviert ist, können nur Benutzer, die die Print Management Console verwenden, nicht drucken.

- **a** Klicken Sie auf **Funktionsoptionen** > **Druckaufträge**.
- **b** Konfigurieren Sie im Abschnitt Administrator die Einstellungen für Druckaufträge, die von Administratoren ausgeführt werden können.
- **c** Konfigurieren Sie im Abschnitt Benutzer die Einstellungen für Druckaufträge, die von Benutzern ausführt werden können.
- **d** Klicken Sie auf **Änderungen speichern**.

## **Entfernen von Benutzerinformationen**

Wenn Sie einen Benutzer löschen, werden alle Informationen für diesen Benutzer gelöscht. Wir empfehlen, diese Funktion nur zu verwenden, wenn ein Benutzer das Unternehmen verlässt.

**a** Klicken Sie auf **Benutzer löschen** > **Benutzer löschen**.

#### **Hinweise:**

- **•** LPM verwendet den Dienst zur Verwaltung von Benutzerdaten, um das Löschen von Benutzerinformationen aus dem LPM-System zu verarbeiten.
- **•** Einige der Benutzerinformationen werden aus der Datenbank gelöscht, während einige nur durch **"<deleted user>"** ersetzt werden. Durch den Austausch wird die Datenkonsistenz gewährleistet.
- **•** Zu den Benutzerinformationen, die durch **"<deleted user>"** ersetzt wurden, gehören Druckstatistiken und Berichte.
- **b** Suchen Sie nach einem Benutzer, und klicken Sie anschließend auf  $\blacksquare$ .

**Hinweis:** Dauerhaft gelöschte Benutzer können nicht wiederhergestellt werden.

**c** Klicken Sie auf **Ja**.

**Hinweis:** Um zu prüfen, ob der Löschvorgang erfolgreich war, klicken Sie auf **Aktualisieren**.

## **E-Mail-Berichte verwalten**

#### **Hinweise:**

**•** Die Berichte basieren auf dem Standard-Dashboard.

- <span id="page-94-0"></span>**•** Auf dem Server werden nur maximal fünf Berichte gespeichert.
- **•** Je nach Größe des Berichts kann die Lieferzeit variieren.
- **•** Die heruntergeladene Datei ist eine Zip-Datei mit CSV-Dateien, die nach jeder Karte auf dem Dashboard benannt werden.
- **•** Große Datenmenge wie Daten, die sich über einen längeren Zeitraum als zwei Jahre erstrecken, können zu einem Fehler in der E-Mail-Berichtfunktion führen.
- **a** Klicken Sie auf **Funktionsoptionen** > **E-Mail Reporting**, und führen Sie anschließend einen der folgenden Schritte durch:
	- **•** Wählen Sie die die Option **E-Mail-Reporting aktivieren**, um E-Mail-Berichte zu senden.
	- **•** Um die Häufigkeit der E-Mail-Berichte festzulegen, konfigurieren Sie den Abschnitt Berichtszeitplan.
	- **•** Um den Absender, Empfänger und die Standardsprache der E-Mail-Berichte anzugeben, konfigurieren Sie den Abschnitt E-Mail-Standardeinstellungen.
	- **•** Konfigurieren Sie zum Konfigurieren des SMTP-Servers den Abschnitt E-Mail-Einrichtung.
	- **•** Um den Speicherort der Berichte festzulegen, konfigurieren Sie den Abschnitt Berichtspeicherplatz.

**Hinweis:** Wenn sich der Speicherort auf einem anderen Server oder in einer Unternehmensumgebung mit mehreren Servern befindet, teilen Sie die Berichte mit Lese- und Schreibzugriff.

**b** Klicken Sie auf **Änderungen speichern**.

### **AirPrint-Einstellungen verwalten**

- **a** Klicken Sie auf **AirPrint** und wählen Sie dann eine der folgenden Möglichkeiten aus:
	- **•** Zum Ändern des Serverstatus klicken Sie auf **Serverstatus**.
	- **•** Zum Konfigurieren der Servereinstellungen klicken Sie auf **Allgemein**.
	- **•** Zum Konfigurieren den Druckeinstellungen klicken Sie auf **Drucken** oder **Papieroptionen**.
	- **•** Zum Anzeigen des DNS-Datensatzes klicken Sie auf **DNS-Datensatz**.
- **b** Klicken Sie auf **Änderungen speichern**.

## **Verwalten von LDAP-Einstellungen**

**Hinweis:** Verwenden Sie einen anderen LDAP-Server oder eine andere Suchbasis für Administratoren.

- **a** Klicken Sie auf **LDAP**.
- **b** Konfigurieren Sie die Einstellungen.

## **Verwalten von Benutzerinformationen**

**Hinweis:** Diese Einstellung gilt nur für neue Protokolle.

- **a** Klicken Sie auf **Protokollinformationen**.
- **b** Konfigurieren Sie die Einstellung.

Wenn diese Option aktiviert ist, werden Benutzerinformationen wie die folgenden in den Protokolldateien ausgeblendet:

- **•** Benutzername
- **•** Ben.-ID
- **•** E-Mail-Adresse
- <span id="page-95-0"></span>**•** Workstation-IP-Adresse
- **•** Name des Druckauftrags
- **c** Klicken Sie auf **Änderungen speichern**.

In vor dem Deployment von LPM Version 2.9 erstellten Protokolldateien werden Benutzerinformationen nicht ausgeblendet. Wenn Sie ältere Benutzerinformationen ausblenden oder entfernen möchten, löschen Sie die folgenden Protokolldateien aus **<install\_Dir>\Lexmark\Solutions**, wobei **<install\_Dir>** der Installationsordner von LDD ist.

- **•** idm.log
- **•** lpm.log
- **•** mfpauth.log
- **•** lsas.log

# **Passwortverwaltung**

Wenn Sie **Passwort** als Authentifizierungsmethode auswählen, geben Sie das Passwort in das Feld Passwort ein, und geben Sie dann dasselbe Passwort erneut in das Feld Passwort bestätigen ein.

#### **Hinweise:**

- **•** Das Passwort muss mindestens 8 Zeichen umfassen und mindestens einen Großbuchstaben, ein Sonderzeichen und ein numerisches Zeichen enthalten.
- **•** Es muss sich auch von den letzten Passwörtern unterscheiden. Wie viele Passwörter berücksichtigt werden, ist in der Einstellung Wiederverwendung von zuletzt verwendeten Passwörtern verhindern festgelegt.

#### **Passwortverwaltung**

**1** Wählen Sie **Passwortkonfiguration zulassen**.

**Hinweis:** Selbst nach der Konfiguration der Passwortverwaltung können Sie die Option **Passwortkonfiguration zulassen** deaktivieren, um die Passwortverwaltung und die Konfiguration der E-Mail-Benachrichtigung zu deaktivieren.

- **2** Konfigurieren Sie die Einstellungen:
	- **• Laufzeit Passwort**: Legen Sie die Anzahl der Tage fest, nach denen das Passwort abläuft. Der gültige Bereich liegt zwischen 90 und 180 Tagen.
	- **• Wiederverwendung zuletzt verwendeter Passwörter verhindern**: Legen Sie die Anzahl der vorherigen Passwörter fest, die nicht wiederverwendet werden sollen. Zulässige Werte für die Anzahl: 3 bis 10.
- **3** Klicken Sie auf **Änderungen speichern**.

## <span id="page-96-0"></span>**E-Mail-Benachrichtigung**

**1** Wählen Sie **E-Mail-Erinnerung senden, bevor das Passwort abläuft**.

**Hinweis:** Selbst nach der Konfiguration der E-Mail-Benachrichtigung können Sie die Option **E-Mail-Erinnerung senden, bevor das Passwort abläuft** deaktivieren, um die Konfiguration der E-Mail-Benachrichtigung zu deaktivieren. Diese Einstellung wirkt sich nicht auf die Laufzeit des Passworts aus, selbst wenn sie deaktiviert ist.

- **2** Konfigurieren Sie die Einstellungen:
	- **• SMTP-Server**: Geben Sie die Serveradresse ein.
	- **• Port**: Geben Sie die Portnummer ein.
	- **• SSL/TLS verwenden**: Wählen Sie das bevorzugte Sicherheitsprotokoll aus. Wählen Sie **Vertrauenswürdiges Zertifikat erforderlich**, um das Sicherheitsprotokoll zu verbessern.

**Hinweis:** Die Einstellungen für SMTP-Server, Port und SSL/TLS verwenden werden für die Einstellungen für E-Mail-Berichte freigegeben. Alle Änderungen an diesen Einstellungen werden auch in die Einstellungen für E-Mail-Berichte übernommen.

- **• Anzahl Tage vor Ablauf**: Legen Sie fest, wie viele Tage vor Ablauf eines Passworts die Benachrichtigung beginnt. Der gültige Bereich liegt zwischen 15 und 150 Tagen.
- **• Frequenz**: Legen Sie die Häufigkeit für die E-Mail-Benachrichtigung fest.

**Hinweis:** Sie können die genaue Uhrzeit, den Tag und das Datum der Häufigkeit festlegen.

- **• Standardsprache**: Wählen Sie die bevorzugte Sprache aus.
- **• E-Mail-Adresse des Empfängers**: Geben Sie die E-Mail-Adresse oder -Adressen des Empfängers ein.
- **3** Klicken Sie auf **Änderungen speichern**.

# **So verwenden Sie die Funktionen der Print Management Console**

Standardmäßig werden nur Dashboard, Druckwarteschlange, Delegaten und Kennkarten auf den Seiten angezeigt. Um Weiteres anzuzeigen, siehe ["Weitere Funktionen anzeigen" auf Seite 93.](#page-92-0)

# **Dashboards**

- **•** Die über den Lexmark Reports-Aggregator-Dienst konfigurierte Einstellung legt fest, wie häufig die Daten aktualisiert werden. Weitere Informationen finden Sie unter ["Konfigurieren von Reports](#page-214-0) [Aggregator" auf Seite 215](#page-214-0).
- **•** Sie können die dargestellte Summe pro Kategorie anzeigen, indem Sie den Mauszeiger über einen farbigen Bereich des Diagramms bewegen. Wenn Sie auf den oben genannten Bereich klicken, wird eine detaillierte Liste mit der ausgewählten Kategorie angezeigt. Wenn Sie auf einen Bereich im Diagramm klicken, wird die Datentabelle entsprechend aktualisiert. Wenn Sie beispielsweise auf der Karte "gedruckt vs. gelöscht" den Abschnitt "gelöscht" anklicken, wird die Datentabelle so aktualisiert, dass nur die gelöschten Aufträge angezeigt werden. Wenn Sie jedoch auf die Schaltfläche "Aktualisieren" in der oberen rechten Ecke der Datentabelle klicken, wird eine kombinierte Liste pro Kategorie angezeigt
- **1** Klicken Sie in der Print Management Console auf **Dashboards**.
- **2** Gehen Sie wie folgt vor:

#### **Ein neues Dashboard erstellen**

- **a** Klicken Sie auf **Aktionen** > **Dashboard** > **Erstellen**.
- **b** Geben Sie einen eindeutigen Namen ein.

**Hinweis:** Bei Dashboard-Namen muss die Groß- und Kleinschreibung beachtet werden.

**c** Klicken Sie auf **Erstellen**.

**Hinweis:** Sie können auch vorhandene Dashboards kopieren oder löschen.

#### **Karten erstellen**

- **a** Wählen Sie ein Dashboard und klicken Sie dann auf **Aktionen** > **Karte hinzufügen**.
- **b** Geben Sie einen eindeutigen Namen ein.
- **c** Wählen Sie einen Berichtstyp und konfigurieren Sie dann die Einstellungen.

**Hinweis:** Weitere Informationen zu den Berichtstypen finden Sie unter ["Grundlagen zu Berichten" auf](#page-98-0) [Seite 99.](#page-98-0)

**d** Klicken Sie auf **Karte hinzufügen** > **Fertig**.

#### **Hinweise:**

- **•** Für den Bericht der oberen Benutzer wird die ID der Benutzer, die die Aufträge freigegeben haben, angezeigt.
- **•** Die Berechnungen der Umweltauswirkungen basieren auf dem Environmental Paper Network Paper Calculator. Weitere Informationen finden Sie unter **<https://www.papercalculator.org/>**.

#### **Kartenlayout ändern**

- **a** Wählen Sie ein Dashboard und klicken Sie dann auf **Aktionen** > **Ansicht ändern**.
- **b** Legen Sie die Anzahl der Spalten fest.

#### **Dashboard umbenennen**

- **a** Wählen Sie ein Dashboard und klicken Sie dann auf **Aktionen** > **Dashboard** > **Umbenennen**.
- **b** Geben Sie einen eindeutigen Namen ein.

**Hinweis:** Bei Dashboard-Namen muss die Groß- und Kleinschreibung beachtet werden.

**c** Klicken Sie auf **Umbenennen**.

**Hinweis:** Sie können den Dashboardnamen auch über die Seite Bearbeiten ändern.

#### **Festlegen eines Standard-Dashboards**

In der Liste der Dashboards wird neben dem Namen des Standard-Dashboard  $\bigstar$  angezeigt. Wählen Sie ein Dashboard und klicken Sie dann auf **Aktionen** > **Dashboard** > **Als Standard festlegen**.

#### **Verwalten von E-Mail-Berichten**

Klicken Sie auf **Aktionen** > **Dashboard** > **Berichte-Einrichtung**.

**Hinweis:** Weitere Informationen finden Sie unter ["E-Mail-Berichte verwalten" auf Seite 95](#page-94-0).

# <span id="page-98-0"></span>**Grundlagen zu Berichten**

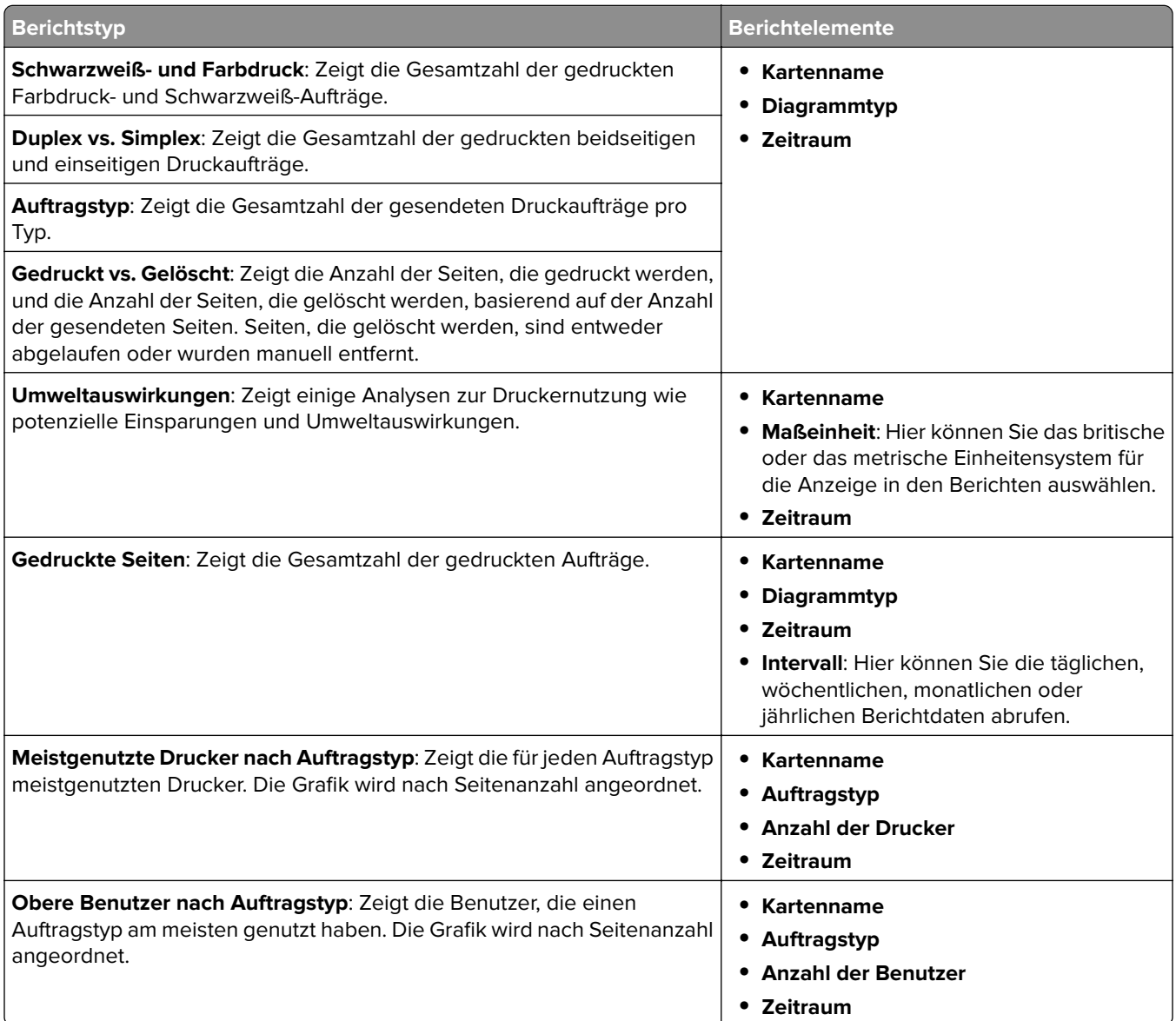

# **Druckerwarteschlange und Warteschlange für Druckwiederholung**

Verwenden Sie die Funktion "Druckerwarteschlange", um alle gesendeten Aufträge anzuzeigen, die noch nicht gedruckt oder gelöscht wurden.

Verwenden Sie die Funktion "Warteschlange für Druckwiederholung", um alle gesendeten Aufträge anzuzeigen, die mindestens einmal gedruckt, aber noch nicht gelöscht wurden.

**1** Je nach Ihrer Konfiguration gehen Sie in der Druckmanagement-Konsole folgendermaßen vor:

- **•** Klicken Sie auf **Druckwarteschlange** oder auf **Warteschlange für Druckwiederholung**.
- **•** Klicken Sie auf **Druckaufträge** > **Druckerwarteschlange** oder **Warteschlange für Druckwiederholung**.
- **2** Verwalten gespeicherter Druckaufträge.
	- **•** Filtern Sie die Liste, indem Sie die Schlüsselwörter in das Filterfeld eingeben. Klicken Sie dann auf .

**Hinweis:** Verwenden Sie keine Sonderzeichen oder Symbole.

- Blenden Sie Spalten ein oder aus, indem Sie auf **Klicken.**
- Aktualisieren Sie die Liste, indem Sie auf **C** klicken.
- **•** Delegieren, Drucken oder Löschen von Druckaufträgen.

**Hinweis:** Wenn Sie an Gruppen delegieren, wird nur die Gruppen-ID im Benutzerportal der Druckmanagement-Konsole angezeigt.

# **Delegaten**

Anzeigen und Verwalten von Benutzern oder Gruppendelegaten.

Ein Delegat ist ein Benutzer, der einen Druckauftrag im Namen eines anderen Benutzers drucken darf. Beispielsweise kann ein Assistent berechtigt sein, die von einem Vorgesetzten gesendeten Druckaufträge auszudrucken.

#### **Hinweise:**

- **•** Sie können eine Person als Delegaten oder als Mitglied einer Delegatgruppe für mehr als einen Benutzer festlegen. Allerdings können Sie jedem Benutzer nur einen Delegaten bzw. eine Delegatgruppe zuordnen.
- **•** Wenn Sie an Gruppen delegieren, wird nur die Gruppen-ID im Benutzerportal der Druckmanagement-Konsole angezeigt.
- **1** Klicken Sie in der Print Management Console auf **Delegate**.
- **2** Verwalten der Delegaten.
	- **•** Filtern Sie die Liste, indem Sie die Schlüsselwörter in das Feld Filter eingeben. Klicken Sie dann auf .

**Hinweis:** Verwenden Sie keine Sonderzeichen oder Symbole.

- Aktualisieren Sie die Liste, indem Sie auf C klicken.
- **•** Hinzufügen, Bearbeiten oder Löschen von Benutzern oder Gruppen.

- **–** Bei Gruppen können Sie jeweils nur ein Mitglied hinzufügen.
- **–** Wenn die Unterstützung mehrerer Domänen aktiviert ist, verwenden Sie das Format **user@domain.com**.
- **–** Wenn Delegat für vorhandene Druckaufträge aktualisieren nicht ausgewählt ist, kann der Delegat nur künftige Aufträge ausdrucken.

## **PIN**

Erhöhen Sie die Sicherheit, indem Sie einem Benutzerkonto eine Druckfreigabe-PIN (nur PIN) oder eine Kartenauthentifizierungs-PIN (Benutzername und PIN) hinzufügen. Es kann zu einer Zeit immer nur eine PIN-Art verwendet werden. Weitere Informationen zur Kartenauthentifizierung finden Sie im Administratorhandbuch zur Kartenauthentifizierung.

#### **Hinweise:**

- **•** Administratoren können Gastbenutzer nicht manuell hinzufügen und bearbeiten.
- **•** Gast-PINs können nicht exportiert werden.
- **1** Je nach Ihrer Konfiguration gehen Sie in der Print Management Console folgendermaßen vor:
	- **•** Klicken Sie auf **PIN**.
	- **•** Klicken Sie auf **Sicherheit** > **PIN**.
- **2** Verwalten der PINs.
	- **•** Filtern Sie die Liste, indem Sie die Schlüsselwörter in das Feld Filter eingeben. Klicken Sie dann auf .

**Hinweis:** Verwenden Sie keine Sonderzeichen oder Symbole.

- Aktualisieren Sie die Liste, indem Sie auf **C** klicken.
- **•** Hinzufügen, Bearbeiten oder Löschen von PINs.

**Hinweis:** Sie können eine zufällige PIN erstellen, indem Sie auf **PIN generieren** klicken.

**•** Importieren oder Exportieren von PINs.

**Hinweis:** Verwenden Sie beim Importieren eine CSV-Datei mit dem Format **pin, userid**.

## **Konfigurieren der PIN-Einstellungen**

- **1** Klicken Sie auf **in** in der oberen rechten Ecke der Print Management Console.
- **2** Klicken Sie auf **Funktionsoptionen** > **PIN**.
- **3** Konfigurieren Sie die Einstellungen.

**Hinweis:** Wenn Eindeutige PIN aktiviert ist, stellen Sie sicher, dass keine doppelten Druckfreigabe-PINs in der Print Management Console vorhanden sind. Weitere Informationen finden Sie unter "PIN" auf Seite 101.

**4** Klicken Sie auf **Änderungen speichern**.

# **Kennkarte**

Verwalten von für die Lösung eingetragenen Kennkarten.

**Hinweis:** Konfigurieren Sie die Lösung so, dass Benutzer ihre Kennkarten registrieren können, sobald sie die Lösung erstmalig verwenden. Weitere Informationen finden Sie im Administratorhandbuch zur Kartenauthentifizierung.

**1** Je nach Ihrer Konfiguration gehen Sie in der Druckmanagement-Konsole folgendermaßen vor:

- **•** Klicken Sie auf **Kennkarte**.
- **•** Klicken Sie auf **Sicherheit** > **Kennkarte**.
- **2** Verwalten der Kennkarten.
	- **•** Filtern Sie die Liste, indem Sie die Schlüsselwörter in das Feld Filter eingeben. Klicken Sie dann auf .

**Hinweis:** Verwenden Sie keine Sonderzeichen oder Symbole.

- Blenden Sie Spalten ein oder aus, indem Sie auf **Klicken.**
- Aktualisieren Sie die Liste, indem Sie auf **C** klicken.
- **•** Hinzufügen, Bearbeiten oder Löschen von Kennkarten.

### **Hinweise:**

- **–** Stellen Sie sicher, dass die Kennkartenkennung Ihrer Benutzer-ID des Windows-Betriebssystems zugeordnet ist, um die Druckaufträge von der Druckerwarteschlange gesendet zu bekommen.
- **–** Sie können jeweils nur eine Kennkartenkennung hinzufügen.
- **–** Sie können auch eine temporäre Kennkartenkennung für einen Benutzer erstellen.
- **•** Importieren oder Exportieren von Kennkarten.

**Hinweis:** Verwenden Sie beim Importieren eine CSV-Datei mit dem Format **badgeid, userid**.

## **Konfigurieren von Funktionsoptionen für Badges**

- **1** Klicken Sie auf **in** in der oberen rechten Ecke der Druckmanagement-Konsole.
- **2** Klicken Sie auf **Funktionsoptionen** > **Kennkarte**.
- **3** Konfigurieren Sie Folgendes:
	- **• Registriertes Gerät**: Der Drucker, an dem die Kennkarte registriert wurde
	- **• Zuletzt verwendetes Gerät**: Der Drucker, an dem die Kennkarte zuletzt verwendet wurde
- **4** Klicken Sie auf **Änderungen speichern**.

# **Funktionszugriff**

Verwalten von Benutzer- bzw. Benutzergruppenzugriff auf Druckerfunktionen.

- **1** Je nach Ihrer Konfiguration gehen Sie in der Druckmanagement-Konsole folgendermaßen vor:
	- **•** Klicken Sie auf **Funktionszugriff**.
	- **•** Klicken Sie auf **Sicherheit** > **Funktionszugriff**.
- **2** Verwalten Sie den Zugriff auf Druckerfunktionen.
	- **•** Filtern Sie die Liste, indem Sie die Schlüsselwörter in das Feld Filter eingeben. Klicken Sie dann auf .

**Hinweis:** Verwenden Sie keine Sonderzeichen oder Symbole.

- Aktualisieren Sie die Liste, indem Sie auf **C** klicken.
- **•** Fügen Sie Zugriffe hinzu, bearbeiten Sie sie oder löschen Sie sie.
- **•** Verwalten Sie den Standardzugriff auf Druckerfunktionen.
	- **a** Befolgen Sie abhängig von Ihrer Konfiguration einen der folgenden Schritte:
		- **–** Klicken Sie auf **Gruppen** > **Standards**.
		- **–** Klicken Sie auf **Benutzer** > **Standards**.
	- **b** Wählen Sie eine der folgenden Optionen:
		- **– Kopieren zulässig**
		- **– Farbkopien zulassen**
		- **– Nur Schwarzweißkopien auf Farbgeräten zulässig**
		- **– E-Mail zulässig**
		- **– Fax zulässig**
		- **– Scannen an Netzwerk zulässig**
		- **– Drucken zulässig**
		- **– Farbdruck zulässig**
		- **– Nur Schwarzweißdrucke auf Farbgeräten zulässig**

### **Den Zugriff auf die Druckerfunktionen erlauben**

- **1** Klicken Sie auf **in** in der oberen rechten Ecke der Druckmanagement-Konsole.
- **2** Klicken Sie auf **Funktionsoptionen** > **Funktionszugriff**.
- **3** Wählen Sie im Menü Gruppen die Option **Ja**.
- **4** Klicken Sie auf **Änderungen speichern**.

# **Druckkontingente**

Anzeigen und Verwalten von Druckkontingenten für Benutzer und Gruppen.

- **1** Klicken Sie in der Print Management Console auf **Druckkontingente**.
- **2** Verwalten von Druckkontingenten.
	- **•** Filtern Sie die Liste, indem Sie ein Druckkontingent auswählen und die Schlüsselwörter in das Feld Filter eingeben. Klicken Sie dann auf

**Hinweis:** Verwenden Sie keine Sonderzeichen oder Symbole.

- Blenden Sie Spalten ein oder aus, indem Sie auf **Klitten**.
- Aktualisieren Sie die Liste, indem Sie auf **C** klicken.
- **•** Hinzufügen, Bearbeiten oder Löschen von Druckkontingenten.

- **–** Fügen Sie manuell die Gruppe hinzu, die der Active Directory-Gruppe zugeordnet ist. Der Gruppenname muss mit dem Namen in der Active Directory-Gruppe übereinstimmen.
- **–** Ein Benutzerkontingent wird in Abhängigkeit von der Active Directory-Gruppe festgelegt.
- **–** Das jeweilige Benutzerkontingent ersetzt das Gruppenkontingent.

#### **Konfigurieren der Kontingenteinstellungen**

Verwalten Sie Benutzer- und Gruppenkontingente auf monatlicher und jährlicher Basis. Je nach Konfiguration erhält der Benutzer am ersten Tag jedes Monats oder Jahres eine neue Seitenzuweisung. Nicht verwendete Seiten werden nicht vom vorhergehenden Zeitraum in den nächsten übernommen.

**1** Klicken Sie in der oberen rechten Ecke der Print Management Console auf

- **2** Klicken Sie auf **Funktionsoptionen** > **Kontingente**.
- **3** Konfigurieren Sie Folgendes:
	- **• Typ**: Hier können Sie auswählen, wann das ausgeführte Kontingent aktualisiert wird
	- **• Gruppen**: Hier können Sie auswählen, ob das Kontingent auf eine Gruppe angewendet wird
	- **• Bearbeiten zulässig**
- **4** Klicken Sie auf **Änderungen speichern**.

## **Richtlinien**

Verwalten von Benutzer- oder Gruppeneinschränkungen beim Drucken. Druckrichtlinien sind vordefinierter Einstellungen, die beim Drucken von Druckaufträgen aktiviert werden. Von einem Benutzer konfigurierte Druckeinstellungen werden von ihnen außer Kraft gesetzt.

**Hinweis:** Stellen Sie sicher, dass der Lexmark Druckmanagement-Client auf dem Computer des Benutzers installiert ist, um die Druckrichtlinien während der Auftragsübermittlung durchzusetzen.

- **1** Klicken Sie in der Druckmanagement-Konsole auf **Richtlinien**.
- **2** Verwalten Sie die Richtlinien.
	- **•** Filtern Sie die Liste, indem Sie die Schlüsselwörter in das Feld Filtereingeben. Klicken Sie dann auf  $\blacksquare$

**Hinweis:** Verwenden Sie keine Sonderzeichen oder Symbole.

- Aktualisieren Sie die Liste, indem Sie auf **C** klicken.
- **•** Hinzufügen, Bearbeiten, Kopieren oder Löschen einer Richtlinie.
- **•** Hinzufügen, Bearbeiten oder Löschen von Benutzern oder Gruppen.
- **•** Weisen Sie Richtlinien Benutzern oder Gruppen zu.

## **Gruppenrichtlinien erlauben**

- **1** Klicken Sie auf **in** in der oberen rechten Ecke der Print Management Console.
- **2** Klicken Sie auf **Funktionsoptionen** > **Richtlinien**.

**Hinweis:** Wenn Richtlinien nicht verfügbar ist, aktivieren Sie Richtlinien im Abschnitt Einstellungen.

- **3** Wählen Sie im Menü Gruppen die Option **Ja**.
- **4** Klicken Sie auf **Änderungen speichern**.

#### **Hinweise:**

**•** Richtlinien werden mit Richtlinienregeln erstellt.

- **•** Weisen Sie die Richtlinie einer Gruppe zu. Der Gruppenname muss mit der AD-/LDAP-Gruppe übereinstimmen. Weitere Informationen zum Zuweisen von Richtlinien finden Sie unter "Richtlinien zuweisen" auf Seite 105.
- **•** Wenn ein Benutzer versucht, einen Job freizugeben, aber kein Richtlinienbenutzer ist, wird dieser Benutzer in der LDAP-Gruppe gesucht. Wenn der Benutzer in einer Gruppe vorhanden ist, übernimmt der Benutzer automatisch die für diese LDAP-Gruppe geltende Richtlinie oder wird ihr zugewiesen. Der Benutzer wird auch automatisch auf der Registerkarte Benutzer der Richtlinie hinzugefügt. Wenn der Benutzer Mitglied mehrerer Gruppen ist, gilt die erste Gruppe, die gefunden wird.

#### **Richtlinien zuweisen**

Richtlinien können zwei Arten von Gruppen zugewiesen werden: Benutzerdefiniert und AD/LDAP.

#### **Für benutzerdefinierte Gruppe:**

- **1** Erstellen einer Gruppe
- **2** Weisen Sie der Gruppe Benutzer zu.
- **3** Weisen Sie der Gruppe Richtlinien zu.

#### **Für AD-/LDAP-Gruppe:**

**1** Erstellen Sie eine Gruppe mit dem gleichen Namen wie die AD-/LDAP-Gruppe.

**Hinweis:** Im Gegensatz zu einer benutzerdefinierten Gruppe müssen Benutzer nicht der neu erstellten Gruppe zugewiesen werden.

**2** Weisen Sie der Gruppe Richtlinien zu.

#### **Richtlinien hinzufügen**

Sie können Richtlinien hinzufügen, bearbeiten und löschen.

- **1** Klicken Sie in der Druckmanagement-Konsole auf **Richtlinien** > **Hinzufügen**.
- **2** Geben Sie im Feld Richtlinienname den Namen der Richtlinie ein.
- **3** Wenn Sie Druckaufträge auf Schwarzweißdruck beschränken möchten, wählen Sie **Farbaufträge in Schwarzweiß erzwingen**.

**Hinweis:** Sie können eine Begrenzung für die Anzahl der Farbseiten festlegen, die gedruckt werden können.

- **4** Wenn Sie Aufträge auf zweiseitigen Druck beschränken möchten, wählen Sie **Aufträge in zweiseitigem Druck erzwingen** aus.
	- **a** Wählen Sie im Menü Kante den Kantentyp aus.
	- **b** Wählen Sie im Menü Anwenden auf aus, ob die Richtlinie auf Farb- und Schwarzweißaufträge oder auf ausgewählte Aufträge angewendet werden soll.

- **•** Sie können eine Begrenzung für die Anzahl der Farbseiten festlegen, die gedruckt werden können.
- **•** Die Richtlinie für zweiseitigen Druck wird auf sichere Druckaufträge nicht angewendet bzw. dabei nicht erzwungen.
- **5** Wenn Sie den Druckvorgang auf eine bestimmte Zeit beschränken möchten, wählen Sie **Druckplan festlegen**.
- **6** Konfigurieren Sie den Druckplan, indem Sie den Tag, die Startzeit und die Endzeit auswählen.
- **7** Klicken Sie auf **Richtlinie hinzufügen**.

#### **Informationen zu Richtlinienregeln**

Eine Richtlinie enthält die Geschäftsregeln der Organisation basierend auf Folgendem:

- **•** Benutzer
- **•** Dokumentattribute

#### **Richtlinienregeln und -aktionen**

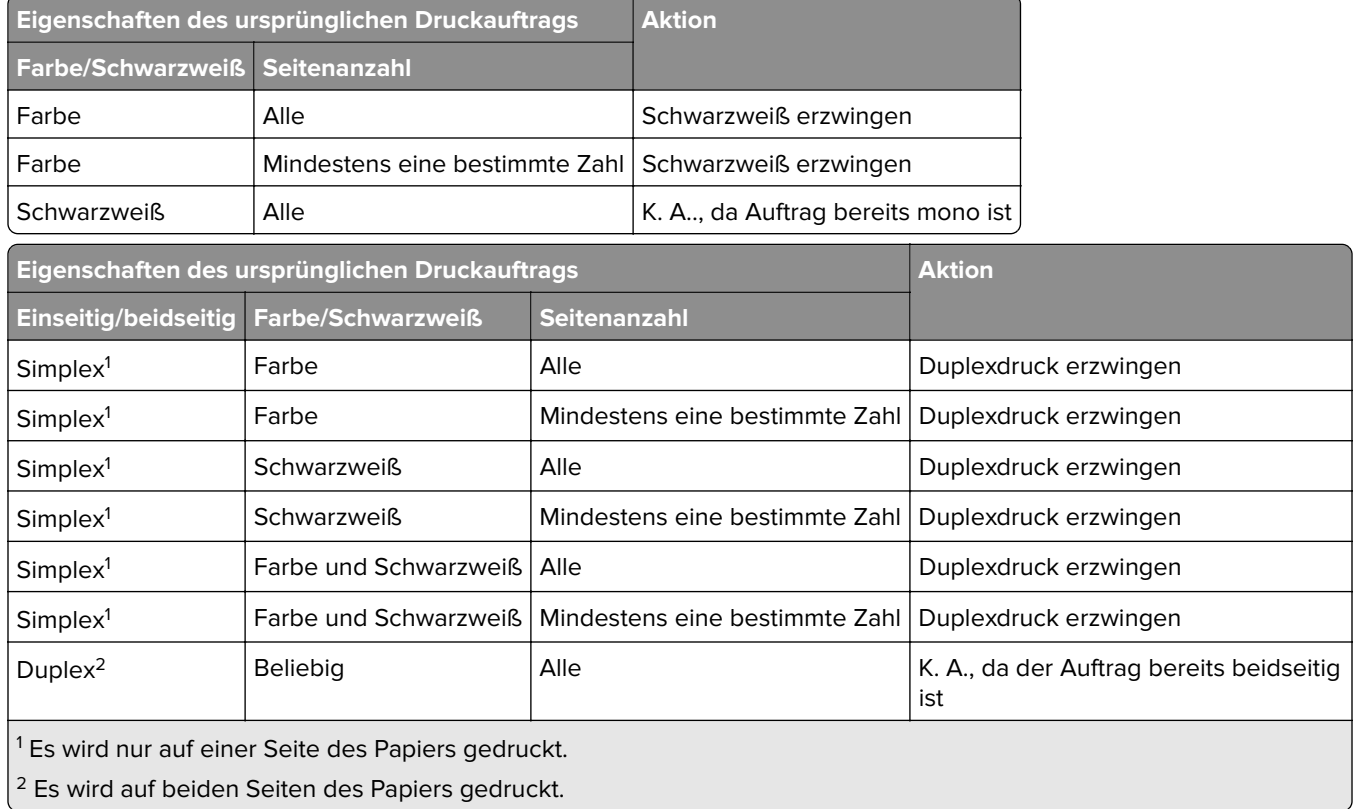

## **Alternative Standorte**

Diese Funktion ermöglicht das Freigegeben von Druckaufträgen auf einem anderen Drucker. Wenn Sie beispielsweise einen Schwarzweißdrucker verwenden, können Sie einen Farbdrucker auswählen, um Druckaufträge in Farbe freizugeben.

**1** Je nach Ihrer Konfiguration gehen Sie in der Druckmanagement-Konsole folgendermaßen vor:

- **•** Klicken Sie auf **Verwenden von alternativen Standorten**.
- **•** Klicken Sie auf **Gerätefunktionen** > **Alternative Standorte**.
- **2** Verwalten der Drucker.
	- **•** Filtern Sie die Liste, indem Sie die Schlüsselwörter in das Feld Filter eingeben. Klicken Sie dann auf .

**Hinweis:** Verwenden Sie keine Sonderzeichen oder Symbole.

- Aktualisieren Sie die Liste, indem Sie auf C klicken.
- **•** Hinzufügen, Bearbeiten oder Löschen der Drucker.
	- **– Freigabe-IP**: Die IP-Adresse des Druckers, an den der Druckauftrag gesendet wird
	- **– Alternative IP**: Die IP-Adresse des Druckers, auf dem der Druckauftrag gedruckt wird
	- **– Alternativer Anzeigename**
	- **– Alternativer Modellname**
	- **– Alternatives Gerät ist farbfähig**

# **PrintTrack-Geräte**

Verfolgen von Druckaufträgen auf Druckern, die die Anwendung "Gerätenutzung" nicht unterstützen.

Sie können die Aufträge weiterhin über eine freigegebene Windows-Druckerwarteschlange drucken lassen. Dabei werden die Aufträge direkt an den Drucker gesendet, anstatt vor dem Drucken zurückgehalten zu werden. Um Informationen mit den Daten des Druckauftrages zu speichern, müssen Sie die Informationen mit der Funktion PrintTrack-Geräte hinzufügen. Der Modell- und Gerätetyp wird erst in den Nutzungsdaten gespeichert, nachdem die Informationen hinzugefügt wurden.

**1** Je nach Ihrer Konfiguration gehen Sie in der Druckmanagement-Konsole folgendermaßen vor:

- **•** Klicken Sie auf **PrintTrack-Geräte**.
- **•** Klicken Sie auf **Gerätefunktionen** > **PrintTrack-Geräte**.

## **2** Verwalten von Websites.

**•** Filtern Sie die Liste, indem Sie die Schlüsselwörter in das Feld Filter eingeben. Klicken Sie dann auf  $\mathbf{r}$ 

**Hinweis:** Verwenden Sie keine Sonderzeichen oder Symbole.

- Aktualisieren Sie die Liste, indem Sie auf **C** klicken.
- **•** Hinzufügen, Bearbeiten oder Löschen von Websites.
	- **– Website**: der Ort, wo der Druckauftrag ausgeführt wird
	- **– Adresse**: Die IP-Adresse des Druckers, auf dem der Druckauftrag gedruckt wird
	- **– Modellname**: Die Druckermodellnummer bzw. benutzerdefinierter Text, z. B. der Anzeigename
	- **– Modelltyp**
	- **– Kommentar**

# **Eigennamen für Drucker**

Eigennamen für Drucker sind Anzeigenamen, die der IP-Adresse von Druckern zugeordnet sind. Beim direkten Drucken auf einem Drucker können Benutzer mit EmailWatcher in der Betreffzeile von E-Mails anstelle der IP-Adresse des Druckers einen Eigennamen angeben.

- **1** Je nach Ihrer Konfiguration gehen Sie in der Druckmanagement-Konsole folgendermaßen vor:
	- **•** Klicken Sie auf **Eigennamen des Druckers**.
	- **•** Klicken Sie auf **Gerätefunktionen** > **Eigennamen des Druckers**.

## **2** Verwalten der Drucker.

**•** Filtern Sie die Liste, indem Sie die Schlüsselwörter in das Feld Filter eingeben. Klicken Sie dann auf .

**Hinweis:** Verwenden Sie keine Sonderzeichen oder Symbole.

- Aktualisieren Sie die Liste, indem Sie auf **C** klicken.
- **•** Hinzufügen, Bearbeiten oder Löschen von Druckern.

# **Verwalten und Generieren eines Berichts**

# **Verwenden der Lexmark Management Console**

## **Generieren von Berichten**

Exportieren Sie die Daten aus der Nutzungsverfolgungs-Datenbank zur Datenanalyse in eine CSV- oder PDF-Datei.

- **1** Klicken Sie in der Lexmark Management Console auf die Registerkarte **System**.
- **2** Wählen Sie im Abschnitt "Systeme" die Option **Berichte** aus.
- **3** Wählen Sie im Abschnitt "Verfügbare Berichte" die Option **PR** ‑ **Vollständiger Datenexport** aus und geben Sie den Berichtszeitraum an.
- **4** Wählen Sie das Ausgabeformat aus.
- **5** Führen Sie einen der folgenden Schritte aus:

#### **Speichern des Berichts**

- **a** Wählen Sie **Speichern nach**, und klicken Sie auf **...** neben dem Textfeld.
- **b** Geben Sie den Ordnerpfad an.
- **c** Falls der Ordner kennwortgeschützt ist, geben Sie die erforderlichen Anmeldeinformationen ein.
- **d** Klicken Sie auf **OK**.

#### **Versenden des Berichts per E**‑**Mail**

- **a** Wählen Sie **E-Mail an**, und klicken Sie auf **...** neben dem Textfeld.
- **b** Konfigurieren Sie die E-Mail-Einstellungen.
- **c** Klicken Sie auf **OK**.
- **6** Fügen Sie gegebenenfalls weitere Parameter hinzu.
- **7** Klicken Sie auf **Bericht ausführen**.

#### **Einen benutzerdefinierten Bericht hinzufügen**

- **1** Klicken Sie im Abschnitt "Verfügbare Berichte" auf **+**.
- **2** Geben Sie einen eindeutigen Berichtnamen ein, und konfigurieren Sie die Einstellungen.
- **3** Klicken Sie auf **Speichern**.

#### **Planen von Berichten**

- **1** Rufen Sie die Lexmark Management Console im Webbrowser auf und klicken Sie auf die Registerkarte **System**.
- **2** Wählen Sie im Abschnitt "System" **Zeitplan** aus und klicken Sie auf **Hinzufügen**.

**Hinweis:** Wenn Sie den vorhandenen Zeitplan ändern möchten, wählen Sie die geplante Aufgabe aus und klicken dann auf **Bearbeiten**.

- **3** Wählen Sie im Dialogfeld "Aufgabe auswählen" die Option **Bericht** aus und klicken Sie dann auf **Weiter**.
- **4** Wählen Sie im Abschnitt "Verfügbare Berichte" die Option **PR** ‑ **Vollständiger Datenexport** aus und geben Sie den Berichtszeitraum an.
- **5** Wählen Sie das zu generierende Ausgabeformat aus.
	- **• PDF**: Generiert einen Bericht im PDF-Format.
	- **• CSV**: Generiert einen Bericht im Excel-Format.
- **6** Zum Speichern der exportierten Datei führen Sie die folgenden Schritte aus:
	- **a** Aktivieren Sie das Kontrollkästchen **Speichern in** und klicken Sie auf die Schaltfläche neben dem Feld "Speichern in".
	- **b** Geben Sie den Pfad des Ordners an, in dem die Daten gespeichert werden sollen, und klicken Sie auf **OK**.
- **7** Um den Bericht an eine E-Mail-Adresse zu senden, führen Sie die folgenden Schritte aus:
	- **a** Aktivieren Sie das Kontrollkästchen **E-Mail an** und klicken Sie auf die Schaltfläche neben dem Feld "E-Mail an".
	- **b** Geben Sie den Empfänger der E-Mail und sonstige Informationen an und klicken Sie auf **OK**.
- **8** Klicken Sie auf **Weiter**.
- **9** Geben Sie im Dialogfeld "Häufigkeit auswählen" das Startdatum und die Startzeit sowie die Häufigkeit an, mit der der generierte Bericht ausgeführt wird, und klicken Sie auf **Fertig stellen**.

### **Verwenden der Print Management Console**

#### **Erstellen von Berichten**

- **1** Klicken Sie in der Druckmanagement-Konsole auf **Dashboards**.
- **2** Wählen Sie ein Dashboard, und wählen Sie dann eine Karte.

#### **Exportieren von Berichten**

**1** Erstellen Sie einen Bericht in der Druckmanagement-Konsole.

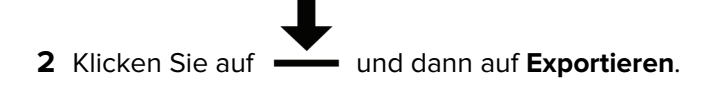

# **Sichern von Lexmark Print Management**

## **Informationen zu Free and Open Source Software und Schwachstellenscannern**

Die LDD-Plattform, auf der sich LPM befindet, verwendet Free and Open Source Software (FOSS). Wir prüfen die FOSS und überwachen Standorte auf öffentlich bekannte Cybersicherheitsschwachstellen.

Wird eine Sicherheitslücke erkannt, wird der Code refaktorisiert, und die Komponenten werden ersetzt. Patches werden vorbereitet und anschließend veröffentlicht.

Zahlreiche Schwachstellen beziehen sich auf ältere Versionen der Webserver-Software. Hotfixes und Patches, Apachedie für Tomcat oder OpenSSL veröffentlicht wurden, sind in der nächsten LDD-Version enthalten. Es wird empfohlen, auf die neueste LDD-Version zu aktualisieren, sobald diese verfügbar ist.

In LPM werden verschiedene Schwachstellenscanner verwendet. Diese Tools analysieren das Produkt und den Quellcode, um bekannte Schwachstellen zu identifizieren. Die Befunde werden anhand des folgenden Bewertungssystems kategorisiert, das für jeden Drucker unterschiedlich ist:

- **•** Kritisch
- **•** Wichtig
- **•** Mittel
- **•** Information

Die Scansoftware meldet Probleme, die im Serverbetriebssystem und in der darauf installierten Software aufgetreten sind. Einige dieser Probleme sind nicht direkt LPM-Probleme. Wir empfehlen, die neuesten Updates und Patches von Windows Update und Softwareanbietern anzuwenden.

## **Konfigurieren von sicherem Druck**

LPM Premise bietet mit der Implementierung der End-to-End-Verschlüsselung von Druckaufträgen eine sicherere Methode für Druckaufträge. Druckaufträge werden während der Übermittlung mithilfe eines bestimmten Druckertreibers (Lexmark UPD 3,0) verschlüsselt. Der Druckauftrag bleibt während der Speicherung auf dem Dateiserver verschlüsselt, und wird nur während des Druckens mit der Anwendung PrintCryption 2.0 eSF entschlüsselt. Verschlüsselte Druckaufträge können anhand der Dateierweiterung .tar im Dateinamen identifiziert werden.

**Hinweis:** Verschlüsselte Druckaufträge werden nicht in Duplex konvertiert, selbst wenn dem Benutzer die Richtlinie "Aufträge für beidseitigen Druck erzwingen" zugewiesen wurde.

#### **Methoden zum Senden von Aufträgen**

Um sichere Druckaufträge zu senden, können Sie entweder Job Router oder Client-Software verwenden.

Weitere Informationen zur Konfiguration des Job-Router-Dienstes finden Sie im Lexmark Document Distributor Administratorhandbuch.

Weitere Informationen zur Installation von Client-Software finden Sie unter ["Installieren der LDD-](#page-49-0)[Portüberwachungssoftware" auf Seite 50.](#page-49-0)

**Hinweis:** Sicherer Druck wird bei Aufträgen, die über Mobilgeräte, E-Mail, AirPrint, PrintTrack und LPM übermittelt werden, nicht unterstützt.

#### **Gerätegruppen**

- **1** Klicken Sie in der Lexmark Management Console auf **Gerätegruppen** > **Druckfreigabe**.
- **2** Klicken Sie im Abschnitt Aufgaben auf **eSF-Konfiguration**.
- **3** Klicken Sie im Abschnitt eSF-Anwendungen: (Lösung) auf **printcryption2(PrintReleasev2)**.
	- **a** Aktivieren Sie **Bereitstellung auf**.
	- **b** Klicken Sie auf **Einstellungen speichern**.

## **Sichern des Zugriffs auf die Print Management Console**

Die Durchsetzung von HTTPS ist die einfachste Möglichkeit, um sicherzustellen, dass Benutzer kein Klartext-HTTP zum Senden von Daten verwenden. Stellen Sie vor dem Erzwingen von HTTPS sicher, dass Apache für die HTTPS-Verbindung konfiguriert ist und dass die erforderlichen SSL-Zertifikate installiert sind.

### **Für LDD Version 5 oder niedriger**

- **1** Öffnen Sie die Datei **httpd.conf**.
- **2** Fügen Sie die Zeile **Redirect permanent / https://***y***:9783/lmc/** hinzu, wobei *y* die Serveradresse ist.

**Hinweis:** Jede Anforderung an die URL **http://y:9780/lmc** leitet an die URL **https://y:9783/lmc** weiter, wobei **y** die Serveradresse ist.

- **3** Speichern Sie die Datei.
- **4** Starten Sie den Apache-Dienst neu.

### **Für LPM**

- **1** Öffnen Sie die Datei **httpd.conf**.
- **2** Entfernen Sie **#** aus der Zeile **IncludeOptional conf/httpd-lpm-redirect.conf**.
- **3** Fügen Sie **#** vor der Zeile **IncludeOptional conf/httpd-lpm.conf** hinzu.
- **4** Speichern Sie die Datei.
- **5** Starten Sie den Apache-Dienst neu.

### **Beispielkonfiguration**

```
# Include lpm specific configuration file
```
# IncludeOptional conf/httpd-lpm-redirect.conf

# Include lpm specific configuration file

# # IncludeOptional conf/httpd-lpm.conf

Gehen Sie wie folgt vor, um die Sicherheit zu verbessern:

- **•** Ändern Sie den Benutzernamen und das Kennwort für das Standardadministratorkonto.
- **•** Richten Sie eine Verbindung mit einem LDAP-Server ein, um Benutzernamen und Kennwörter außer dem Administratorkonto zu authentifizieren.
- **•** Beschränken Sie den Zugriff nur auf Administratoren.

Weitere Informationen finden Sie im Lexmark Document Distributor Administrator's Guide.

## **Informationen zu digitalen Zertifikaten**

LPM wird mit selbst signierten Zertifikaten ausgeliefert. Fordern Sie ein digitales Zertifikat an, das von einer vertrauenswürdigen Zertifizierungsstelle signiert wurde, und wenden Sie es anschließend an den folgenden Stellen an:

- **•** Apache
- **•** Datei httpd.conf

## **Konfigurieren von Apache für die Verwendung des SSL-Zertifikats**

Wenn Sie HTTPS für die Verbindung zur Lexmark Management Console oder Print Management Console verwenden, erhalten Sie ein gültiges SSL-Zertifikat für den Server. Dieser Prozess ist nur für den LDD-Lastenausgleichserver erforderlich.

**Hinweis:** Bei Verwendung von LDD Version 4.8 oder höher geben Sie **https://***LBaddr***/lmc** ein, wobei *LBaddr* der Hostname oder die IP-Adresse des LDD-Lastenausgleichservers ist. Diese URL dient zum Zugriff auf die Lexmark Management Console oder die Print Management Console.

- **1** Melden Sie sich an der Konsole des Servers an, auf dem der LDD-Lastenausgleich gehostet wird.
- **2** Öffnen Sie die Eingabeaufforderung als Administrator.
- **3** Navigieren Sie zum Ordner **<install**‑**Dir>\lexmark\solutions\Apache2\bin**, wobei **<install**‑**Dir>** ist der Installationsordner von LDD.
- **4** Geben Sie in der Eingabeaufforderung die Zeile **set OPENSSL\_CONF=***<install*‑*Dir>***\lexmark \solutions\Apache2\conf\openssl\_ldd.cnf** ein, wobei **<install**‑**Dir>** ist der Installationsordner von LDD.
- **5** Geben Sie folgenden Befehl ein:

```
openssl req -new -newkey rsa:2048 -nodes -out <lddserver.csr> -keyout <lddserver.key> -
subj "/C=US/ST=KY/L=Lexington/O=Lexmark/OU=NA/CN=lddserver.domain.com"
```
**Hinweis:** Wenn **-subj** und der Pfad ausgelassen werden, fordert OpenSSL einen Wert an. Wenden Sie sich an das Team Ihrer Zertifizierungsstelle, um die entsprechenden Werte zu erfahren. Der vollständig qualifizierte Name ist für diesen Server vorgegeben, die Subjektdaten sind jedoch pro Kunde eindeutig.

- **6** Senden Sie die Datei **lddserver.csr** an das Team Ihrer Zertifizierungsstelle.
- **7** Speichern Sie das signierte Zertifikat als PEM-Datei, z. B. **lddserver.pem**.
- **8** Kopieren Sie Folgendes in den Ordner **<install**‑**Dir>\lexmark\solutions\Apache2\conf**, wobei **<install**‑**Dir>** der Installationsordner von LDD ist.
	- **•** Datei **lddserver.key**
	- **•** Zertifikatdatei **CA.pem** (Root oder Zwischenzertifizierungsstelle)
	- **•** Datei **lddserver.pem**
- **9** Aktualisieren Sie in der Datei **<install**‑**Dir>\lexmark\solutions\Apache2\conf\ldd-cert.conf** für LDD ab Version 5.1 oder **<install**‑**Dir>\lexmark\solutions\Apache2\conf\httpd-ssl.conf** für LDD vor Version 5 Folgendes:

### **Beispielkonfiguration**

SSLCertificateFile "<install‑Dir>/Lexmark/Solutions/Apache2/conf/lddserver.pem" SSLCertificateKeyFile "<install‑Dir>/Lexmark/Solutions/Apache2/conf/lddserver.key"

SSLCertificateChainFile "<install‑Dir>/Lexmark/Solutions/Apache2/conf/ca.pem"

Dabei gilt: **<install-Dir>** ist der Installationsordner von LDD.

- **10** Speichern Sie die Datei.
- **11** Starten Sie den Apache-Dienst neu.

Greifen Sie auf den LDD-Lastenausgleichserver zu, und überprüfen Sie anschließend, ob Ihre Zertifizierungsstelle das Zertifikat auf der Website signiert hat.

**Hinweis:** Der CN-Wert für die Zertifikatsignierungsanforderung in lddserver.domain.com muss derselbe Wert für den Zugriff auf den Server sein, wenn die Lexmark Management Console verwendet wird. Wird nur die IP-Adresse oder der Hostname verwendet, wird beim Zugriff auf den Server ein Fehler wegen eines ungültigen Zertifikats generiert, sofern diese Werte nicht mit dem Zertifikat übereinstimmen.

## **Authentifizieren von Lexmark Print Management**

Wir empfehlen die Anwendung von Sicherheitsrichtlinien wie den folgenden auf LPM-Servern:

- **•** Mindestrichtlinien für Kennwörter
- **•** Dienstkonten
- **•** Verzeichnisberechtigungen
- **•** Offene Ports

**Hinweis:** Einige Einschränkungen können zu Konflikten mit LPM führen. Beispielsweise kann die Virenüberprüfung bestimmter Verzeichnisse Dateikonflikte verursachen. Um sicherzustellen, dass neue Richtlinien nicht mit LPM in Konflikt stehen, überprüfen Sie jede Richtlinie, bevor Sie sie anwenden.

### **Anforderungen und Empfehlungen zu Antivirus-Richtlinien**

#### **Erforderliche Antivirus-Richtlinien**

- **•** Schließen Sie die folgenden Ordner aus, wenn Sie eine Echtzeit-Virenüberprüfung durchführen:
	- **–** Lastenausgleichsserver oder Datenbankserver
		- **• <install**‑**Dir>\Lexmark\Solutions\Apache2\htdocs\auth** und alle Unterordner
		- **•** <install-Dir>\Lexmark\Solutions\Apache2\htdocs\printrelease und alle Unterordner Dabei gilt: **<install-Dir>** ist der Installationsordner von LDD.
	- **–** Anwendungsserver
		- **• <install**‑**Dir>\Lexmark\Solutions\apps\idm** und alle Unterordner
		- **• <install**‑**Dir>\Lexmark\Solutions\apps\lpm** und alle Unterordner
		- **• <install**‑**Dir>\Lexmark\Solutions\apps\mfpauth** und alle Unterordner
		- **• <install**‑**Dir>\Lexmark\Solutions\apps\printrelease** und alle Unterordner Dabei gilt: **<install-Dir>** ist der Installationsordner von LDD.
	- **–** Verzeichnis für Druckaufträge Beispiel: **C:\lexmark\printrelease**.

**Hinweis:** Das Verzeichnis kann mit der Lösungseinstellung PrintReleasev2 konfiguriert werden.

**–** Verzeichnis für Installations- und Sicherungsdateien zur Fehlerbehebung Beispiel: **C:\ProgramData\Lexmark\PrintManagement** und alle Unterordner

#### **Empfohlene Antivirus-Richtlinie**

Führen Sie außerhalb der Spitzenzeiten die folgenden Vorgänge auf allen Lexmark Servern aus:

- **•** Vollständige Virenscans
- **•** Virendefinitions-Updates

### **Konfigurieren von Apache wird mit der Datei httpd.conf**

- **1** Navigieren Sie auf Ihrem Computer zum Ordner **<install**‑**Dir>\Solutions\Apache2\conf**, wobei **<install**‑**Dir>** der Installationsordner von Apache ist.
- **2** Konfigurieren Sie mithilfe eines Texteditors eine der folgenden Optionen:

#### **Hinweise:**

- **•** Einige Anweisungen sind standardmäßig nicht vorhanden oder inaktiv.
- **•** Weitere Informationen finden Sie auf der Apache-Website.

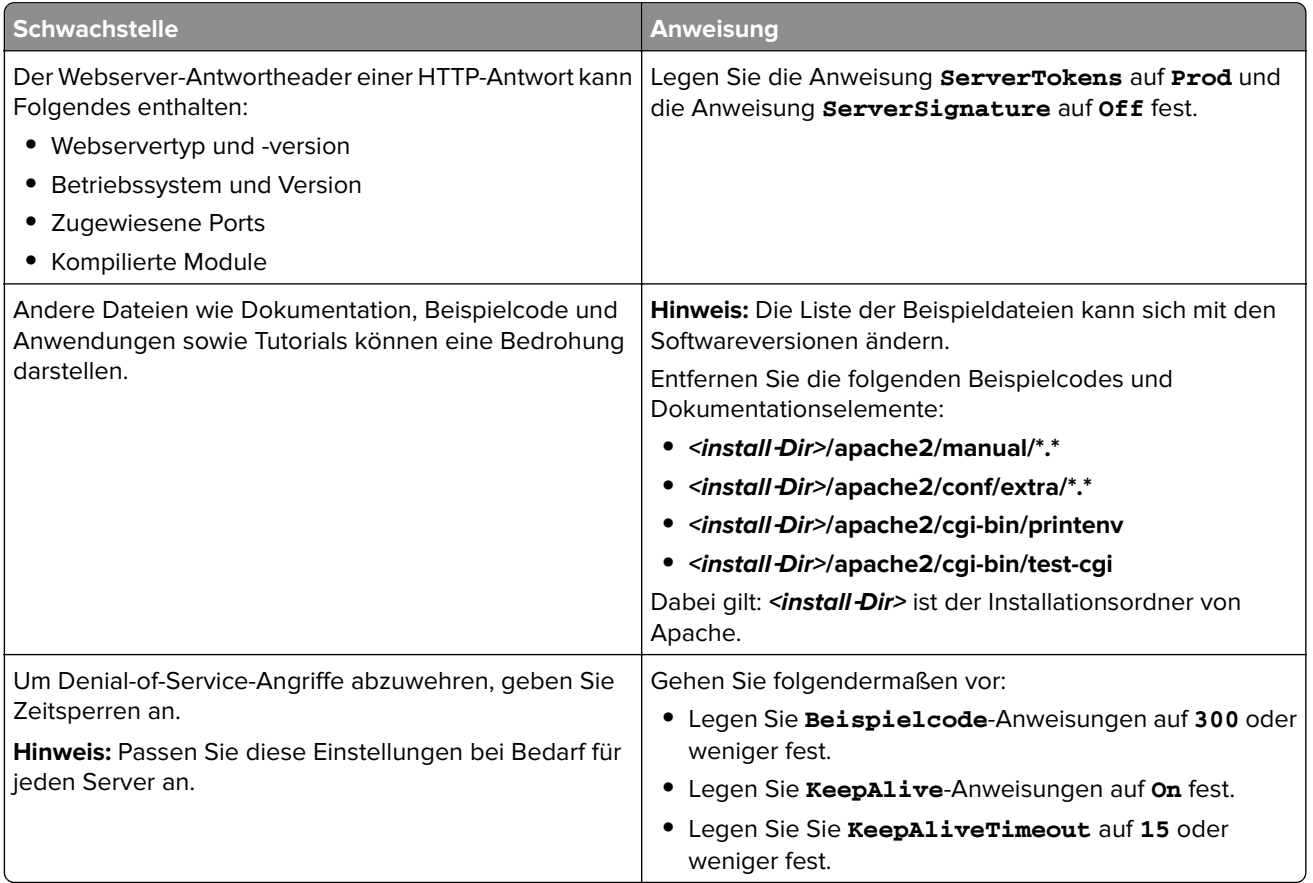

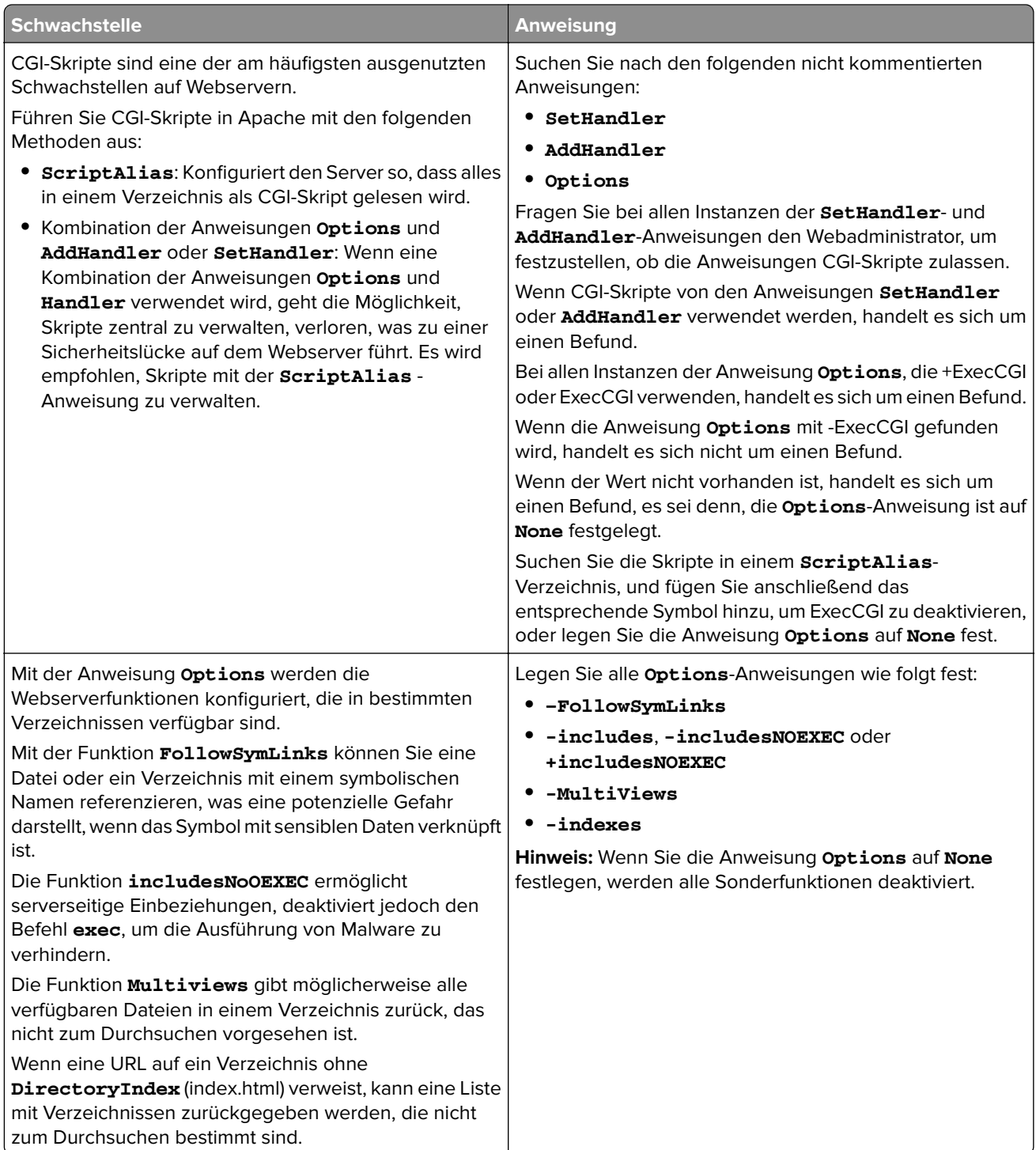

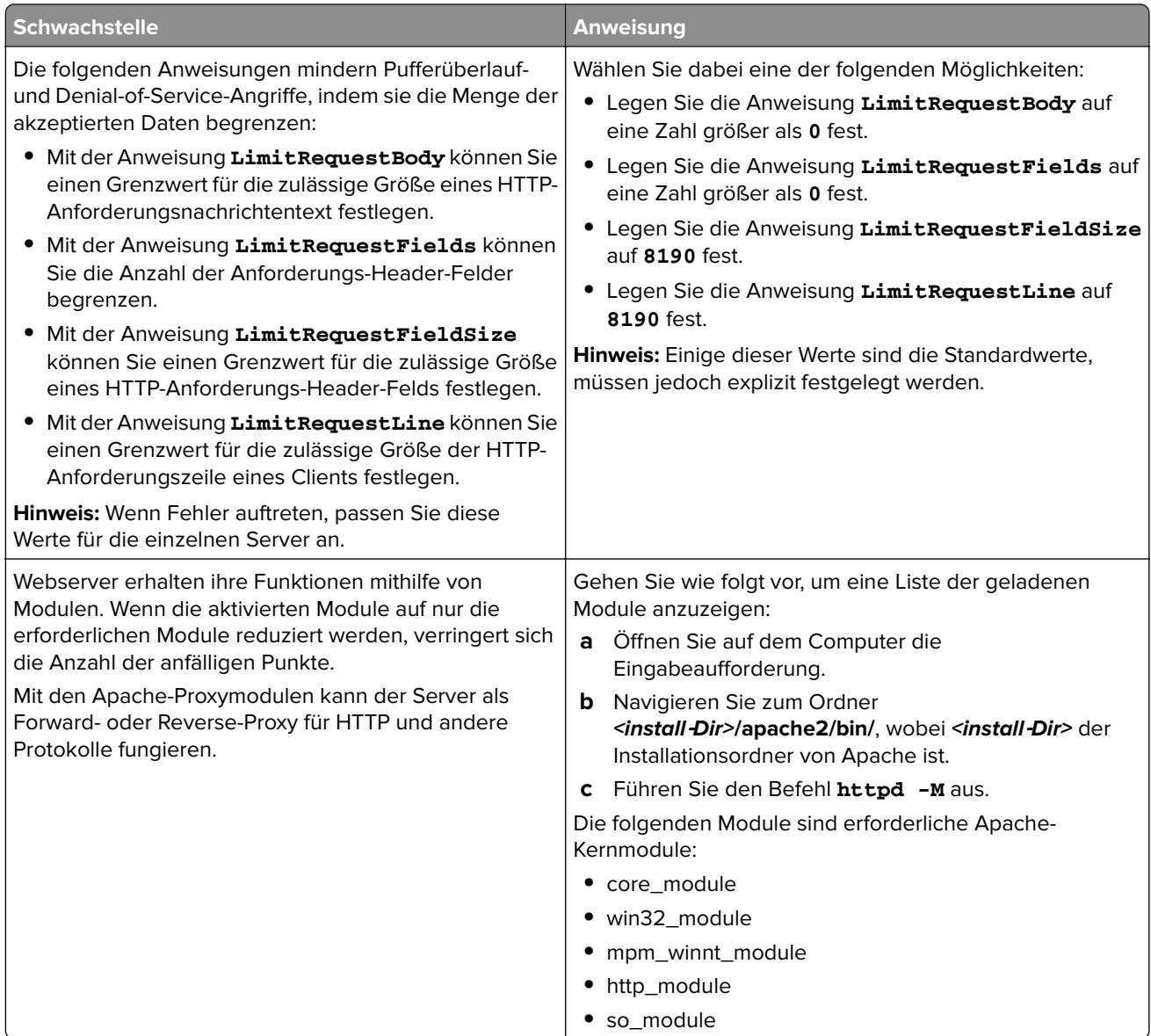

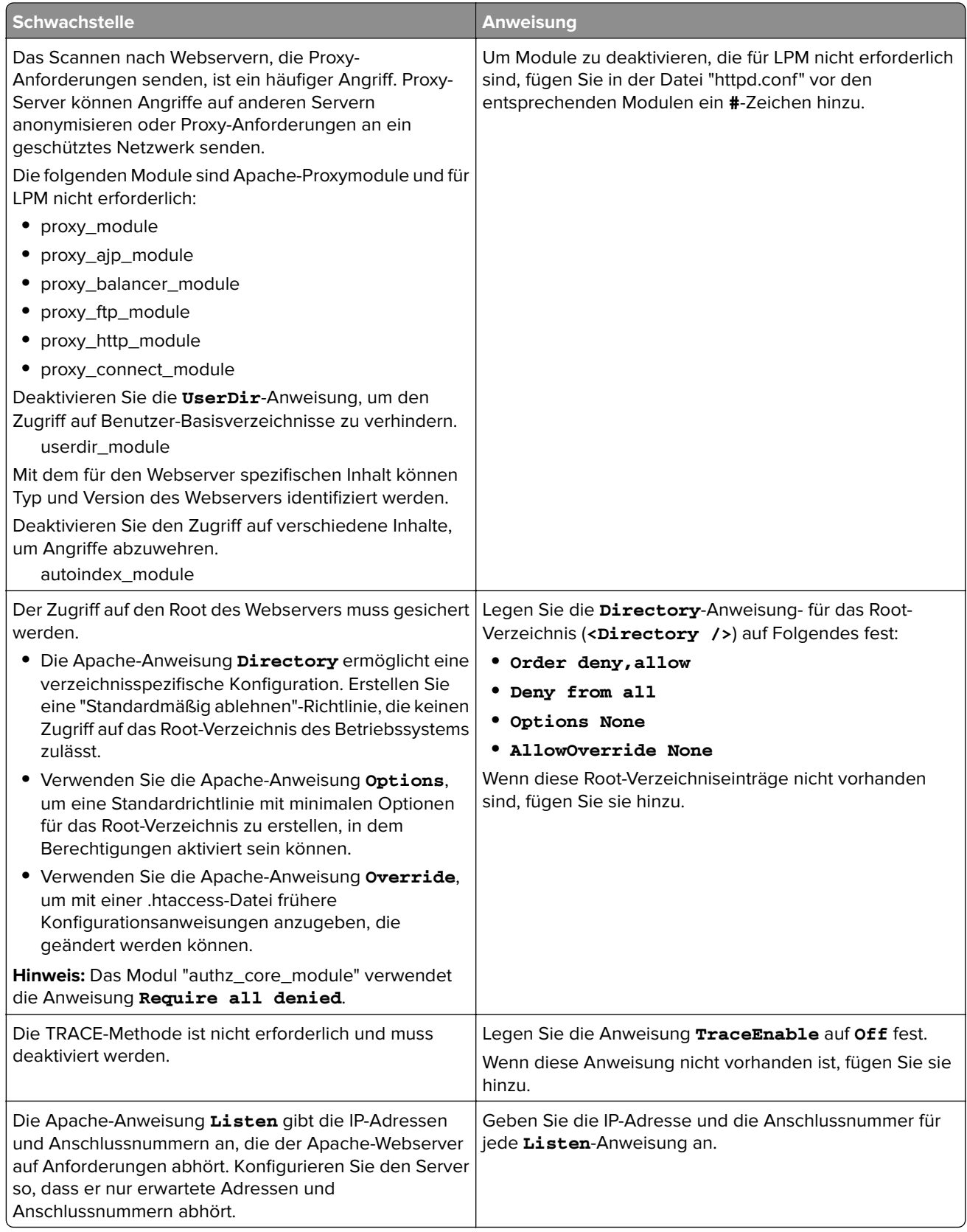

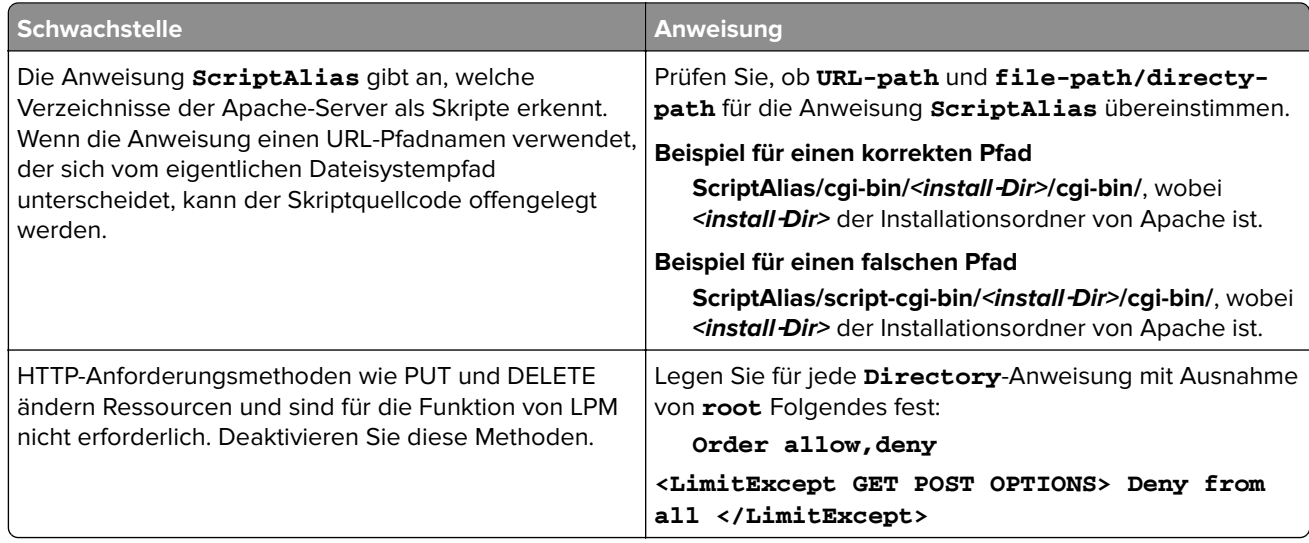

- **3** Speichern Sie die Datei.
- **4** Starten Sie den Apache-Dienst neu.

**Hinweis:** Einige allgemeine sicherheitsbezogene Konfigurationen, wie WebDAV und die Apache-Module mod\_info und mod\_status, können mit LPM oder LDD in Konflikt stehen.

### **Unterstützte Anschlussnummern und Protokolle**

Stellen Sie sicher, dass die Firewall die folgenden Anschlussnummern und Protokolle zulässt:

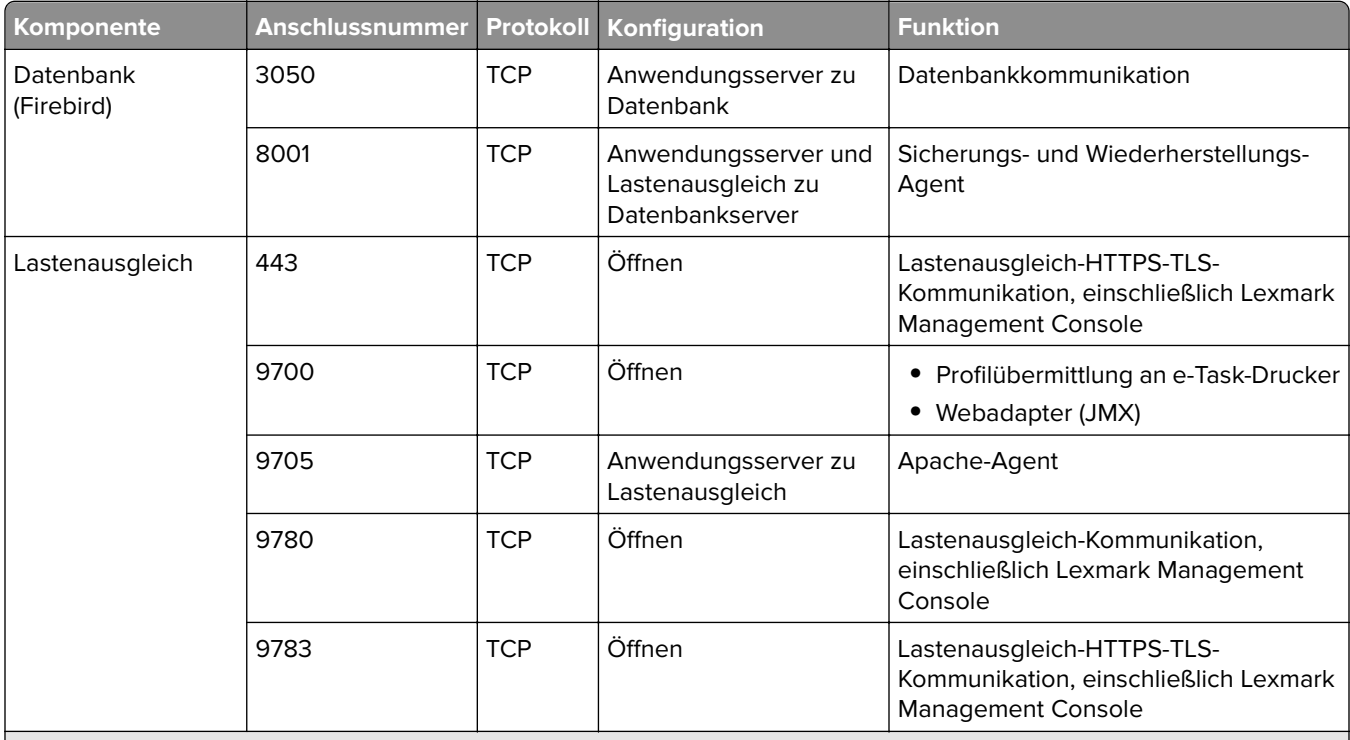

<sup>1</sup> MFPAuth erfordert entweder 443 oder 9783, je nachdem, wie die URL in CardAuth definiert ist.

**Hinweis:** Die Konfiguration zwischen Server und Datenbank oder zwischen Server und Lastenausgleich erfolgt anhand spezifischer Firewall-Regeln, die auf Quell-IPs basieren.

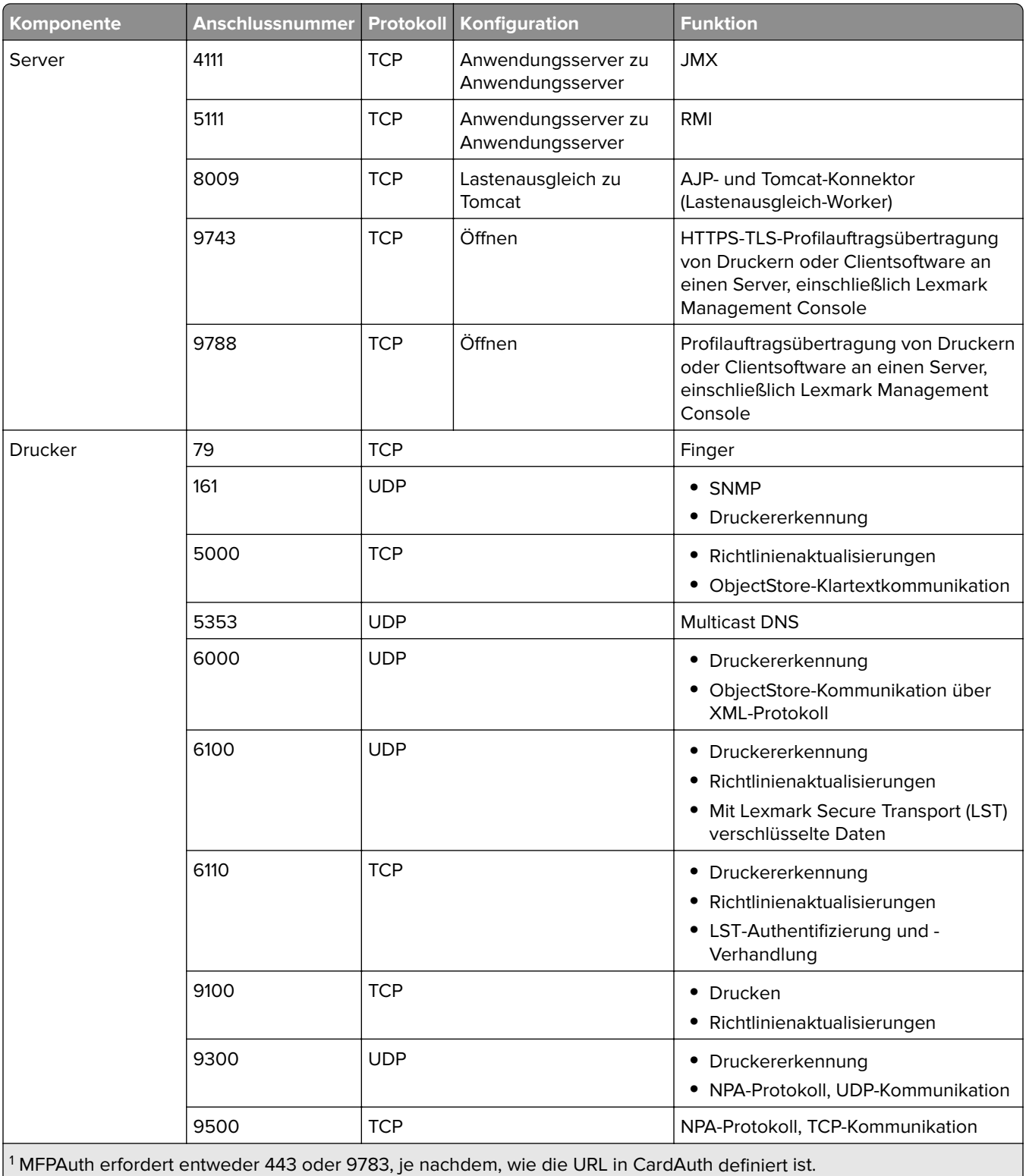

**Hinweis:** Die Konfiguration zwischen Server und Datenbank oder zwischen Server und Lastenausgleich erfolgt anhand spezifischer Firewall-Regeln, die auf Quell-IPs basieren.

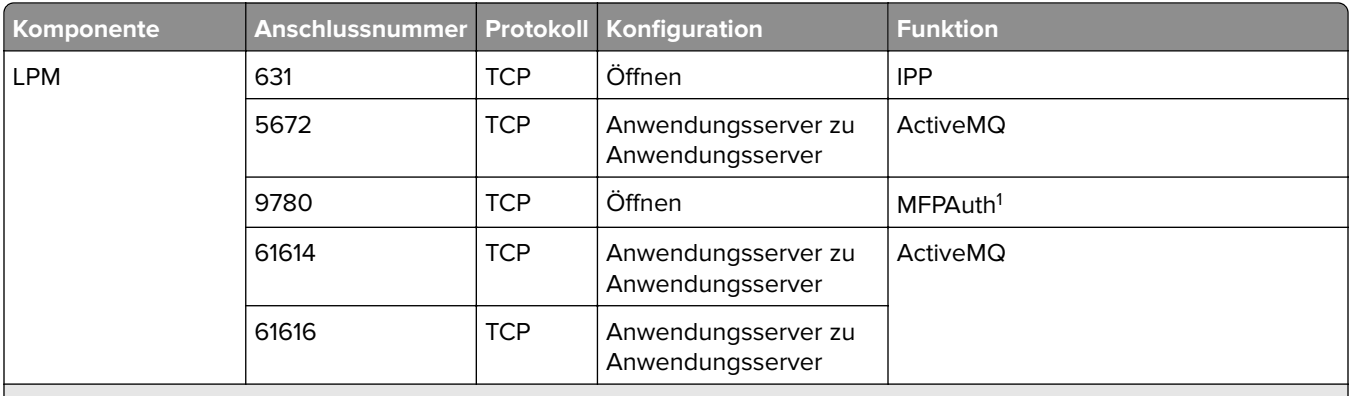

<sup>1</sup> MFPAuth erfordert entweder 443 oder 9783, je nachdem, wie die URL in CardAuth definiert ist.

**Hinweis:** Die Konfiguration zwischen Server und Datenbank oder zwischen Server und Lastenausgleich erfolgt anhand spezifischer Firewall-Regeln, die auf Quell-IPs basieren.

#### **Standard-Anschlussnummern für LDAP und LDAPS**

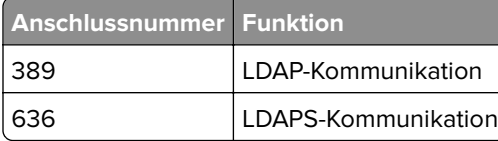

### **Authentifizierung mit LPM-REST-API**

**Hinweis:** Die folgenden Anweisungen gelten für die Print Management Console, die mobile Authentifizierung und die Chrome-Erweiterungsauthentifizierung.

### **Authentifizierung mit einem Token**

Zum Schutz von Ressourcen verwendet das LPM-REST-API-Token JSON-Webtoken zur Überprüfung von Zugriffsansprüchen. Je nach den bei der Authentifizierung angegebenen Anmeldedaten kann der REST-Dienst ein Administrator- oder Benutzertoken ausgeben.

**Hinweis:** Das Benutzertoken hat begrenzten Ressourcenzugriff.

Standardmäßig beträgt die Tokengültigkeit 30 Minuten. Gehen Sie wie folgt vor, um die Ablaufzeit zu aktualisieren:

- **1** Navigieren Sie auf Ihrem Computer zum Ordner **<install**‑**Dir>\Lexmark\Solutions\apps\idm\WEB-INF \classes**, wobei <install-Dir> der Installationsordner von LDD ist.
- **2** Öffnen Sie mit einem Texteditor die Datei **dm-production-config.properties**.
- **3** Geben Sie den Wert für **idm.token.expirationInMinutes** an.
- **4** Speichern Sie die Datei.

#### **Authentifizierung mit einer Hash-ID**

Um die Sicherheitslücke "Unsichere Direct-Object-Referenz" zu schließen, maskiert der LPM-REST-API-Dienst alle Ressourcen-IDs mit Hash-IDs. Diese Methode verhindert, dass die Schnittstelle dbid-Referenzen gegenüber externen Entitäten offenlegt.

Der Hash-ID-Algorithmus verwendet eine Schlüsselphrase oder Salt, um einen Hash-ID-Wert zu berechnen und zu generieren. Wenn Sie den Salt-Wert ändern, werden andere Hash-ID-Berechnungen generiert.

Gehen Sie wie folgt vor, um den standardmäßigen Salt-Wert zu ändern:

- **1** Navigieren Sie auf Ihrem Computer zum Ordner **<install**‑**Dir>\Lexmark\Solutions\apps\lpm\WEB-INF \classes**, wobei <*install-Dir>* der Installationsordner von LDD ist.
- **2** Öffnen Sie mit einem Texteditor die Datei **app-production-config.properties**.
- **3** Geben Sie den Wert für **hashids.salt** an.
- **4** Speichern Sie die Datei.

**Hinweis:** Wenn Sie ein Enterprise-Setup verwenden, stellen Sie sicher, dass alle Anwendungsserver denselben Salt-Wert aufweisen.

# **Durchführen optionaler Konfigurationen**

## **Konfigurieren der DNS-Server**

Die folgenden Anweisungen wurden mit BIND Version 9 verifiziert.

Sie können einen Microsoft-DNS-Server oder eine Datenbindung (BIND) für den Windows-DNS-Server für folgende Aufgaben manuell konfigurieren:

- **•** AirPrint-Ankündigung
- **•** Dienstermittlung für die Lexmark Print Management-Lösung
- **•** Antwort auf Unicast-DNS-Abfragen von einem AirPrint-fähigen Gerät

Dieser Abschnitt enthält Informationen zum Hinzufügen der DNS-Rolle, zum Erstellen einer Zone oder Domäne und zum Hinzufügen der erforderlichen Unterdomänen und entsprechenden Ressourcendatensätze (TXT/PTR/SRV).

Dieser Abschnitt enthält Informationen zu den häufigsten Konfigurationen für eine Unternehmensumgebung und ist für Netzwerkadministratoren vorgesehen. Weitere Informationen zu anderen Konfigurationen erhalten Sie vom Lexmark Professional Services-Team.

### **Konfigurieren der DNS-Server für AirPrint-Ankündigungen**

### **Hinzufügen einer DNS-Rolle in Windows Server 2012**

**Hinweis:** Stellen Sie sicher, dass der Server mit einer statischen IP-Adresse konfiguriert ist.

- **1** Klicken Sie im Fenster Windows-Verwaltungsprogramme auf **Server-Manager**.
- **2** Klicken Sie auf **Verwalten** > **Rollen und Funktionen hinzufügen** > **Weiter**.
- **3** Wählen Sie als Installationstyp **Rollenbasierte oder funktionsbasierte Installation** aus, und klicken Sie anschließend auf **Weiter**.
- **4** Klicken Sie auf **Einen Server aus dem Serverpool auswählen**, und wählen Sie anschließend den entsprechenden Server aus.
- **5** Wählen Sie **DNS-Server** > **Funktionen hinzufügen** > **Weiter** aus.
- **6** Klicken Sie auf **Installieren**.

#### **Hinzufügen von Forward-Lookupzonen**

**Hinweis:** Stellen Sie sicher, dass Sie über den Domänennamen und die IP-Adresse Ihres DNS-Servers verfügen.

- **1** Klicken Sie im Fenster Windows-Verwaltungsprogramme auf **DNS**.
- **2** Erweitern Sie den Hostnamen Ihres Servers, klicken Sie mit der rechten Maustaste auf **Forward-Lookupzonen**, und klicken Sie anschließend auf **Neue Zone** > **Weiter**.
- **3** Wählen Sie als Zonentyp die Option **Primäre Zone** aus, und klicken Sie anschließend auf **Weiter**.
- **4** Geben Sie den Namen Ihrer Domäne an, und klicken Sie anschließend auf **Weiter**.
- **5** Klicken Sie auf **Neue Datei mit diesem Dateinamen erstellen** und anschließend auf **Weiter**.
- **6** Wählen Sie **Dynamische Aktualisierungen nicht zulassen** > **Weiter** aus.

**Hinweis:** Lassen Sie dynamische Aktualisierungen nur zu, wenn die neue Zone zu einem übergeordneten DNS-Server hinzugefügt wird oder wenn die neue Serverinstallation der einzige Netzwerk-DNS-Server ist. Weitere Informationen zu Ihrer Umgebung erhalten Sie von Ihrem Systemadministrator.

**7** Klicken Sie auf **Fertig stellen**.

#### **Hinzufügen von Reverse-Lookupzonen**

#### **Hinweise:**

- **•** Stellen Sie sicher, dass Sie über den Domänennamen und die IP-Adresse Ihres DNS-Servers verfügen.
- **•** Dieser Vorgang ist optional. Fügen Sie eine Reverse Lookupzone nur hinzu, wenn in Ihrem Netzwerk kein übergeordneter DNS-Server enthalten ist, der die Hostdatensätze für Clients in Ihrem Netzwerk verwaltet. Sie können auch eine Reverse Lookupzone hinzufügen, wenn Ihr Unternehmen keine dynamischen Aktualisierungen auf dem übergeordneten DNS-Server zulässt.
- **1** Navigieren Sie vom primären DNS-Server zum Fenster Windows-Verwaltungsprogramme, und klicken Sie anschließend auf **DNS**.

**Hinweis:** Der primäre DNS-Server ist der übergeordnete DNS-Server Ihres Unternehmens oder der neue DNS-Server, den Sie installieren.

- **2** Erweitern Sie den Hostnamen Ihres Servers, klicken Sie mit der rechten Maustaste auf **Reverse-Lookupzonen**, und klicken Sie anschließend auf **Neue Zone** > **Weiter**.
- **3** Wählen Sie als Zonentyp die Option **Primäre Zone** aus, und klicken Sie anschließend auf **Weiter**.
- **4** Wählen Sie **IPv4-Reverse-Lookup** aus, und klicken Sie anschließend auf **Weiter**.
- **5** Geben Sie die ersten drei Oktette der IP-Adresse Ihres DNS-Servers ein, und klicken Sie anschließend auf **Weiter**.
- **6** Klicken Sie auf **Neue Datei mit diesem Dateinamen erstellen** und anschließend auf **Weiter**.
- **7** Wählen Sie **Dynamische Aktualisierungen nicht zulassen** > **Weiter** aus.

**Hinweis:** Lassen Sie dynamische Aktualisierungen nur zu, wenn die neue Zone zu einem übergeordneten DNS-Server hinzugefügt wird oder wenn die neue Serverinstallation der einzige Netzwerk-DNS-Server ist. Weitere Informationen zu Ihrer Umgebung erhalten Sie von Ihrem Systemadministrator.

**8** Klicken Sie auf **Fertig stellen**.

#### **Hinzufügen von Host-A-Datensätzen**

**Hinweis:** Dieser Vorgang ist optional. Fügen Sie einen Host-A-Datensatz nur hinzu, wenn in Ihrem Netzwerk kein übergeordneter DNS-Server enthalten ist, der die Hostdatensätze für Clients in Ihrem Netzwerk verwaltet. Sie können auch einen Host-A-Datensatz hinzufügen, wenn Ihr Unternehmen keine dynamischen Aktualisierungen auf dem übergeordneten DNS-Server zulässt.

**1** Navigieren Sie vom primären DNS-Server zum Fenster Windows-Verwaltungsprogramme, und klicken Sie anschließend auf **DNS**.

**Hinweis:** Der primäre DNS-Server ist der übergeordnete DNS-Server Ihres Unternehmens oder der neue DNS-Server, den Sie installieren.

- **2** Erweitern Sie den Hostnamen Ihres Servers, klicken Sie mit der rechten Maustaste auf die Domäne, die in der Forward-Lookupzone erstellt wird, und klicken Sie anschließend auf **Neuer Host (A)** > **Weiter**.
- **3** Geben Sie den Hostnamen und die IP-Adresse des LPM-Servers an.

**Hinweis:** Stellen Sie in einem Unternehmenssystem sicher, dass der LPM-Server eine Lastenausgleich-Rolle ausführt und dass seine IP-Adresse statisch ist.

**4** Wählen Sie **Verknüpften PTR-Eintrag erstellen** > **Host hinzufügen**.

#### **Weitere Überlegungen**

Host-A-Datensätze in den Forward- und Reverse-Lookupzonen werden in den folgenden Szenarien automatisch erstellt:

- **•** Beim Beitritt zur Active Directory-Domäne
- **•** Wenn der DNS-Server kein Mitglied der Active Directory-Domäne ist und dynamische Aktualisierungen zulässig sind

Wenn Sie Host-A-Datensätze in einer Zone oder Unterdomäne erstellen, geben Sie nur den Hostnamen des Servers und nicht den vollständig qualifizierten Domänennamen an.

#### **Hinzufügen von CNAME-Datensätzen (kanonischer Name)**

**Hinweis:** Dieser Vorgang ist optional. Fügen Sie einen CNAME-Datensatz nur hinzu, wenn Sie über DNS-Einträge eines vorhandenen Servers verfügen und **lpm**‑**airprint** als Alias für den Server verwenden möchten.

**1** Navigieren Sie vom primären DNS-Server zum Fenster Windows-Verwaltungsprogramme, und klicken Sie anschließend auf **DNS**.

**Hinweis:** Der primäre DNS-Server ist der übergeordnete DNS-Server Ihres Unternehmens oder der neue DNS-Server, den Sie installieren.

- **2** Erweitern Sie den Hostnamen Ihres Servers, klicken Sie mit der rechten Maustaste auf die Domäne, die in der Forward-Lookupzone erstellt wird, und klicken Sie anschließend auf **Neuer Alias (CNAME)** > **Weiter**.
- **3** Geben Sie den Aliasnamen und den vollständig qualifizierten Domänennamen des Servers an.
- **4** Klicken Sie auf **OK**.

#### **Hinzufügen einer \_tcp-Unterdomäne**

- **1** Klicken Sie im Fenster Windows-Verwaltungsprogramme auf **DNS**.
- **2** Erweitern Sie den Hostnamen Ihres Servers, klicken Sie mit der rechten Maustaste auf die Domäne, die in der Forward-Lookupzone erstellt wird, und klicken Sie anschließend auf **Neue Domäne**.
- **3** Geben Sie im Dialogfeld Neue DNS-Domäne tcp ein.
- **4** Klicken Sie auf **OK**.

#### **Hinzufügen einer \_ipp-Unterdomäne**

- **1** Klicken Sie im Fenster Windows-Verwaltungsprogramme auf **DNS**.
- **2** Erweitern Sie den Hostnamen Ihres Servers, klicken Sie mit der rechten Maustaste auf die \_tcp-Unterdomäne nach der Forward-Lookupzone, und klicken Sie anschließend auf **Neue Domäne**.
- **3** Geben Sie im Dialogfeld Neue DNS-Domäne **\_ipp** ein.
- **4** Klicken Sie auf **OK**.

#### **Hinzufügen einer \_sub-Unterdomäne**

- **1** Klicken Sie im Fenster Windows-Verwaltungsprogramme auf **DNS**.
- **2** Erweitern Sie den Hostnamen Ihres Servers, und erweitern Sie anschließend die \_tcp-Unterdomäne nach der Forward-Lookupzone.
- **3** Klicken Sie mit der rechten Maustaste auf die \_ipp-Unterdomäne, und klicken Sie anschließend auf **Neue Domäne**.
- **4** Geben Sie im Dialogfeld Neue DNS-Domäne **\_sub** ein.
- **5** Klicken Sie auf **OK**.

#### **Hinzufügen des \_universal-PTR-Datensatzes**

- **1** Klicken Sie im Fenster Windows-Verwaltungsprogramme auf **DNS**.
- **2** Erweitern Sie den Hostnamen Ihres Servers, und erweitern Sie anschließend die \_tcp- und \_ipp-Unterdomänen nach der Forward-Lookupzone.
- **3** Klicken Sie mit der rechten Maustaste auf die \_sub-Unterdomäne, und klicken Sie anschließend auf **Andere neue Datensätze**.
- **4** Wählen Sie im Dialogfeld Ressourcen-Aufzeichnungsart die Option **Pointer (PTR)** aus, und klicken Sie anschließend auf **Datensatz erstellen**.
- **5** Geben Sie im Feld Host-IP-Adresse **\_universal** ein.
- **6** Geben Sie im Feld Hostname den Hostnamen im folgenden Format ein:

*hostname***.\_ipp.\_tcp.***domain***.com**

Dabei gilt:

- **•** *hostname* ist der Hostname des Servers, der beim Erstellen des Host-A-Datensatzes verwendet wird.
	- **Hinweis:** Verwenden Sie den korrekten Server-Hostnamen im PTR-Datensatz für die \_sub-Domäne und die PTR-, SRV- und TXT-Datensätze für die \_ipp-Domäne.
- **•** *domain* ist der Domänenname Ihrer Organisation.
- **7** Klicken Sie auf **OK**.

### **Hinzufügen der PTR-, SRV- und TXT-Datensätze**

- **1** Klicken Sie im Fenster Windows-Verwaltungsprogramme auf **DNS**.
- **2** Erweitern Sie den Hostnamen Ihres Servers, und erweitern Sie anschließend die \_tcp-Unterdomäne nach der Forward-Lookupzone.
- **3** Klicken Sie mit der rechten Maustaste auf die \_ipp-Unterdomäne, und klicken Sie anschließend auf **Andere neue Datensätze**.
- **4** Führen Sie im Dialogfeld Ressourcen-Aufzeichnungsart einen der folgenden Schritte aus:

#### **Für PTR**

- **a** Wählen Sie **Pointer (PTR)** aus, und klicken Sie anschließend auf **Datensatz erstellen**.
- **b** Lassen Sie das Feld Host-IP-Adresse leer.
- **c** Geben Sie im Feld Hostname den Hostnamen im folgenden Format ein:

#### *hostname***.\_ipp.\_tcp.***domain***.com**

Dabei gilt:

**•** *hostname* ist der Hostname des Servers, der beim Erstellen des Host-A-Datensatzes verwendet wird.

**Hinweis:** Verwenden Sie den korrekten Server-Hostnamen im PTR-Datensatz für die \_sub-Domäne und die PTR-, SRV- und TXT-Datensätze für die \_ipp-Domäne.

**•** *domain* ist der Domänenname Ihrer Organisation.

#### **Für SRV**

- **a** Wählen Sie **Service Location (SRV)** aus, und klicken Sie anschließend auf **Datensatz erstellen**.
- **b** Geben Sie im Feld Dienst den Hostnamen des Servers ein.
- **c** Geben Sie im Feld Protokoll **\_ipp** ein.
- **d** Stellen Sie sicher, dass die Felder Priorität und Gewicht auf **0** eingestellt sind.
- **e** Geben Sie im Feld Anschlussnummer den Wert **631** ein.
- **f** Geben Sie im Feld Host, der diesen Service anbietet den vollständig qualifizierten Domänennamen des LPM-Servers ein.

#### **Für TXT**

- **a** Wählen Sie **Text (TXT)**, und klicken Sie anschließend auf **Datensatz erstellen**.
- **b** Geben Sie im Feld Datensatzname den Hostnamen des Servers ein.

**c** Geben Sie im Abschnitt Text die richtigen Schlüssel/Wert-Paare an.

#### **Beispiel für Schlüssel/Wert-Paare (\_ipp-Unterdomäne)**

```
txtvers=1
qtotal=1
product=(Lexmark Print server version 1.0)
note=Physical location to advertise
pdl=image/urf,application/pdf,image/jpeg,application/octet-stream
adminurl=http://SERVERIPADDRESS:9780/lpm/config
priority=0
rp=lpm/ipp/print
URF=V1.4,CP1,PQ3-4-5,RS300-600,MT1-2-3-4-5-6-8-10-11-12-13,W8,ADOBERGB24,DEVRGB24,DEVW8,SRGB2
4,IS1,IFU0,OB10
Color=T
Duplex=T
Scan=FFax=F
Binary=T
Transparent=T
Copies=T
Collate=T
ty=Lexmark Print server version 1.0
UUID=b15525c7-8885-4279-a0a2-2ec669b9fbaa
TLS=1.2kind=document
PaperMax=<legal‑A4
air=none
```
**Hinweis:** Die Schlüssel- und Wertpaare aus dem Fenster DNS-Datensatz im Konfigurationsportal Ihres Servers (**http://serverIPaddress:9780/lpm/config**) gelten für die Unterdomänen \_ipp und \_ipps. Der Wert für den Schlüssel **air=** muss jedoch **none** lauten, und das Schlüssel/Wert-Paar **printertype=** muss im \_ipps-TXT-Datensatz ausgelassen werden.

**5** Klicken Sie auf **OK**.

#### **Hinzufügen einer \_ipps-Unterdomäne**

- **1** Klicken Sie im Fenster Windows-Verwaltungsprogramme auf **DNS**.
- **2** Erweitern Sie den Hostnamen Ihres Servers, klicken Sie mit der rechten Maustaste auf die \_tcp-Unterdomäne nach der Forward-Lookupzone, und klicken Sie anschließend auf **Neue Domäne**.
- **3** Geben Sie im Dialogfeld Neue DNS-Domäne **\_ipps** ein.
- **4** Klicken Sie auf **OK**.

#### **Hinzufügen einer \_sub-Unterdomäne für \_ipps-Unterdomäne**

- **1** Klicken Sie im Fenster Windows-Verwaltungsprogramme auf **DNS**.
- **2** Erweitern Sie den Hostnamen Ihres Servers, und erweitern Sie anschließend die \_tcp-Unterdomäne nach der Forward-Lookupzone.
- **3** Klicken Sie mit der rechten Maustaste auf die \_ipps-Unterdomäne, und klicken Sie anschließend auf **Neue Domäne**.
- **4** Geben Sie im Dialogfeld Neue DNS-Domäne **\_sub** ein.
- **5** Klicken Sie auf **OK**.

#### **Hinzufügen von Universal-PTR-Datensätzen für die \_sub-Unterdomäne**

- **1** Klicken Sie im Fenster Windows-Verwaltungsprogramme auf **DNS**.
- **2** Erweitern Sie den Hostnamen Ihres Servers, und erweitern Sie anschließend die tcp- und ipps-Unterdomänen nach der Forward-Lookupzone.
- **3** Klicken Sie mit der rechten Maustaste auf die \_sub-Unterdomäne, und klicken Sie anschließend auf **Andere neue Datensätze**.
- **4** Wählen Sie im Dialogfeld Ressourcen-Aufzeichnungsart die Option **Pointer (PTR)** aus, und klicken Sie anschließend auf **Datensatz erstellen**.
- **5** Geben Sie im Feld Host-IP-Adresse **\_universal** ein.
- **6** Geben Sie im Feld Hostname den Hostnamen im folgenden Format ein:

#### *hostname***.\_ipps.\_tcp.***domain***.com**

Dabei gilt:

**•** *hostname* ist der Hostname des Servers, der beim Erstellen des Host-A-Datensatzes verwendet wird.

**Hinweis:** Verwenden Sie den korrekten Server-Hostnamen im PTR-Datensatz für die \_sub-Domäne und die PTR-, SRV- und TXT-Datensätze für die \_ipps-Domäne.

- **•** *domain* ist der Domänenname Ihrer Organisation.
- **7** Klicken Sie auf **OK**.

#### **Hinzufügen von PTR-, SRV- und TXT-Datensätzen für die \_ipps-Unterdomäne**

- **1** Klicken Sie im Fenster Windows-Verwaltungsprogramme auf **DNS**.
- **2** Erweitern Sie den Hostnamen Ihres Servers, und erweitern Sie anschließend die \_tcp-Unterdomäne nach der Forward-Lookupzone.
- **3** Klicken Sie mit der rechten Maustaste auf die \_ipps-Unterdomäne, und klicken Sie anschließend auf **Andere neue Datensätze**.
- **4** Führen Sie im Dialogfeld Ressourcen-Aufzeichnungsart einen der folgenden Schritte aus:

#### **Für PTR**

- **a** Wählen Sie **Pointer (PTR)** aus, und klicken Sie anschließend auf **Datensatz erstellen**.
- **b** Lassen Sie das Feld Host-IP-Adresse leer.
- **c** Geben Sie im Feld Hostname den Hostnamen im folgenden Format ein:

#### *hostname***.\_ipps.\_tcp.***domain***.com**

Dabei gilt:

**•** *hostname* ist der Hostname des Servers, der beim Erstellen des Host-A-Datensatzes verwendet wird.

**Hinweis:** Verwenden Sie den korrekten Server-Hostnamen im PTR-Datensatz für die \_sub-Domäne und die PTR-, SRV- und TXT-Datensätze für die \_ipps-Domäne.

**•** *domain* ist der Domänenname Ihrer Organisation.

#### **Für SRV**

- **a** Wählen Sie **Service Location (SRV)** aus, und klicken Sie anschließend auf **Datensatz erstellen**.
- **b** Geben Sie im Feld Dienst den Hostnamen des Servers ein.
- **c** Geben Sie im Feld Protokoll **\_ipps** ein.
- **d** Stellen Sie sicher, dass die Felder Priorität und Gewicht auf **0** einstellt sind.
- **e** Geben Sie im Feld Anschlussnummer den Wert **443** ein.
- **f** Geben Sie im Feld Host, der diesen Service anbietet den vollständig qualifizierten Domänennamen des LPM-Servers ein.

#### **Für TXT**

- **a** Wählen Sie **Text (TXT)**, und klicken Sie anschließend auf **Datensatz erstellen**.
- **b** Geben Sie im Feld Datensatzname den Hostnamen des Servers ein.
- **c** Geben Sie im Abschnitt Text die richtigen Schlüssel/Wert-Paare an.

#### **Beispiel für Schlüssel/Wert-Paare (\_ipp-Unterdomäne)**

```
txtvers=1
qtotal=1
product=(Lexmark Print server version 1.0)
note=Physical location to advertise
pdl=image/urf,application/pdf,image/jpeg,application/octet-stream
adminurl=http://SERVERIPADDRESS:9780/lpm/config
priority=0
rp=lpm/ipp/print
URF=V1.4,CP1,PQ3-4-5,RS300-600,MT1-2-3-4-5-6-8-10-11-12-13,W8,ADOBERGB24,DEVRGB24,DEVW8,SRGB2
4,IS1,IFU0,OB10
Color=T
Duplex=T
Scan=F
Fax=F
Binary=T
Transparent=T
Copies=T
Collate=T
ty=Lexmark Print server version 1.0
UUID=b15525c7-8885-4279-a0a2-2ec669b9fbaa
TLS=1.2kind=document
PaperMax=<legal‑A4
air=username,password
printer-type=0x4C0901C
```
**Hinweis:** Die Schlüssel/Wert-Paare aus dem Fenster DNS-Datensatz im Konfigurationsportal Ihres Servers (**http://serverIPaddress:9780/lpm/config**) gelten für die Unterdomänen \_ipp und \_ipps. Der Wert für den Schlüssel **air=** muss jedoch **username,password** lauten, und das Schlüssel/Wert-Paar **printer-type=** muss im \_ipps-TXT-Datensatz hinzugefügt werden.

**5** Klicken Sie auf **OK**.

#### **Hinzufügen von \_udp-Unterdomänen**

- **1** Klicken Sie im Fenster Windows-Verwaltungsprogramme auf **DNS**.
- **2** Erweitern Sie den Hostnamen Ihres Servers, klicken Sie mit der rechten Maustaste auf die Domäne, die in der Forward-Lookupzone erstellt wird, und klicken Sie anschließend auf **Neue Domäne**.
- **3** Geben Sie im Dialogfeld Neue DNS-Domäne **\_udp** ein.
- **4** Klicken Sie auf **OK**.

#### **Hinzufügen von \_udp-sd-Unterdomänen**

- **1** Klicken Sie im Fenster Windows-Verwaltungsprogramme auf **DNS**.
- **2** Erweitern Sie den Hostnamen Ihres Servers, klicken Sie mit der rechten Maustaste auf die \_udp-Unterdomäne nach der Forward-Lookupzone, und klicken Sie anschließend auf **Neue Domäne**.
- **3** Geben Sie im Dialogfeld Neue DNS-Domäne **\_dns-sd** ein.
- **4** Klicken Sie auf **OK**.

#### **Hinzufügen von \_services-, b- und lb-PTR-Datensätze für \_dns-sd-Unterdomäne**

- **1** Klicken Sie im Fenster Windows-Verwaltungsprogramme auf **DNS**.
- **2** Erweitern Sie den Hostnamen Ihres Servers, und erweitern Sie anschließend die \_udp-Unterdomäne nach der Forward-Lookupzone.
- **3** Klicken Sie mit der rechten Maustaste auf die \_dns-sd-Unterdomäne, und klicken Sie anschließend auf **Andere neue Datensätze**.
- **4** Führen Sie im Dialogfeld Ressourcen-Aufzeichnungsart einen der folgenden Schritte aus:

#### **Für \_ipp**

- **a** Wählen Sie **Pointer (PTR)** aus, und klicken Sie anschließend auf **Datensatz erstellen**.
- **b** Geben Sie im Feld Host-IP-Adresse **\_services** ein.
- **c** Geben Sie im Feld Hostname **\_ipp.\_tcp.***domain***.com** ein, wobei *domain* der Domänenname Ihrer Organisation ist.

#### **Für \_ipps**

- **a** Wählen Sie **Pointer (PTR)** aus, und klicken Sie anschließend auf **Datensatz erstellen**.
- **b** Geben Sie im Feld Host-IP-Adresse **\_services** ein.
- **c** Geben Sie im Feld Hostname **\_ipps.\_tcp.***domain***.com** ein, wobei *domain* der Domänenname Ihrer Organisation ist.

#### **Für b und lb**

- **a** Wählen Sie **Pointer (PTR)** aus, und klicken Sie anschließend auf **Datensatz erstellen**.
- **b** Geben Sie im Feld Host-IP-Adresse **b** bzw. **lb** ein.
- **c** Geben Sie im Feld Hostname den Domänennamen Ihrer Organisation ein.
- **5** Klicken Sie auf **OK**.

#### **Einrichten eines DNS-Forwarders**

Erstellen Sie in Netzwerkumgebungen, in denen primäre oder sekundäre DNS-Server installiert sind, einen Forwarder zum neuen DNS-Server. Der neue DNS-Server muss sich dort befinden, wo die Ressourcendatensätze für die AirPrint-Ankündigung und die Dienstermittlung verwaltet werden. Mit dem Forwarder können AirPrint-Geräte den LPM-Server lokalisieren, ohne die für die AirPrint-Ankündigung erforderlichen Datensätze zu den vorhandenen DNS-Servern hinzuzufügen. Es ist nicht erforderlich, die IP-Adresse des primären und sekundären DNS-Servers auf den Clientgeräten oder Computern zu aktualisieren.

**Hinweis:** Das Einrichten eines DNS-Forwarders ist nicht erforderlich, wenn die Ressourcendatensätze einem übergeordneten DNS-Server hinzugefügt werden. Dieser Vorgang ist auch nicht erforderlich, wenn die neue Serverinstallation der einzige Netzwerk-DNS-Server ist. Weitere Informationen zu Ihrer Umgebung erhalten Sie von Ihrem Systemadministrator.

**1** Navigieren Sie vom primären oder sekundären DNS-Server zum Fenster Windows-Verwaltungsprogramme, und klicken Sie anschließend auf **DNS**.

**Hinweis:** Der primäre DNS-Server ist der übergeordnete DNS-Server Ihres Unternehmens oder der neue DNS-Server, den Sie installieren.

- **2** Klicken Sie mit der rechten Maustaste auf den Hostnamen Ihres Servers, und klicken Sie anschließend auf **Eigenschaften**.
- **3** Klicken Sie auf der Registerkarte Forwarder auf **Bearbeiten**.
- **4** Geben Sie im Feld Absender-IP-Adressenliste der ausgewählten Domäne die IP-Adresse Ihrer neuen Serverinstallation an.
- **5** Klicken Sie auf **Hinzufügen**.

#### **BIND konfigurieren**

- **1** Navigieren Sie im Windows Explorer zum BIND-Installationsordner, und öffnen Sie anschließend den Ordner **etc**.
- **2** Öffnen Sie die Datei **named.conf**, und fügen Sie die folgende Zeile hinzu:

#### **options { forwarders {** *DNSserver***; }; forward only; };**

Dabei ist *DNSserver* die IP-Adresse des DNS-Servers ist, der die entsprechenden AirPrint-Ressourcendatensätze enthält.

**3** Speichern Sie die Datei.

#### **Delegieren von Domänen**

Erstellen Sie in Netzwerkumgebungen, in denen primäre oder sekundäre DNS-Server installiert sind, eine Delegationszuordnung für die neue Domäne zum neuen DNS-Server. Der neue DNS-Server muss sich dort befinden, wo die Ressourcendatensätze für die AirPrint-Ankündigung und die Dienstermittlung verwaltet werden. Mit der Delegationszuordnung können AirPrint-Geräte den LPM-Server lokalisieren, ohne die für die AirPrint-Ankündigung erforderlichen Datensätze zu den vorhandenen DNS-Servern hinzuzufügen. Stellen Sie sicher, dass die IP-Adresse des neuen DNS-Servers der Liste der DNS-Server auf den Clientgeräten oder Computern hinzugefügt wurde.

**Hinweis:** Das Einrichten einer Delegation ist nicht erforderlich, wenn die Ressourcendatensätze einem übergeordneten DNS-Server hinzugefügt werden. Dieser Vorgang ist auch nicht erforderlich, wenn die neue Serverinstallation der einzige Netzwerk-DNS-Server ist. Weitere Informationen zu Ihrer Umgebung erhalten Sie von Ihrem Systemadministrator.

**1** Navigieren Sie vom primären oder sekundären DNS-Server zum Fenster Windows-Verwaltungsprogramme, und klicken Sie anschließend auf **DNS**.

**Hinweis:** Der primäre DNS-Server ist der übergeordnete DNS-Server Ihres Unternehmens oder der neue DNS-Server, den Sie installieren.

- **2** Klicken Sie mit der rechten Maustaste auf die Zone oder Domäne, in der Sie eine Delegation erstellen möchten, und klicken Sie anschließend auf **Neue Delegation** > **Weiter**.
- **3** Geben Sie den Namen der zu delegierenden Unterdomäne an, und klicken Sie anschließend auf **Weiter** > **Hinzufügen**.
- **4** Geben Sie die IP-Adresse des DNS-Servers an, der die entsprechenden AirPrint-Ressourcendatensätze für die Unterdomäne enthält, und klicken Sie anschließend auf **OK**.
- **5** Klicken Sie auf **Fertig stellen**.

### **Konfigurieren von BIND für AirPrint-Ankündigungen**

**Hinweis:** Stellen Sie sicher, dass der Server mit einer statischen IP-Adresse konfiguriert ist und dass Sie BIND installiert haben.

#### **Erstellen von Schlüsseldateien**

- **1** Navigieren Sie in der Eingabeaufforderung zum BIND-Installationsordner. Beispiel: **cd C:\dns**.
- **2** Wechseln Sie zum Verzeichnis "bin". Beispiel: **cd bin**.
- **3** Geben Sie **rndc**‑**confgen** ‑**a** ein, und drücken Sie anschließend die **Eingabetaste**.
- **4** Geben Sie **rndc**‑**confgen >..\etc\rndc.conf** ein, und drücken Sie anschließend die **Eingabetaste**.

#### **Erstellen von named.conf-Dateien**

- **1** Navigieren Sie in der Eingabeaufforderung zum BIND-Installationsordner. Beispiel: **cd C:\dns**.
- **2** Wechseln Sie zum Verzeichnis etc. Beispiel: **cd etc**.
- **3** Geben Sie **start notepad named.conf** ein, und drücken Sie anschließend die **Eingabetaste**.
- **4** Wenn Sie aufgefordert werden, eine Datei zu erstellen, klicken Sie auf **Ja**.
- **5** Geben Sie oben in der Datei **options { directory** *dir*‑*install***; };** ein, wobei *dir-install* das BIND-Installationsverzeichnis ist, und drücken Sie anschließend die **Eingabetaste**.
- **6** Navigieren Sie im Windows Explorer zum BIND-Installationsordner, und öffnen Sie anschließend den Ordner **etc**.
- **7** Öffnen Sie die Datei **rndc.conf**, und kopieren Sie den Text nach der Zeile **# Use with the following named.conf..**.
- **8** Öffnen Sie die Datei **named.conf**, und fügen Sie den Text nach der Zeile **options {directory...** ein.
- **9** Entfernen Sie **#** aus allen Zeilen außer **Use with the following...** und **End of named.conf**.
- **10** Klicken Sie auf **Datei** > **Beenden** > **Speichern**.

#### **Erstellen von Forward-Lookupzonen-Dateien**

**Hinweis:** Stellen Sie sicher, dass Sie über den Domänennamen und die IP-Adresse Ihres DNS-Servers verfügen.

- **1** Navigieren Sie in der Eingabeaufforderung zum BIND-Installationsordner. Beispiel: **cd C:\dns**.
- **2** Wechseln Sie zum Verzeichnis "etc". Beispiel: **cd etc**.
- **3** Geben Sie **start notepad db.***domain* ein, wobei *domain* der Domänenname Ihres Servers ist, und drücken Sie anschließend die **Eingabetaste**.
- **4** Wenn Sie aufgefordert werden, eine Datei zu erstellen, klicken Sie auf **Ja**.
- **5** Fügen Sie in der neuen Zonendatei Folgendes in **Fettmarkierung** hinzu:

```
$TTL 3600
@ IN SOA lpm-airprint.domain.com. unused-email (1 10800 3600 604800 60)
@ IN NS lpm-airprint.domain.com.
lpm-airprint.domain.com. IN A 192.168.1.10
b._dns-sd._udp IN PTR @
lb._dns-sd._udp IN PTR @
_services.dns-sd._udp IN PTR _ipp._tcp.domain.com.
_services.dns-sd._udp IN PTR _ipps._tcp.domain.com.
_universal._sub._ipp._tcp IN PTR lpm-airprint._ipp._tcp.domain.com.
_universal._sub._ipps._tcp IN PTR lpm-airprint._ipps._tcp.domain.com.
_ipp._tcp IN PTR lpm-airprint._ipp._tcp.domain.com.
lpm-airprint._ipp._tcp IN SRV 0 0 631 lpm-airprint.domain.com.
lpm-airprint._ipp._tcp IN TXT "txtvers=1""qtotal=1""product=Lexmark Print server version 
1.0""note=Physical location to 
advertise""pdl=image/urf,application/pdf,image/jpeg,application/octet-
stream""adminurl=http://SERVERIPADDRESS:
9780/lpm/config""priority=0""rp=lpm/ipp/print""URF=V1.4,CP1,PQ3-4-5,RS300-600,MT1-2-3-4-5-
6-8-10-11-12-13,W8,ADOBERGB24,DEVRGB24,DEVW8,SRGB24,IS1,IFU0,OB10""Color=T""Duplex=T""Scan
=F""Fax=F""Binary=T""Transparent=T""Copies=T""Collate=T""ty=Lexmark Print server version 
1.0""UUID=b15525c7-8885-4279-
a0a2-2ec669b9fbaa""TLS=1.2""kind=document""PaperMax=<legal‑A4""air=none"
 _ipps._tcp IN PTR lpm-airprint._ipps._tcp.domain.com.
lpm-airprint._ipps._tcp IN SRV 0 0 443 lpm-airprint.domain.com.
lpm-airprint._ipp._tcp IN TXT "txtvers=1""qtotal=1""product=Lexmark Print server version 
1.0""note=Physical location to 
advertise""pdl=image/urf,application/pdf,image/jpeg,application/octet-
stream""adminurl=http://SERVERIPADDRESS:
9780/lpm/config""priority=0""rp=lpm/ipp/print""URF=V1.4,CP1,PQ3-4-5,RS300-600,MT1-2-3-4-5-
6-8-10-11-12-13,W8,ADOBERGB24,DEVRGB24,DEVW8,SRGB24,IS1,IFU0,OB10""Color=T""Duplex=T""Scan
=F""Fax=F""Binary=T""Transparent=T""Copies=T""Collate=T""ty=Lexmark Print server version 
1.0""UUID=b15525c7-8885-4279-
a0a2-2ec669b9fbaa""TLS=1.2""kind=document""PaperMax=<legal‑A4""air=username,password""prin
ter-type=0x4C0901C"
```
Dabei gilt:

- **•** *lpm*‑*airprint.domain.com* ist der vollständig qualifizierte Domänenname Ihres Servers.
- **•** *192.168.1.10* ist die IP-Adresse Ihres Servers.
- **•** *lpm*‑*airprint* ist der Hostname Ihres Servers.

**Hinweis:** Die Schlüssel/Wert-Paare werden im Fenster DNS-Datensatz im Konfigurationsportal Ihres Servers aufgeführt (**http://serverIPaddress:9780/lpm/config**). Stellen Sie sicher, dass die zusätzliche Klammer für die Schlüssel/Wert-Paare **product=** entfernt wurde.

**6** Speichern Sie die Datei.

#### **Erstellen von Reverse-Lookupzonen-Dateien**

**Hinweis:** Stellen Sie sicher, dass Sie über den Domänennamen und die IP-Adresse Ihres DNS-Servers verfügen.

- **1** Navigieren Sie in der Eingabeaufforderung zum BIND-Installationsordner. Beispiel: **cd C:\dns**.
- **2** Wechseln Sie zum Verzeichnis "etc". Beispiel: **cd etc**.
- **3** Geben Sie **start notepad db.***domain***.in-addr.arpa** ein, wobei *domain* die ersten drei Oktette der IP-Adresse Ihres Servers in umgekehrter Reihenfolge sind, und drücken Sie anschließend die **Eingabetaste**.
- **4** Wenn Sie aufgefordert werden, eine Datei zu erstellen, klicken Sie auf **Ja**.
- **5** Fügen Sie in der neuen Zonendatei Folgendes hinzu:

```
$TTL 3600
@ IN SOA lpm-airprint.domain.com. unused-email (1 10800 3600 604800 60)
@ IN NS lpm-airprint.domain.com.
20 IN PTR lpm-airprint.domain.com.
```
Dabei gilt:

- **•** *lpm*‑*airprint.domain.com* ist der vollständig qualifizierte Domänenname Ihres Servers.
- **•** *20* ist das letzte Oktett der IP-Adresse Ihres Servers.

#### **Hinweise:**

- **•** Wenn auf den Clientgeräten bei Verwendung von BIND unter Linux oder Unix in der Datei db.domain doppelte AirPrint-Ankündigungen vorhanden sind, entfernen Sie die Zeile **\_universal.\_sub.\_ipp.\_tcp IN PTR lpm**‑**airprint.\_ipp.\_tcp.domain.com**.
- **•** Wenn beim Hinzufügen von DNS-Datensätzen mithilfe von GUI-Tools zu einem BIND-Server Zeichenbeschränkungen auftreten, beschränken Sie die Schlüssel/Wert-Paare auf **air=**, **pdl=**, **qtotal=**, **rp=**, **tls=** und **urf=**.
- **•** Wenn im Netzwerk Client-Workstations unter Mac OS X 10.10 oder höher vorhanden sind, fügen Sie die Schlüssel/Wert-Paare **Color=** und **Duplex=** hinzu. Ab Mac OS X 10.10 werden die Farb- und Duplexdruckeinstellungen für einen AirPrint-Drucker je nach Wert von **Color=** und **Duplex=** deaktiviert.
- **6** Speichern Sie die Datei.

#### **Referenzieren von Zonendateien in der named.conf-Datei**

**Hinweis:** Die Zonendatei befindet sich möglicherweise nicht im selben Ordner wie die named.conf-Datei.

- **1** Navigieren Sie im Windows Explorer zum BIND-Installationsordner, und öffnen Sie anschließend den Ordner **etc**.
- **2** Öffnen Sie die Datei **named.conf**, und fügen Sie nach der Zeile **options {directory...** Folgendes hinzu:

```
zone "domain.com." { type master; file "db.domain"; allow-update { any; }; };
zone "1.168.192.in-addr.arpa" { type master; file "db.1.168.192.in-addr.arpa"; allow-
update { any; }; };
```
#### **Hinweise:**

- **•** Der Wert nach dem Element **file** ist der relative Pfad zur Zonendatei. Der Pfad und der Dateiname müssen entsprechend der Zonendatei, die Sie erstellt haben, korrekt sein. Mit dem Schlüssel **allow-update** können Clients ihre DNS-Datensätze hinzufügen oder aktualisieren, auch als "Dynamische Aktualisierung" bezeichnet.
- **•** Lassen Sie dynamische Aktualisierungen nur zu, wenn die neue Zone zu einem übergeordneten DNS-Server hinzugefügt wird oder wenn die neue Serverinstallation der einzige Netzwerk-DNS-Server ist. Weitere Informationen zu Ihrer Umgebung erhalten Sie von Ihrem Systemadministrator.
- **3** Speichern Sie die Datei.

#### **Starten des ISC BIND-Dienstes**

Starten Sie den ISC BIND-Dienst, nachdem die folgenden Elemente erstellt worden sind:

- **•** Schlüsseldateien
- **•** Zonendateien
- **•** named.conf-Datei

**Hinweis:** Stellen Sie sicher, dass der Starttyp für den Service auf **Automatisch** eingestellt ist.

- **1** Klicken Sie im Fenster Windows-Verwaltungsprogramme auf **Dienste**.
- **2** Klicken Sie mit der rechten Maustaste auf den ISC BIND-Dienst, und klicken Sie anschließend auf **Eigenschaften**.
- **3** Legen Sie auf der Registerkarte Anmelden die Option Anmelden als auf **Lokales Systemkonto** fest, und klicken Sie anschließend auf **OK**.
- **4** Klicken Sie mit der rechten Maustaste auf den ISC BIND-Dienst, und klicken Sie anschließend auf **Starten**.

#### **Weitere Überlegungen zur DNS-Serverkonfiguration**

Die Zonen, Domänen und Ressourcendatensätze für AirPrint-Ankündigungen können dem übergeordneten DNS-Server Ihrer Organisation hinzugefügt werden. Diese Domänen und Ressourcendatensätze können auch zu einer vorhandenen Zone hinzugefügt werden. Clients, die für die Verwendung dieses DNS-Servers konfiguriert sind, können den Server mit AirPrint erkennen, wenn in den Netzwerkeigenschaften Folgendes angegeben ist:

- **•** IP-Adresse des DNS-Servers
- **•** Suchdomänen

Wir empfehlen jedoch, die DNS-Rolle auf dem LPM-Server zu installieren und anschließend die entsprechenden Zonen, Domänen und Datensätze zu diesem Server hinzuzufügen. Geben Sie diesen Server als sekundären DNS-Server an, oder konfigurieren Sie unter Verwendung der IP-Adresse des LPM-Servers einen Forwarder auf dem übergeordneten DNS-Server.

#### **Zonenübertragungen**

Zonenübertragungen können als Sicherheitsrisiko betrachtet werden. Sie dürfen nicht zwischen dem übergeordneten DNS-Server und dem LPM-Server auftreten. Durch Einrichten eines Forwarders oder einer Delegation werden Zonenübertragungen zwischen dem übergeordneten DNS-Server und dem LPM-Server verhindert.

**Hinweis:** Weitere Informationen zu Ihrer Umgebung erhalten Sie von Ihrem Systemadministrator.

#### **Clientkonfiguration**

Sie können Folgendes mit der IP-Adresse des DNS-Servers konfigurieren, der mit einem Forwarder zum DNS-Server konfiguriert ist. Der DNS-Server muss sich dort befinden, wo die Ressourcendatensätze für die AirPrint-Ankündigung und die Dienstermittlung verwaltet werden. Stellen Sie sicher, dass das iOS-Mobilgerät den richtigen Zonen- oder Domänennamen als Suchdomäne enthält. Beispiel: **domain.com**. Diese Einstellungen können auf dem mobilen Gerät über einen DHCP-Server oder durch manuelles Bearbeiten der Einstellungen des jeweiligen Netzwerks konfiguriert werden:

- **•** Mobile Geräte
- **•** Macintosh-Computer

**Hinweis:** Weitere Informationen zu Ihrer Umgebung erhalten Sie von Ihrem Systemadministrator.

### **Erstellen von Profilen mit dem Apple Configurator**

Ein AirPrint-Gerät oder ein AirPrint-Server kann auf einem Mobilgerät mithilfe eines Profils bereitgestellt werden.

**Hinweis:** AirPrint-Profile gelten nur für Mobilgeräte mit iOS 7 oder höher.

- **1** Starten Sie auf Ihrem Macintosh-Computer das Apple Configurator-Tool.
- **2** Klicken Sie auf **Überwachen**.
- **3** Wählen Sie **Alle Geräte** > > **Neues Profil erstellen** aus.
- **4** Wählen Sie **AirPrint** aus, und klicken Sie anschließend auf **Konfigurieren**.
- **5** Klicken Sie im Fenster AirPrint auf
- **6** Führen Sie einen der folgenden Schritte aus:

#### **Manuelle Konfiguration**

- **a** Wählen Sie im Menü Drucker konfigurieren die Option **Manuell** aus, und geben Sie die IP-Adresse des Lastenausgleichs ein.
- **b** Geben Sie im Feld Ressourcenpfad **lpm/ipp/print** ein.

#### **LPM-Konfiguration**

**Hinweis:** Die folgenden Anweisungen gelten nur, wenn sich Ihr Macintosh-Computer im selben Subnetz wie der AirPrint-Server befindet. Sie müssen auch die Bonjour-Erkennung im LPM-Webportal aktivieren.

- **a** Wählen Sie im Menü Drucker konfigurieren die Option **Lexmark Print Management** aus, und geben Sie die IPv4- oder IPv6-Adresse des Lastenausgleichs ein.
- **b** Stellen Sie im Feld Ressourcenpfad sicher, dass **/lpm/ipp/print** eingegeben wurde.

**Hinweis:** Sie können einem Profil mehrere AirPrint-Geräte hinzufügen.

- **7** Wählen Sie im Fenster Überwachen das Profil aus, und exportieren Sie es.
- **8** Geben Sie einen eindeutigen Namen für das Profil und anschließend den Speicherort ein.
- **9** Klicken Sie auf **Speichern**.

Gehen Sie wie folgt vor, um das Profil auf einem Mobilgerät zu installieren:

- **•** Verwenden Sie das Apple Configurator-Tool.
- **•** Senden Sie das Profil als Anhang per E-Mail an das Mobilgerät.
- **•** Stellen Sie das Profil mit einem Mobilgeräteverwaltungs-Tool bereit.

### **Informationen zu den Befehlszeilentools für die DNS-Serverkonfiguration**

- **• NSLookup**: Ermöglicht das Auflösen von Namen in den Forward- und Reverse-Lookupzonen. Führen Sie in der Befehlszeile eines Windows- oder Macintosh-Computers einen der folgenden Schritte aus:
	- **–** Geben Sie **nslookup** *IPaddress* ein, wobei *IPaddress* die IP-Adresse des Servers ist, und drücken Sie anschließend die **Eingabetaste**. Stellen Sie sicher, dass der richtige Hostname zurückgegeben wird, um zu bestätigen, dass die Host-(A-)Datensätze erfolgreich erstellt wurden.
	- **–** Geben Sie **nslookup** *HostName* ein, wobei *HostName* die IP-Adresse des Servers ist, und drücken Sie anschließend die **Eingabetaste**. Stellen Sie sicher, dass die richtige IP-Adresse zurückgegeben wird, um anzuzeigen, dass die Host-(A-)Datensätze erfolgreich erstellt worden ist.
- **• DNS-SD**: Zeigt eine Liste der von AirPrint angekündigten Dienste und der zugehörigen Domänennamen an. Sie müssen sich im selben Netzwerk-Subnetz wie der Server befinden, um die mDNS-Ankündigungen des Servers anzeigen zu lassen. Mit diesem Tool können Sie prüfen, ob die Datensätze für AirPrint-Ankündigungen für den entsprechenden Zonen- oder Domänennamen korrekt erstellt worden sind.

Wenn das Bonjour-SDK auf Ihrem Windows-Computer installiert ist, geben Sie in der Befehlszeile **dns-sd -B \_ipp.\_tcp** ein.

Um die Details eines angekündigten Druckerdienstes zu überprüfen, geben Sie in der Befehlszeile Folgendes ein:

#### **dns-sd -L** *HostName* **\_ipps.\_tcp** *DomainName*

Dabei gilt:

- **–** *HostName* ist der Hostname für Ihre Umgebung.
- **–** *DomainName* ist der Domänenname für Ihre Umgebung.

**Hinweis:** Um Konflikte mit dem Bonjour-Dienst zu vermeiden, der für mDNS-Ankündigungen verwendet wird, installieren Sie das Bonjour-SDK (oder Bonjour für Windows) nicht auf dem LPM-Server.

- **• DIG**: Mit dieser Option können Sie prüfen, ob die Ressourcendatensätze aus einer Terminalsitzung auf einem Macintosh-Computer korrekt sind. Im Folgenden finden Sie Beispiele für DIG-Befehle:
	- **– dig -t PTR \_ipps.\_tcp.domain.com**

Dieser Befehl gibt den Hostnamen für den PTR-Datensatz im Abschnitt **Answer** der Antwort zurück.

- **– dig -t SRV lpm-airprint.\_ipps.\_tcp.domain.com** Dieser Befehl gibt die Informationen zu Priorität, Gewicht, Port und Hostname für den SRV-Datensatz im Abschnitt **Answer** der Antwort zurück.
- **– dig -t TXT lpm-airprint.\_ipps.\_tcp.domain.com**

Dieser Befehl gibt die Schlüssel/Wert-Paare für den TXT-Datensatz im Abschnitt **Antwort** der Antwort zurück.

#### **– dig -x** *192.168.1.10*

Dieser Befehl führt einen Forward-Lookup aus. Er gibt den Hostnamen im Abschnitt **Answer** wie in der Forward-Lookupzone für die Beispiel-IP-Adresse *192.168.1.10* definiert zurück.

**– dig** *lpm-airprint.domain.com*

Dieser Befehl führt einen Reverse-Lookup aus. Er gibt die IP-Adresse im Abschnitt **Answer** wie in der Reverse-Lookupzone für den Beispielhostnamen *lpm-airprint.domain.com* definiert zurück.

## **Konfigurieren der Druckfreigabe mit rf IDEAS**

- **1** Installieren Sie die rf IDEAS Ethernet 241-Adapter. Weitere Informationen finden Sie unter ["Installieren des](#page-140-0) [rf IDEAS Ethernet 241-Adapters" auf Seite 141](#page-140-0).
- **2** Konfigurieren Sie die rf IDEAS Ethernet 241-Adapter.
	- **•** Weitere Informationen zur Verwendung des Erkennungstools finden Sie unter ["Konfigurieren von](#page-140-0) [rf IDEAS Ethernet 241 mit dem rf IDEAS-Erkennungstool" auf Seite 141](#page-140-0).
	- **•** Weitere Informationen zur Konfiguration des Lexmark Druckfreigabe-Adapterverwaltungstools finden Sie unter ["Konfigurieren von rf IDEAS Ethernet 241 mit dem Lexmark Druckfreigabe-](#page-141-0)[Adapterverwaltungstool" auf Seite 142.](#page-141-0)
- **3** Konfigurieren Sie bei Bedarf die rf IDEAS-Kennkartenleser. Weitere Informationen finden Sie unter ["Konfigurieren von rf IDEAS-Kennkartenlesern" auf Seite 142.](#page-141-0)
- **4** Konfigurieren Sie die Clientprofile. Weitere Informationen finden Sie unter ["Konfigurieren von Clientprofilen"](#page-142-0) [auf Seite 143.](#page-142-0)
- **5** Konfigurieren Sie die Benutzerauthentifizierung. Weitere Informationen finden Sie unter ["Konfigurieren der](#page-142-0) [Benutzerauthentifizierung" auf Seite 143.](#page-142-0)
- **6** Konfigurieren Sie die Funktionen der Lexmark Print Management Console. Weitere Informationen finden Sie unter ["Konfigurieren der Funktionen der Print Management Console" auf Seite 143](#page-142-0).
- **7** Nehmen Sie den LDD-Server online. Weitere Informationen finden Sie unter ["Ändern des Serverstatus" auf](#page-48-0) [Seite 49](#page-48-0).

**Hinweis:** Nach der Konfiguration wird das rf IDEAS-Gerät neu gestartet, was dazu führen kann, dass sich seine IP-Adresse ändert. Es wird empfohlen, nach der Konfiguration eine erneute Subnetzsuche durchzuführen.

### <span id="page-140-0"></span>**Installieren des rf IDEAS Ethernet 241-Adapters**

- **1** Verbinden Sie über Ihren Computer den RJ-45-Netzwerkanschluss des rf IDEAS Ethernet 241-Adapters mit Ihrem Netzwerk.
- **2** Schließen Sie den RJ-45-Druckeranschluss des rf IDEAS Ethernet 241-Adapters an den Netzwerkanschluss Ihres Druckers an.
- **3** Schließen Sie den Kennkartenleser an den seriellen Anschluss rf IDEAS Ethernet 241-Adapters oder den USB-Anschluss des Kartenlesers an.

### **Konfigurieren von rf IDEAS Ethernet 241 mit dem rf IDEAS-Erkennungstool**

#### **Hinweise:**

- **•** Das rf IDEAS-Erkennungstool erfordert Firmware-Version 2.02 oder höher.
- **•** Wir empfehlen, dieses Tool beim Deployment auf vielen Druckern zu verwenden.
- **1** Erstellen Sie auf Ihrem Computer eine Datei mit den IP-Adressen aller rf IDEAS Ethernet 241-Adapter.

#### **Beispieldatei**

192.168.0.3 192.168.0.120 192.168.24.3 192.168.25.6

- **2** Führen Sie das Erkennungstool aus, und laden Sie anschließend die Datei mit den IP-Adressen aller rf IDEAS Ethernet 241-Adapter.
- **3** Erstellen Sie eine HTML-Datei, um rf IDEAS Ethernet 241 an den LPM-Server zu verweisen.

**Hinweis:** Eine Beispieldatei wird von rf IDEAS bereitgestellt.

**4** Stellen Sie sicher, dass der HTML-Datei Folgendes hinzugefügt wurde:

```
data_serv_addr=<Lastenausgleichs-IP-Adresse> data_serv_port=9780 
data_str=/lmc/rws/jsapi/v1/rfideas?profile=RFIDeas&cardid=$1&mac=$2&luid=$3&seq=$4&ip=$5 
data_retry_count=10 data_retry_sleep=2 data_long_beep=2 data_shrt_beep=5
```
- **5** Speichern Sie die HTML-Datei auf einem freigegebenen Netzlaufwerk.
- **6** Geben Sie im Erkennungstool die Netzlaufwerk-URL ein.
- **7** Wählen Sie die Drucker aus, und klicken Sie anschließend auf **241-Geräte konfigurieren**.

**Hinweis:** Die Einstellung **data\_serv\_port** wird in der Liste 241-Konfigurationseinstellungen nicht angezeigt.

## <span id="page-141-0"></span>**Konfigurieren von rf IDEAS Ethernet 241 mit dem Lexmark Druckfreigabe-Adapterverwaltungstool**

- **1** Erstellen Sie auf Ihrem Computer eine Datei mit den IP-Adressen aller rf IDEAS Ethernet 241-Adapter. Starten Sie über Ihren LMP-Server die Druckfreigabe-Adapterverwaltung. Führen Sie einen der folgenden Schritte aus:
	- **•** Navigieren Sie zum Ordner *<Installationsverzeichnis>***\ThirdPartyConfig**, wobei *<Installationsverzeichnis>* der LPM-Installationsordner ist.
	- **•** Geben Sie in der Befehlszeile eine der folgenden Optionen ein:
		- **– ..jre\bin\java.exe -jar lpm-third-party-config\*.jar**
		- **– run.bat**
		- **– run**
- **2** Geben Sie Ihre Anmeldeinformationen für die Print Management Console ein.
- **3** Geben Sie im Feld Adresse/Subnetz der Adapter eine IP-Adresse oder ein Subnetz für die Druckererkennung ein, und klicken Sie auf **Suchen**.

**Hinweis:** Wenn Sie bei der Suche nach einem Subnetz das Sternchen (**\***) als Platzhalterzeichen für das Ende der IP-Adresse eingeben, werden alle Drucker in diesem Subnetz zurückgegeben. Wenn Sie beispielsweise **10.10.10.\*** eingeben, wird nach allen Druckern gesucht, die im Bereich 10.10.10.1 bis 10.10.10.255 erkannt wurden.

**4** Wählen Sie die Adapter zur Verwendung mit der Lexmark Druckfreigabe-Anwendung aus, und klicken Sie auf **Konfigurieren**.

**Hinweis:** Nach der Konfiguration wird das rf IDEAS-Gerät neu gestartet. Dieser Vorgang kann dazu führen, dass sich die IP-Adresse ändert. Führen Sie bei Bedarf eine weitere Druckererkennung durch.

## **Konfigurieren von rf IDEAS-Kennkartenlesern**

**1** Führen Sie auf Ihrem Computer die rf IDEAS **PCProxConfig**-Anwendung aus.

**Hinweis:** Sie können die PCProxConfig-Anwendung auch verwenden, um die Kennkarten-Bitlänge zu konfigurieren. Um eine Verbindung zum rf IDEAS-Gerät herzustellen, verwenden Sie dessen IP-Adresse gefolgt von der entsprechenden Anschlussnummer. Verwenden Sie Anschlussnummer 2000 für serielle Kennkartenleser oder Anschlussnummer 2001 für USB-Kennkartenleser.

- **2** Stellen Sie eine Verbindung mit der IP-Adresse von rf IDEAS Ethernet 241 her.
- **3** Klicken Sie auf die Registerkarte **Datenformat**.
- **4** Legen Sie die Anzahl der für die Kennkarte verwendeten Bits fest.

### **Hinweise:**

- **•** Um die Kennkartennummer anzuzeigen, verwenden Sie ein Telnet-Protokoll unter Verwendung der IP-Adresse des rf IDEAS-Geräts, und scannen Sie anschließend die Kennkarte.
- **•** Um die Konfiguration des rf IDEAS-Geräts zu überprüfen, verwenden Sie ein Telnet-Protokoll mit dessen IP-Adresse gefolgt von der standardmäßigen Telnet-Anschlussnummer 23. Mit diesem Prozess können Sie die Werte für **data\_serv\_addr**, **data\_serv\_port** und **data\_str** prüfen. Das Format muss mit der Lastenausgleich-URL und dem korrekten Port (9780) übereinstimmen.

### <span id="page-142-0"></span>**Konfigurieren von Clientprofilen**

- **1** Klicken Sie in der Lexmark Management Console auf die Registerkarte **Softwareclient-Gruppen**.
- **2** Wählen Sie im Abschnitt Softwareclient-Gruppen die Option **Druckfreigabe** aus.
- **3** Wählen Sie im Abschnitt Aufgaben die Option **Clientprofile** aus.
- **4** Geben Sie im Feld Adresse die IP-Adresse des Druckers und die des LPM-Druckservers ein.
- **5** Klicken Sie auf **Hinzufügen** > **Speichern**.

### **Konfigurieren der Benutzerauthentifizierung**

- **1** Klicken Sie in der Lexmark Management Console auf die Registerkarte **Lösungen**.
- **2** Wählen Sie im Abschnitt Lösungen die Option **PrintReleasev2** aus.
- **3** Wählen Sie im Abschnitt Aufgaben die Option **Konfiguration** aus.
- **4** Wählen Sie im Menü Benutzerauthentifizierung entweder die Option **Kennkarte mit LDAP-Suche** oder die Option **Kennkarte mit Datenbanksuche** aus.
- **5** Klicken Sie auf **Übernehmen**.

Wenn in Ihrer Umgebung unterschiedliche Authentifizierungsmethoden wie Kartenauthentifizierung und rf IDEAS Ethernet 241-Geräte parallel verwendet werden, konfigurieren Sie eine lokale Authentifizierung. Diese Einstellung setzt die Einstellung der globalen Authentifizierungslösung außer Kraft. Weitere Informationen zur Konfiguration von globalen oder lokalen Lösungseinstellungen finden Sie im Administratorhandbuch zu Lexmark Document Distributor.

Im Folgenden finden Sie Beispielszenarien, die Sie für Ihre heterogene Authentifizierungsumgebung verwenden können:

- **•** Legen Sie die Einstellung für die globale Authentifizierungslösung auf **Von Gerät bereitgestellt** fest. Legen Sie die Authentifizierungseinstellung Softwareclient-Gruppe entweder auf **Kennkarte mit LDAP-Suche** oder **Kennkarte mit Datenbanksuche** fest. Sie können auch die entsprechende Softwareclient-Authentifizierungsmethode für Ihre Umgebung auswählen.
- **•** Legen Sie die Einstellung für die globale Authentifizierungslösung auf **Kennkarte mit LDAP-Suche** fest. Sie können auch die entsprechende Softwareclient-Authentifizierungsmethode für Ihre Umgebung auswählen und anschließend die Authentifizierungseinstellung Softwareclient-Gruppe auf **Von Gerät bereitgestellt** einstellen.

### **Konfigurieren der Funktionen der Print Management Console**

Wählen Sie dabei eine der folgenden Möglichkeiten:

- **•** Konfigurieren Sie die Kontingente. Weitere Informationen finden Sie unter ["Druckkontingente" auf Seite](#page-102-0)  [103.](#page-102-0)
- **•** Konfigurieren Sie die Delegatliste. Weitere Informationen finden Sie unter ["Delegaten" auf Seite 100](#page-99-0).
- **•** Konfigurieren Sie Richtlinien. Weitere Informationen finden Sie unter ["Richtlinien" auf Seite 104.](#page-103-0)

### **Verwenden der Druckfreigabe**

### **Senden von Druckaufträgen von Ihrem Computer**

- **1** Öffnen Sie eine Datei oder ein Bild.
- **2** Wählen Sie die Option "Drucken" und dann die Print Release-Warteschlange aus.
- **3** Klicken Sie auf **Drucken**.
- **4** Melden Sie sich mit Ihrer E-Mail-Adresse und Ihrem Kennwort an, wenn Sie dazu aufgefordert werden.

**Hinweis:** Wenn während der Anforderung Fehler oder Ausnahmen auftreten, protokolliert JobSubmissionController den Fehler in der Datei lsas.log. Ändern Sie bei Bedarf die Protokollierungsstufe von **Info** zu **Debug**.

### **Freigeben von Druckaufträgen mithilfe des Druckers**

**1** Richten Sie am Drucker Ihre Kennkarte am Kartenleser aus.

Um das Lesen der Kennkarte zu bestätigen, gibt der Ethernet 241-Adapter einmal einen Signalton aus. Die folgenden Signaltöne geben den Status der Kartenauthentifizierung an:

**• Drei kurze Signaltöne**: Die Kommunikation zwischen dem Ethernet 241-Adapter und der Druckfreigabe von Lexmark Print Management war erfolgreich. Es wird eine Anforderung zur Freigabe Ihrer Druckaufträge in der Warteschlange erstellt.

**Hinweis:** Wenn das Benutzerkonto nicht richtig konfiguriert ist oder die Aufträge in der Warteschlange die Kontingente des Benutzers überschreiten, werden die Aufträge nicht gedruckt. Stellen Sie außerdem sicher, dass der Wert "Kennkartenkennung" auf der Registerkarte Kennkarte korrekt konfiguriert ist.

- **• Zwei lange Signaltöne**: Die IP-Adresse des Druckers wurde nicht ermittelt. Stellen Sie sicher, dass der Ethernet 241-Adapter ordnungsgemäß mit dem Drucker verbunden ist.
- **• Fünf kurze Signaltöne und zwei lange Signaltöne**: Die Kommunikation zwischen dem Ethernet 241- Adapter und dem Lexmark Print Management-Server ist fehlgeschlagen. Stellen Sie sicher, dass der Ethernet 241-Adapter ordnungsgemäß konfiguriert ist und die Netzwerkverbindung ordnungsgemäß funktioniert.
- **• Kein Signalton**: Der Lexmark Print Management-Server hat die Anforderung zur Freigabe der Druckaufträge in der Warteschlange erhalten, kann jedoch nicht reagieren. Vergewissern Sie sich, dass das System richtig konfiguriert ist.
- **2** Tippen Sie auf dem Startbildschirm auf **Druckfreigabe**.
- **3** Wählen Sie einen oder mehrere Druckaufträge aus.

**Hinweis:** Zum Drucken der Ihnen zugewiesenen Aufträge berühren Sie <sup>≡</sup>. Wählen Sie, falls erforderlich, einen Benutzernamen und anschließend die Druckaufträge aus.
- 4 Ändern Sie ggf. die Druckeinstellungen. Berühren Sie <sup>1</sup>neben der Schaltfläche Drucken, berühren Sie anschließend **Druckeinstellungen ändern**, und führen Sie dann einen der folgenden Schritte durch:
	- **•** Berühren Sie **Einstellungen**, und konfigurieren Sie anschließend eine der folgenden Optionen:
		- **– Anzahl der Kopien**
		- **– Farbe**

**Hinweis:** Bei einigen Dateiformaten können am Drucker Druckaufträge nicht von Schwarzweiß zu Farbe geändert werden.

- **– Seiten**: Die Druckaufträge werden entweder nur einseitig oder beidseitig gedruckt.
- **•** Berühren Sie **Finishing-Optionen**, und konfigurieren Sie anschließend eine der folgenden Optionen:
	- **– Heften**: Die Druckaufträge werden geheftet.
	- **– Lochen**: Die Druckaufträge werden gelocht.

**Hinweis:** Welche Einstellungen Ihnen hier zur Verfügung stehen, hängt von der Konfiguration Ihres Lexmark Print Management-Clients ab.

#### **5** Berühren Sie **Drucken**.

#### **Hinweise:**

- **•** Der Lexmark Print Management-Druckfreigabe-Server versucht nur, die Druckaufträge an den Drucker zu senden, der mit rf IDEAS Ethernet 241 verbunden ist. Der Server prüft nicht, ob alle Aufträge erfolgreich gedruckt worden sind. Wenn Kontingente aktiviert sind, werden sie unter der Annahme aktualisiert, dass alle Aufträge erfolgreich gedruckt worden sind.
- **•** Wenn der Drucker mit dem Ethernet 241-Adapter kein Farbdrucker ist, der freigegebene Auftrag jedoch in Farbe ist, wird das Farbkontingent aktualisiert. Der Lexmark Print Management Druckfreigabe-Server überprüft nicht, ob der Drucker über Farbfunktionen verfügt oder ob Farbe auf dem Drucker aktiviert ist.
- **•** Es werden alle Druckaufträge in der Warteschlange für den Benutzer freigegeben, dessen Kennkarte eingelesen wurde (sofern die Kartenauthentifizierung erfolgreich war). Wenn Kontingente aktiviert sind, stellen Sie sicher, dass das Kontingent des Benutzers ausreicht, um alle Aufträge in der Warteschlange zu drucken.
- **•** Wenn Kontingente aktiviert sind und die Gesamtzahl der Seiten in der Warteschlange die Kontingente des Benutzers überschreitet, werden die Aufträge nicht gedruckt. Erhöhen Sie das Kontingent, oder löschen Sie einen oder mehrere Aufträge, um die Aufträge in der Warteschlange zu drucken. Wenn beispielsweise drei Seiten im Kontingent verbleiben, aber vier einseitige Aufträge in der Druckwarteschlange warten, werden nicht alle Aufträge in der Warteschlange gedruckt.

## **Konfigurieren des lokalen Druckerverwaltungsagenten für LPM**

Die Drucknachverfolgung (PT) des lokalen Druckerverwaltungsagenten (LPMA) muss bestimmte Informationen kennen, damit sie ordnungsgemäß ausgeführt werden kann. Beispielsweise muss sie wissen, wohin ein Auftragsbericht gesendet werden soll. Diese Informationen werden in einer Konfigurationsdatei namens **PTConfiguration.ini** gespeichert. Diese Datei befindet sich in dem Verzeichnis, in dem der Dienst installiert ist.

**Hinweis:** LPMA ist im Client-System und nicht im Server installiert.

Im Folgenden finden Sie eine Beispielkonfigurationsdatei:

### **Beispiel-Konfigurationsdatei**

```
[CLIENT_VERSION] VERSION=1.0.0.1 [SERVER] BLACKOUT_DAYS=DISABLED BLACKOUT_TIME=DISABLED 
CS_COST_CENTER=<Kostenstelle> CS_CLIENT_ID=<Client-ID> CS_CLIENT_SECRET=<Clientgeheimnis> 
CS_REPORT_URI=/api/2.0/jobs/directPrint/batch CS_TOKEN_URI=/idm/oauth/token 
REPORT_SERVER_ADDRESS= REPORT_SERVER_PORT=9780 REPORT_SERVER_SECURE_CONNECTION=DISABLED 
TOKEN_SERVER_ADDRESS= TOKEN_SERVER_PORT=9783 TOKEN_SERVER_SECURE_CONNECTION=ENABLED 
TIMEOUT=30 [JOB_REPORT] RUN=ENABLED RUN_ON_STARTUP=ENABLED TASK_RUN_TIME=INTERVAL:120 
INCLUDE_LOCAL_PRINTERS=ENABLED INCLUDE_NETWORK_PRINTERS=ENABLED [SNMP] 
INCLUDE_NETWORK_PRINTERS=ENABLED
```
#### Dabei gilt:

- **• <Kostenstelle>** ist die Kostenstelle des Unternehmens.
- **•** Die Werte für **<Client-ID>** und **<Clientgeheimnis>** können aus der Datei **<Installationsverzeichnis> \Lexmark\Solutions\apps\idm\WEB-INF\classes\idm-production-config.properties** abgerufen werden, wobei **<Installationsverzeichnis>** der LDD-Installationsordner ist.

Das allgemeine Format der Konfigurationsdatei lautet wie folgt:

[SECTION\_NAME] key1=value1 key2=value2 ...

#### Dabei gilt:

- **• [SECTION\_NAME]** ist ein beschreibender Name für den Abschnitt.
- **• <key1>** und **<key2>** sind Namen von konfigurierbaren Funktionen, die der LPMA-Dienst während seiner Ausführung referenziert.
- **• <value1>** und **<value2>** sind Werte für die entsprechenden Schlüssel.

#### **Hinweise:**

- **–** Wenn beim Wert eines Schlüssels zwischen Groß- und Kleinschreibung unterschieden wird, muss diesem Schlüssel das Präfix **CS\_** vorangestellt werden.
- **–** Wenn ein Schlüssel nicht verwendet wird, muss sein Wert **<DISABLED>** (deaktiviert) werden.

### **Einstellungen und Beschreibungen**

In den folgenden Tabellen werden die Funktionen beschrieben.

#### **[SERVER]**

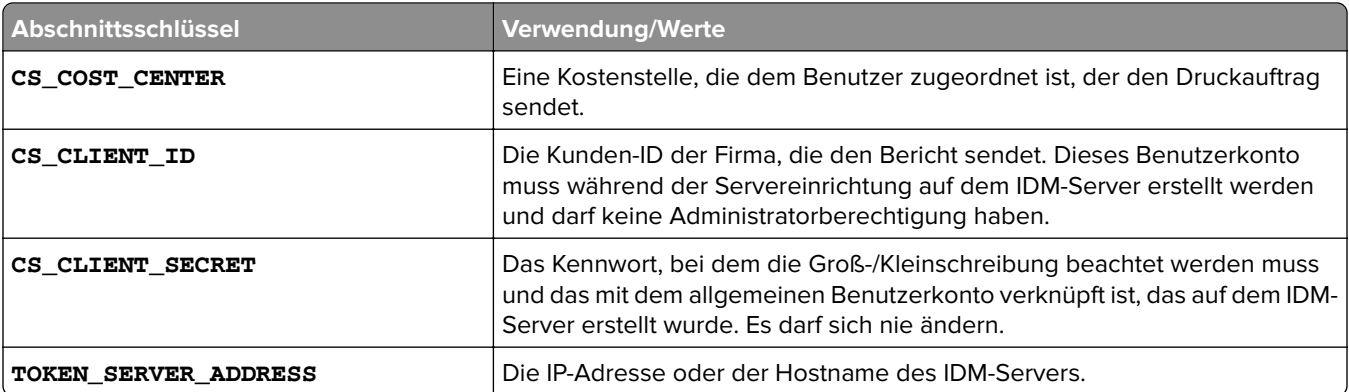

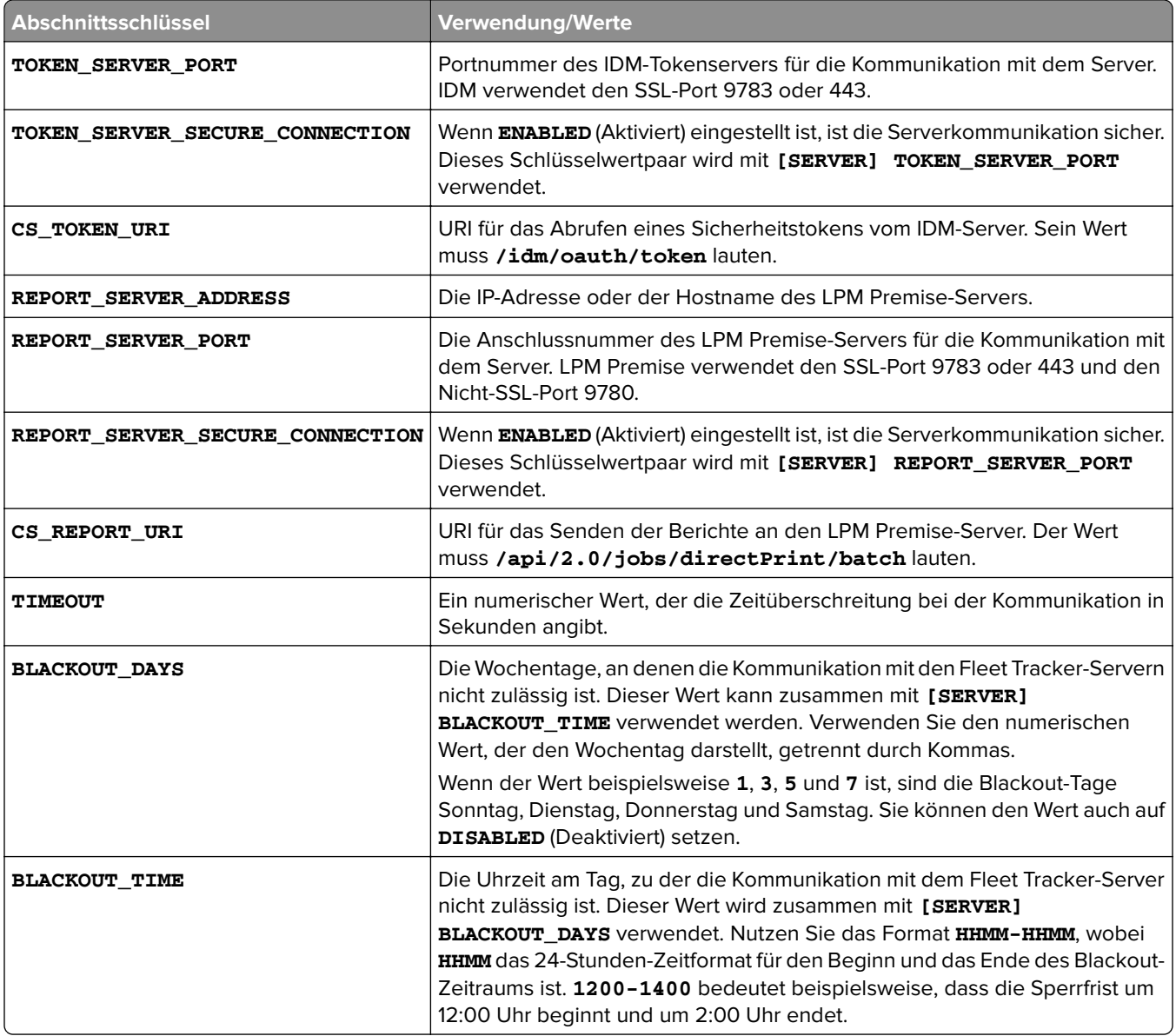

#### **[CLIENT\_VERSION]**

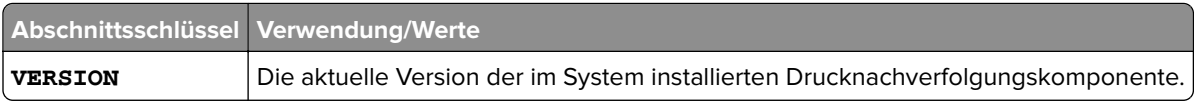

#### **[JOB\_REPORT]**

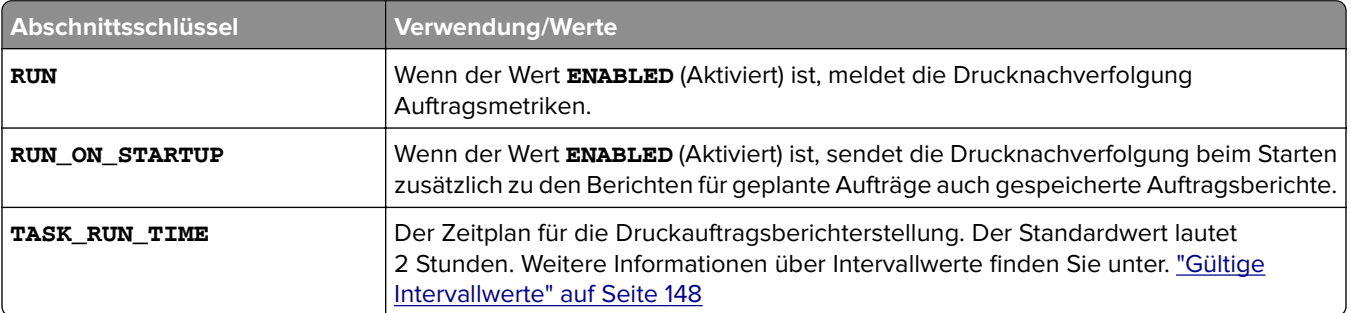

<span id="page-147-0"></span>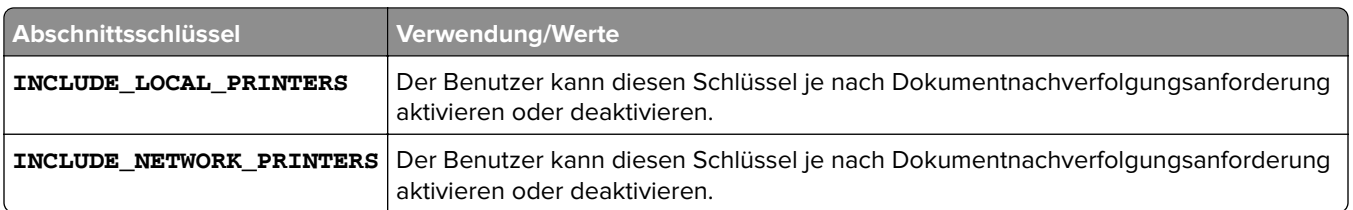

#### **[SNMP]**

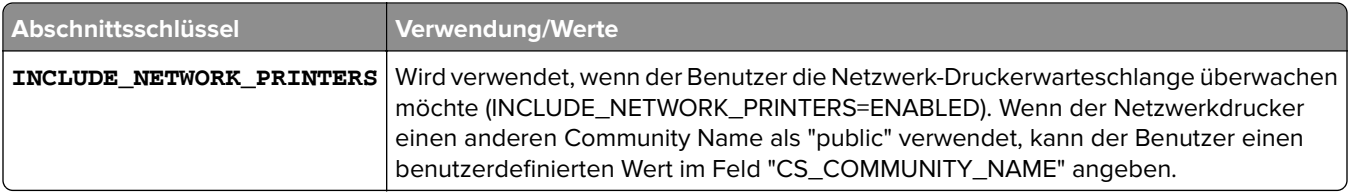

### **Gültige Intervallwerte**

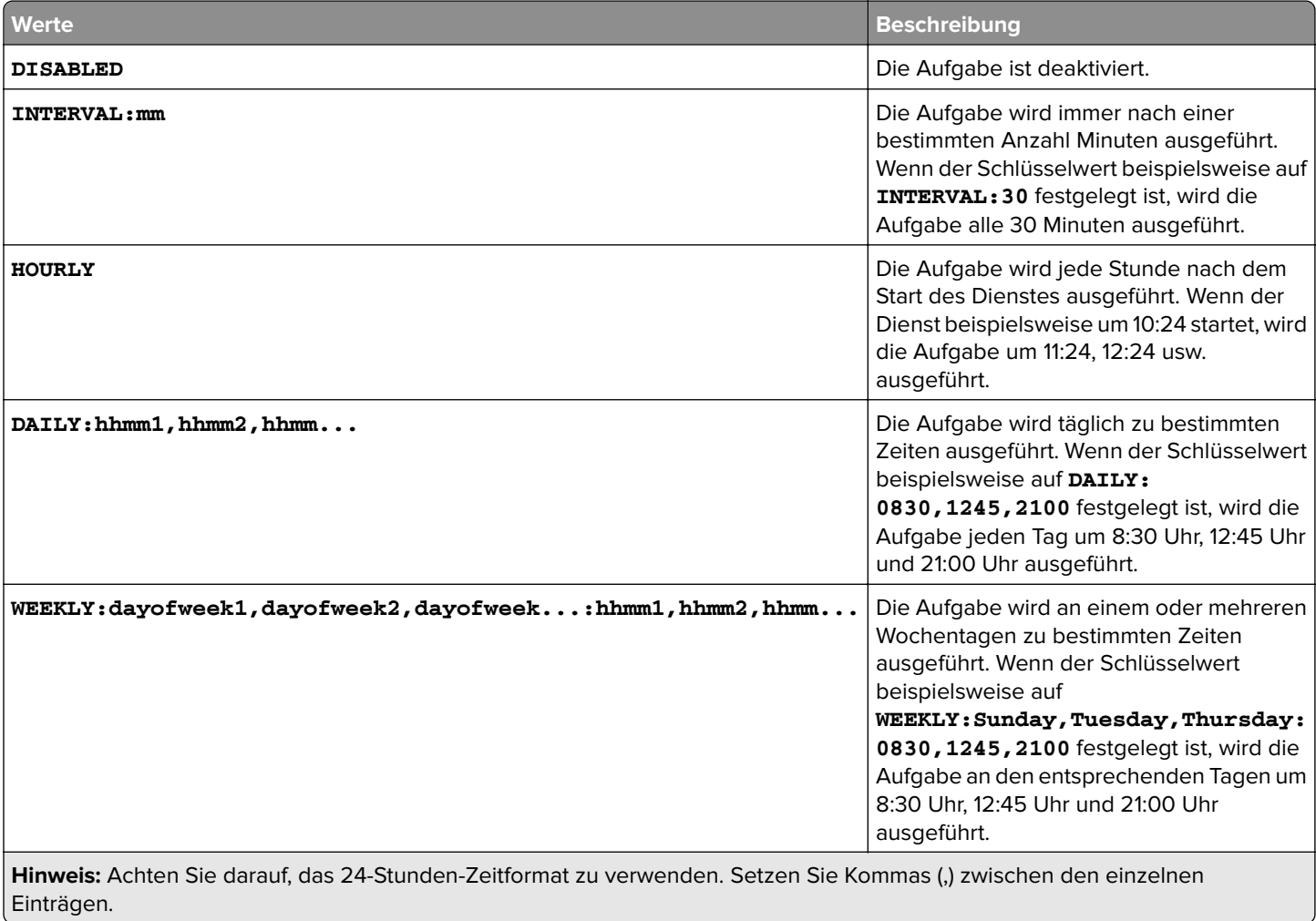

# **Fehlerbehebung**

## **Fehlerbehebung für Lexmark Print Management**

### **Anmeldung beim Webportal nicht möglich**

Probieren Sie eine oder mehrere der folgenden Methoden:

#### **Stellen Sie sicher, dass die Benutzerinformationen korrekt sind.**

Wenn der Druckmanagement-Server für die Verbindung mit einem LDAP-Server konfiguriert ist, geben Sie den Benutzernamen und das Kennwort für LDAP ein.

Wenn ein Druckmanagement-Server konfiguriert wird, um mehrere Domänen zu unterstützen, wählen Sie eine Domäne aus, und geben Sie dann Ihren Benutzernamen und Ihr Kennwort an.

#### **Wenden Sie sich an Ihren LDAP-Administrator.**

### **Benutzer können nicht gefunden werden**

**Stellen Sie sicher, dass keine doppelten Print Release-PINs in der Druckmanagement-Konsole vorhanden sind.**

Weitere Informationen finden Sie unter ["PIN" auf Seite 101](#page-100-0).

### **Benutzerinformationen können nicht entfernt werden**

#### **Prüfen Sie, wo der Fehler aufgetreten ist.**

Bewegen Sie in der Tabelle In Warteschlange für Löschung den Mauszeiger über das Pause-Symbol in der Spalte Status.

#### **Löschen Sie die Benutzerinformationen manuell.**

Klicken Sie in der Tabelle In Warteschlange für Löschung in der Spalte Status auf **Überprüfen**, um zu prüfen, ob der Löschvorgang erfolgreich war.

### **Firmwarefehler [9yy.xx]**

Die Geräte-Firmware muss aktualisiert werden.

Wenden Sie sich an den Lexmark Helpdesk, um Informationen zum neuesten Firmware-Update zu erhalten.

### **Anwendungsfehler über ein fehlendes Bean auf dem Startbildschirm**

Starten Sie den Anwendungsserver-Dienst für Lexmark Lösungen auf dem LDD-Server neu.

### **LDAP-Verbindungstest fehlgeschlagen**

Probieren Sie eine oder mehrere der folgenden Vorgehensweisen:

**Stellen Sie sicher, dass der richtige Benutzername und das richtige Kennwort angegeben wurden.**

**Stellen Sie sicher, dass die LDAP-Einstellungen richtig sind.**

**Vergewissern Sie sich, dass der LDAP-Server richtig funktioniert.**

### **Fehler nach Änderung der IP-Adresse in LDD**

In einer Unternehmensumgebung kann ein Fehler auftreten, wenn die folgenden Komponenten auf drei verschiedenen Computern installiert sind und sich ihre IP-Adressen ändern:

- **•** Datenbankserver (Firebird)
- **•** Lastenausgleich
- **•** LDD-Anwendungsserver

Probieren Sie eine oder mehrere der folgenden Vorgehensweisen:

#### **Vergewissern Sie sich, dass der Datenbankserver richtig konfiguriert ist.**

- **1** Navigieren Sie auf Ihrem Computer zum Ordner **C:\Programme\Lexmark\Solutions\InstallHelper**.
- **2** Führen Sie **Update-addr.bat** aus, und geben Sie anschließend **update-addr.bat -ip** *<DB\_IPAddress>* ein, wobei *<DB\_IPAddress>* die neue IP-Adresse des Datenbankservers ist.
- **3** Stellen Sie im Abschnitt Framework DB sicher, dass die Tabellen LOADBALANCER und SERVER leer sind.

#### **Vergewissern Sie sich, dass der Lastenausgleichserver richtig konfiguriert ist.**

- **1** Navigieren Sie auf Ihrem Computer zum Ordner **C:\Programme\Lexmark\Solutions\InstallHelper**.
- **2** Führen Sie **lpm-update-address.bat** aus, und geben Sie anschließend **lpm**‑**update-addr.bat –ip** *<LB\_IPAddress>* ein, wobei *<LB\_IPAddress>>* die neue IP-Adresse des Lastenausgleichservers ist.
- **3** Stoppen Sie alle LDD-Dienste und Apache 3.
- **4** Führen Sie in der Registrierung einen der folgenden Schritte aus:
	- **•** Aktualisieren Sie für Firebird **HKLM\SOFTWARE\Wow6432Node\Apache Software Foundation\Procrun 2.0\ApacheAgent\Parameters\Start** mit **Params [REG\_MULTI\_SZ] = "start** *<DB\_IPAddress><LB\_IPAddress>* **9705 C:\Programme \Lexmark\Solutions FIREBIRD"**
	- **•** Aktualisieren Sie für Microsoft SQL Server **HKLM\SOFTWARE\Wow6432Node\Apache Software Foundation\Procrun 2.0\ApacheAgent\Parameters\Start** mit **Params [REG\_MULTI\_SZ] = "start** *<DB\_IPAddress><LB\_IPAddress>* **9705 C:\Programme \Lexmark\Solutions MSSQL"**

Dabei gilt:

- **•** *<DB\_IPAddress>* ist die neue IP-Adresse des Datenbankservers.
- **•** *<LB\_IPAddress>* ist die neue IP-Adresse des Lastenausgleichservers.
- **5** Navigieren Sie zum Ordner **C:\Programme\Lexmark\Solutions\Apache2\conf**, und konfigurieren Sie anschließend die folgenden Dateien:

#### **Für httpd.conf**

- **• Listen** *<LB\_IPAddress>***:9780**
- **• ServerAdmin admin@***<LB\_IPAddress>*
- **• ServerName** *<LB\_IPAddress>***:9780**
- **• <VirtualHost** *<LB\_IPAddress>***:9780**

**Für httpd-lpm-airprint-config-extension.conf**

- **• Listen** *<LB\_IPAddress>***:631**
- **• <VirtualHost** *<LB\_IPAddress>***:631**

**Für httpd-lpm-redirect.conf**

- **• RedirectMatch "^/printrelease/(.\*)" https://***<LB\_IPAddress>***/printrelease/\$1**
- **• RedirectMatch "^/lpm/(.\*)" https://***<LB\_IPAddress>***/lpm/\$1**
- **• RedirectMatch "^/idm/(.\*)" https://***<LB\_IPAddress>***/idm/\$1**
- **• RedirectMatch "^/mfpauth/(.\*)" https://***<LB\_IPAddress>***/mfpauth/\$1**
- **• RedirectMatch "^/email/(.\*)" https://***<LB\_IPAddress>***/email/\$1**
- **• RedirectMatch "^/mobile/(.\*)" https://***<LB\_IPAddress>***/mobile/\$1**

**Für openssl\_ldd.conf**

#### **update commonName\_default =** *<LB\_Server>*

Dabei gilt:

- **•** *<LB\_IPAddress>* ist die neue IP-Adresse des Lastenausgleichservers.
- **•** *<LB\_Server>* ist der neue Lastenausgleichserver.

#### **Vergewissern Sie sich, dass der Anwendungsserver richtig konfiguriert ist.**

- **1** Navigieren Sie auf Ihrem Computer zum Ordner **C:\Programme\Lexmark\Solutions\InstallHelper**.
- **2** Führen Sie **lpm-update-address.bat** aus, und geben Sie anschließend **lpm**‑**update-addr.bat –ip** *<LB\_IPAddress>* ein, wobei *<LB\_IPAddress>>* die neue IP-Adresse des Lastenausgleichservers ist.
- **3** Navigieren Sie zur Datei **C:/Programme/Lexmark/Solutions/apps/wf-ldss/WEB-INF/classes/adaptor.properties**, und aktualisieren Sie anschließend Folgendes:
	- **• adaptor.canonicalhostname=***<LB\_IPAddress>*
	- **• adaptor.address=***<LB\_IPAddress>*
	- **• centralwebdav.canonicalhostname=***<LB\_IPAddress>*

Dabei ist <LB IPAddress> die neue IP-Adresse des Lastenausgleichservers.

**4** Navigieren Sie zur Datei **C:/Programme/Lexmark/Solutions/apps/wf-ldss/WEB-INF/classes/dbProduct.properties**, und aktualisieren Sie anschließend Folgendes:

#### **database.hostname=***<DB\_IPAddress>*

Dabei ist <DB\_IPAddress> die neue IP-Adresse des Datenbankservers.

**5** Navigieren Sie zur Datei **C:/Programme/Lexmark/Solutions/apps/wf-ldss/lmc.url**, und aktualisieren Sie anschließend Folgendes:

**URL=http://***<LB\_IPAddress>***:9780/lmc**

Dabei ist <LB\_IPAddress> die neue IP-Adresse des Lastenausgleichservers.

**6** Navigieren Sie zur Datei **C:/Programme/Lexmark/Solutions/apps/printrelease/**, und konfigurieren Sie anschließend die folgenden Dateien:

#### **database.properties**

- **• database.FRAMEWORK.connect=jdbc:firebirdsql:***<DB\_IPAddress>***/3050:FRAMEW ORK**
- **• database.WEBAPP.connect=jdbc:firebirdsql:***<DB\_IPAddress>***/3050:SOLUTIONI NFO**
- **• database.PRINTRELEASE.connect=jdbc:firebirdsql:***<DB\_IPAddress>***/3050:SOL UTIONINFO**
- **• database.PRINTRELEASE.driverUrl=jdbc:firebirdsql:***<DB\_IPAddress>***/3050:**
- **• database.PRINTTRACK.connect=jdbc:firebirdsql:***<DB\_IPAddress>***/3050:SOLUT IONINFO**
- **• database.PRINTTRACK.driverUrl=jdbc:firebirdsql:***<DB\_IPAddress>***/3050:**
- **• database.BADGE.connect=jdbc:firebirdsql:***<DB\_IPAddress>***/3050:SOLUTIONIN FO**
- **• database.BADGE.driverUrl=jdbc:firebirdsql:***<DB\_IPAddress>***/3050:**
- **• database.PIN.connect=jdbc:firebirdsql:***<DB\_IPAddress>***/3050:SOLUTIONINFO**
- **• database.PIN.driverUrl=jdbc:firebirdsql:***<DB\_IPAddress>***/3050:**
- **• database.STATS.connect=jdbc:firebirdsql:***<DB\_IPAddress>***/3050:SOLUTIONIN FO**
- **• database.STATS.driverUrl=jdbc:firebirdsql:***<DB\_IPAddress>***/3050:update loadbalancer=http://***<LB\_IPAddress>***:9780**

#### **ldss.properties**

**loadbalancer=http://***<LB\_IPAddress>***:9780**

Dabei gilt:

- **•** *<DB\_IPAddress>* ist die neue IP-Adresse des Datenbankservers.
- **•** *<LB\_IPAddress>* ist die neue IP-Adresse des Lastenausgleichservers.
- **7** Navigieren Sie zur Datei **C:/Programme/Lexmark/Solutions/apps/printrelease/idm**, und konfigurieren Sie anschließend die folgenden Dateien:

#### **idm-production-config,properties**

**idm.lddLoadBalancer=***<LB\_IPAddress>*

#### **database-production-config.properties**

- **• dataSource.url=***<DB\_IPAddress>*
- **• dataSource\_webapp.url=***<DB\_IPAddress>*

Dabei gilt:

- **•** *<DB\_IPAddress>* ist die neue IP-Adresse des Datenbankservers.
- **•** *<LB\_IPAddress>* ist die neue IP-Adresse des Lastenausgleichservers.
- **8** Navigieren Sie zur Datei **C:/Programme/Lexmark/Solutions/apps/printrelease/lpm**, und konfigurieren Sie anschließend die folgenden Dateien:

#### **app-production-config.properties**

- **• lddMobile.lddLoadBalancer=***<LB\_IPAddress>*
- **• jms.broker.url=***<LB\_IPAddress>*

**database-production-config.properties**

- **• dataSource.url=***<DB\_IPAddress>*
- **• dataSource\_secondary.url=***<DB\_IPAddress>*

#### **webdav-production-config.properties webdav.baseUri=***<LB\_IPAddress>*

Dabei gilt:

- **•** *<DB\_IPAddress>* ist die neue IP-Adresse des Datenbankservers.
- **•** *<LB\_IPAddress>* ist die neue IP-Adresse des Lastenausgleichservers.
- **9** Navigieren Sie zur Datei **C:/Programme/Lexmark/Solutions/apps/printrelease/mfpauth**, und aktualisieren Sie anschließend Folgendes:

#### **jdbc.url=***<DB\_IPAddress>*

Dabei ist <DB IPAddress> die neue IP-Adresse des Datenbankservers.

**10** Stoppen Sie alle LDD- und LPM-Dienste.

### **Keine Verbindung zur Datenbank möglich**

Wenn die Verbindung zur Datenbank während der Installation getestet wird, versuchen Sie eine oder mehrere der folgenden Methoden:

#### **Stellen Sie sicher, dass die Datenbankkonfiguration korrekt ist.**

Konfigurieren Sie die folgenden Einstellungen:

- **•** Datenbankname
- **•** Server- und Instanznamen
- **•** IP-Adresse des Datenbankservers
- **•** Anschlussnummer
- **•** Benutzername und Kennwort

**Stellen Sie sicher, dass der Benutzername berechtigt ist, die Rollenmitgliedschaft anzuzeigen.**

**Stellen Sie sicher, dass der Java Database Connectivity-Treiber installiert ist.**

**Stellen Sie sicher, dass die Benutzernamenrolle über Lese- und Schreibzugriff verfügt.**

**Stellen Sie sicher, dass der Benutzername im Microsoft SQL Server der Datenbank zugeordnet ist, die im Feld Datenbankname angegeben ist.**

**Stellen Sie sicher, dass der Datenbankserver ordnungsgemäß funktioniert.**

### **Profilserver reagiert nicht**

**Alle erforderlichen Lexmark Dienste für den LDD-Lastenausgleich müssen ausgeführt werden**

**1** Navigieren Sie im LDD-Lastenausgleich zu:

#### **Einstellungen** > **Systemsteuerung** > **Verwaltung** > **Dienste**

- **2** Stellen Sie sicher, dass die folgenden Dienste den Status "Gestartet" aufweisen:
	- **•** Firebird-Server Standardinstanz
	- **•** Sicherungs- und Wiederherstellungs-Agent für Lexmark Lösungen
	- **•** Apache2
	- **•** Apache-Agent für Lexmark Lösungen
	- **•** Lexmark Lösungen im Web (oder Protokoll)
	- **•** Adapter
	- **•** Lizenz-Manager für Lexmark Lösungen

#### **Lexmark Solutions Application Server muss ausgeführt werden**

Starten Sie den Anwendungsserver-Dienst für Lexmark Lösungen auf dem LDD-Server neu.

### **LDSS-Server ist ausgelastet**

Probieren Sie eine oder mehrere der folgenden Vorgehensweisen:

#### **Der LDD-Server muss online sein**

Weitere Informationen finden Sie unter ["Ändern des Serverstatus" auf Seite 49.](#page-48-0)

#### **Stellen Sie sicher, dass der Drucker in der Lexmark Management Console erkannt wird.**

Weitere Informationen finden Sie unter ["Hinzufügen von Druckern zu einer Gerätegruppe" auf Seite 55](#page-54-0).

#### **Stellen Sie sicher, dass der Drucker lizenziert ist.**

#### **Stellen Sie sicher, dass die Richtlinien aktualisiert sind.**

Führen Sie eine Richtlinienaktualisierung durch, wenn sich die IP-Adresse des Servers oder Druckers geändert hat. Weitere Informationen finden Sie im Lexmark Document Distributor Administrator's Guide.

### **Neue Geräte können nicht mit LMC hinzugefügt werden**

#### **Der Drucker muss über genügend Lizenzen verfügen**

- **1** Klicken Sie auf der LMC auf die Registerkarte **System** und wählen Sie **Lizenzen** aus.
- **2** Überprüfen Sie, ob die Druckerlizenzen dem Server hinzugefügt wurden und nicht abgelaufen sind.

**Hinweis:** Wenn Sie keine Lizenzen erworben haben bzw. die Lizenzen abgelaufen sind, wenden Sie sich an den technischen Programmleiter bei Lexmark.

### **Die Fehlermeldung "Außerhalb der Richtlinie" wird weiterhin angezeigt, obwohl mehrfach versucht wurde, die Richtlinie zu aktualisieren**

Die Lizenzen sind möglicherweise nicht für die Anzahl der Geräte in der Gruppe ausgelegt. Wenden Sie sich an den technischen Programmleiter bei Lexmark, um die Anzahl der Drucker zu ermitteln, für die Lizenzen gekauft wurden.

### **Bei der Installation eines Kennkartenlesers auf dem Drucker wird die Fehlermeldung "Nicht unterstütztes Gerät" angezeigt**

#### **Der richtige Druckertreiber muss auf dem Drucker installiert sein**

Wenn Sie nicht wissen, welcher Treiber benötigt wird, wählen Sie einen anderen Arbeitsdrucker in der Umgebung aus oder wenden Sie sich an den Lexmark Helpdesk.

### **Beim Einlesen der Kennkarte wird die Fehlermeldung "Kennkarte kann nicht gelesen werden" angezeigt**

#### **Richtige Konfigurationsdatei für den Kennkartenleser verwenden**

Wenn Sie nicht wissen, welche Konfigurationsdatei benötigt wird, wählen Sie einen anderen Arbeitsdrucker in Ihrer Umgebung aus oder wenden Sie sich an den Lexmark Helpdesk.

### **Fehler beim Einlesen der Kennkarte**

#### **Die Kennkartenkennung muss bei der Druckmanagement-Konsole registriert sein**

Weitere Informationen finden Sie unter ["Kennkarte" auf Seite 101](#page-100-0).

#### **Neustarten des Druckers**

Der Kartenleser weist möglicherweise Probleme auf, die den Neustart des Druckers erfordern.

### **Druckaufträge, die von Benutzern gesendet wurden, erscheinen nicht in der Druckerwarteschlange**

Probieren Sie eine oder mehrere der folgenden Methoden:

#### **Stellen Sie sicher, dass die Benutzerinformationen korrekt sind.**

Wenn der Druckmanagement-Server für die Verbindung mit einem LDAP-Server konfiguriert ist, geben Sie den Benutzernamen und das Kennwort für LDAP ein.

Wenn ein Druckmanagement-Server konfiguriert wird, um mehrere Domänen zu unterstützen, wählen Sie eine Domäne aus, und geben dann Ihren gültigen Benutzernamen und Ihr Kennwort an.

#### **Bei einem Microsoft Windows-Betriebssystem müssen Sie sicherstellen, dass der Lexmark Universaldruckertreiber Ihres freigegebenen Druckers auf dem Computer installiert ist und dass der Anschluss für den Druckmanagement-Server konfiguriert ist**

Weitere Informationen erhalten Sie vom Lexmark Helpdesk.

#### **Bei einem MacOS-Betriebssystem müssen Sie sicherstellen, dass der generische Druckertreiber auf Ihrem Computer installiert ist**

Weitere Informationen erhalten Sie vom Lexmark Helpdesk.

#### **Stellen Sie sicher, dass der Dokumentname und die Benutzer-ID korrekt sind, und dass der Benutzer beim Drucken nicht mit einer anderen Benutzer-ID angemeldet ist**

Weitere Informationen finden Sie unter ["Druckerwarteschlange und Warteschlange für Druckwiederholung"](#page-98-0) [auf Seite 99](#page-98-0).

#### **Stellen Sie sicher, dass die Kennkartenkennung mit der richtigen Benutzer-ID registriert ist**

Weitere Informationen finden Sie unter ["Kennkarte" auf Seite 101](#page-100-0).

### **Seitenanzahl ist falsch**

#### **Die Druckaufträge dürfen erst nach dem Spooling gesendet werden**

- **1** Klicken Sie im Druckerordner mit der rechten Maustaste auf den Drucker und klicken Sie dann auf **Druckereigenschaften** oder **Eigenschaften**.
- **2** Klicken Sie auf die Registerkarte **Erweitert** und aktivieren Sie die folgenden Kontrollkästchen:
	- **• Druckdokumente spoolen, damit das Programm den Druck schneller ausführt.**
	- **• Druck starten, nachdem die letzte Seite gespoolt wurde.**
- **3** Klicken Sie auf **OK**.

**Hinweis:** Die Druckmanagement-Funktion zum Nachverfolgen von Seitenzahlen ist nur für Trendberechnungen, nicht aber für Abrechnungszwecke geeignet.

### **Druckaufträge können nicht per E-Mail gesendet werden**

#### **Vergewissern Sie sich, dass EmailWatcher installiert ist.**

Wenn Sie von LPM Version 2.3.15 oder niedriger aktualisieren, entfernt das LDD-Installationsprogramm EmailWatcher. Um EmailWatcher zu installieren, führen Sie das LPM-Installationsprogramm aus, und wählen Sie anschließend die E-Mail-Komponente aus. Weitere Informationen zur Installation von LPM mit einer Sicherung finden Sie unter ["Installieren von LPM mithilfe einer Sicherungsdatei" auf Seite 32](#page-31-0).

### **Fehler beim Aktualisieren von Richtlinien**

Beim Aktualisieren der Richtlinie für Drucker mit installiertem Tastaturleser, OmniKey, BadgeAuth2 oder AP-Bundle kann ein Fehler auftreten.

#### **Erhöhen Sie den Wert für Zeitsperre pro Gerät.**

- **1** Klicken Sie in der Lexmark Management Console auf die Registerkarte **Dienste**.
- **2** Wählen Sie im Abschnitt Dienste die Option **PolicyUpdate** aus.
- **3** Geben Sie im Feld Zeitsperre pro Gerät den Wert **600** ein.
- **4** Klicken Sie auf **Übernehmen**.

### **Fehler beim Deployment von eSF-Anwendungen**

#### **Erhöhen des Werts für die Zeitsperre.**

- **1** Navigieren Sie auf dem LDD-Server zum Ordner **C:\Programme\Lexmark\Solutions\apps\cdcl-restwrapper\WEB-INF\classes\META-INF**.
- **2** Öffnen Sie mit einem Texteditor die Datei **client\_provided.properties**.
- **3** Fügen Sie die Zeile **cdcl.ws.readTimeout=60000** hinzu.

#### **Beispielcode**

```
webservice.caesar2.clientId=LDDcdcl.ws.readTimeout=60000
millisecondshttp.timeout=30000
```
- **4** Speichern Sie die Datei.
- **5** Starten Sie den Lexmark Solutions Application Server-Dienst neu.
- **6** Aktualisieren Sie die Richtlinie.

### **Fehler beim Speichern langer DBCS-Zeichenfolgen**

#### **Stellen Sie sicher, dass die maximale Zeichenanzahl nicht überschritten ist.**

Im Folgenden finden Sie die maximale Zeichenanzahl für jede Datenbank:

- **•** Firebird 85
- **•** Microsoft SQL Server 220

### **Berichte enthalten doppelte Einträge**

Probieren Sie eine oder mehrere der folgenden Vorgehensweisen:

#### **Stellen Sie sicher, dass nur ein Lexmark Reports-Aggregator-Dienst ausgeführt wird.**

Stoppen Sie andere Instanzen des Reports-Aggregator-Dienstes auf anderen Lastenausgleichservern.

#### **Stellen Sie sicher, dass die Gerätenutzung und die Druckfreigabe korrekt konfiguriert sind.**

#### **Stellen Sie sicher, dass die Gerätenutzung und Druckfreigabe nicht gleichzeitig Daten verfolgen.**

Wenn die Gerätenutzung zum Verfolgen von Druckaufträgen verwendet wird, wählen Sie in der Druckfreigabe-Anwendung in der Einstellung Geräteverwendung für Druckstatistik verwenden die Option **Ja** aus.

# **Fehlerbehebung für die Konfiguration von Mobilgeräten**

### **Auftragsübermittlung fehlgeschlagen**

Probieren Sie eine oder mehrere der folgenden Vorgehensweisen:

#### **Überprüfen Sie den Auftragsstatus in der ActiveMQ-Warteschlange.**

Gehen Sie wie folgt vor, um auf die ActiveMQ-Konsole zuzugreifen:

- **1** Öffnen Sie einen Web-Browser, und geben Sie in das Feld "URL" Folgendes ein: **http://***IPaddress***: 8160/admin/**, wobei *IPaddress* die IP-Adresse des Lastenausgleichs ist.
- **2** Geben Sie Ihre Benutzeranmeldeinformationen ein.

**Hinweis:** Der Benutzername und das Kennwort lauten standardmäßig **admin**.

#### **Aktivieren Sie die ActiveMQ-Konsole.**

- **1** Navigieren Sie auf Ihrem Computer zum Ordner **install**‑**path\ActiveMQ\conf**, wobei **install**‑**path** der Installationspfad von ActiveMQ ist.
- **2** Öffnen Sie mit einem Texteditor die Datei **activemq.xml**.
- **3** Kommentieren Sie am Ende der Datei die Zeile **import resource** aus. Ändern Sie sie beispielsweise von **<!--<import resource="jetty.xml"/>-->** zu **<import resource="jetty.xml"/>**.

3. Starten Sie den ActiveMQ-Dienst neu.

4. Starten Sie die lpm-portal- Webanwendung mit der Tomcat-Verwaltungskonsole neu, oder starten Sie den Tomcat-Dienst neu.

**4** Speichern Sie die Datei.

#### **Prüfen Sie die Protokolldateien.**

Wenn ein Fehler bei der Übermittlung von mobilen Geräten oder ein E-Mail-Auftragsfehler auftritt, prüfen Sie die Protokolldateien. Die Dateien werden auf den einzelnen Dokumentkonvertierungsservern gespeichert, mit Ausnahme der E-Mail-Watcher-Protokolldatei. Die Protokollierungsstufe ist standardmäßig auf **WARNUNG** eingestellt. Um sie in **DEBUG** zu ändern, aktualisieren Sie die Datei **log4j-config.groovy** in den Ordnern **apps\lpm\WEB-INF\classes** und **apps\idm\WEB-INF\classes**.

#### **Protokolldateien von Aufträgen, die mit AirPrint gesendet wurden**

- **• \Lexmark\Solutions\tomcat\logs\idm.log** (Tomcat-Server)
- **• \Lexmark\Solutions\tomcat\logs\lpm.log** (Tomcat-Server)
- **• \Lexmark\Solutions\ActiveMQ\data\activemq.log** (Lastenausgleich)

Navigieren Sie bei Aufträgen mit dem Status "Ausstehend" zur Datenbank solutionInfo, und prüfen Sie anschließend in der Tabelle QUEUED\_PRINT\_JOB die Spalte Job\_State\_Reason.

#### **Protokolldatei des Lexmark Solutions Applications Server-Dienstes auf dem Tomcat-Server**

Die folgende Protokolldatei enthält Verarbeitungsinformationen der Lexmark Print Management-Kernanwendung und des Tomcat-Dienstes:

#### **\Lexmark\Solutions\tomcat\logs\lsas.log**

#### **Protokolldatei des Lexmark E-Mail-Watchers auf dem Lastenausgleich**

Die folgende Protokolldatei enthält Verarbeitungsinformationen des Lexmark E-Mail-Watcher-Dienstes, der im Lexmark Print Management-Lastenausgleich ausgeführt wird:

**Hinweis:** Weitere Informationen finden Sie unter ["Konfigurieren von Lexmark E-Mail-Watcher" auf](#page-73-0) [Seite 74.](#page-73-0)

#### **\Lexmark\Solutions\EmailWatcher\logs\\*.log**

#### **Aufträge und Protokolle der Lexmark Management Console**

- **1** Klicken Sie in der Lexmark Management Console auf die Registerkarte **System**.
- **2** Wählen Sie im Abschnitt System die Option **Aufträge** oder **Protokoll** aus.

Wählen Sie dabei eine der folgenden Möglichkeiten:

- **•** Um einen Filter anzuwenden, klicken Sie auf **Filter**, und konfigurieren Sie die Einstellungen.
- **•** Um einen zuvor angewendeten Filter zu entfernen, klicken Sie auf **Filter zurücksetzen**.
- **•** Um die Listenansicht nach aktiven Aufträgen zu filtern, wählen Sie im Menü Protokollstatus die Option **Wird ausgeführt**.
- **•** Um alle Protokolleinträge für einen bestimmten Auftrag anzuzeigen, klicken Sie in der Auftragsliste auf die Task-ID eines Auftrags.

**Hinweis:** Das Protokoll wird automatisch nach der ausgewählten Task-ID gefiltert.

- **•** Um einen Auftrag anzuhalten, wählen Sie den Auftrag aus, und klicken Sie anschließend auf **Aufgabe anhalten**.
- **•** Um die Auftragsliste oder Protokolle zu aktualisieren, klicken Sie auf **Aktualisieren**.

**Hinweis:** Um die Auftragsliste so einzustellen, dass sie automatisch in einem bestimmten Intervall aktualisiert wird, wählen Sie die Option **Automatische Aktualisierung** und anschließend ein Zeitintervall aus.

- **•** Um die Anzahl der angezeigten Einträge zu ändern, wählen Sie einen neuen Wert für die Anzahl der Aufträge oder Protokolle pro Seite aus.
- **•** Um die Auftragsliste oder Protokolle im CSV-Format zu exportieren, klicken Sie auf **Bericht exportieren**.
- **•** Um die Überwachungsprotokolle zu exportieren, klicken Sie auf **Überwachungsprotokoll exportieren**. Beim Exportieren von Überwachungsprotokollen werden die folgenden Informationen angezeigt:
	- **–** Alle Anmelde- und Abmeldeversuche bei der Lexmark Management Console
	- **–** Alle Versuche, den aktiven Benutzernamen oder das Kennwort zu ändern
	- **–** Erstellen, Ändern und Löschen von Benutzerkonten, Gruppen und Berechtigungen
	- **–** Alle Versuche, die Berechtigungen eines Benutzerkontos zu ändern
	- **–** Alle Versuche, die LDAP-Einstellungen in der Lexmark Management Console zu ändern

### **Dokumentkonvertierung fehlgeschlagen**

Probieren Sie eine oder mehrere der folgenden Vorgehensweisen:

#### **Öffnen Sie das ursprünglich gesendete Dokument direkt in der Dokumentkonvertierungsanwendung, und exportieren Sie es in das Format PDF-A.**

Die unterstützten Dokumentkonvertierungsanwendung konvertieren einige Dokumente nicht oder konvertieren einige Inhalte des Originaldokuments nur teilweise in eine PDF-Datei. Bei Dokumenten mit SmartArt oder externen Bild- oder Inhaltsreferenzen können diese Probleme auftreten. Benutzern von Mobilgeräten, die Dokumente direkt (ohne E-Mail) an Lexmark Print Management senden, wird keine Meldung angezeigt, dass das Dokument nicht konvertiert wurde. Das Dokument wird nicht in der mobilen Warteschlangenansicht des Benutzers oder im Druckfreigabe-Administratorportal angezeigt.

#### **Passen Sie die Anzahl der Dokumente an, die gleichzeitig konvertiert werden können.**

Standardmäßig verarbeitet ein Dokumentkonvertierungsserver nur drei Dokumente gleichzeitig. Dies beruht auf einer Einschränkung in der für Konvertierungen verwendeten Drittanbietersoftware. Eine höhere Anzahl gleichzeitiger Konvertierungen kann zu instabilen Konvertierungen führen. Gehen Sie auf jedem Dokumentkonvertierungsserver wie folgt vor:

**1** Navigieren Sie zum Ordner **%ProgramFiles%\Lexmark\Solutions\apps\wf-ldss\WEB-INF\classes\**.

**Hinweis:** Der Pfad kann in Ihrer Installation abweichen.

- **2** Öffnen Sie mit einem Texteditor die Datei **OpenOfficeToPDFClass.properties** mit Administratorrechten.
- **3** Legen Sie den Wert **officeToPDF.maxInstances** fest.

**Hinweis:** Wir empfehlen, diesen Wert auf **5** festzulegen. Wenn Sie eine höhere Zahl angeben, können Fehler beim Konvertieren von Dokumenten auftreten.

- **4** Speichern Sie die Datei.
- **5** Starten Sie den Lexmark Solution Application Server in Windows Services neu.

#### **Führen Sie den Lexmark Solution Application Server als Benutzer oder als interaktiver Benutzer aus.**

Wenn Sie eine 32-Bit-Version von Microsoft Office unter einer 64-Bit-Version von Windows Server installieren, reagiert die Dokumentkonvertierungssoftware möglicherweise nicht. Gehen Sie folgendermaßen vor:

- **1** Führen Sie auf Ihrem Computer die Komponentendienste für 32-Bit aus (**mmc comexp.msc /32**).
- **2** Klicken Sie im Konsolen-Root auf **Komponentendienste** > **Computer** > **Arbeitsplatz** > **DCOM Konfig**.
- **3** Wählen Sie die entsprechenden Anwendungen aus.
- **4** Klicken Sie mit der rechten Maustaste auf die einzelnen Anwendungen, und klicken Sie anschließend auf **Eigenschaften**.
- **5** Wählen Sie auf der Registerkarte Identität die Option **Der interaktive Benutzer** oder **Dieser Benutzer** aus.
- **6** Geben Sie Ihre Benutzeranmeldeinformationen ein.

#### **Senden Sie eine Feld-Eskalation mit der Originaldokumentdatei und den Protokolldateien.**

Die Dateien werden auf den einzelnen Dokumentkonvertierungsservern gespeichert, mit Ausnahme der E-Mail-Watcher-Protokolldatei. Die Protokollierungsstufe ist standardmäßig auf **WARNUNG** eingestellt. Um sie in **DEBUG** zu ändern, aktualisieren Sie die Datei **log4j-config.groovy** in den Ordnern **apps\lpm\WEB-INF \classes** und **apps\idm\WEB-INF\classes**.

#### **Protokolldateien von Aufträgen, die mit AirPrint gesendet wurden**

- **• \Lexmark\Solutions\tomcat\logs\idm.log** (Tomcat-Server)
- **• \Lexmark\Solutions\tomcat\logs\lpm.log** (Tomcat-Server)
- **• \Lexmark\Solutions\ActiveMQ\data\activemq.log** (Lastenausgleich)

Navigieren Sie bei Aufträgen mit dem Status "Ausstehend" zur Datenbank solutionInfo, und prüfen Sie anschließend in der Tabelle QUEUED\_PRINT\_JOB die Spalte Job\_State\_Reason.

#### **Protokolldatei des Lexmark Solutions Applications Server-Dienstes auf dem Tomcat-Server**

Die folgende Protokolldatei enthält Verarbeitungsinformationen der Lexmark Print Management-Kernanwendung und des Tomcat-Dienstes:

#### **\Lexmark\Solutions\tomcat\logs\lsas.log**

#### **Protokolldatei des Lexmark E-Mail-Watchers auf dem Lastenausgleich**

Die folgende Protokolldatei enthält Verarbeitungsinformationen des Lexmark E-Mail-Watcher-Dienstes, der im Lexmark Print Management-Lastenausgleich ausgeführt wird:

**Hinweis:** Weitere Informationen finden Sie unter ["Konfigurieren von Lexmark E-Mail-Watcher" auf](#page-73-0) [Seite 74.](#page-73-0)

#### **\Lexmark\Solutions\EmailWatcher\logs\\*.log**

#### **Aufträge und Protokolle der Lexmark Management Console**

- **1** Klicken Sie in der Lexmark Management Console auf die Registerkarte **System**.
- **2** Wählen Sie im Abschnitt System die Option **Aufträge** oder **Protokoll** aus.

Wählen Sie dabei eine der folgenden Möglichkeiten:

- **•** Um einen Filter anzuwenden, klicken Sie auf **Filter**, und konfigurieren Sie die Einstellungen.
- **•** Um einen zuvor angewendeten Filter zu entfernen, klicken Sie auf **Filter zurücksetzen**.
- **•** Um die Listenansicht nach aktiven Aufträgen zu filtern, wählen Sie im Menü Protokollstatus die Option **Wird ausgeführt**.
- **•** Um alle Protokolleinträge für einen bestimmten Auftrag anzuzeigen, klicken Sie in der Auftragsliste auf die Task-ID eines Auftrags.

**Hinweis:** Das Protokoll wird automatisch nach der ausgewählten Task-ID gefiltert.

- **•** Um einen Auftrag anzuhalten, wählen Sie den Auftrag aus, und klicken Sie anschließend auf **Aufgabe anhalten**.
- **•** Um die Auftragsliste oder Protokolle zu aktualisieren, klicken Sie auf **Aktualisieren**.

**Hinweis:** Um die Auftragsliste so einzustellen, dass sie automatisch in einem bestimmten Intervall aktualisiert wird, wählen Sie die Option **Automatische Aktualisierung** und anschließend ein Zeitintervall aus.

- **•** Um die Anzahl der angezeigten Einträge zu ändern, wählen Sie einen neuen Wert für die Anzahl der Aufträge oder Protokolle pro Seite aus.
- **•** Um die Auftragsliste oder Protokolle im CSV-Format zu exportieren, klicken Sie auf **Bericht exportieren**.
- **•** Um die Überwachungsprotokolle zu exportieren, klicken Sie auf **Überwachungsprotokoll exportieren**. Beim Exportieren von Überwachungsprotokollen werden die folgenden Informationen angezeigt:
	- **–** Alle Anmelde- und Abmeldeversuche bei der Lexmark Management Console
	- **–** Alle Versuche, den aktiven Benutzernamen oder das Kennwort zu ändern
	- **–** Erstellen, Ändern und Löschen von Benutzerkonten, Gruppen und Berechtigungen
	- **–** Alle Versuche, die Berechtigungen eines Benutzerkontos zu ändern
	- **–** Alle Versuche, die LDAP-Einstellungen in der Lexmark Management Console zu ändern

### **Fehler beim Senden von E-Mails über mobile Geräte**

#### **Konfigurieren Sie die Eigenschaftendateien manuell.**

Wenn die Dokumentkonvertierungssoftware nach der Installation von Lexmark Print hinzugefügt wird, kann der Fehler **Ausnahme in Openofficetppdfclass.OpenOffice Manager ist nicht initialisiert** auftreten.

Weitere Informationen zum Konfigurieren der Eigenschaftendateien für Ihre Dokumentkonvertierungssoftware finden Sie unter ["Konfigurieren der Dokumentkonvertierungssoftware"](#page-71-0) [auf Seite 72](#page-71-0).

### **Lexmark Print Management kann nicht zu Lexmark Print hinzugefügt werden**

Probieren Sie eine oder mehrere der folgenden Methoden:

#### **Stellen Sie sicher, dass das URL-Format des Lexmark Print Management-Servers korrekt ist.**

Weitere Informationen finden Sie unter ["Hinzufügen von Lexmark Print Management zu Lexmark Print" auf](#page-73-0) [Seite 74.](#page-73-0)

#### **Stellen Sie sicher, dass der Lexmark Print Management-Server online ist.**

- **1** Klicken Sie in der Lexmark Management Console auf **System** > **Systemstatus**.
- **2** Wählen Sie einen Server aus.
- **3** Klicken Sie auf **Online schalten**.

**Hinweis:** Stellen Sie vor dem Einrichten des Servers online sicher, dass Ihr Drucker über ausreichende Lizenzen verfügt. Weitere Informationen zum Erwerb von Lizenzen erhalten Sie von Ihrem technischen Programmleiter bei Lexmark.

#### **Stellen Sie sicher, dass Sie die .solution-Datei von Lexmark Print installiert haben.**

Weitere Informationen finden Sie unter ["Konfigurieren von Lexmark Print" auf Seite 64.](#page-63-0)

**Stellen Sie sicher, dass alle IP-Adressen und Subnetze zur Clientgruppe der Mobile Print-Software hinzugefügt wurden.**

Weitere Informationen finden Sie unter ["Hinzufügen von Lexmark Print zu einer Softwareclient-Gruppe" auf](#page-70-0) [Seite 71](#page-70-0).

### **Authentifizierung über Lexmark Print nicht möglich**

Probieren Sie eine oder mehrere der folgenden Methoden:

#### **Stellen Sie sicher, dass die mobile Lösung in der Lexmark Management Console ausgewählt ist.**

Lexmark Print Management Version 2.4 oder höher verwendet die LDAP-Informationen von Lexmark Print. Weitere Informationen finden Sie unter ["Konfigurieren von Lexmark Print" auf Seite 64.](#page-63-0)

**Hinweis:** Um eine hohe Leistung zu gewährleisten, werden die Lösungseinstellungen zwischengespeichert, sodass Änderungen an den Einstellungen möglicherweise nicht sofort verfügbar sind. Die Einstellungen werden alle zwei bis fünf Minuten zwischengespeichert und können während dieser Zeit nicht konfiguriert werden.

#### **Stellen Sie sicher, dass die LDAP-Einstellungen korrekt sind**

**Hinweis:** Bei Lexmark Print Management Version 2.4 oder niedriger befinden sich die LDAP-Informationen in einer Eigenschaftsdatei.

### **Drucken von mobilen Geräten nicht möglich**

Probieren Sie eine oder mehrere der folgenden Vorgehensweisen:

**Hinweis:** Um eine hohe Leistung zu gewährleisten, werden die Lösungseinstellungen zwischengespeichert, sodass Änderungen an den Einstellungen möglicherweise nicht sofort verfügbar sind. Die Zwischenspeicherungs-Intervalle können zwischen zwei und fünf Minuten betragen und sind nicht konfigurierbar.

#### **Stellen Sie sicher, dass das Druckfreigabeverzeichnis auf die gleiche Weise konfiguriert wie die Einstellungen für die PrintReleasev2-Lösung ist.**

- **1** Klicken Sie in der Lexmark Management Console auf die Registerkarte **Lösungen**.
- **2** Wählen Sie im Abschnitt Lösungen die Option **PrintReleasev2** aus.
- **3** Wählen Sie im Abschnitt Aufgaben die Option **Konfiguration** aus.
- **4** Konfigurieren Sie die folgenden Einstellungen:
	- **•** Verzeichnis für Druckaufträge
	- **•** Benutzername für Druckauftragsverzeichnis
	- **•** Kennwort für Druckauftragsverzeichnis
- **5** Klicken Sie auf **Übernehmen**.

Weitere Informationen zu den Einstellungen finden Sie unter ["Index der Lösungseinstellungen" auf](#page-172-0) [Seite 173](#page-172-0).

#### **Stellen Sie sicher, dass das Druckfreigabeverzeichnis auf die gleiche Weise konfiguriert ist wie die Einstellungen für die mobileprint-Lösung.**

- **1** Klicken Sie in der Lexmark Management Console auf die Registerkarte **Lösungen**.
- **2** Wählen Sie im Abschnitt Lösungen die Option **mobileprint** aus.
- **3** Wählen Sie im Abschnitt Aufgaben die Option **Konfiguration** aus.
- **4** Konfigurieren Sie die folgenden Einstellungen:
	- **•** Druckfreigabeverzeichnis
	- **•** Druckfreigabe Benutzername
	- **•** Druckfreigabekennwort
- **5** Klicken Sie auf **Übernehmen**.

Weitere Informationen zu den Einstellungen finden Sie unter ["Informationen zu den Konfigurationsdaten für](#page-64-0) [Mobilgeräte und E-Mails" auf Seite 65](#page-64-0).

### **ActiveMQ-Dienst kann nicht gestartet werden**

**Stellen Sie sicher, dass die ActiveMQ-Anschlussnummern nicht von anderen Anwendungen verwendet werden.**

Der ActiveMQ-Dienst wird möglicherweise nicht gestartet oder bleibt nicht gestartet, wenn eine andere Anwendung auf dem Lastenausgleichserver die gleichen Anschlussnummern verwendet. Identifizieren Sie die Anwendung, die die ActiveMQ-Anschlussnummern verwendet, und entfernen Sie sie, oder ändern Sie die der Anwendung zugewiesene Anschlussnummer. Die folgenden Anschlussnummern werden von ActiveMQ verwendet:

- **•** 8161 (Webportal)
- **•** 61616 (Warteschlangen-Anschlussnummer und Anschlussnummer, die der JMS-Broker abhört)

# **Serverloses Lexmark Print Management – Fehlerbehebung**

### **Anwendungsfehler**

Probieren Sie eine oder mehrere der folgenden Methoden:

#### **Überprüfen Sie das Diagnoseprotokoll.**

- **1** Öffnen Sie den Webbrowser, und geben Sie dann *IP***/se** ein, wobei *IP* für die IP-Adresse des Druckers steht.
- **2** Klicken Sie auf **Embedded Solutions** > **Protokolldatei**.
- **3** Analysieren Sie das Protokoll, und lösen Sie dann das Problem.

#### **Überprüfen Sie das Lexmark Druckmanagement-Clientprotokoll**

Um die Protokollierung von Lexmark Print Management Client-Ereignissen zu aktivieren, ändern Sie das Element **Logger** in der Lexmark Print Management Client-Konfigurationsdatei.

#### **Für Windows-Betriebssysteme**

<Logger> <LogFilePath>C:\ProgramData\LPMC\lpmc.log</LogFilePath> <LoggingEnabled>true</LoggingEnabled> </Logger>

#### **Für die Software von Mac OS-Betriebssystemen**

<Logger> <LogFilePath>/var/tmp/lpmc.log</LogFilePath> <LoggingEnabled>true</LoggingEnabled> </Logger>

- **•** Legen Sie zur Aktivierung der Protokollierung den Wert für **LoggingEnabled** auf **true** fest, oder verwenden Sie **debug**, um ein detaillierteres Protokoll zu erhalten.
- **•** Öffnen Sie den unter **LogFilePath** angegebenen Ordner, um die Protokolldatei anzuzeigen. Analysieren Sie das Protokoll, und lösen Sie dann das Problem.

**Hinweis:** Durch Festlegen des Wertes **LoggingEnabled** auf **false** wird die Protokollierung deaktiviert, aber bestimmte kritische Fehler werden dennoch aufgezeichnet.

#### **Stellen Sie sicher, den öffentlichen Zugriff auf die Anwendung einzuschränken**

- **1** Klicken Sie im Embedded Web Server auf **Einstellungen** > **Sicherheit** > **Anmeldemethoden**.
- **2** Klicken Sie im Abschnitt Öffentlich auf **Berechtigungen verwalten**.
- **3** Erweitern Sie **Apps**, und deaktivieren Sie dann **Druckfreigabe**.
- **4** Klicken Sie auf **Speichern**.

#### **Stellen Sie sicher, dass das Druckfreigabe-Zugriffsrecht erteilt ist**

Wenn Sie Cloud- oder Kartenauthentifizierung verwenden, gehen Sie wie folgt vor:

- **1** Klicken Sie im Embedded Web Server auf **Einstellungen** > **Sicherheit** > **Anmeldemethoden**.
- **2** Klicken Sie im Abschnitt Zusätzliche Anmeldemethoden neben der Anwendung auf **Berechtigungen verwalten**.
- **3** Wählen Sie eine Gruppe, erweitern Sie **Apps**, und wählen Sie dann **Druckfreigabe** aus.
- **4** Klicken Sie auf **Speichern**.

**Wenden Sie sich an Ihren Ansprechpartner bei Lexmark.**

### **Druckfreigabe fordert den Benutzer auf, sich anzumelden**

**Stellen Sie sicher, dass die Sitzungszugriffssteuerung auf BadgeAuth eingestellt ist.**

### **Aufträge scheinen gedruckt zu werden, es wird aber nichts ausgegeben.**

Probieren Sie eine oder mehrere der folgenden Methoden:

#### **Stellen Sie sicher, dass die Einstellungen für S/W-Druck und Farbdruck aktiviert sind.**

Wenn Sie Cloud- oder Kartenauthentifizierung verwenden, gehen Sie wie folgt vor:

- **1** Klicken Sie im Embedded Web Server auf **Einstellungen** > **Sicherheit** > **Anmeldemethoden**.
- **2** Klicken Sie im Abschnitt "Zus. Anmeldemethoden" neben der Anwendung auf **Berechtigungen verwalten**.
- **3** Wählen Sie eine Gruppe und erweitern Sie dann **Funktionszugriff**.
- **4** Wählen Sie **S/W-Druck** und **Farbdruck**.
- **5** Klicken Sie auf **Speichern**.

#### **An Ihren Ansprechpartner bei Lexmark wenden**

### **Aufträge werden nicht in der Druckfreigabe-Warteschlange angezeigt**

Probieren Sie eine oder mehrere der folgenden Methoden:

#### **Stellen Sie sicher, dass der Druckauftrag an die Druckerwarteschlange gesendet wird.**

#### **Stellen Sie sicher, dass das beim Senden des Druckauftrags verwendete Benutzerkonto das gleiche Konto ist, das bei dem für die Druckfreigabe aktivierten Drucker angemeldet ist.**

Weitere Informationen erhalten Sie von Ihrem Systemadministrator.

#### **Stellen Sie sicher, dass die serverlose Lexmark Print Management-Druckfreigabe auf dem Drucker installiert ist, an den Sie den Druckauftrag senden.**

Weitere Informationen erhalten Sie von Ihrem Systemadministrator.

#### **Stellen Sie sicher, dass Computer und Drucker mit demselben Netzwerk verbunden sind.**

Weitere Informationen erhalten Sie von Ihrem Systemadministrator.

#### **Stellen Sie sicher, dass Benutzer über Lese- und Schreibzugriff auf das Active Directory-Attribut verfügen**

Weitere Informationen erhalten Sie von Ihrem Systemadministrator.

#### **Fügen Sie eine Firewall-Ausnahme für die Lexmark Druckmanagement-Client-Anschlussnummer hinzu.**

Möglicherweise blockiert eine Firewall die Kommunikation zwischen dem Drucker und der Workstation. Überprüfen Sie Folgendes:

- **•** Auf Workstations mit Windows-Betriebssystem ist eine Drittanbieter-Firewall installiert.
- **•** Auf Workstations mit Mac OS-Betriebssystemsoftware ist eine Drittanbieter-Firewall installiert.

Die Standardanschlussnummer für den Lexmark Print Management Client lautet **9443**. Weitere Informationen erhalten Sie von Ihrem Systemadministrator.

#### **Stellen Sie sicher, dass Benutzer Zugriff auf den Computer haben, auf dem der Lexmark Druckmanagement-Client installiert ist.**

**Hinweis:** Die folgenden Anweisungen gelten nur für Benutzer mit Windows-Betriebssystem.

- **1** Führen Sie auf dem Computer, auf dem der Lexmark Print Management Client installiert ist, die Eingabeaufforderung als Administrator aus, und geben Sie anschließend **secpol.msc** ein.
- **2** Klicken Sie im Menü Sicherheitseinstellungen auf **Lokale Richtlinien** > **Zuweisen von Benutzerrechten** > **Auf diesen Computer vom Netzwerk zugreifen**.
- **3** Stellen Sie die Sicherheitsrichtlinie auf den Standardwert ein, oder fügen Sie manuell einen Benutzer bzw. eine Gruppe zur Richtlinie hinzu.

**Hinweis:** Wenn die Sicherheitsrichtlinie über die Richtlinie der Domänengruppe verwaltet wird, fügen Sie sie auf der Richtlinienebene der Domänengruppe hinzu. Andernfalls werden Ihre Änderungen bei der nächsten Änderung der Gruppenrichtlinie überschrieben.

**4** Klicken Sie auf **Übernehmen**.

**Stellen Sie sicher, dass Kerberos für Ihren Drucker konfiguriert ist.**

**Wenden Sie sich an Ihren Ansprechpartner bei Lexmark.**

### **Aufträge werden nicht in der Dokumentenverwaltung angezeigt**

**Vergewissern Sie sich, dass die Gerätenutzung richtig konfiguriert ist.**

### **Aufträge werden nicht abgerufen**

Probieren Sie eine oder mehrere der folgenden Vorgehensweisen:

#### **Stellen Sie sicher, dass Ihr Konto in Active Directory Schreibzugriff auf das Attribut otherLoginWorkstations hat.**

Weitere Informationen erhalten Sie beim Systemadministrator.

**Entfernen der Proxy-Einstellungen für Ihren Drucker**

Weitere Informationen erhalten Sie beim Systemadministrator.

**Stellen Sie sicher, dass der Lexmark Druckmanagement-Client und der Drucker mit demselben Netzwerk verbunden sind.**

Weitere Informationen erhalten Sie beim Systemadministrator.

**Stellen Sie sicher, dass sich der Lexmark Druckmanagement-Client nicht im Energiesparmodus oder Ruhezustand befindet.**

Weitere Informationen erhalten Sie beim Systemadministrator.

**Stellen Sie sicher, dass der Benutzer, der den Druckauftrag vom Drucker sendet, der gleiche Benutzer ist, der beim Lexmark Druckmanagement-Client angemeldet ist.**

Weitere Informationen erhalten Sie beim Systemadministrator.

**Stellen Sie sicher, dass der Lexmark Druckerfassungs-Service und Lexmark Druckfreigabe-Service ausgeführt werden, wenn Sie auf dem Drucker auf Print Release zugreifen.**

**Bei Verwendung einer Karte zur Anmeldung muss das Benutzerkonto mit Administratorberechtigung in Active Directory und im Lexmark Druckmanagement-Client verwendet werden.**

Weitere Informationen erhalten Sie beim Systemadministrator.

#### **Stellen Sie sicher, dass NTP aktiviert ist.**

**1** Öffnen Sie einen Webbrowser, und geben Sie die IP-Adresse des Druckers ein.

**Hinweis:** Lassen Sie die IP-Adresse im Abschnitt TCP/IP des Menüs Netzwerk/Anschlüsse anzeigen.

- **2** Klicken Sie auf **Einstellungen** oder **Konfiguration**, und klicken Sie dann auf **Sicherheit** > **Datum und Uhrzeit einstellen**.
- **3** Wählen Sie **NTP aktivieren**.
- **4** Klicken Sie auf **Übernehmen**.

**Stellen Sie sicher, dass die Uhrzeit auf dem Drucker mit der Uhrzeit auf dem Kerberos KDC übereinstimmt**

**Stellen Sie sicher, dass das für die Zertifizierungsstelle erstellte Passwort korrekt ist.**

Weitere Informationen erhalten Sie beim Systemadministrator.

**Stellen Sie sicher, dass der Benutzername für das Dienstkonto in der Kartenauthentifizierung und Druckfreigabe dem Benutzernamen in der Lexmark Druckmanagement-Client-Konfigurationsdatei entspricht.**

Weitere Informationen zum Konfigurieren der Kartenauthentifizierung finden Sie im Administratorhandbuch zur Kartenauthentifizierung.

**Stellen Sie sicher, dass die HTTP- oder SSL-Anschlussnummer in der Druckfreigabe der Anschlussnummer in der Lexmark Druckmanagement-Client-Konfigurationsdatei entspricht.**

#### **Stellen Sie sicher, dass Benutzer Zugriff auf den Computer haben, auf dem der Lexmark Druckmanagement-Client installiert ist.**

- **1** Führen Sie auf dem Computer, auf dem der Lexmark Druckmanagement-Client installiert ist, die Eingabeaufforderung als Administrator aus, und geben Sie anschließend **secpol.msc** ein.
- **2** Klicken Sie im Menü Sicherheitseinstellungen auf **Lokale Richtlinien** > **Zuweisen von Benutzerrechten** > **Auf diesen Computer vom Netzwerk zugreifen**.
- **3** Stellen Sie die Sicherheitsrichtlinie auf den Standardwert ein, oder fügen Sie manuell einen Benutzer bzw. eine Gruppe zur Richtlinie hinzu.

**Hinweis:** Wenn die Richtlinie über Domänengruppe-Richtlinieneinstellungen verwaltet wird, fügen Sie diese auf der Richtlinienebene der Domänengruppe hinzu. Andernfalls werden Ihre Änderungen bei der nächsten Änderung der Gruppenrichtlinie überschrieben.

**4** Klicken Sie auf **Übernehmen**.

**Wenden Sie sich an Ihren Ansprechpartner bei Lexmark.**

### **Laden der Druckaufträge dauert lange**

Probieren Sie eine oder mehrere der folgenden Methoden:

#### **Stellen Sie sicher, dass der Netzwerkschalter nicht auf Halbduplex eingestellt ist.**

#### **Stellen Sie sicher, dass die Workstations, in denen die Druckaufträge hinterlegt sind, eingeschaltet sind.**

Die Anwendung versucht unter Umständen, sich mit den abgeschalteten Workstations zu verbinden. Die Anwendung wartet drei Zeitsperren ab, bevor sie die Kommunikation mit einer Workstation einstellt.

**An Ihren Ansprechpartner bei Lexmark wenden**

### **Drucken dauert lange**

Probieren Sie eine oder mehrere der folgenden Methoden:

**Stellen Sie sicher, dass der Netzwerkschalter nicht auf Halbduplex eingestellt ist.**

**An Ihren Ansprechpartner bei Lexmark wenden**

### **Druckaufträge werden nicht abgeschlossen**

Probieren Sie eine oder mehrere der folgenden Methoden:

**Stellen Sie sicher, dass Ihr Drucker mit dem Netzwerk verbunden ist.**

**Geben Sie den Druckauftrag nochmals frei.**

### **Verbindung zum Lexmark Druckmanagement-Client kann bei der Arbeit mit Mac-Computern nicht hergestellt werden**

Probieren Sie eine oder mehrere der folgenden Methoden:

#### **Stellen Sie sicher, dass der Computer mit dem Netzwerk verbunden ist, egal ob ein Benutzer angemeldet ist oder nicht.**

Einige Mac-Computer können keine Verbindung mit dem Netzwerk herstellen, nachdem sie eingeschaltet wurden und bevor ein Benutzer angemeldet ist. Für die Verbindung mit dem Lexmark Druckmanagement-Client ist eine Netzwerkverbindung erforderlich.

**An Ihren Ansprechpartner bei Lexmark wenden**

### **Lizenzfehler**

**Wenden Sie sich an Ihren Ansprechpartner bei Lexmark**

# **Anhang**

# **LPM-Funktionsvergleich nach Deployment-Optionen**

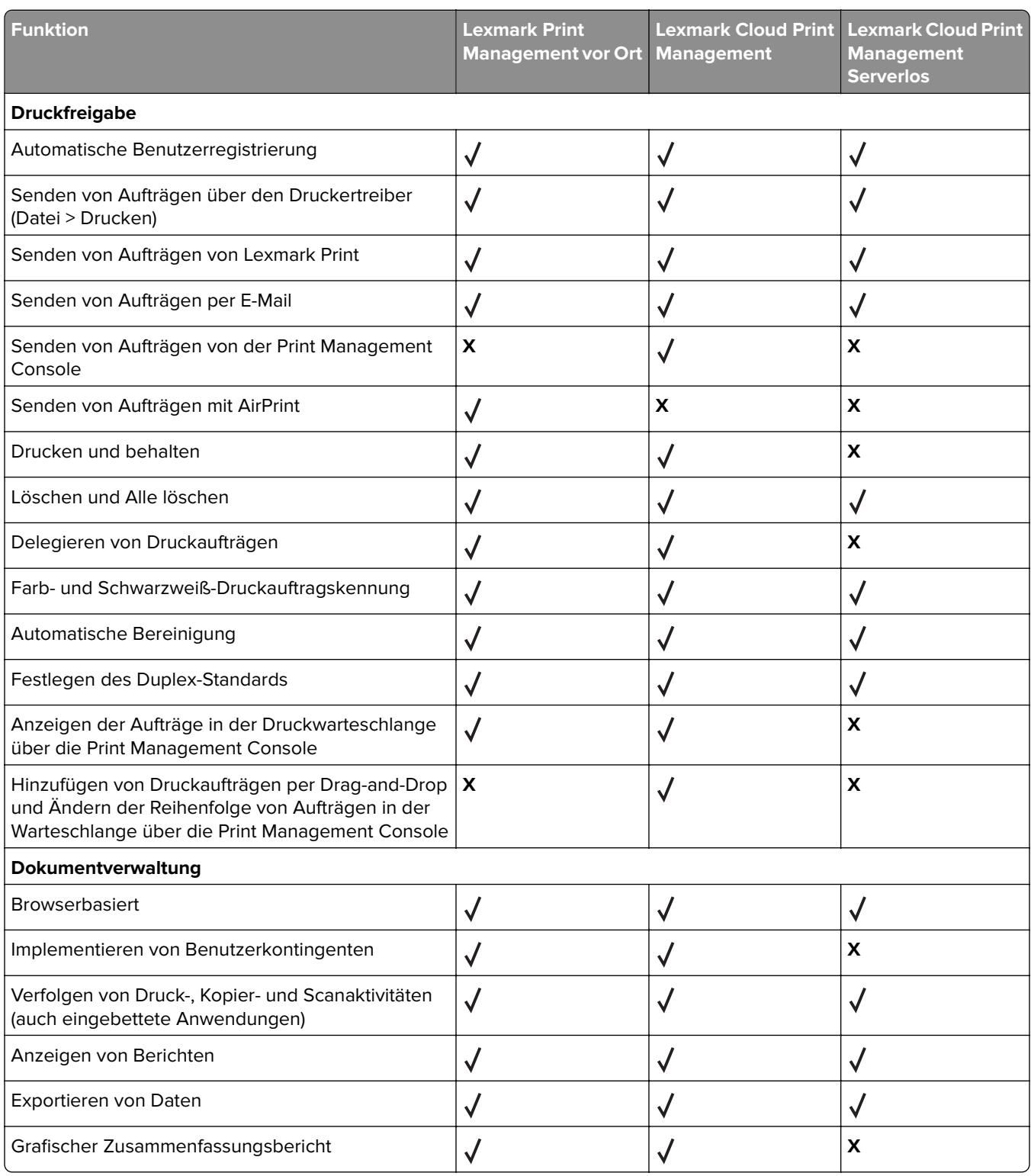

## **Index für Dateien und Dienste**

Die folgenden LPM-Dateien und -Dienste werden von jeder Komponente installiert:

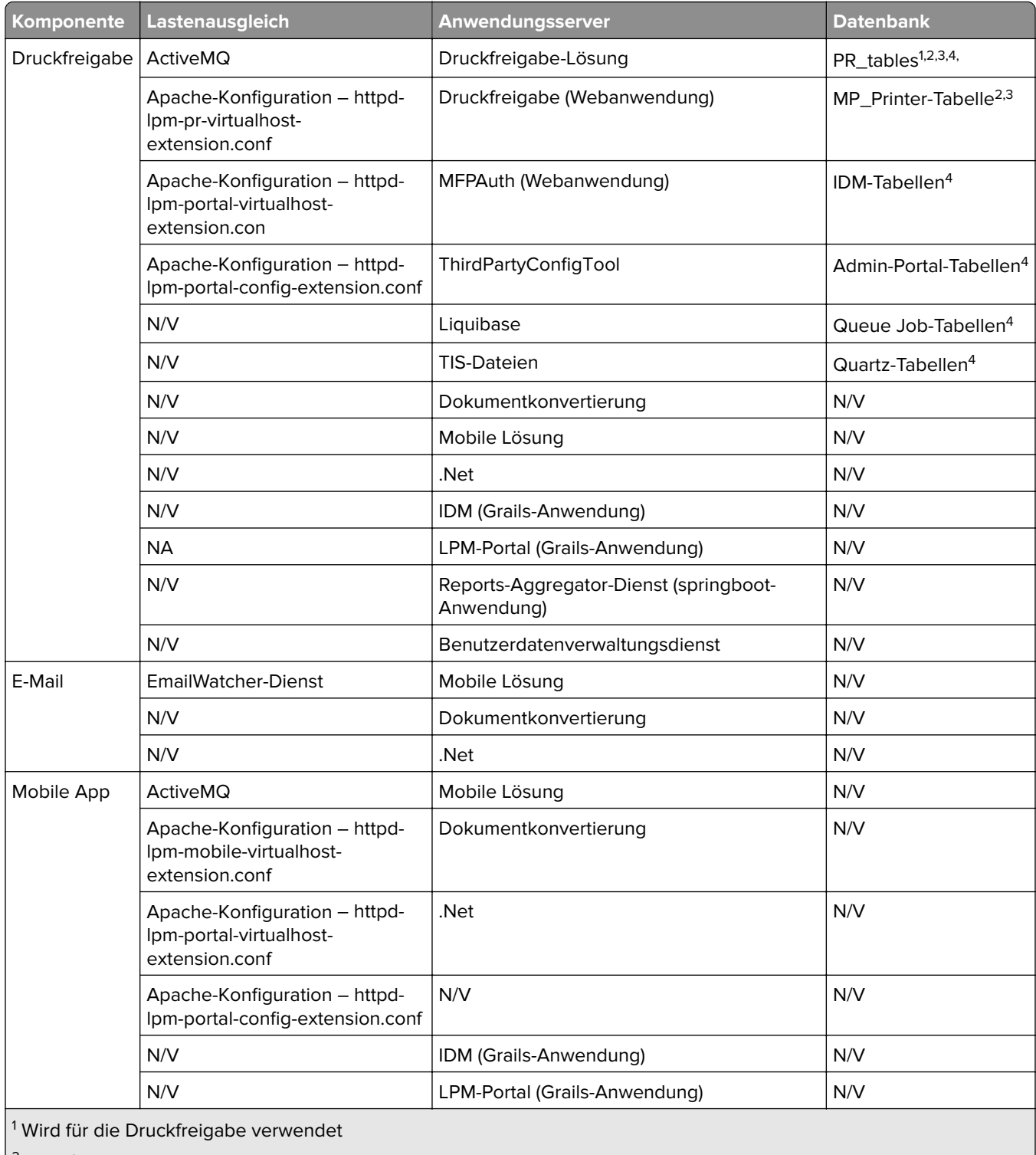

2 Wird für E-Mails verwendet

3 Wird für die Lexmark Print-Anwendung verwendet

4 Wird für AirPrint verwendet

<span id="page-172-0"></span>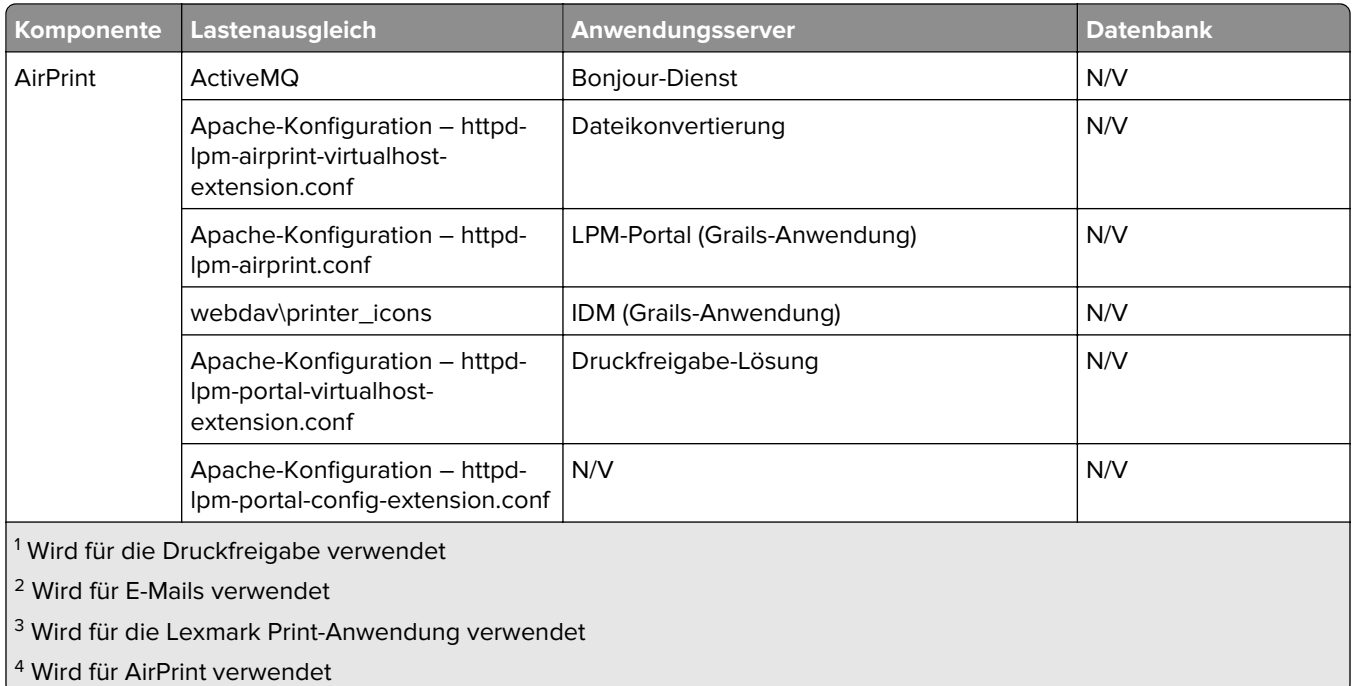

# **Index der Lösungseinstellungen**

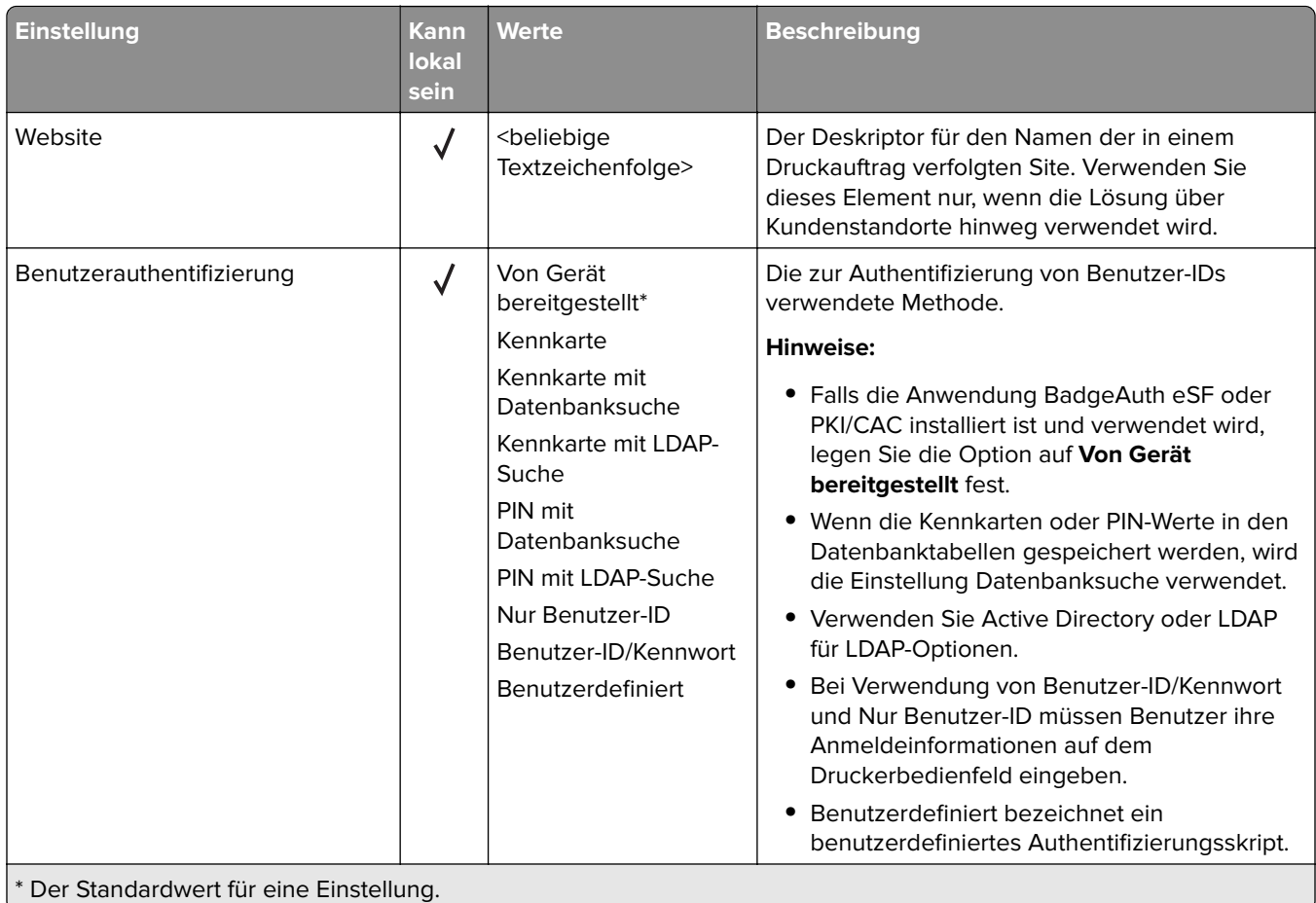

\* Der Standardwert für eine Einstellung.

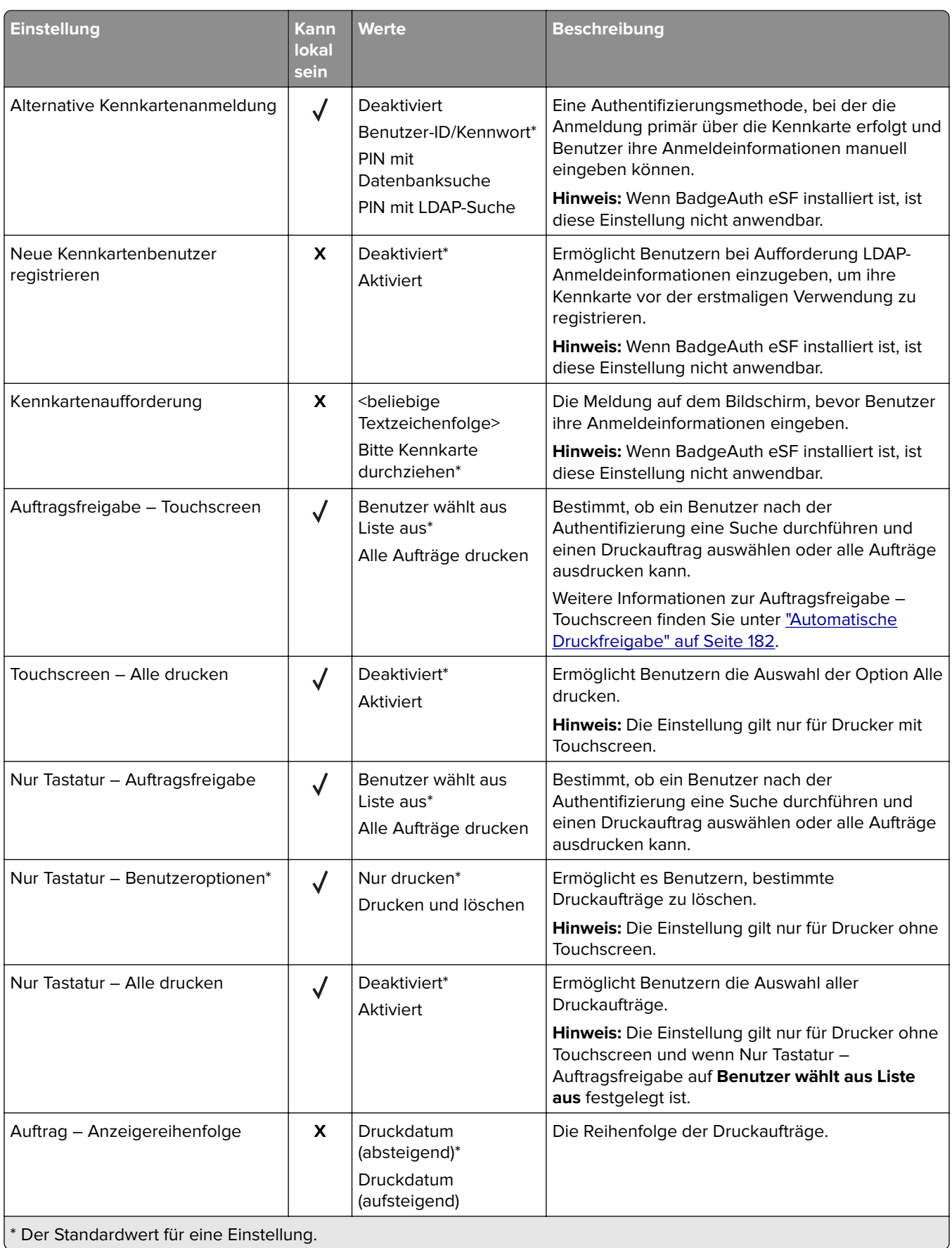

n.

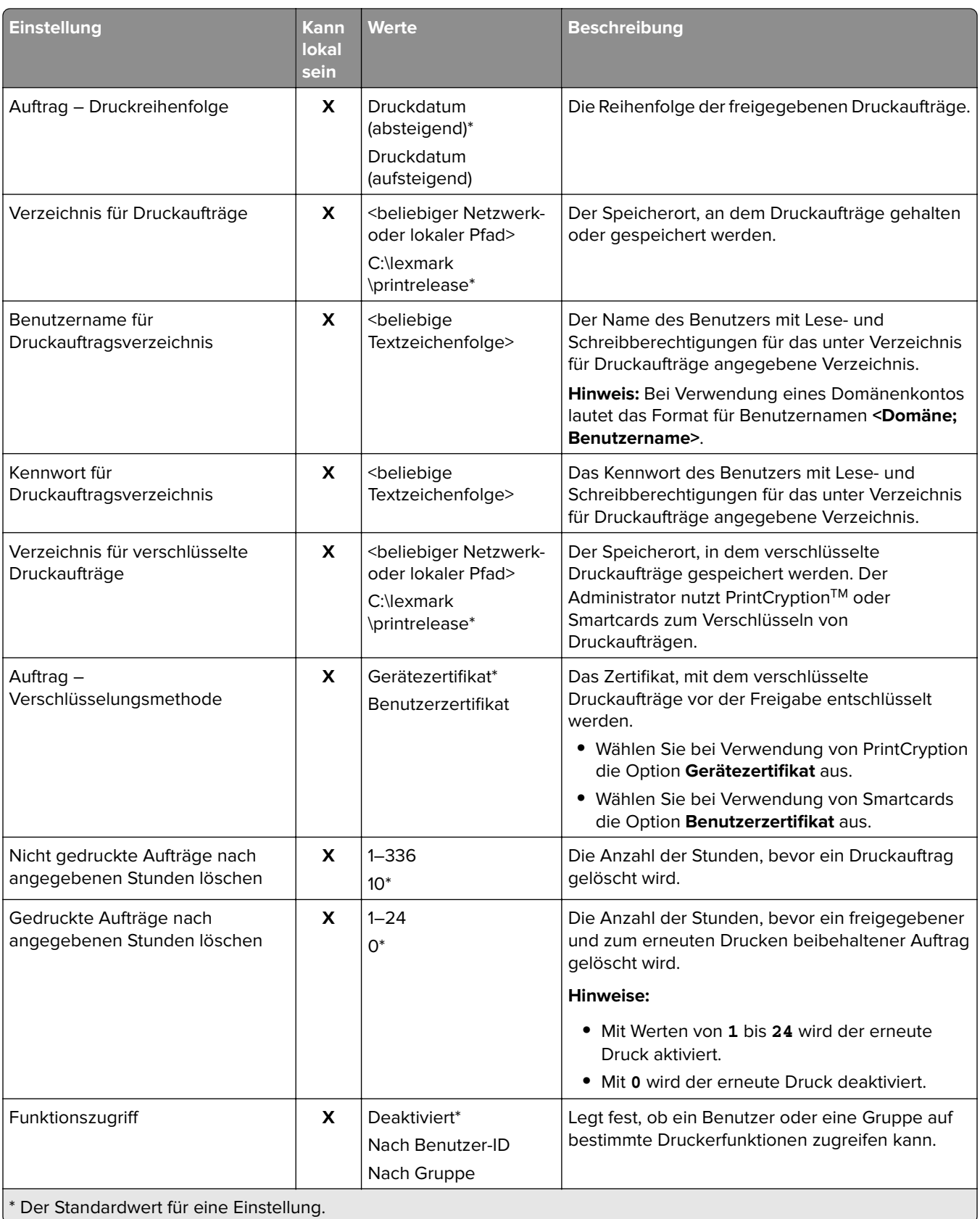

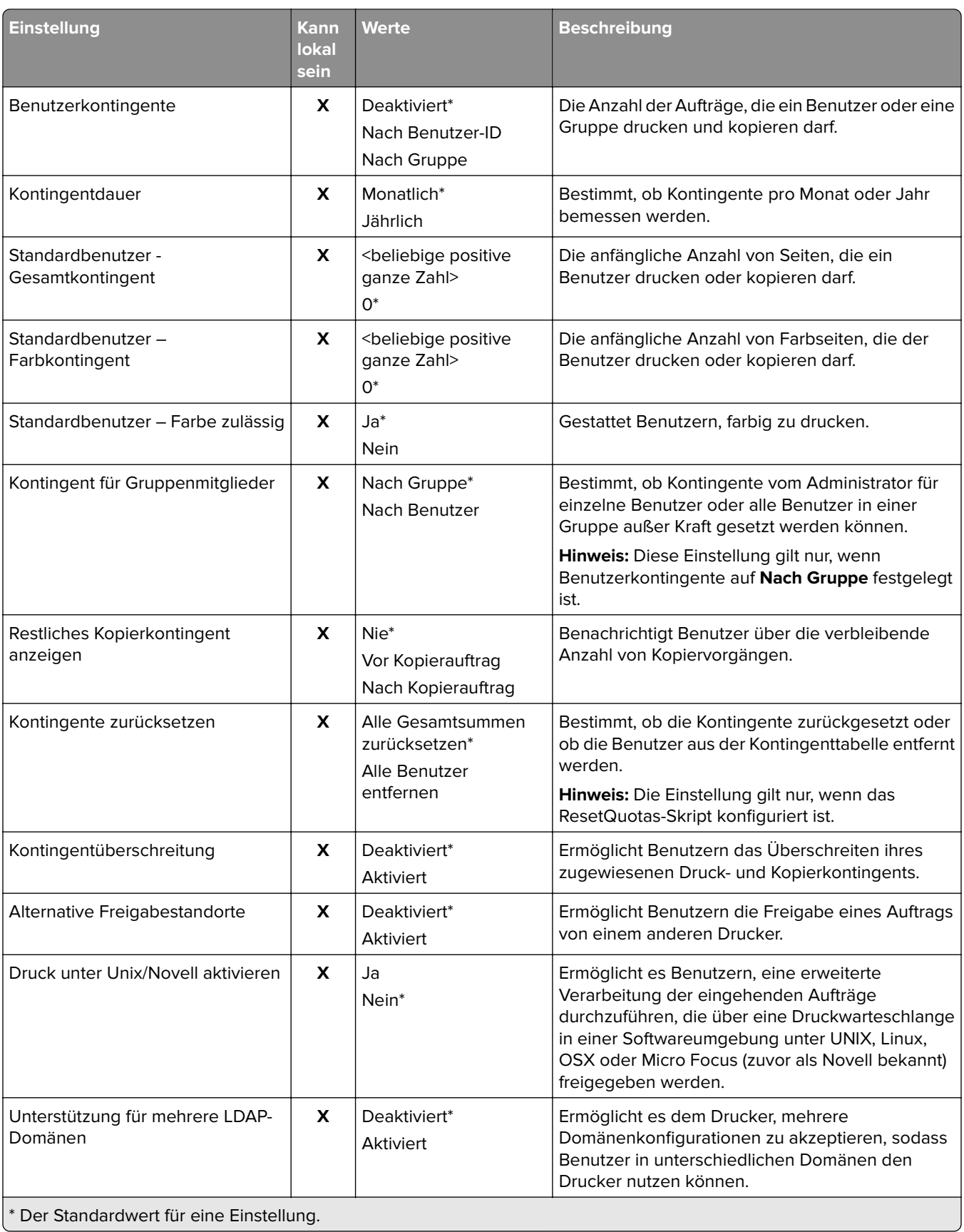

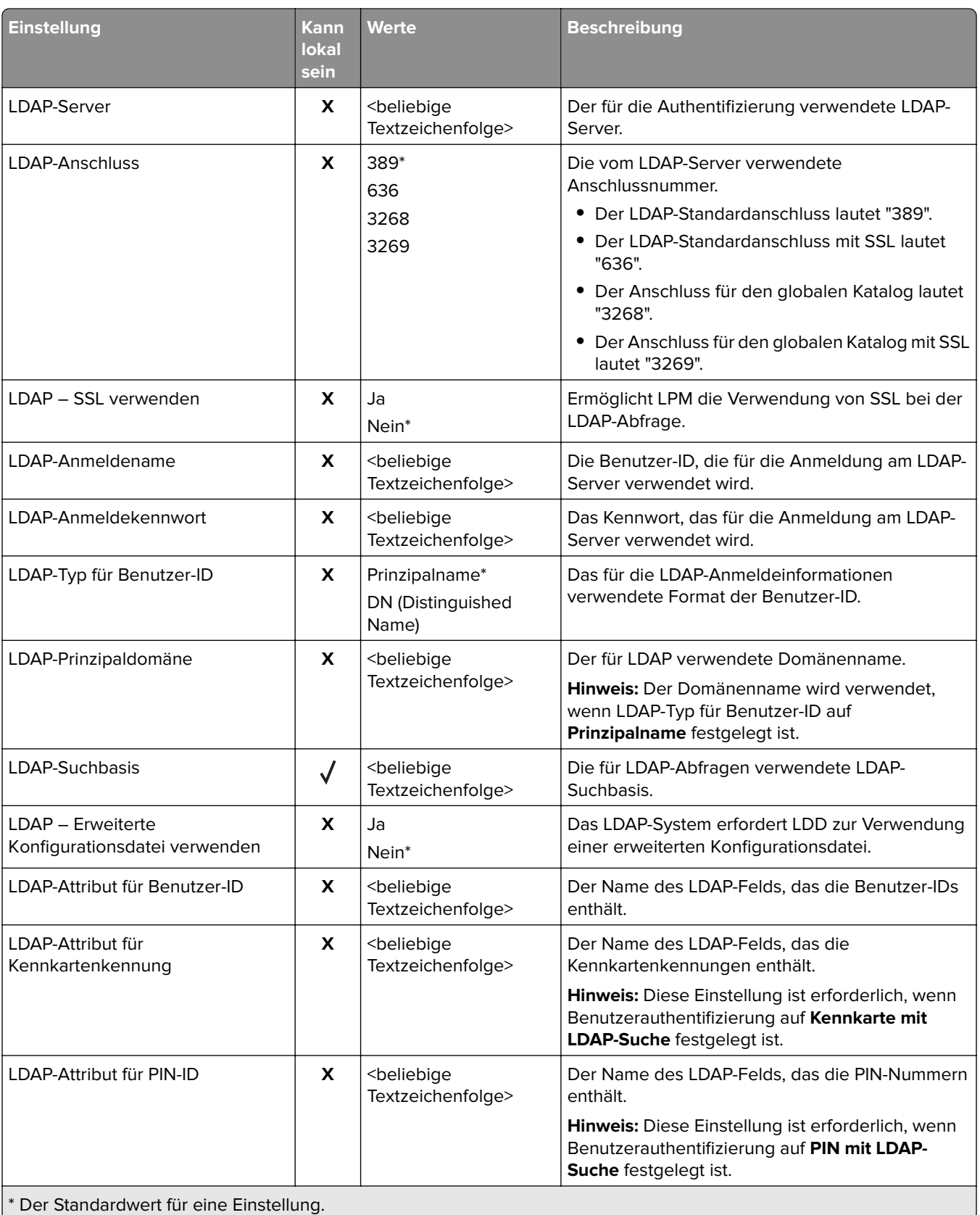

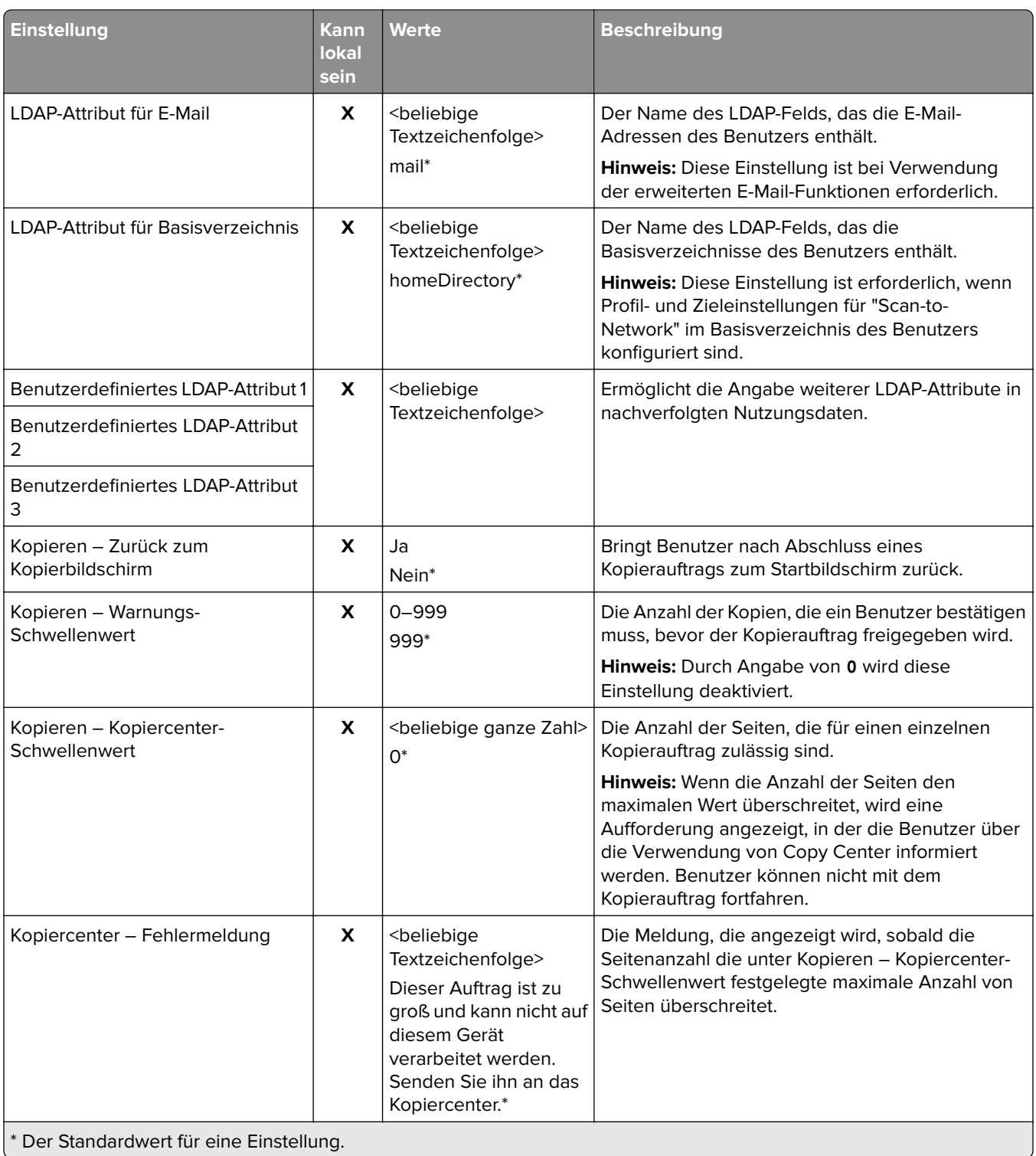

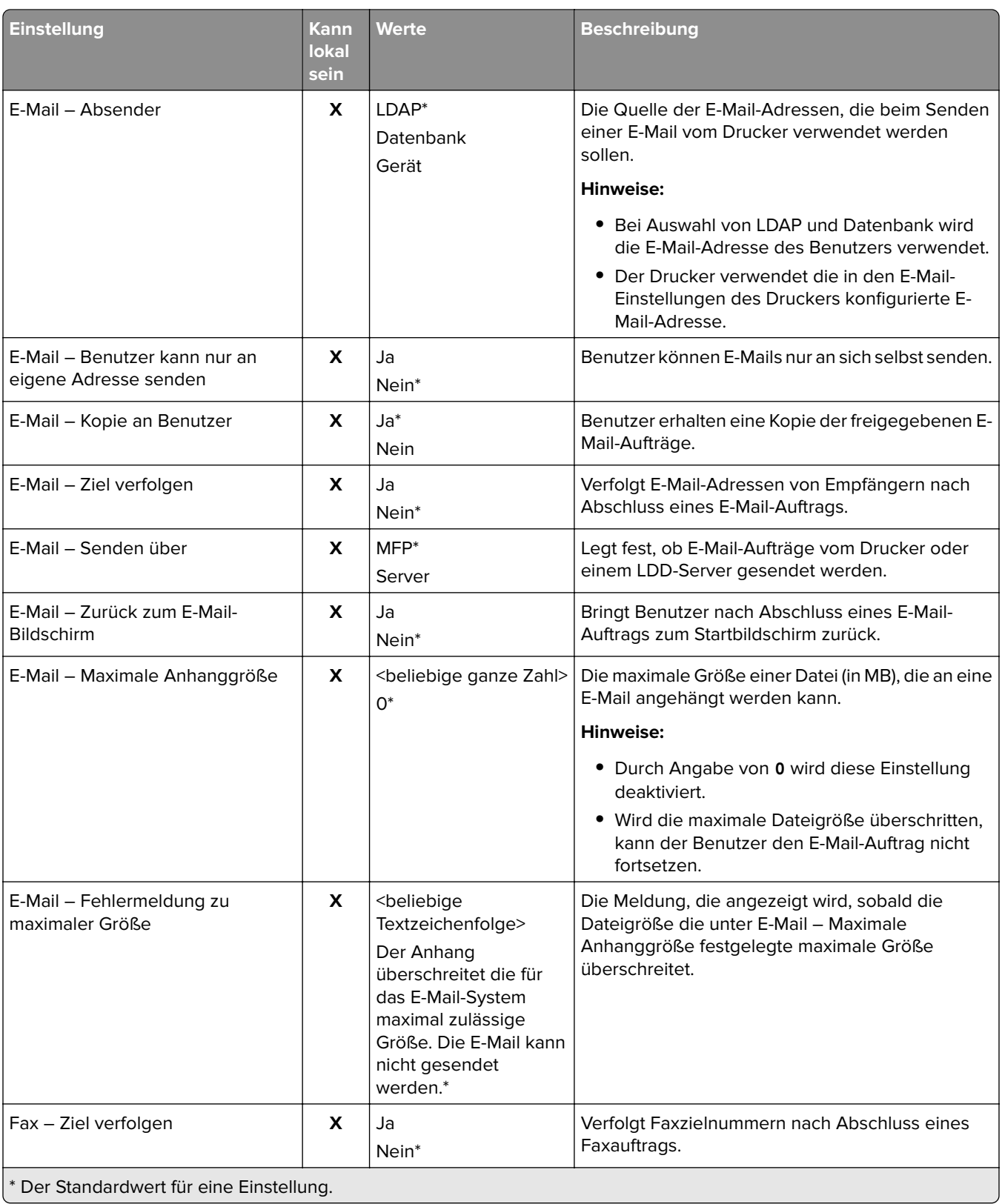

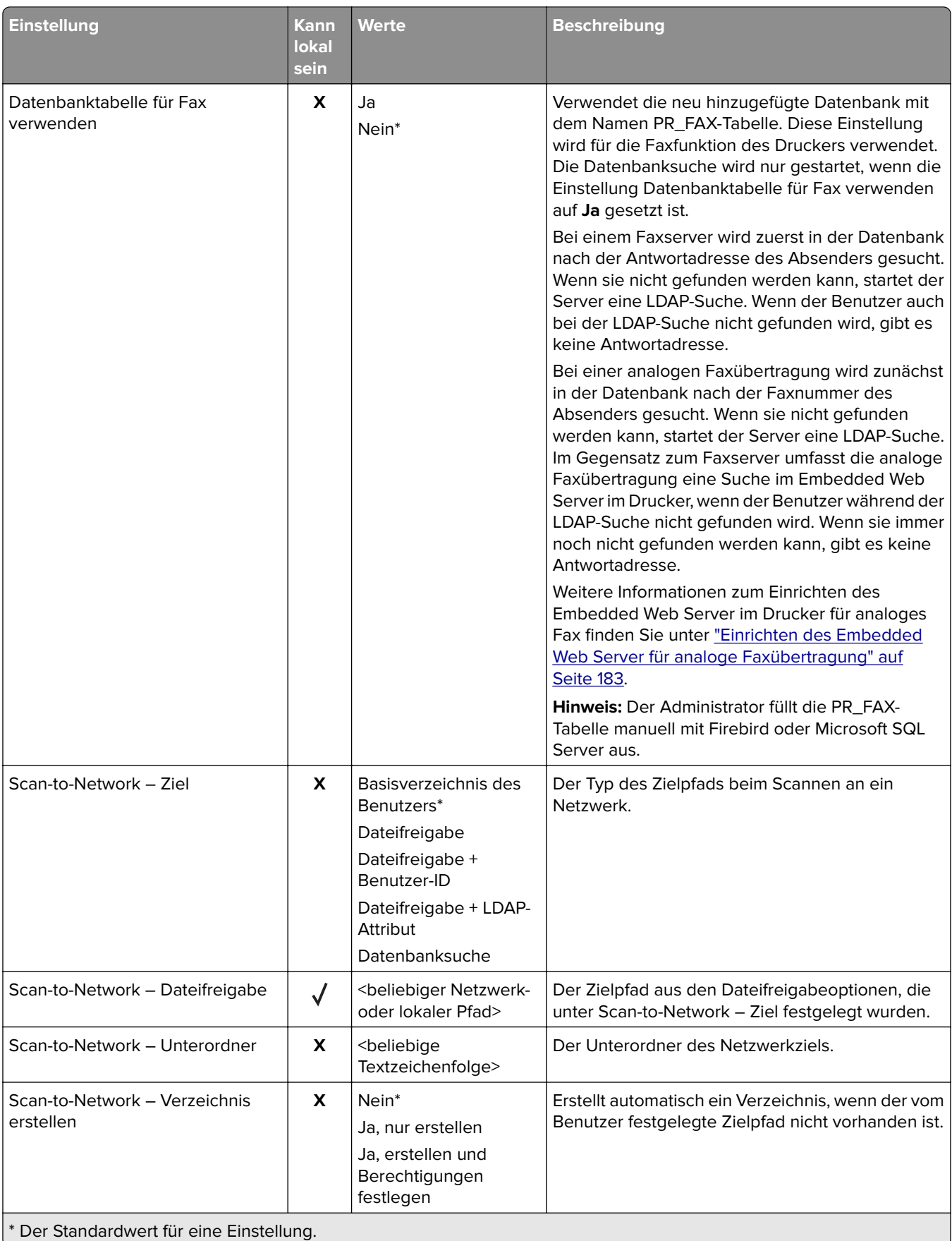
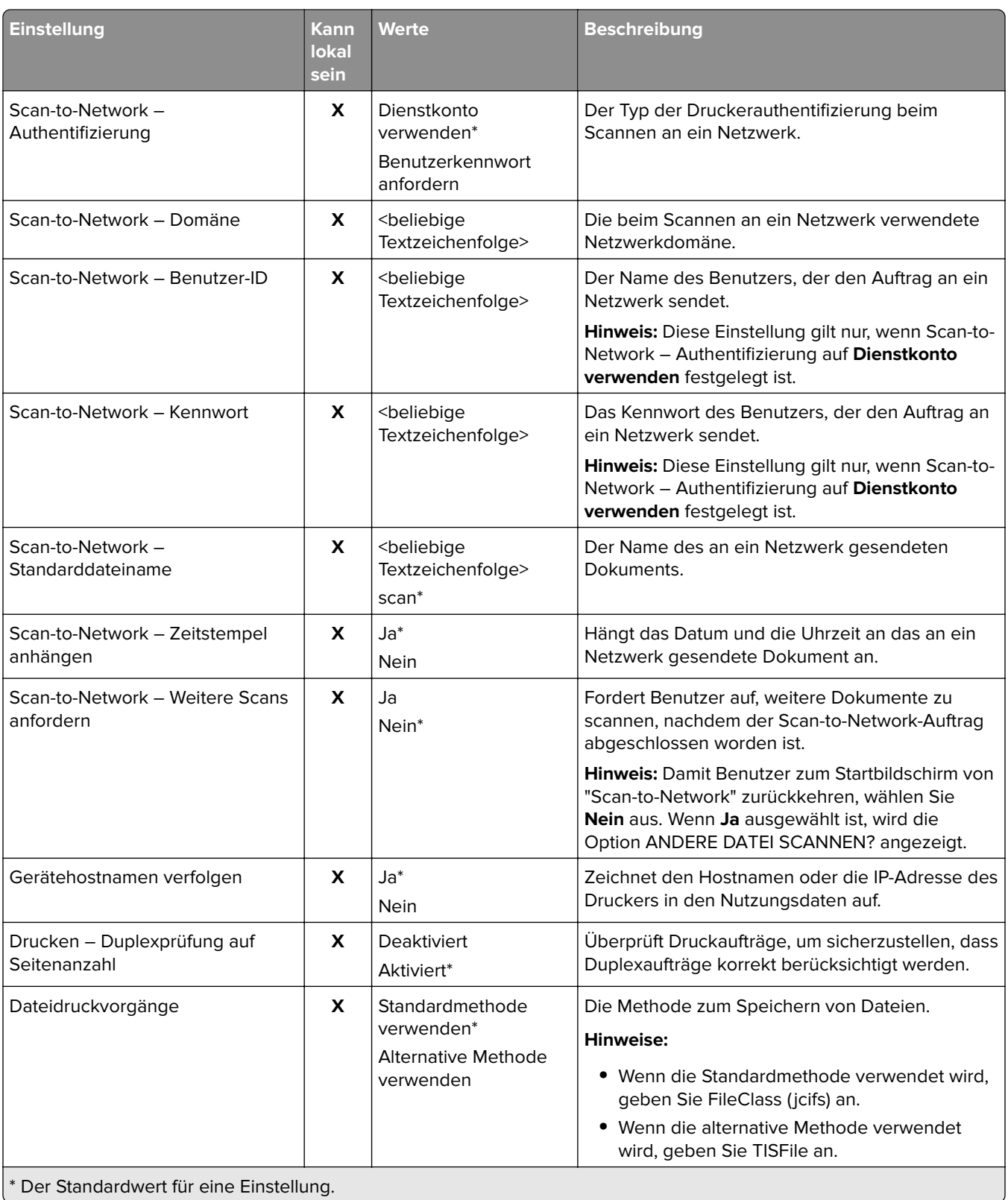

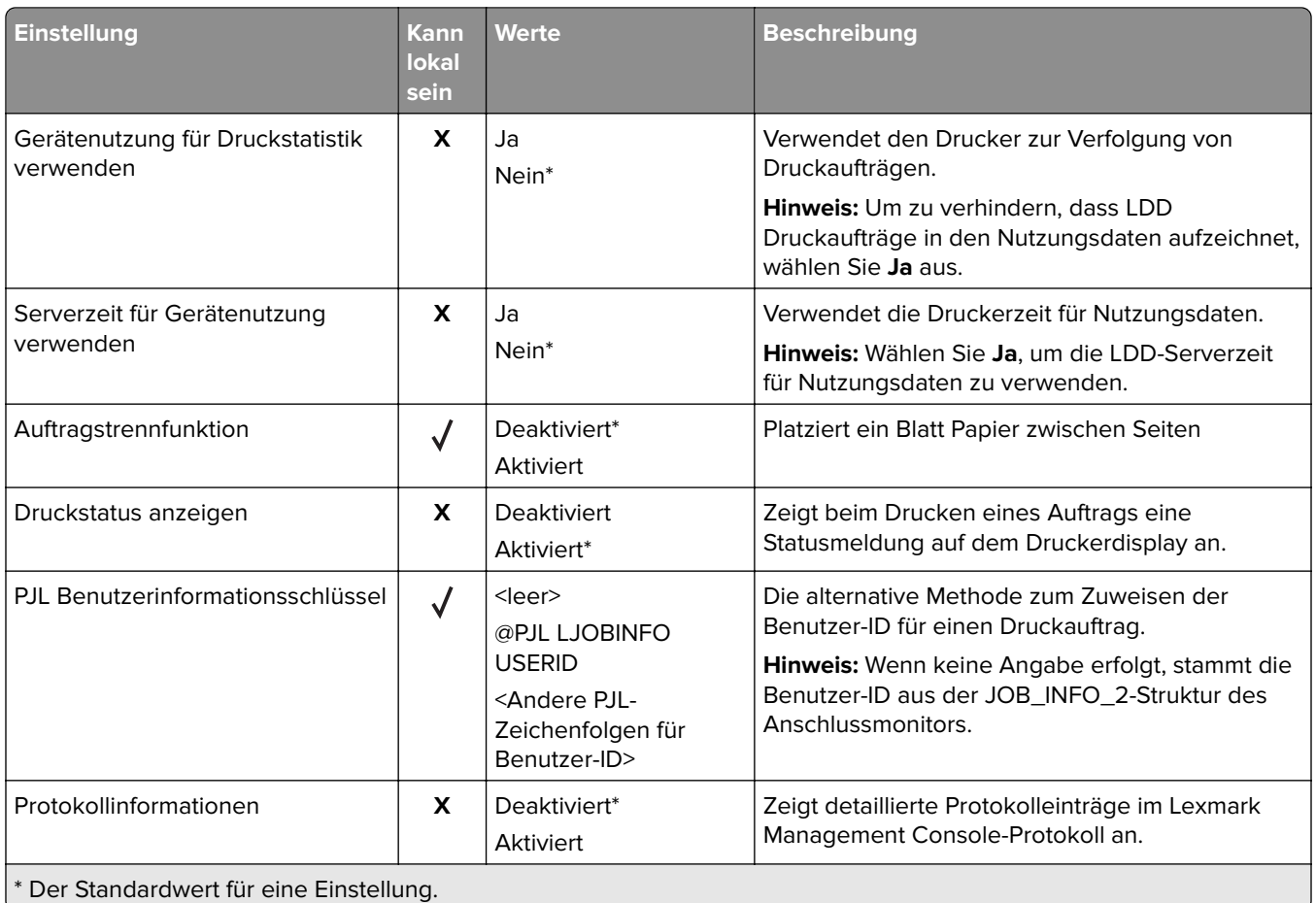

# **Automatische Druckfreigabe**

Die automatische Druckfreigabe ist eine Organisationseinstellung, mit der Benutzer ihre Druckaufträge nach der Anmeldung automatisch freigeben können. Diese Einstellung verhindert, dass Benutzer beim Freigeben von Druckaufträgen direkt mit dem Drucker interagieren. Wenn diese Option aktiviert ist, werden mit dieser Einstellung alle Druckaufträge in der Warteschlange aus verschiedenen Quellen gesteuert.

- **1** Klicken Sie in der Lexmark Management Console auf die Registerkarte **Lösungen**.
- **2** Wählen Sie im Abschnitt Lösungen die Option **PrintReleasev2** aus.
- **3** Wählen Sie im Abschnitt Aufgaben die Option **Konfiguration** aus.
- **4** Wählen Sie im Abschnitt Konfiguration (PrintReleasev2) im Menü Touchscreen Auftragsfreigabe die Option **Alle Aufträge drucken** aus.
- **5** Klicken Sie auf **Übernehmen**.

**Hinweis:** Starten Sie nach Abschluss dieser Schritte die Druckfreigabe im Druckerbedienfeld, um alle Aufträge automatisch zu drucken.

**Hinweis:** Verwenden Sie die automatische Druckfreigabe für die Kartenauthentifizierung, indem Sie die Anwendung so konfigurieren, dass das Anmeldeprofil auf **Druckfreigabe**gesetzt wird. Weitere Informationen über das Konfigurieren der eSF-Anwendung finden Sie unter ["Konfigurieren von BadgeAuth und CardAuth"](#page-182-0) [auf Seite 183](#page-182-0).

# <span id="page-182-0"></span>**Einrichten des Embedded Web Server für analoge Faxübertragung**

- **1** Klicken Sie im Embedded Web Server auf **Einstellungen** > **Fax**.
- **2** Stellen Sie im Abschnitt Fax-Standardwerte die Option Faxmodus auf **Analog**.
- **3** Klicken Sie auf **Analoge Fax-Konfiguration**.
- **4** Geben Sie im Abschnitt Faxdeckblatt die Faxnummer des Senders in das Feld Formular ein.
- **5** Klicken Sie auf **Speichern**.

# **Konfigurieren der Einstellungen von eSF-Anwendungen für die Druckfreigabe**

Die folgenden eSF-Anwendungen werden häufig mit der LDD-Druckfreigabelösung verwendet. Weitere Informationen zu den unterstützten Versionen von eSF-Anwendungen finden Sie unter ["Unterstützte eSF-](#page-8-0)[Anwendungen \(Embedded Solutions Framework\)" auf Seite 9.](#page-8-0)

**Hinweis:** Bei der Konfiguration des Kennkartenlesertreibers wird empfohlen, die Standardwerte beizubehalten.

# **Konfigurieren von BadgeAuth und CardAuth**

Je nach Druckermodell sind für die eSF-Anwendungen BadgeAuth und CardAuth unterschiedliche Versionen erforderlich. Die Installation und Konfiguration der Anwendungen ist außerdem je nach Druckermodell unterschiedlich.

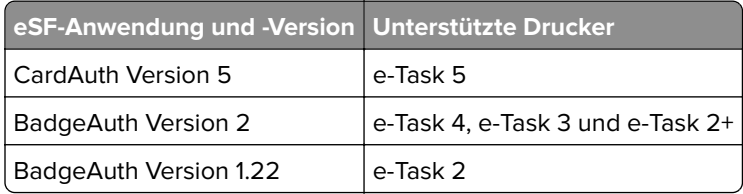

**Hinweis:** Weitere Informationen zu den unterstützten Druckermodellen finden Sie unter ["Unterstützte](#page-25-0) [Druckermodelle" auf Seite 26.](#page-25-0)

### **Informationen zu den Konfigurationsdaten von CardAuth Version 1.22 für e-Task 5- Drucker**

Um Fehler während des Deployments zu vermeiden, gehen Sie wie folgt vor:

- **•** Stellen Sie sicher, dass die vorhandene CardAuth-Anwendung während des Upgrades ausgeführt wird.
- **•** Konfigurieren Sie gegebenenfalls Folgendes:
	- **–** Benutzerauthentifizierungseinstellungen
	- **–** Webdienst-Einstellungen
	- **–** Identitätsdienstanbieter-Einstellungen (zur Unterstützung des Lexmark Print Management Clients)
	- **–** PIN-Einstellungen
	- **–** LDAP-Einstellungen
- **–** LDAP-Servereinrichtung
- **–** LDAP-Attribute
- **–** Anmeldebildschirm-Einstellungen
- **–** Sperrbildschirm-Einstellungen
- **–** Benutzerdefiniertes Profil
- **–** Erweiterte Einstellungen

#### **Benutzerauthentifizierungseinstellungen**

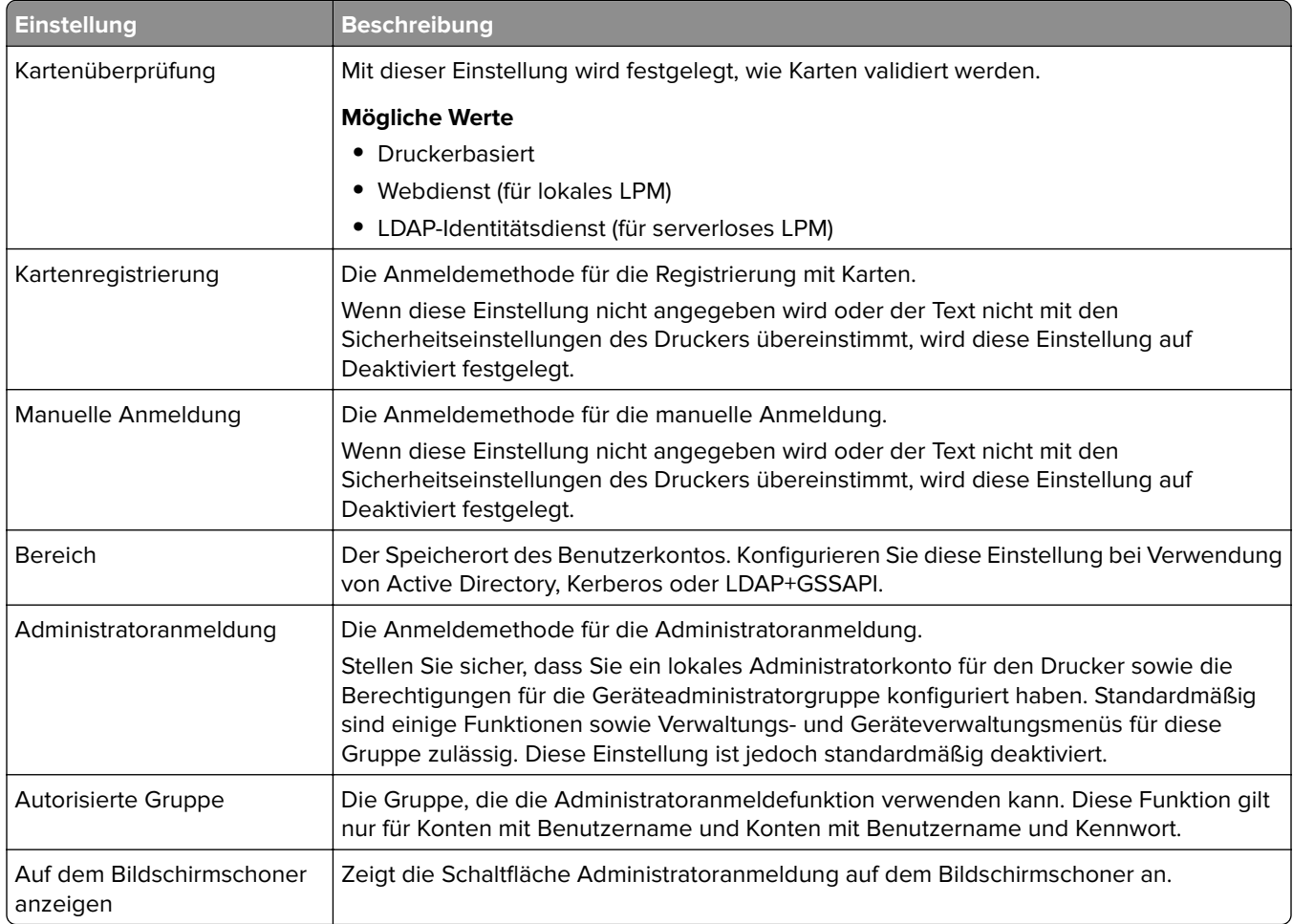

### **Webdienst-Einstellungen**

Wenn die Kartenüberprüfung auf Webdienst eingestellt ist, werden die folgenden Elemente für die Kommunikation mit dem Webserver verwendet:

**Hinweis:** Diese Einstellungen bestimmen auch die Version des Webdienst-Aufrufs für die Benutzerauthentifizierung.

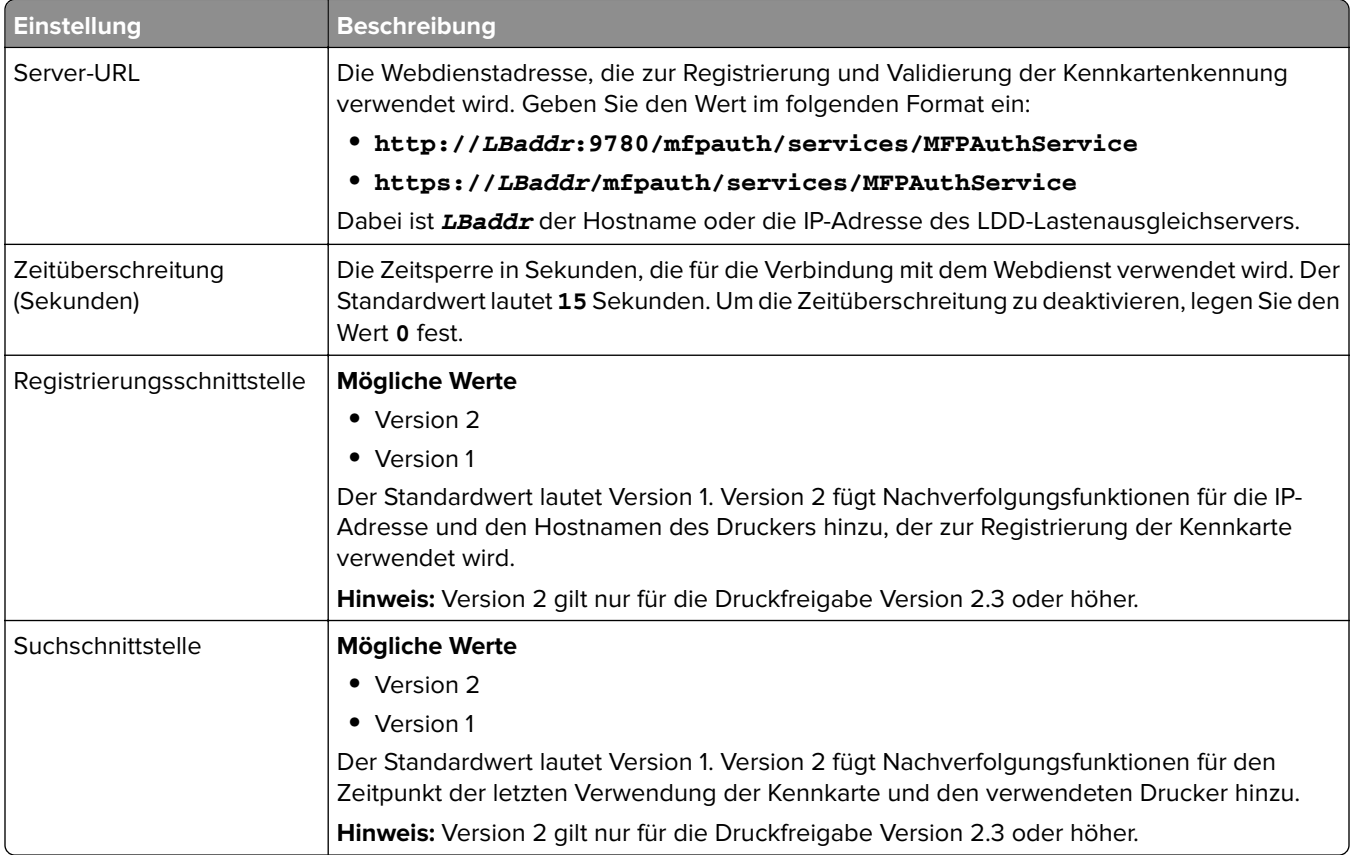

### **PIN-Einstellungen**

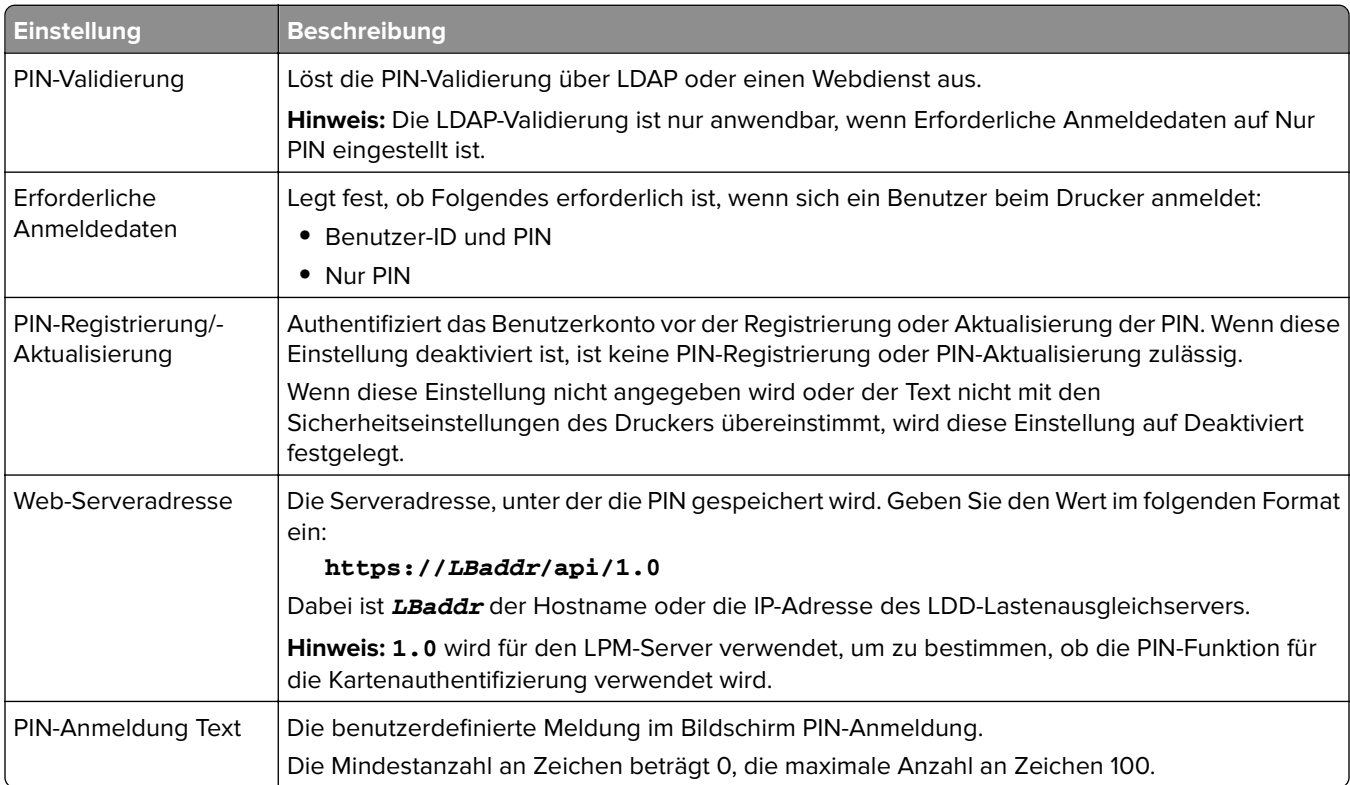

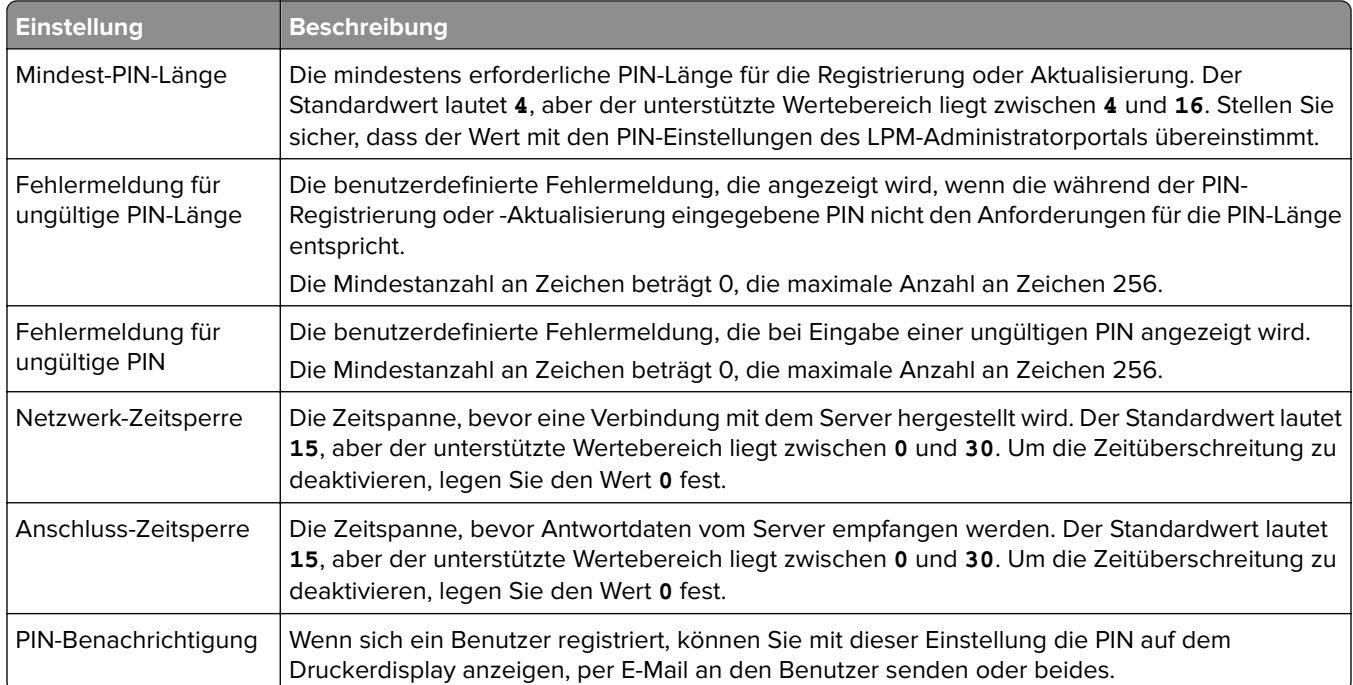

### **LDAP-Einstellungen**

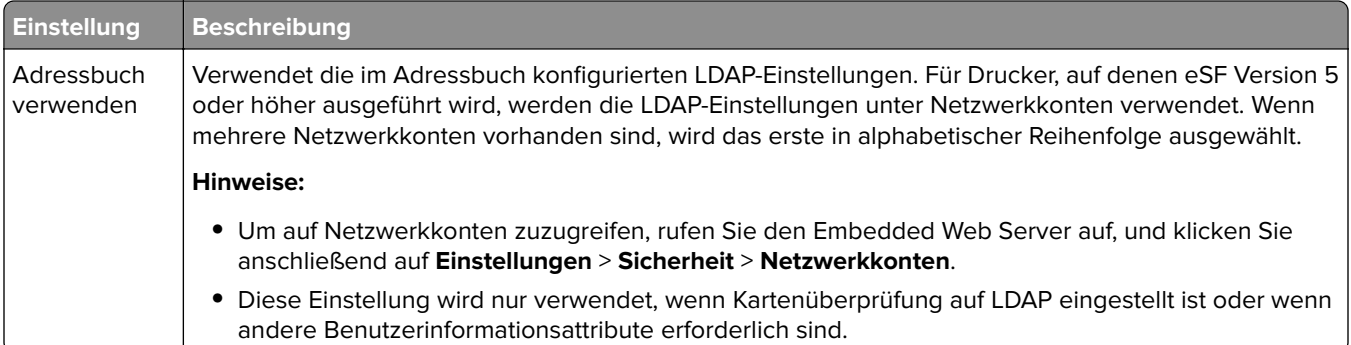

## **LDAP-Servereinrichtung**

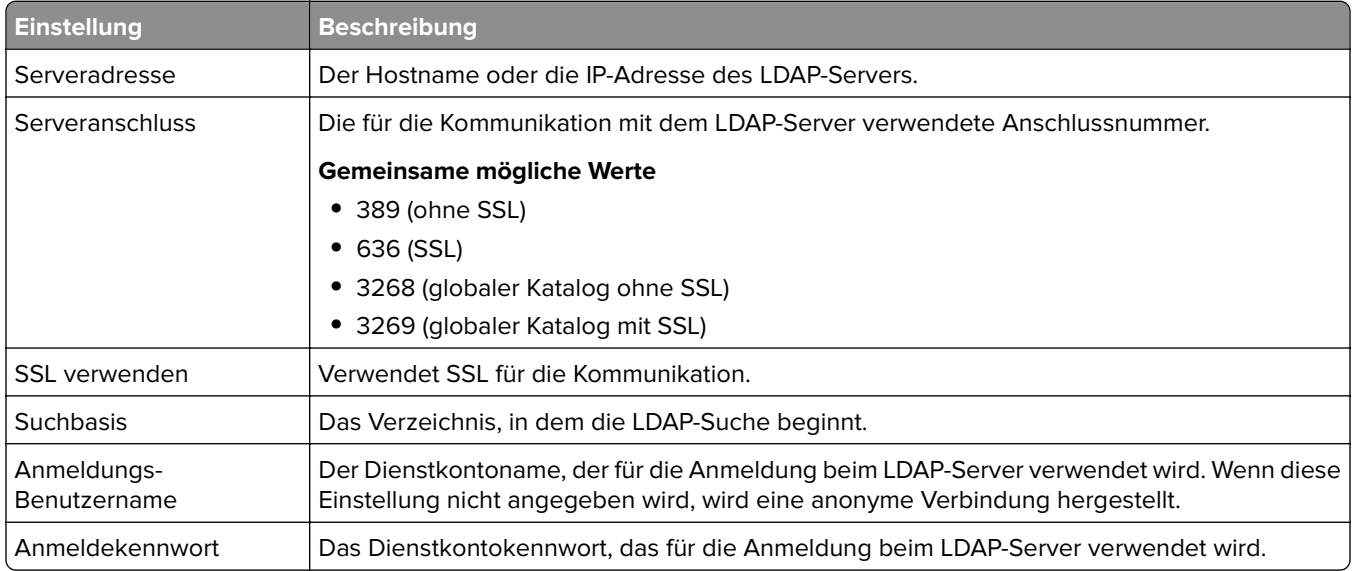

### **LDAP-Attribute**

Die folgenden LDAP-Attribute müssen angegeben werden:

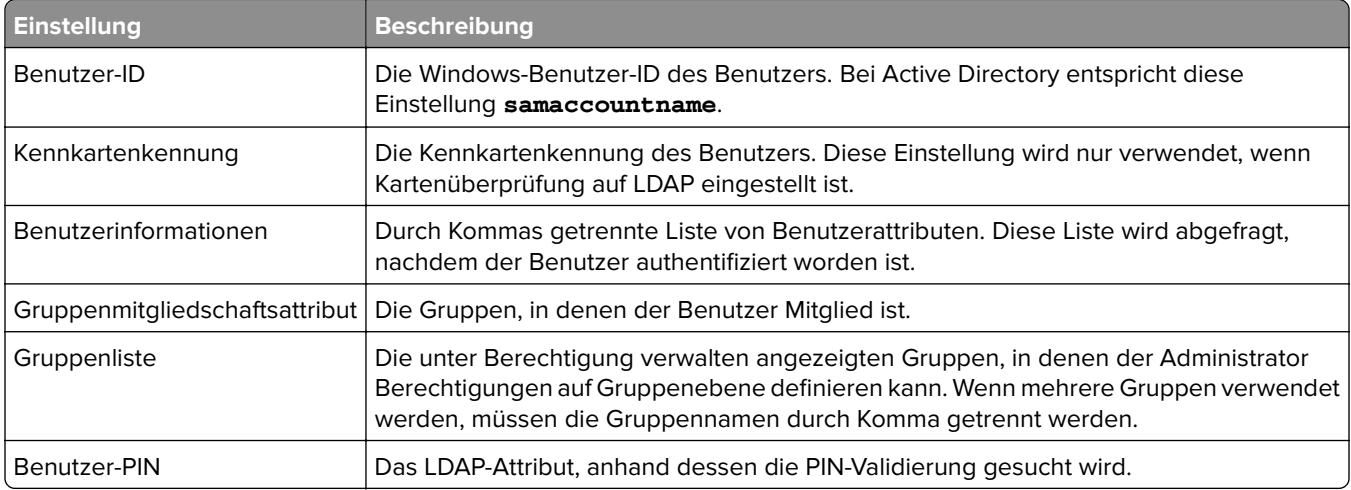

### **Anmeldebildschirm-Einstellungen**

Die folgenden Einstellungen bestimmen, wie der Anmeldebildschirm dem Benutzer angezeigt wird:

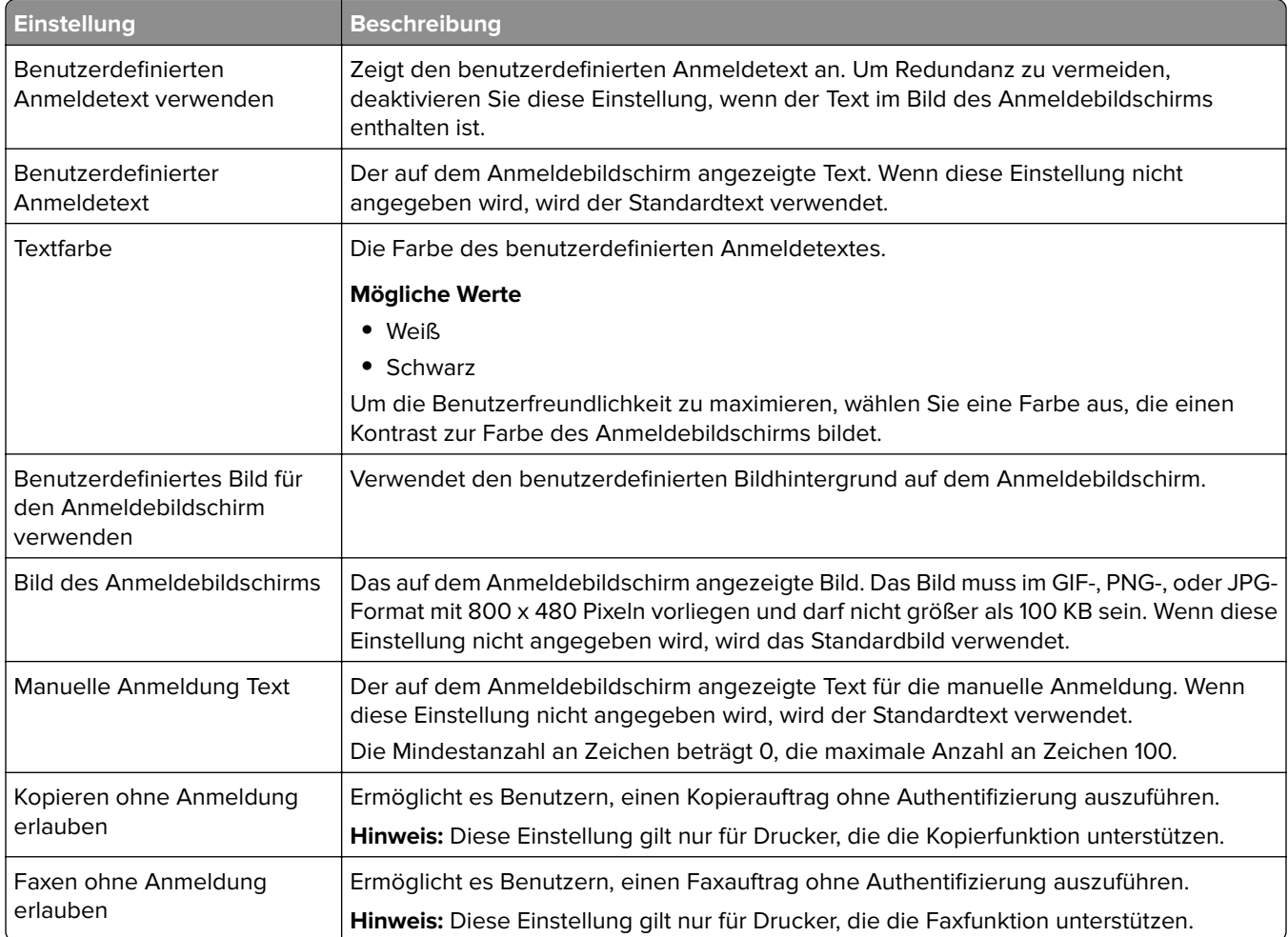

### **Sperrbildschirm-Einstellungen**

Die folgenden Einstellungen bestimmen, wie der Sperrbildschirm dem Benutzer angezeigt wird:

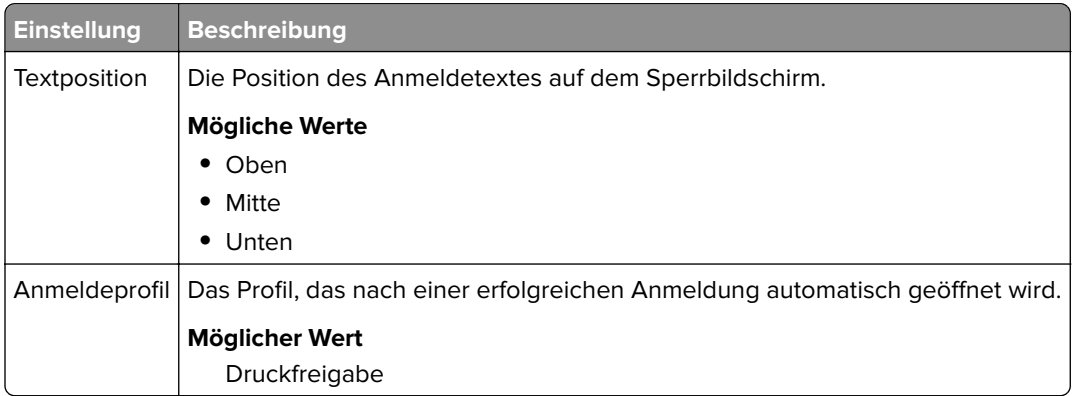

### **Kundenprofil-Einstellungen**

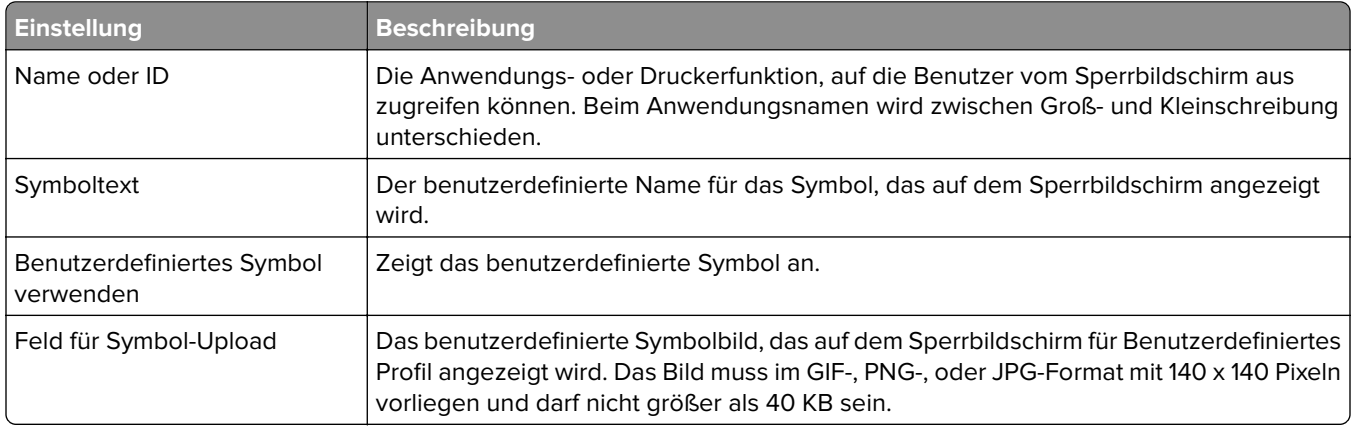

### **Erweiterte Einstellungen**

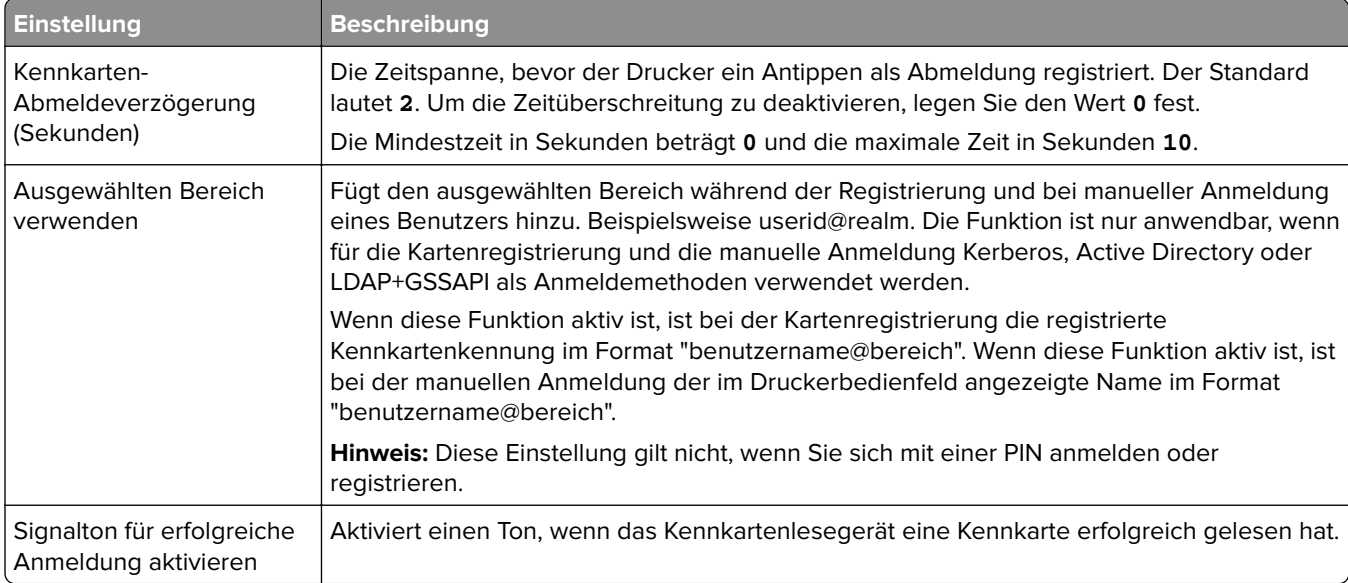

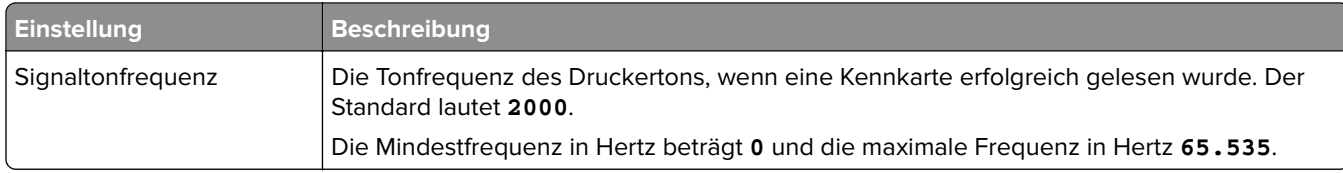

## **Informationen zu den Konfigurationsdaten für BadgeAuth Version 1.10 für e-Task 4-, e-Task 3- und e-Task 2+-Drucker**

#### **Anmeldebildschirm-Einstellungen**

Die folgenden Einstellungen bestimmen, wie der Anmeldebildschirm dem Benutzer angezeigt wird:

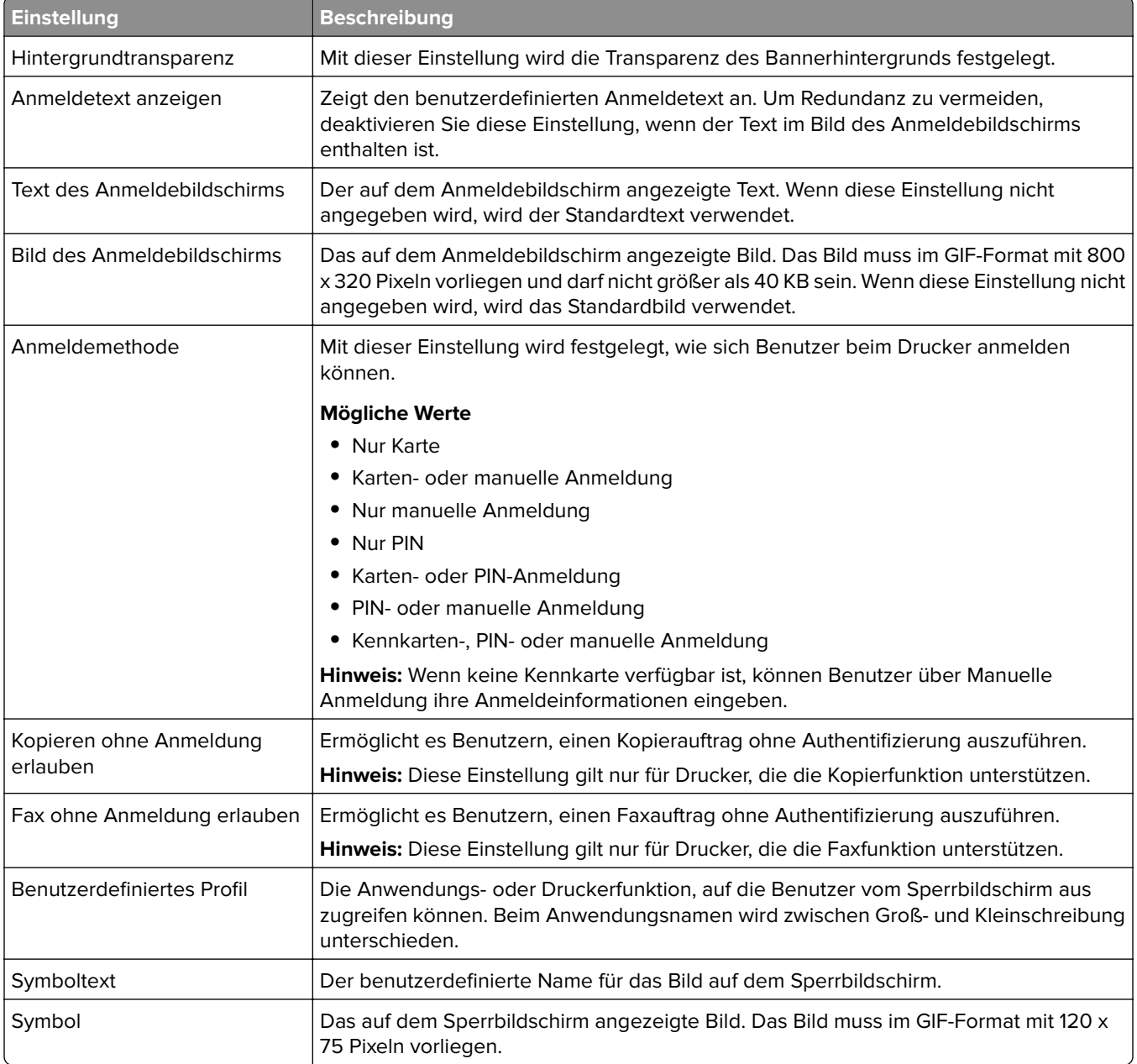

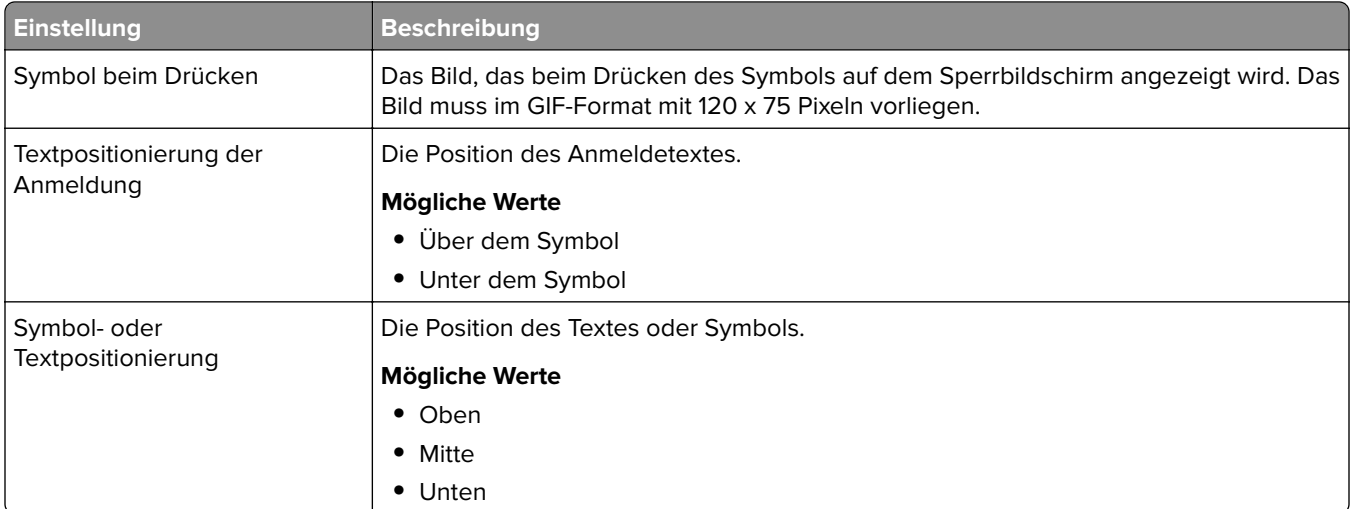

### **Benutzerauthentifizierungseinstellungen**

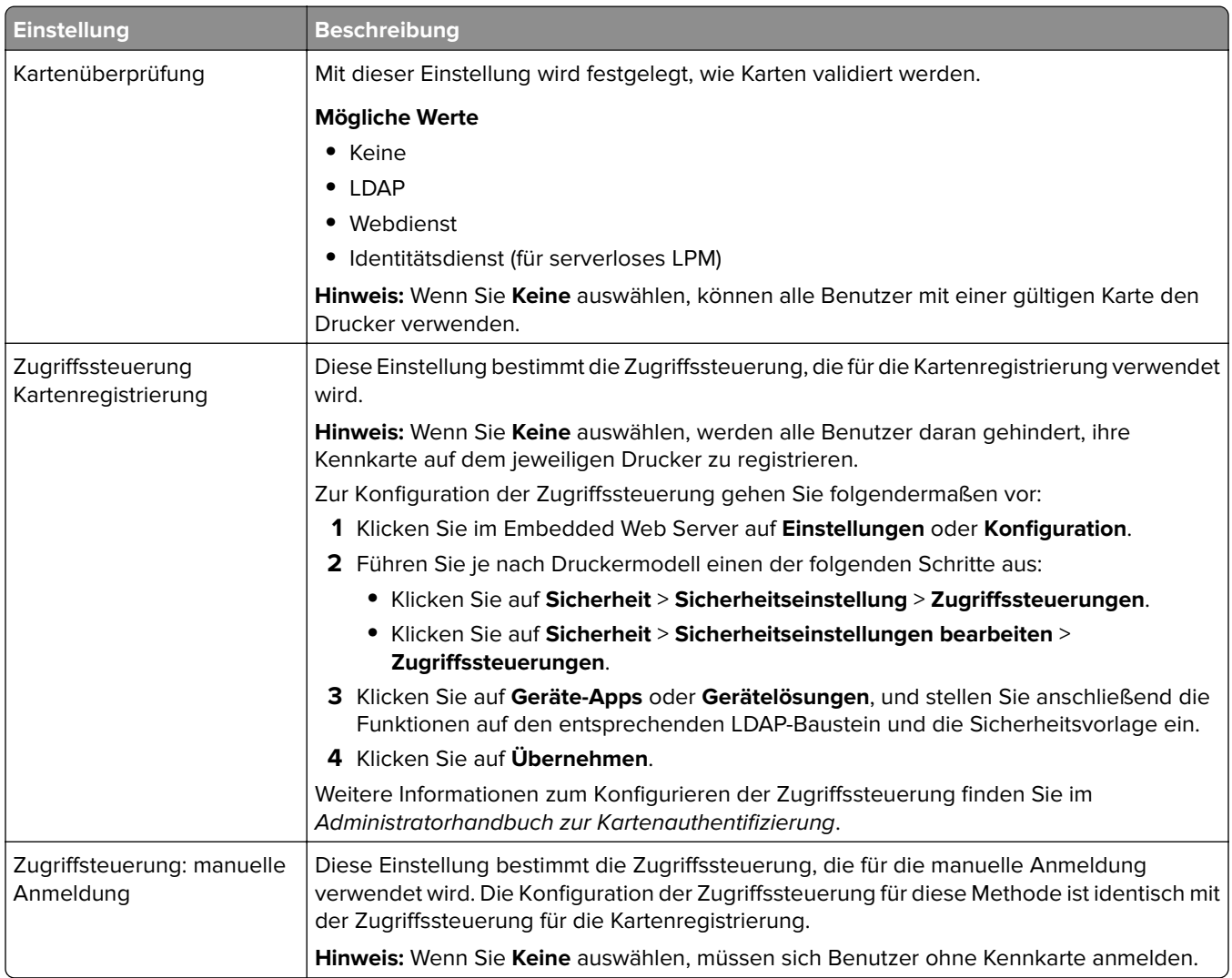

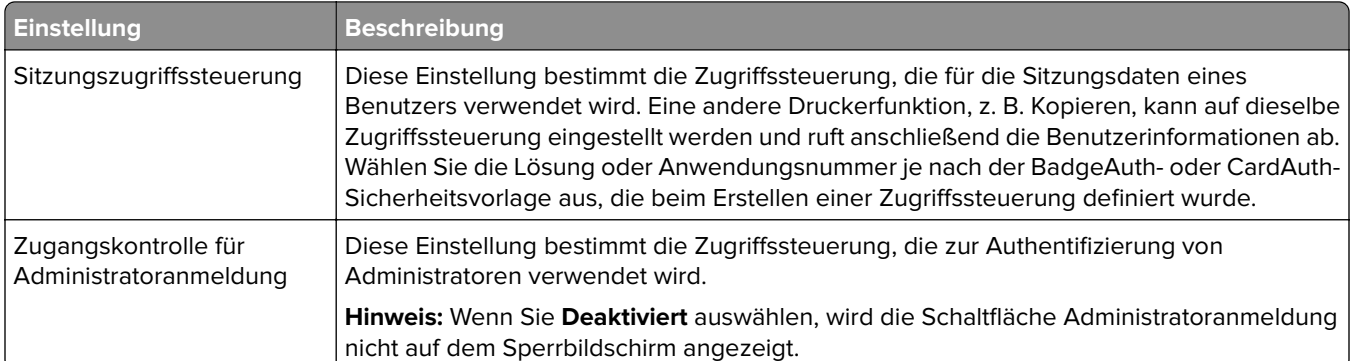

### **Erweiterte Einstellungen**

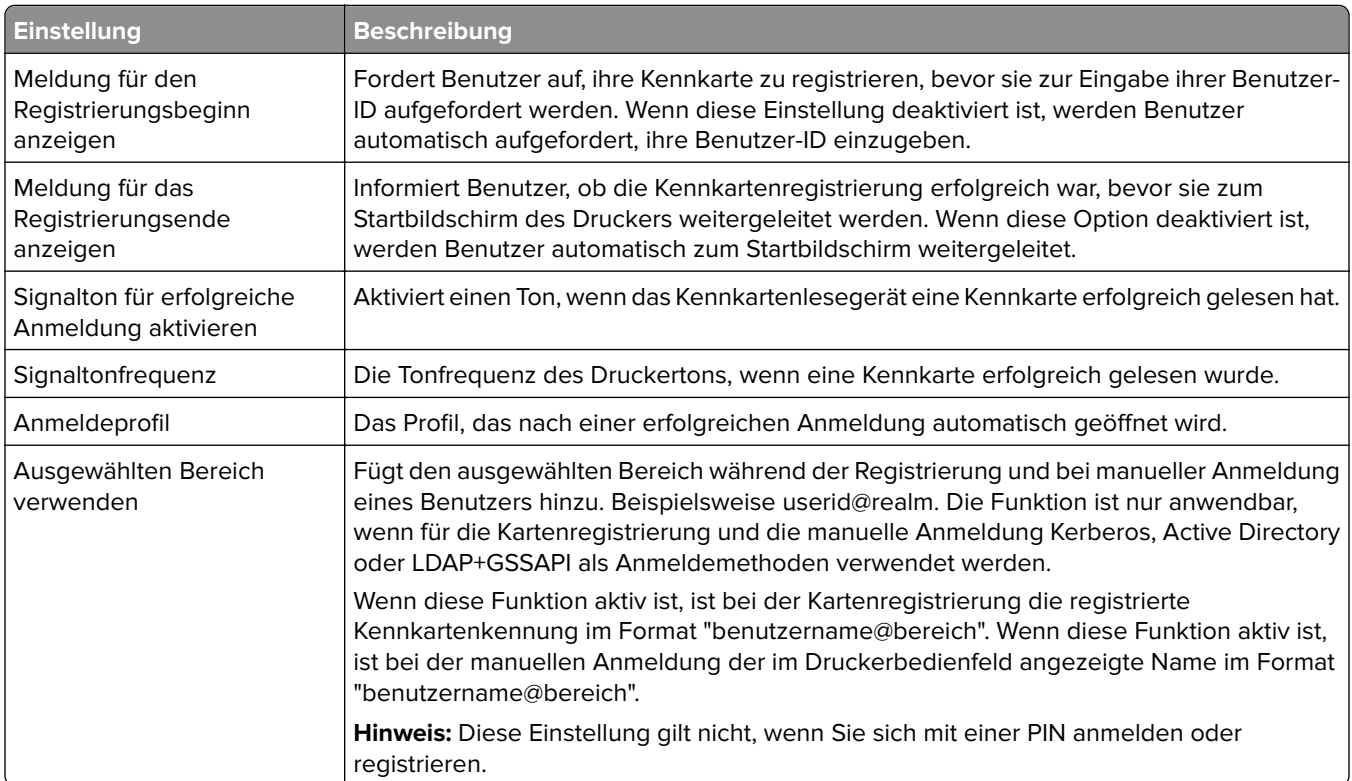

### **Webdienst-Einstellungen**

Wenn die Kartenüberprüfung auf Webdienst eingestellt ist, werden die folgenden Elemente für die Kommunikation mit dem Webserver verwendet:

**Hinweis:** Diese Einstellungen bestimmen auch die Version des Webdienst-Aufrufs, die für die Benutzerauthentifizierung verwendet werden soll.

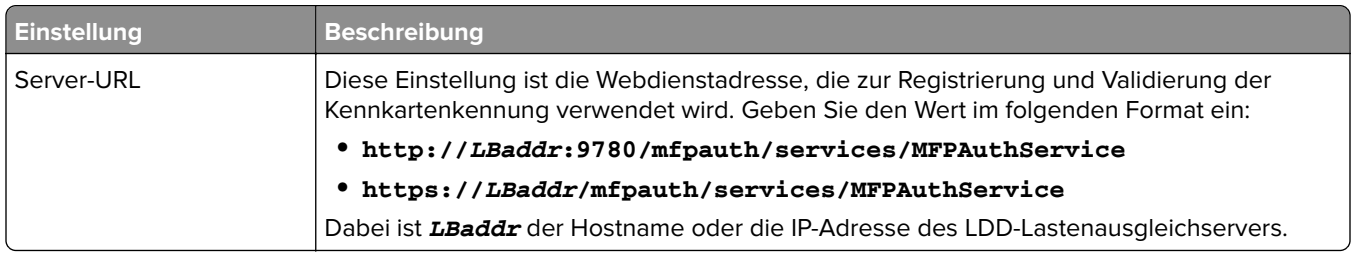

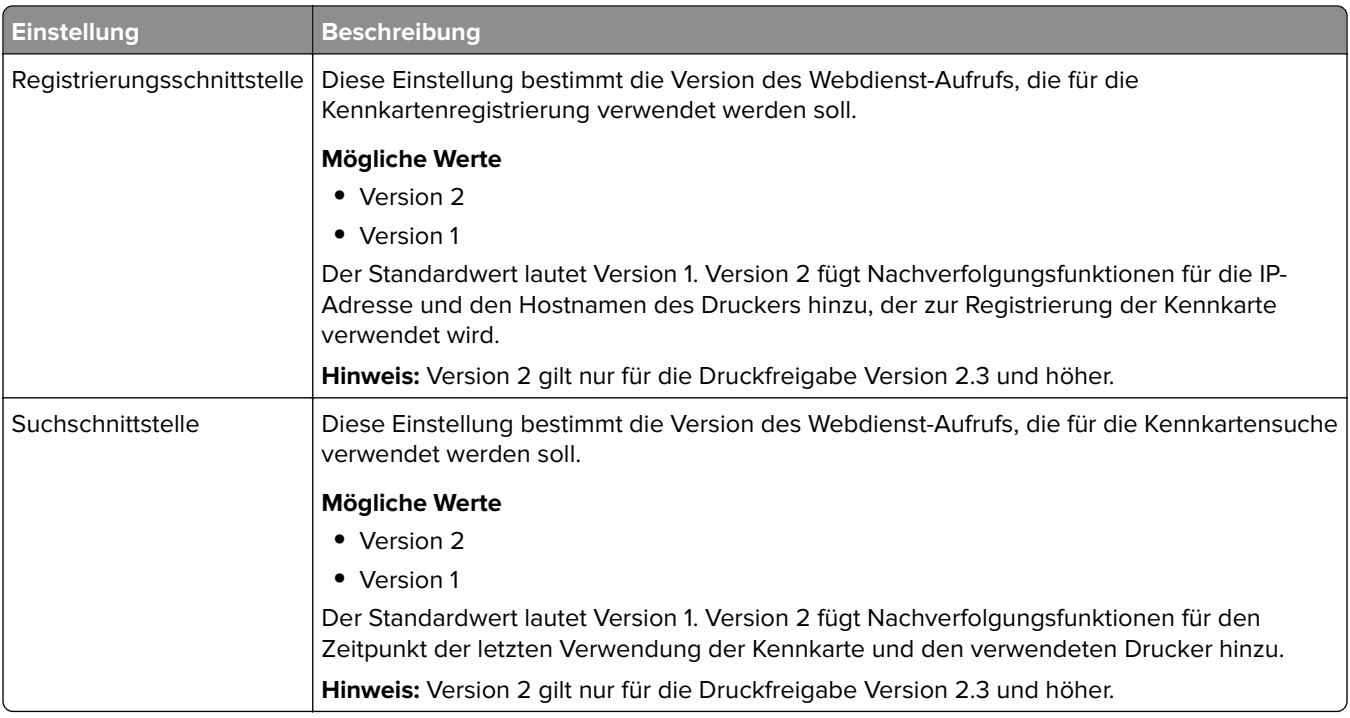

### **PIN-Einstellungen**

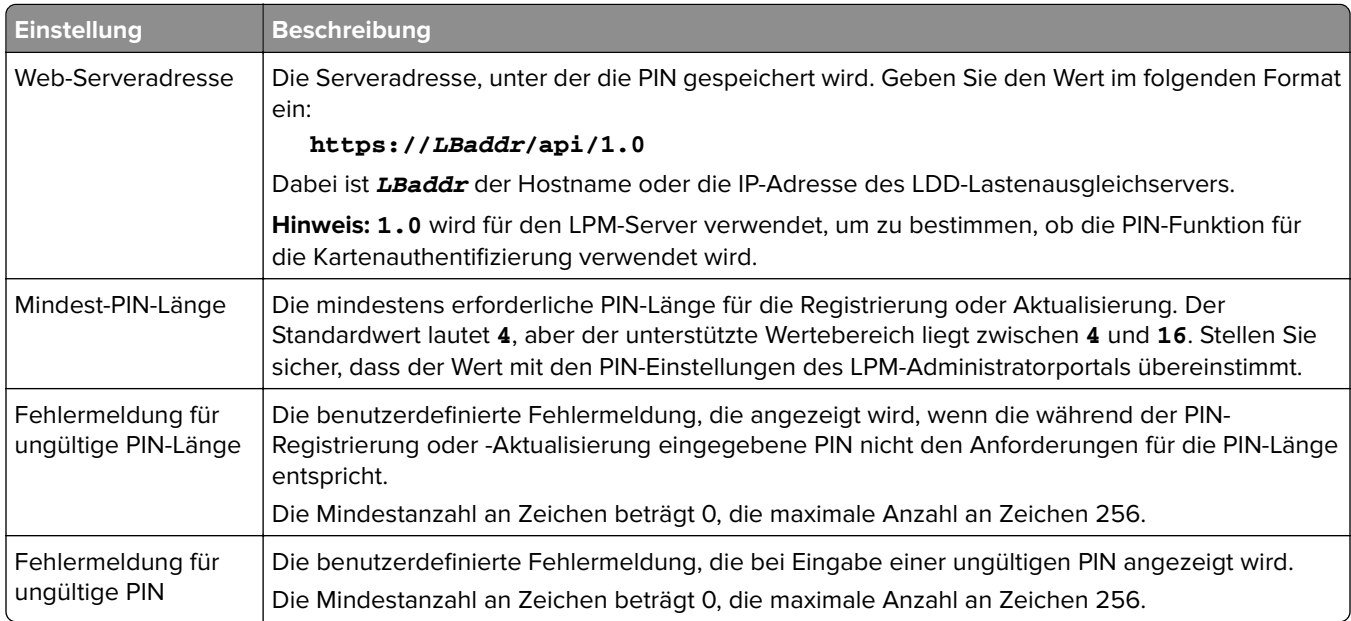

## **LDAP-Einstellungen und LDAP-Servereinrichtung**

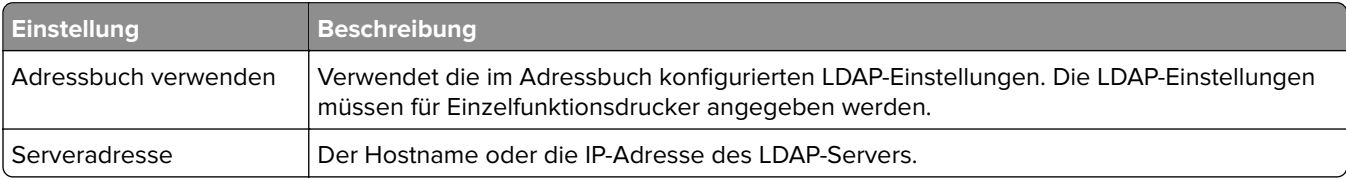

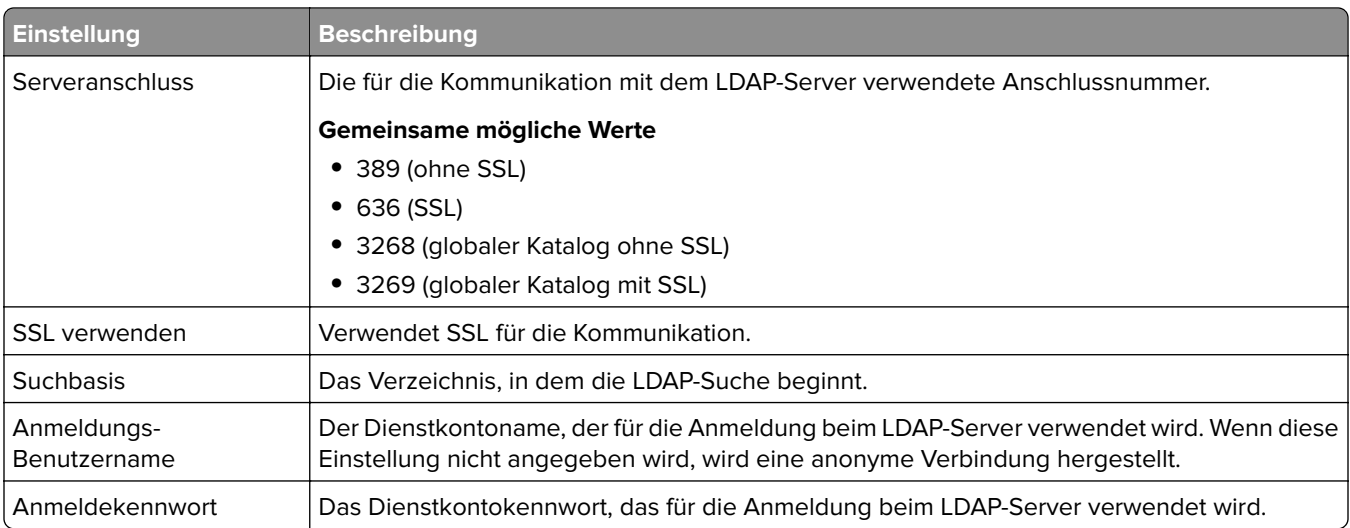

### **LDAP-Attribute**

Die folgenden LDAP-Attribute müssen angegeben werden:

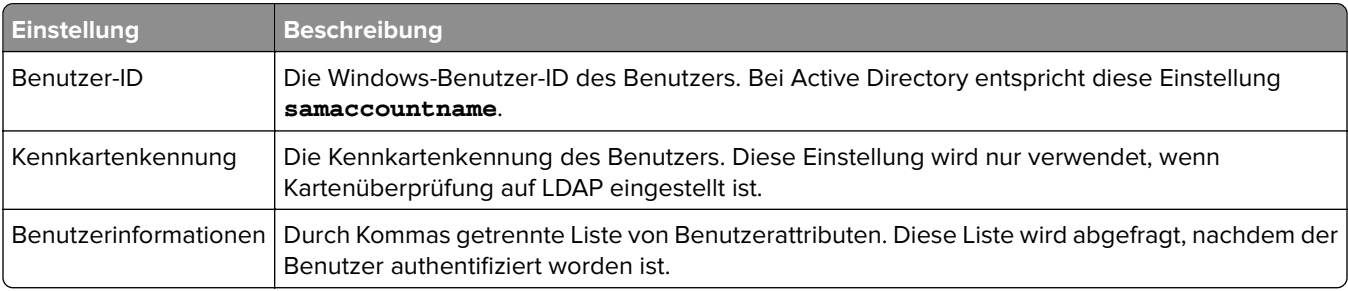

### **Startbildschirm-Einstellungen**

Die folgenden Einstellungen bestimmen, wie BadgeAuth mit dem Startbildschirm des Druckers interagiert, nachdem sich ein Benutzer angemeldet hat:

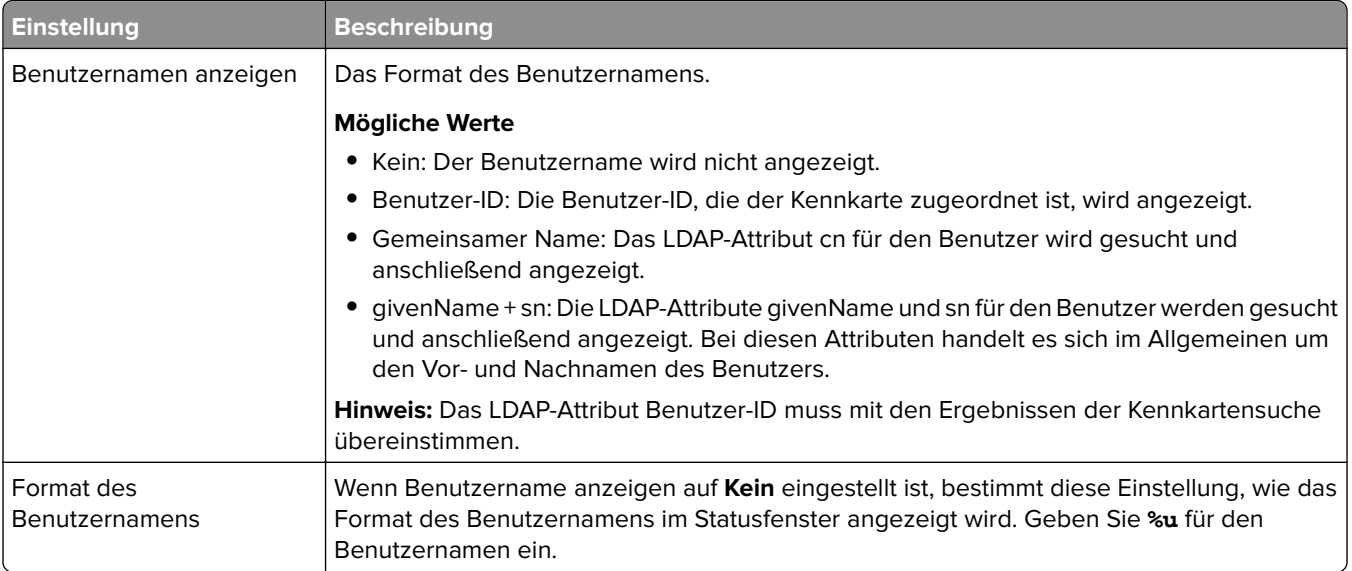

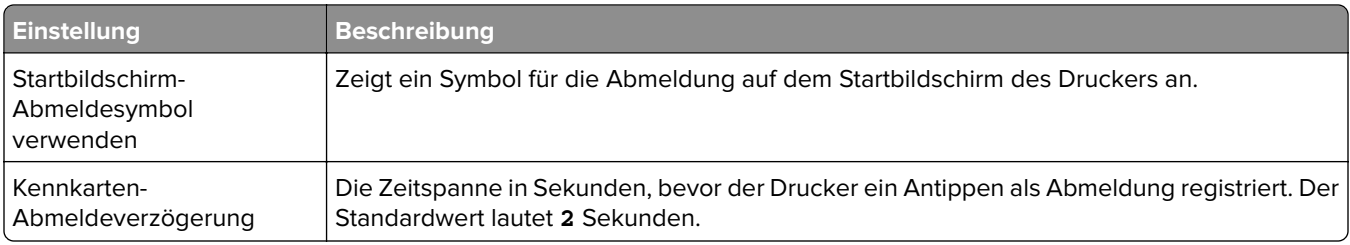

# **Informationen zu den Konfigurationsdaten von BadgeAuth Version 1.22 für e-Task 2- Drucker**

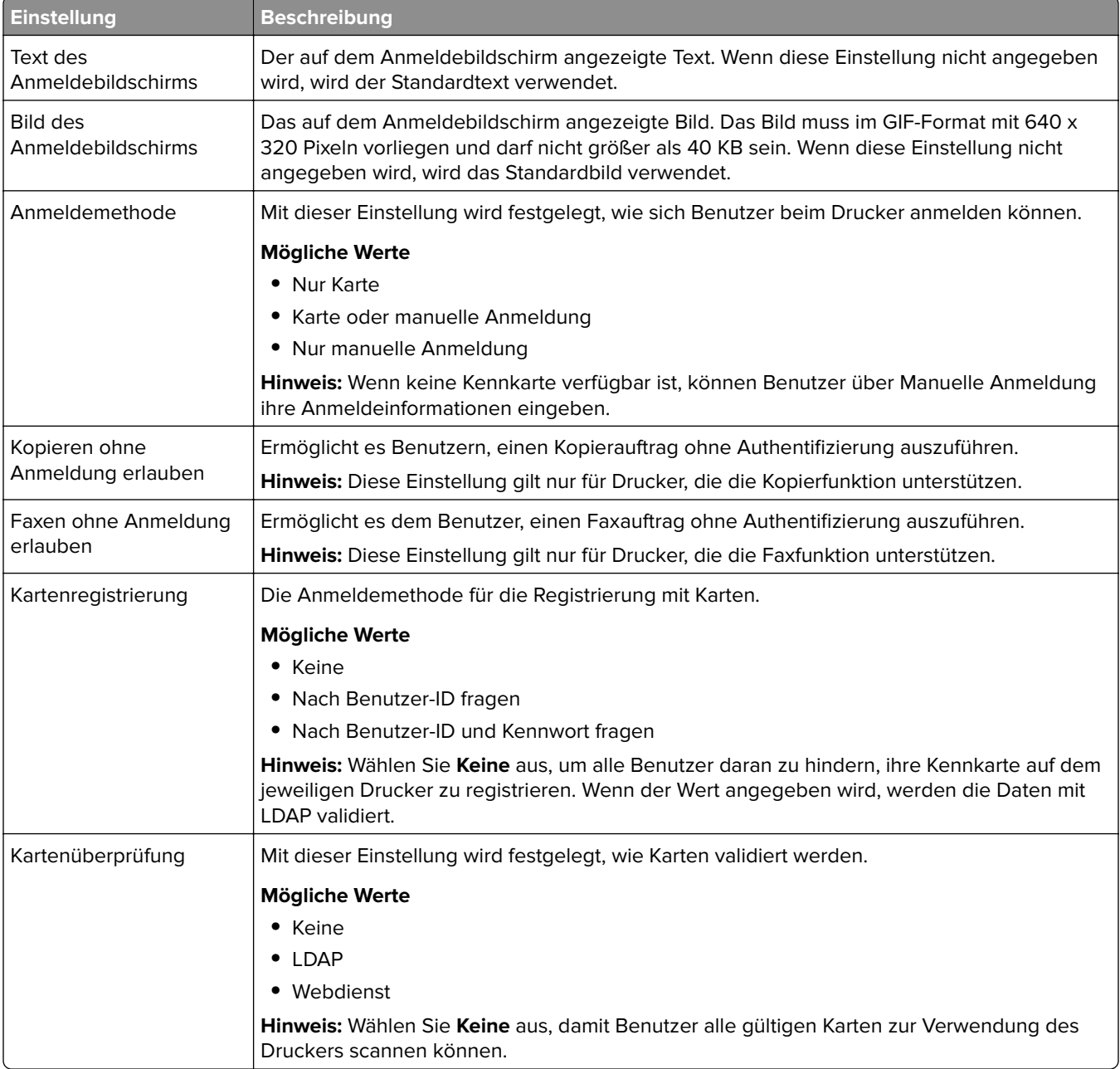

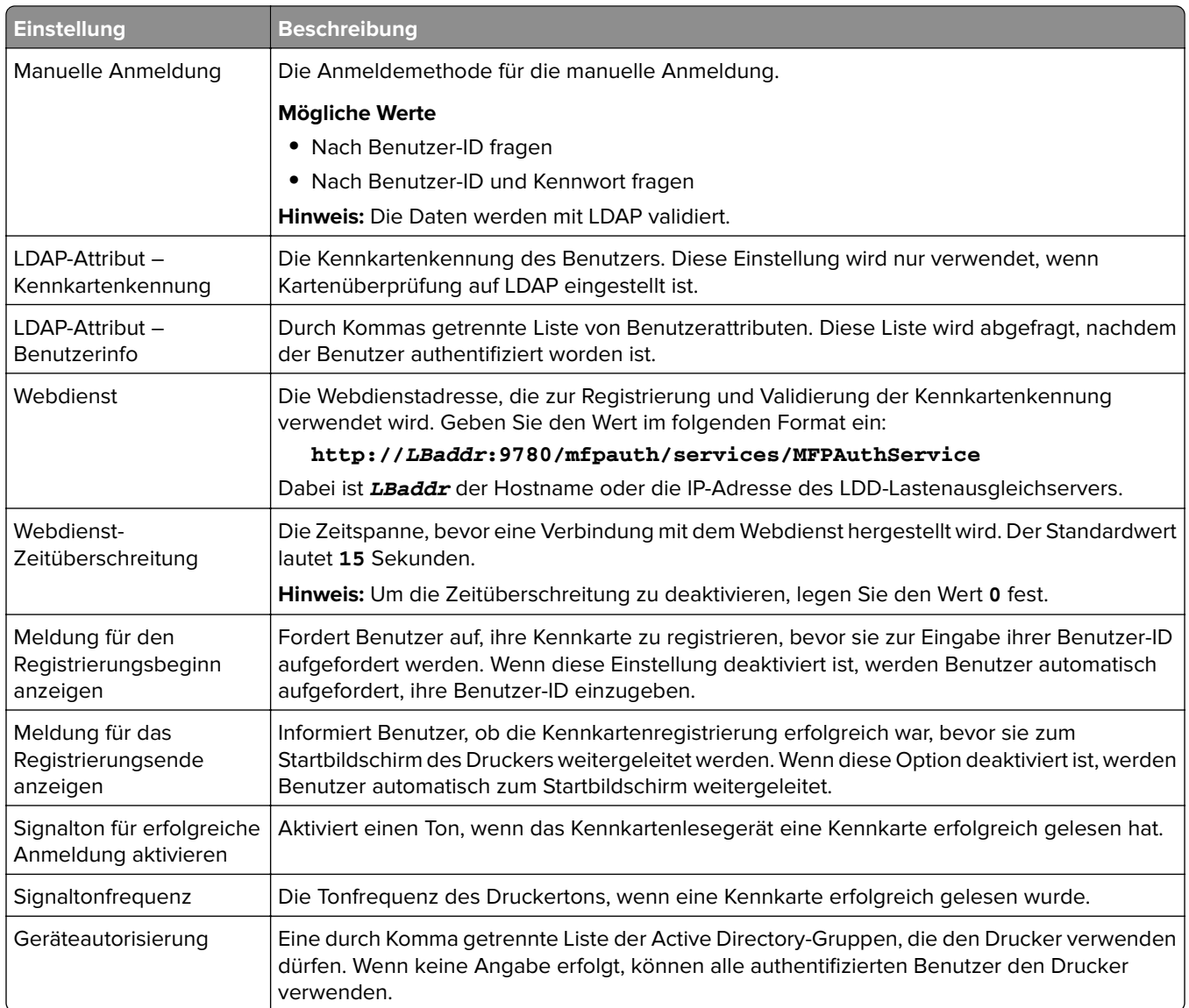

# **Konfigurieren der Gerätenutzung**

Die eSF-Anwendung "Gerätenutzung" erfordert keine Lizenz. Im Folgenden werden die Konfigurationsdaten für die Gerätenutzung für die Verwendung mit der LDD-Druckfreigabe angezeigt:

**Hinweis:** Um doppelte Einträge in der Datenbank für eine einzelne Transaktion zu vermeiden, stellen Sie sicher, dass die Gerätenutzung und Druckfreigabe nicht gleichzeitig verfolgt werden.

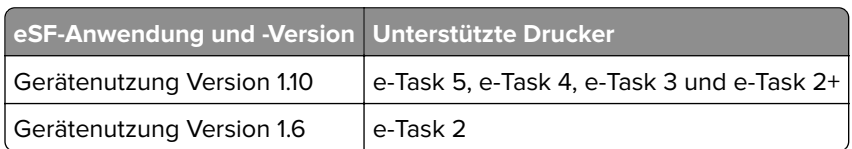

**Hinweis:** Weitere Informationen zu den unterstützten Druckermodellen finden Sie unter ["Unterstützte](#page-25-0) [Druckermodelle" auf Seite 26.](#page-25-0)

## **Informationen zu den Konfigurationsdaten für Gerätenutzung Version 1.10 für e-Task 5-, e-Task 4-, e-Task 3- und e-Task 2-Drucker**

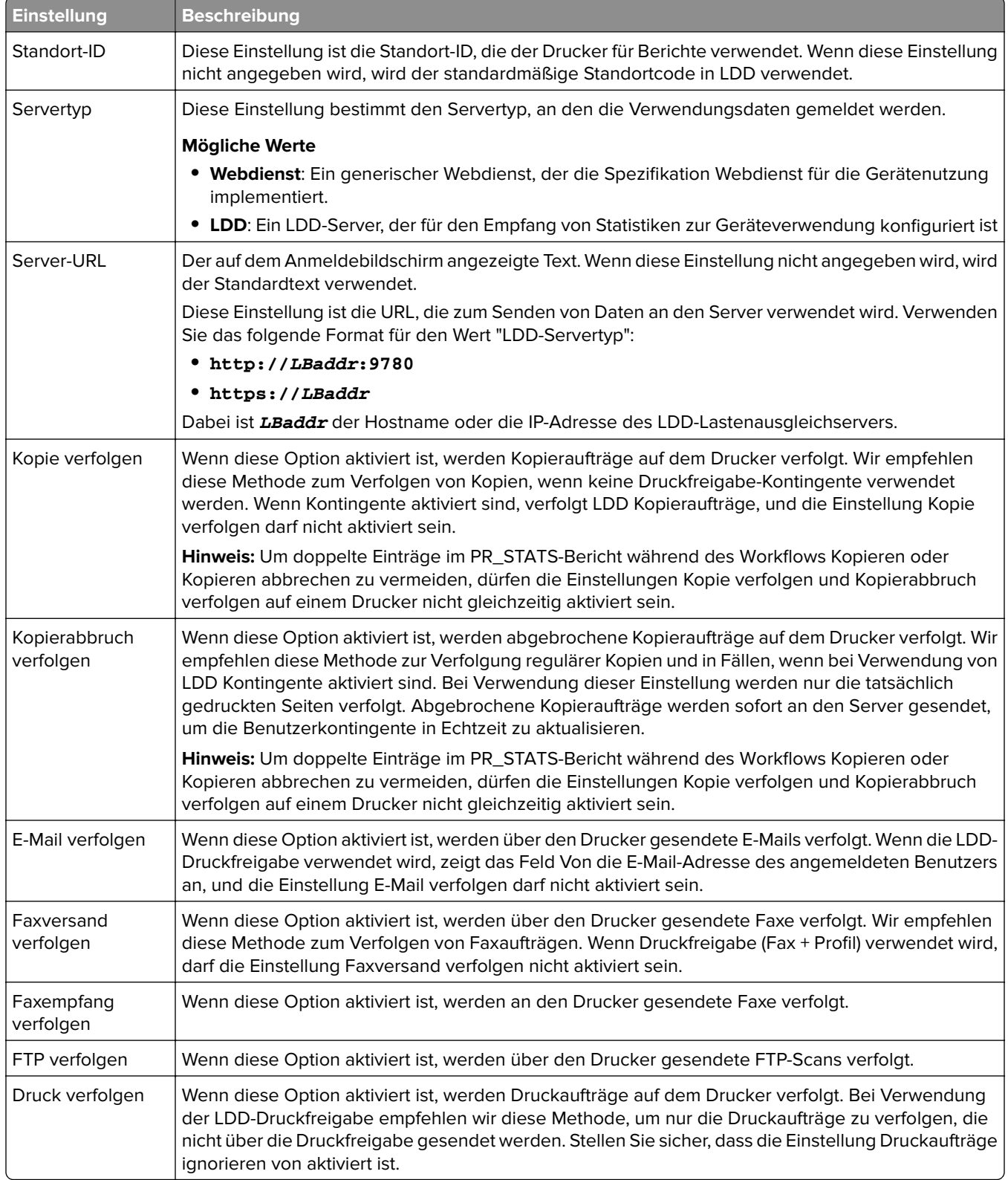

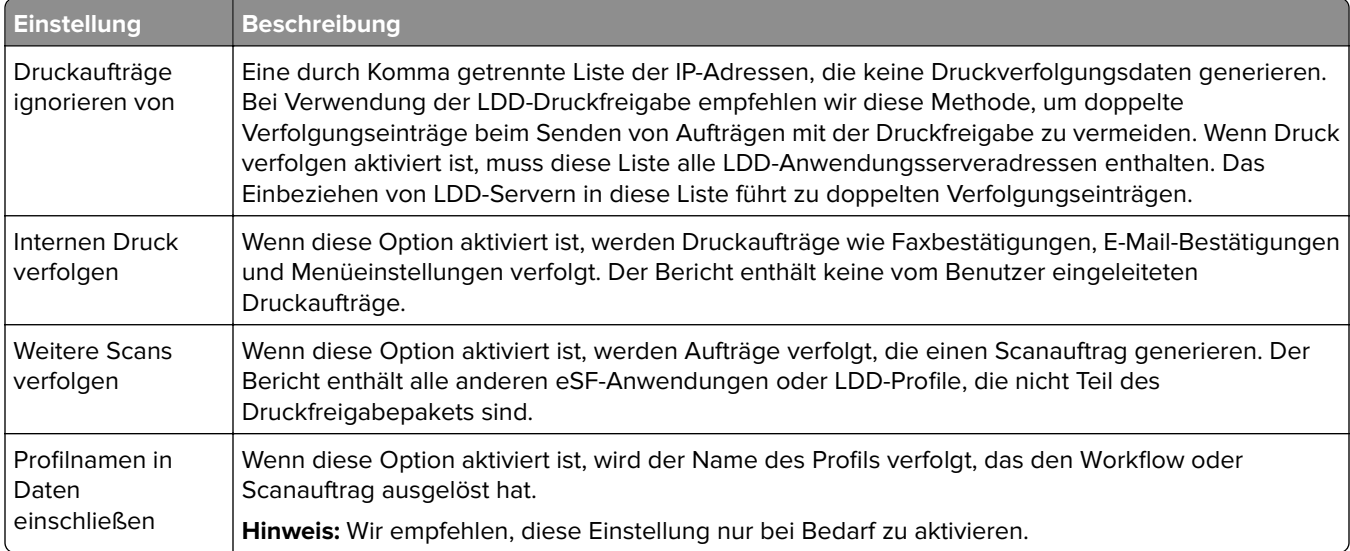

### **Optionen beim Senden von Aufträgen für LDD**

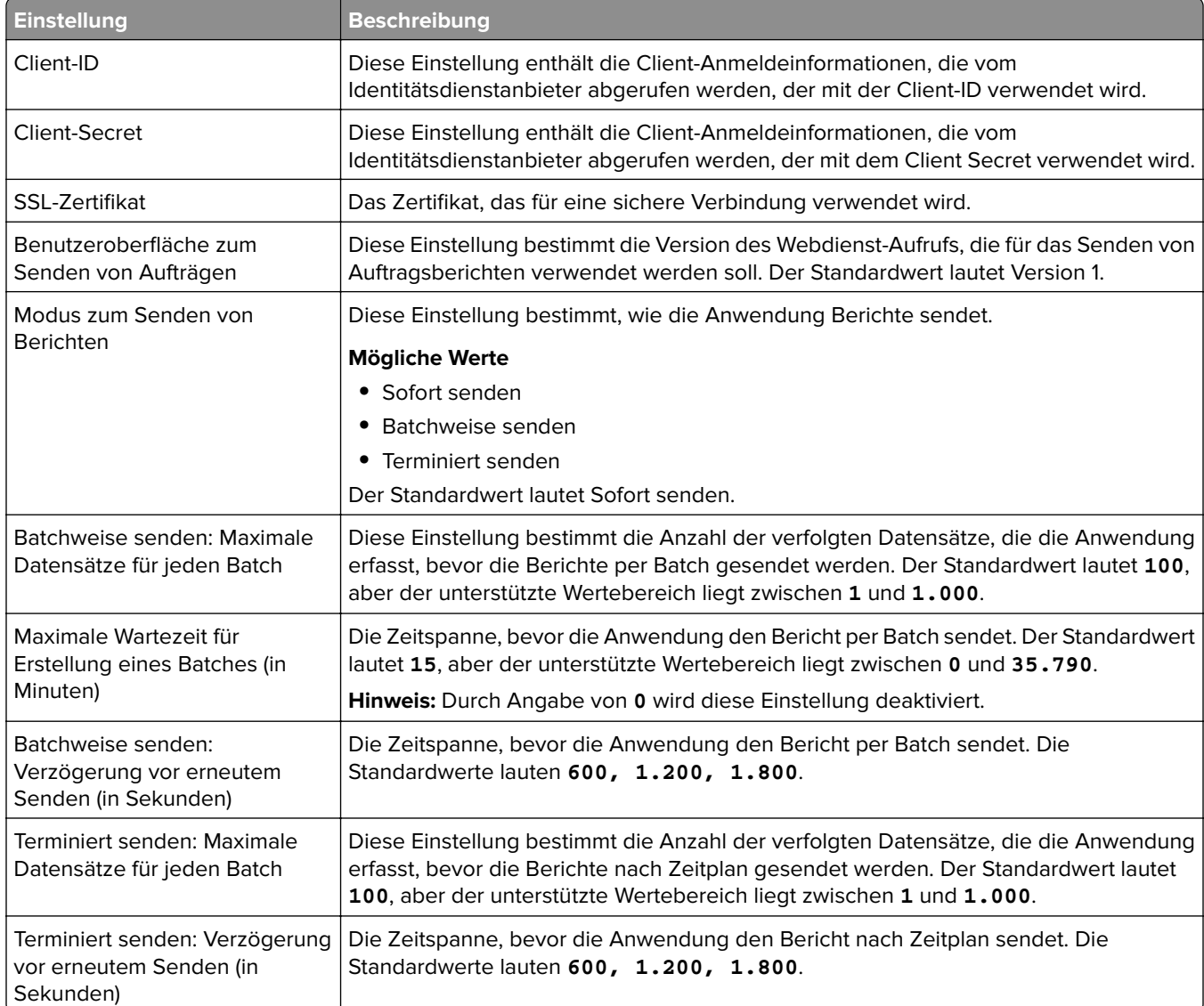

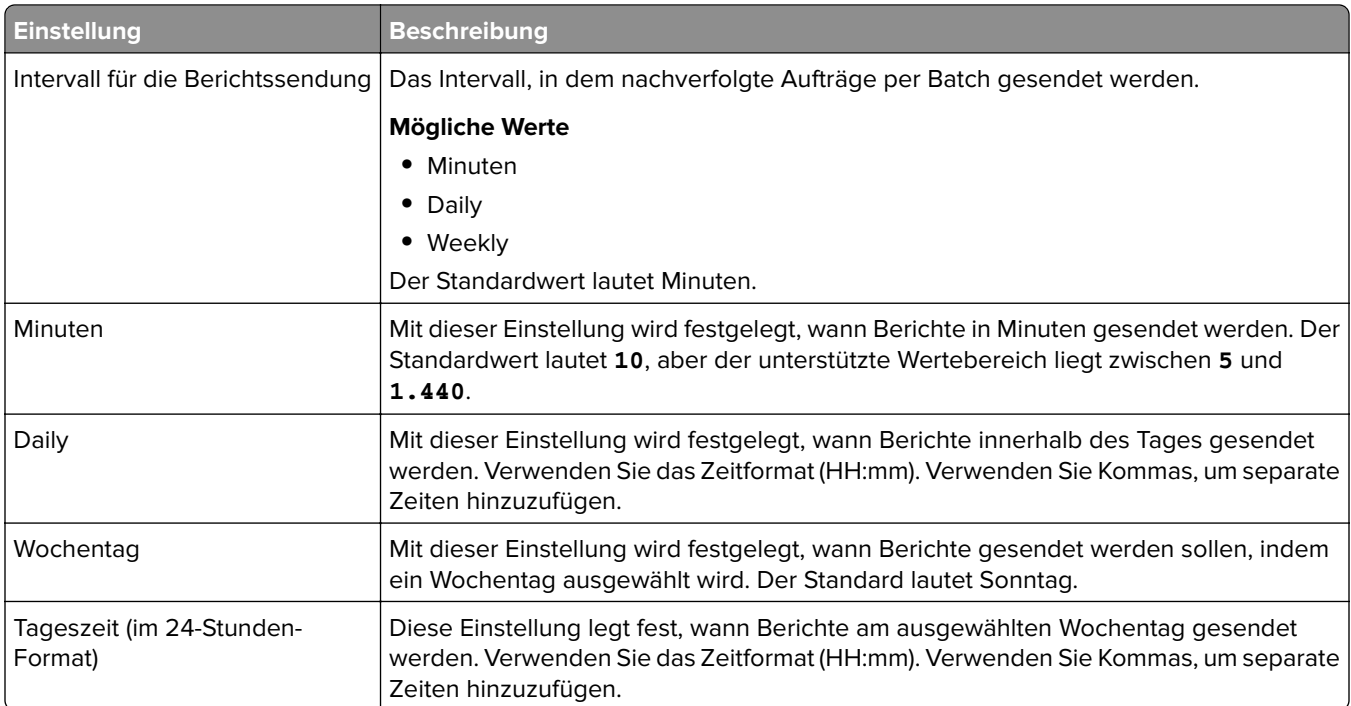

## **Informationen zu den Konfigurationsdaten für Gerätenutzung Version 1.6 für e-Task 2- Drucker**

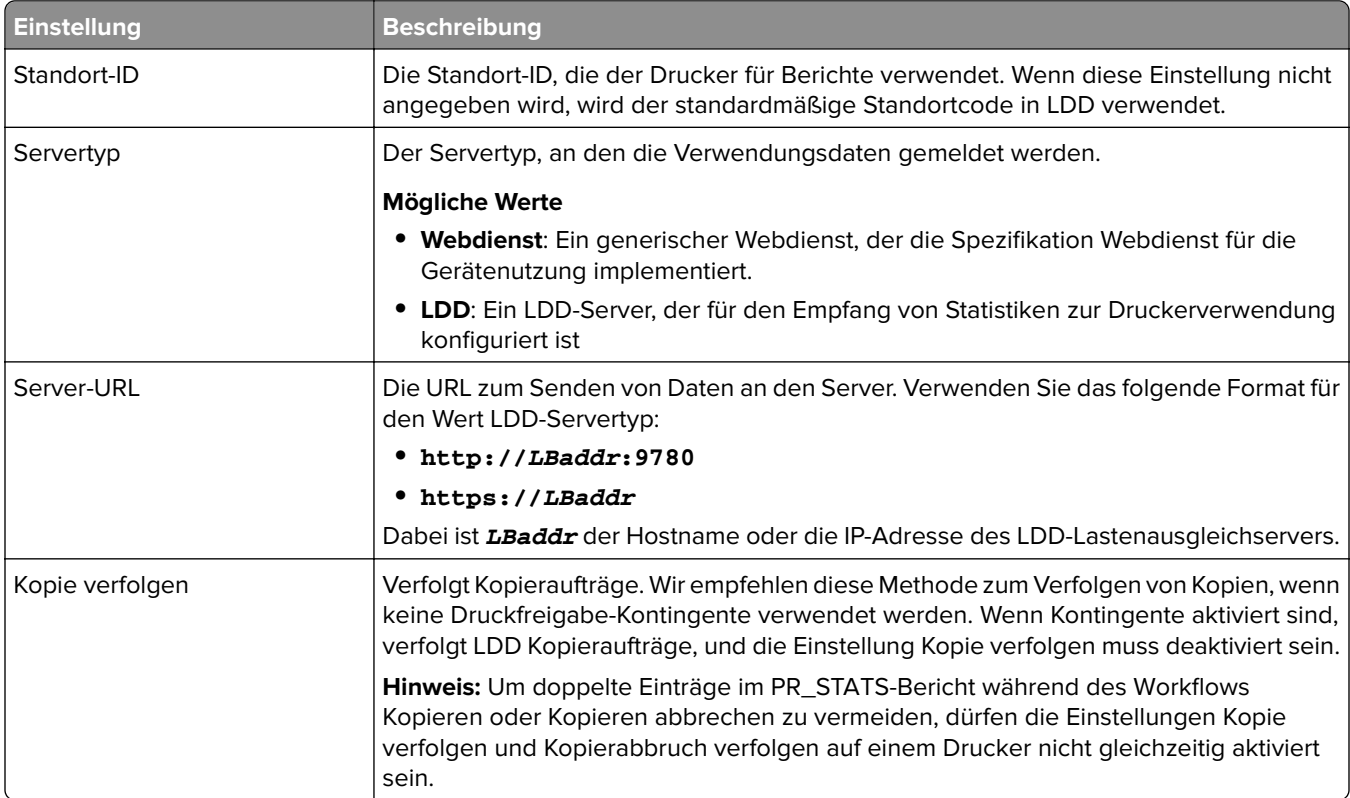

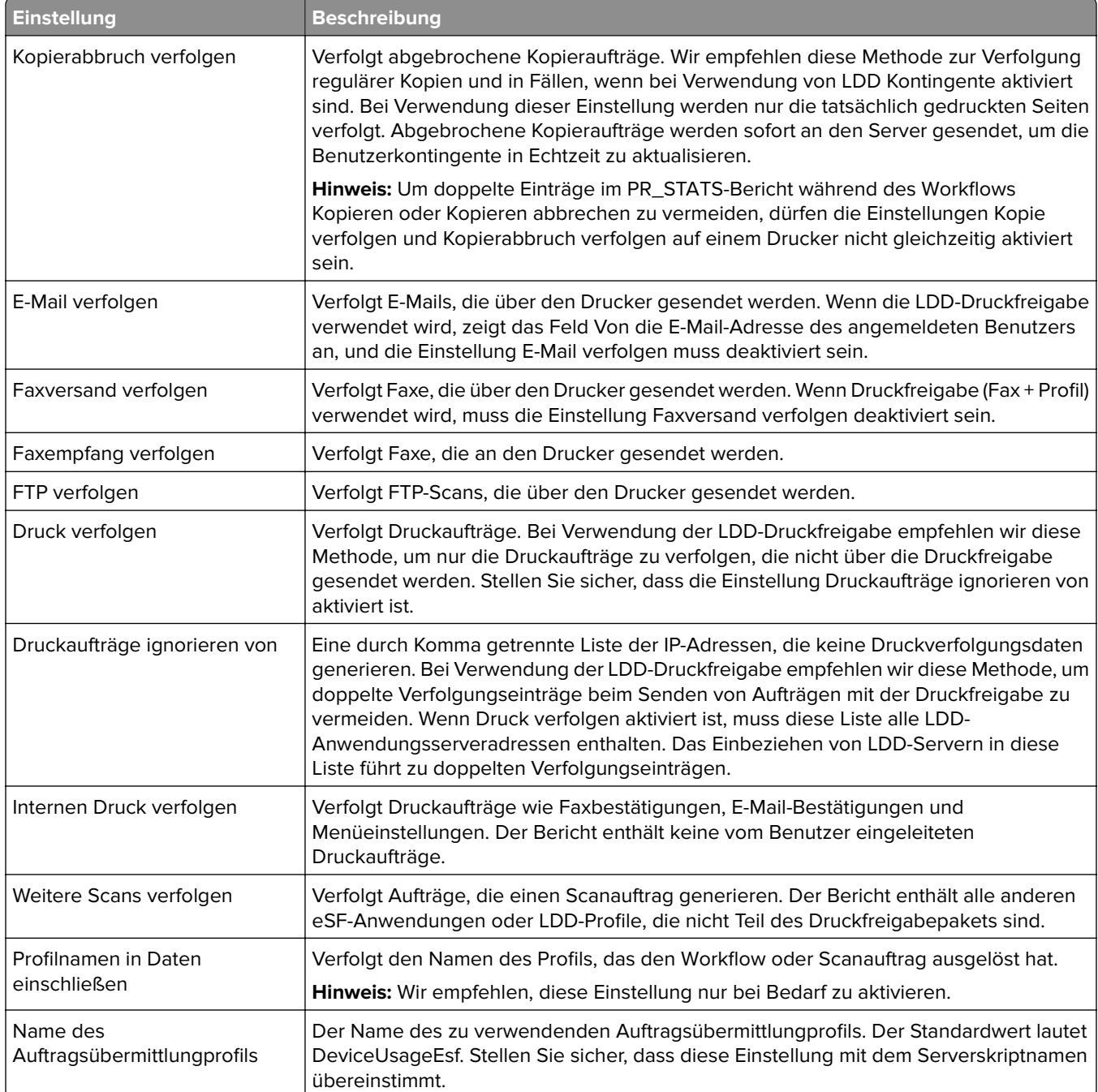

# <span id="page-199-0"></span>**Verwenden von Microsoft SQL Server für die Druckfreigabe-Datenbank**

Die Druckfreigabe-Datenbanktabellen in Microsoft SQL Server werden automatisch während der Installation erstellt. Geben Sie während der Installation die Informationen des Microsoft SQL Server-Datenbankservers im Datenbankbildschirm an. Dadurch werden automatisch die korrekten Informationen in der Datei database.properties übernommen. Im selben Verzeichnis wie dem der Datei database.properties wird eine Sicherungskopie der Datei database\_mssql.properties gespeichert. Die Datei database\_mssql.properties enthält Variablennamen, die beim Formatieren der Datei database.properties für Microsoft SQL Server als Vorlage verwendet werden können. Wenn Sie die Datei database\_mssql.properties zur Verwendung bearbeiten, benennen Sie sie in **database.properties** um.

#### **Hinweise:**

- **•** Nur die Datei database.properties wird in der Lösung verwendet.
- **•** Stoppen Sie den Lexmark Solutions Application Server-Dienst, bevor Sie die Datei database.properties speichern.

Wenn Sie nach der Installation von Firebird zu Microsoft SQL Server wechseln, erstellen Sie die Druckfreigabe-Datenbank manuell in Microsoft SQL Server. Löschen Sie alle Sicherungsdateien, und führen Sie anschließend das LPM-Installationsprogramm aus. Geben Sie die Informationen der Microsoft SQL Server-Datenbank im Datenbankbildschirm an.

**Hinweis:** Die LPM-Daten werden nicht in die neue Microsoft SQL Server-Datenbank migriert.

### **Unterstützte Versionen von Microsoft SQL Server**

- **•** Microsoft SQL Server 2019
- **•** Microsoft SQL Server 2017
- **•** Microsoft SQL Server 2016
- **•** Microsoft SQL Server 2014
- **•** Microsoft SQL Server 2012
- **•** Microsoft SQL Server 2008
- **•** Microsoft SQL Server 2005

Fügen Sie vor der Installation von Microsoft SQL Server 2014 oder 2012 im Server-Manager Folgendes hinzu:

- **•** .Net Framework 3.5-Funktionen für Microsoft Server 2012
- **•** .Net Framework 3.5.1-Funktionen für Microsoft Server 2008

# **Erstellen der Druckfreigabe-Datenbank für Microsoft SQL Server**

**Hinweis:** Das Installationsprogramm für LPM Version 2.4 oder höher erstellt die Druckfreigabe-Tabellen während der Installation automatisch.

- **1** Stellen Sie in Management Studio als Datenbankbesitzer eine Verbindung zum Datenbankserver her.
- **2** Klicken Sie mit der rechten Maustaste auf den Datenbankknoten. und klicken Sie anschließend auf **Neue Datenbank**.
- **3** Geben Sie einen beschreibenden Namen für die Datenbank ein.
- **4** Klicken Sie auf **OK**.

# **Hinzufügen von Unicode zu Druckfreigabe-Tabellen**

**1** Aktualisieren Sie auf dem Computer die Druckfreigabe-Tabellen. Beispiel: **%ProgramFiles%\Lexmark \Solutions\lpm\ms-sql-script\migrate-ascii-column-data-to-unicode.sql**.

#### **Hinweise:**

- **•** Es könne Fehler in der Tabelle MP\_PRINTERS auftreten, wenn die Tabelle nicht vorhanden ist. Wenn Sie E-Mail-Watcher nicht mit Eigennamen des Druckers verwenden, kommentieren Sie die Zeilen im Skript aus.
- **•** Wenn Sie die Druckfreigabeversion 2.3.15 oder höher verwenden, können Fehler in der Tabelle dbo.SCHEMA\_ELEMENTS auftreten, wenn Sie das Skript in der Druckfreigabeversion 2.3.14 ausführen. Wenn Sie die Druckfreigabeversion 2.3.14 verwenden, kommentieren Sie die Zeilen im Skript aus.
- **2** Stellen Sie in Management Studio als Datenbankbesitzer eine Verbindung zum Datenbankserver her.
- **3** Klicken Sie mit der rechten Maustaste auf die Druckfreigabe-Datenbank, und klicken Sie anschließend auf **Neue Abfrage**.
- **4** Fügen Sie im neuen Abfragefenster den Inhalt der Datei **migrate-ascii-column-data-to-unicode.sql** ein.
- **5** Stellen Sie sicher, dass die Druckfreigabe-Datenbank ausgewählt ist, und klicken Sie anschließend auf **Ausführen**.

Der Datentyp **varchar** wird jetzt in allen Druckfreigabe-Tabellen auf **nvarchar** aktualisiert, wie z. B. in PR\_JOBS.

# **Aktualisieren der Datei database.properties für Microsoft SQL Server-Standardinstanzen**

Während der Installation erstellt LPM Version 2.4 oder höher Verbindungszeichenfolgen in den Eigenschaftendateien. Erstellen Sie die Druckfreigabe-Datenbank manuell in Microsoft SQL Server, und führen Sie anschließend das eigenständige LPM-Installationsprogramm aus. Dabei werden die richtigen Informationen in der Datei database.properties übernommen und anschließend werden die Druckfreigabe-Tabellen in Microsoft SQL Server automatisch erstellt.

- **1** Versetzen Sie den Anwendungsserver über die Lexmark Management Console in den Offline-Modus.
- **2** Navigieren Sie auf dem Anwendungsserver zum Ordner **<install\_path>\apps\printrelease\WEB-INF \classes**, wobei <*install\_path>* der Installationspfad von LPM ist.
- **3** Benennen Sie **database.properties** in **database\_backup.properties** um.
- **4** Öffnen Sie mit einem Texteditor die Datei **database\_mssql.properties**.
- **5** Gehen Sie folgendermaßen vor:
	- **a** Suchen Sie nach **\${SQLSERVER}**, und ersetzen Sie alle Instanzen durch die Netzwerkadresse von Microsoft SQL Server.
	- **b** Suchen Sie nach **\${SQLDB}**, und ersetzen Sie alle Instanzen durch den Microsoft SQL Server-Datenbanknamen, der die Druckfreigabe-Datenbanktabellen enthält.
	- **c** Suchen Sie nach **\${SQLUSER}**, und ersetzen Sie alle Instanzen durch den benannten Microsoft SQL Server-Benutzer, der Lese-/Schreibzugriff auf die Druckfreigabe-Datenbanktabellen hat.
	- **d** Suchen Sie nach **\${SQLPW}**, und ersetzen Sie alle Instanzen durch das Kennwort für den benannten Microsoft SQL Server-Benutzer.
- **6** Benennen Sie die Datei **database.properties**.
- **7** Speichern Sie die Datei.
- **8** Starten Sie den Lexmark Solutions Application Server-Dienst neu.
- **9** Nachdem der Lexmark Solutions Application Server-Prozess (tomcat7.exe) vollständig initialisiert worden ist, bringen Sie den Server online.
- **10** Wiederholen Sie diesen Vorgang für alle Anwendungsserver.

**Hinweis:** Wenn nur Teilmengen der Druckfreigabe-Tabellen in Microsoft SQL Server gespeichert sind, kopieren Sie Abschnitte aus der Datei database\_mssql.properties in die Datei database.properties. Wenn beispielsweise nur die Druckfreigabe-Statistikdaten in Microsoft SQL Server erforderlich sind, kopieren Sie aus der Datei database\_mssql.properties den Abschnitt database.STATS. Überschreiben Sie dieselben Informationen in der Datei database.properties.

### **Aktualisieren von Datenquellen für mehrere Datenbanken**

Änderungen in der Datei database.properties erfordern Aktualisierungen im Anwendungsserver des LPM-Portals. Standardmäßig ist das LPM-Portal mit Datenquellen konfiguriert, die als Standard- und sekundäre Datenquellen bezeichnet werden. Die Datenbankinformationen in der Datenquelle variieren je nach LPM-Einrichtung. Beispielsweise verweist LPM bei Installation in einer nicht serverlosen Einrichtung die Standardund sekundäre Datenquelle auf dieselbe Datenbank. In einer serverlosen Einrichtung verweist die Standarddatenquelle auf die Microsoft SQL Server-Datenbank von LPM, und die sekundäre Datenquelle verweist auf die LDD-Firebird-Datenbank.

- **1** Versetzen Sie den Anwendungsserver über die Lexmark Management Console in den Offline-Modus.
- **2** Navigieren Sie auf dem Anwendungsserver zum Ordner **<Installationspfad>\apps\lpm\WEB-INF\classes**, wobei **<Installationspfad>** das LPM-Installationsverzeichnis ist.
- **3** Öffnen Sie mit einem Texteditor die Datei **database-production-config.properties**.
- **4** Aktualisieren Sie die Datenbankinformationen, auf die die Standard- oder sekundäre Datenquelle verweist.

### **Beispielcode**

dataSource.url = jdbc:sqlserver://<IP-Adresse>;databasename=LPMPremise;?lc\_ctype=UTF-8 dataSource.driverClassName = com.microsoft.sqlserver.jdbc.SQLServerDriver dataSource.dialect = org.hibernate.dialect.SQLServer2008Dialect dataSource.username = lpmadmin dataSource.password = tiger123 dataSource.properties.validationQuery = select 1 dataSource.pooled = true dataSource.properties.maxActive = 15 dataSource.properties.maxIdle = 1 dataSource.properties.minIdle = 1 dataSource.properties.minEvictableIdleTimeMillis=5000 dataSource.properties.timeBetweenEvictionRunsMillis=60000 dataSource.properties.testOnBorrow=true dataSource.properties.testWhileIdle=true dataSource.properties.testOnReturn=true dataSource.removeAbandoned=true dataSource.removeAbandonedTimeout=180000 dataSource\_secondary.url = jdbc:firebirdsql://<IP-Adresse>/3050:SOLUTIONINFO?lc\_ctype=UTF-8 dataSource\_secondary.driverClassName = org.firebirdsql.jdbc.FBDriver dataSource\_secondary.dialect = org.hibernate.dialect.FirebirdDialect dataSource\_secondary.username = framework dataSource\_secondary.password = ENC (mna6C4NkloGNVSx4ry08RA==) dataSource\_secondary.properties.validationQuery = select 1 from RDB\$DATABASE dataSource\_secondary.pooled = true dataSource\_secondary.properties.maxActive = 15 dataSource\_secondary.properties.maxIdle = 1 dataSource\_secondary.properties.minIdle = 1 dataSource\_secondary.properties.minEvictableIdleTimeMillis=5000 dataSource\_secondary.properties.timeBetweenEvictionRunsMillis=60000 dataSource\_secondary.properties.testOnBorrow=true dataSource\_secondary.properties.testWhileIdle=true dataSource\_secondary.properties.testOnReturn=true dataSource\_secondary.removeAbandoned=true dataSource\_secondary.removeAbandonedTimeout=180000

- **5** Um eine weitere Datenquelle hinzuzufügen, gehen Sie wie folgt vor:
	- **a** Kopieren Sie die sekundäre Datenquelle.
	- **b** Ersetzen Sie **secondary** durch **tertiary** oder ein Suffix, das angemessen und eindeutig ist.
	- **c** Aktualisieren Sie die Datenbankinformationen für die hinzugefügte Datenquelle.
	- **d** Fügen Sie den Kennwortverschlüsselungs-Codec für die hinzugefügte Datenquelle hinzu.

#### **Beispielcode**

```
dataSource_tertiary.url = jdbc:firebirdsql://<IP-Adresse>/3050:SOLUTIONINFO?lc_ctype=UTF-8 
dataSource_tertiary.driverClassName = org.firebirdsql.jdbc.FBDriver 
dataSource_tertiary.dialect = org.hibernate.dialect.FirebirdDialect 
dataSource_tertiary.username = framework dataSource_tertiary.password = ENC 
(mna6C4NkloGNVSx4ry08RA==) dataSource_tertiary.properties.validationQuery = select 1 from RDB
$DATABASE dataSource_tertiary.pooled = true dataSource_tertiary.properties.maxActive = 15 
dataSource_tertiary.properties.maxIdle = 1 dataSource_tertiary.properties.minIdle = 1 
dataSource_tertiary.properties.minEvictableIdleTimeMillis=5000 
dataSource_tertiary.properties.timeBetweenEvictionRunsMillis=60000 
dataSource_tertiary.properties.testOnBorrow=true 
dataSource_tertiary.properties.testWhileIdle=true 
dataSource_tertiary.properties.testOnReturn=true dataSource_tertiary.removeAbandoned=true 
dataSource_tertiary.removeAbandonedTimeout=180000 
dataSource_tertiary.passwordEncryptionCodec=com.lexmark.utils.PBEWithMD5AndDESCodec
```
- **6** Wenn eine neue Datenquelle hinzugefügt wird, navigieren Sie auf dem Anwendungsserver zum Ordner **<Installationspfad>\apps\lpm\WEB-INF\classes**, wobei **<Installationspfad>** das LPM-Installationsverzeichnis ist.
- **7** Öffnen Sie mit einem Texteditor die Datei **app-production-config.properties**.
- **8** Aktualisieren Sie die Datenbankinformationen, die auf die tertiäre Datenquelle verweisen müssen.

### **Beispielcode**

```
datasource.webapp = secondary datasource.badge = DEFAULT datasource.pin = tertiary 
datasource.stats = DEFAULT datasource.printernicknames = secondary 
datasource.printtrackdevices = DEFAULT
```
- **9** Stellen Sie sicher, dass die Aktualisierungen im LPM-Portal mit den Werten in der Datei database.properties übereinstimmen.
- **10** Speichern Sie die Datei.
- **11** Starten Sie den Lexmark Solutions Application Server-Dienst neu.

## **Verwenden von benannten Instanzen von Microsoft SQL Server**

Wenn Sie eine benannte Instanz von Microsoft SQL Server für die Druckfreigabe-Datenbank verwenden, fügen Sie den Parameter **instanceName** zu den folgenden Eigenschaften hinzu:

- **• connect**
- **• dataSource**

Beispielsweise muss der Abschnitt STATS wie folgt aktualisiert werden:

database.STATS.connect=jdbc:sqlserver://network.address.of.mssqlserver;databaseName=CustomerP rDatabaseName;instanceName=nameOfCustomerMSSQLInstance;

database.STATS.dataSource=network.address.of.mssqlserver;databaseName= CustomerPrDatabaseName;instanceName= nameOfCustomerMSSQLInstance;

# **Verwenden von Microsoft SQL Server für die Tabelle "Druckfreigabe-Kennkarte"**

Um Microsoft SQL Server für die Tabelle "Druckfreigabe-Kennkarte" zu verwenden, aktualisieren Sie die Datei mfpauth database.properties so, dass sie auf Microsoft SQL Server verweist.

- **1** Erstellen Sie die Druckfreigabe-Datenbank manuell in Microsoft SQL Server. Weitere Informationen finden Sie unter ["Erstellen der Druckfreigabe-Datenbank für Microsoft SQL Server" auf Seite 200](#page-199-0).
- **2** Führen Sie das eigenständige LPM-Installationsprogramm aus.
- **3** Öffnen Sie mit einem Texteditor die Datei **database.properties**.
- **4** Gehen Sie folgendermaßen vor:
	- **a** Wenn anstelle des Standardspaltennamens der benutzerdefinierte Namen USERID verwendet wird, legen Sie **database.BADGE.colUserId** auf den Namen der Spalte "Benutzer-ID" fest.
	- **b** Wenn anstelle des Standardspaltennamens der benutzerdefinierte Namen BADGEID verwendet wird, legen Sie database. BADGE.colBadgeId auf den Namen der Spalte "Kennkarten-ID" fest.
- **5** Speichern Sie die Datei.
- **6** Starten Sie den Lexmark Solutions Application Server-Dienst neu.
- **7** Nachdem der Lexmark Solutions Application Server-Prozess (tomcat7.exe) vollständig initialisiert worden ist, bringen Sie den Server online.
- **8** Wiederholen Sie diesen Vorgang für alle Anwendungsserver.

# **Konfigurieren der Druckwarteschlange auf einem geclusterten Druckserver**

**Hinweis:** Stellen Sie zunächst sicher, dass die Druckerspooler-Clusterressource installiert ist.

**1** Protokollieren Sie auf Ihrem Computer den passiven Knoten des Clusters, und installieren Sie anschließend die LDD-Portüberwachungssoftware.

**Hinweis:** Weitere Informationen zur Installation der LDD-Portüberwachungssoftware finden Sie unter ["Installieren der LDD-Portüberwachungssoftware" auf Seite 50](#page-49-0).

**2** Fügen Sie den LDD-Clientservice zur Druckerspooler-Clustergruppe hinzu.

**Hinweis:** Weitere Informationen zum Hinzufügen des LDD Client Service finden Sie unter ["Hinzufügen](#page-52-0) [des LDD Client Service" auf Seite 53.](#page-52-0)

- **3** Öffnen Sie im Fenster Windows-Verwaltungsprogramme die Konsole Druckmanagement.
- **4** Klicken Sie mit der rechten Maustaste auf den Knoten für Druckserver, und wählen Sie **Server hinzufügen/entfernen** aus.
- **5** Geben Sie die Netzwerkadresse der Druckerspooler-Clustergruppe ein.
- **6** Klicken Sie auf **Zur Liste hinzufügen** > **OK**.
- **7** Konfigurieren Sie die Druckwarteschlange. Weitere Informationen finden Sie unter ["Konfigurieren der](#page-50-0) [Druckwarteschlange" auf Seite 51.](#page-50-0)

# **Installieren von Druckfreigabe-Berichten**

Bei Bedarf verfügt LPM über einige vordefinierte Jasper-Berichte, die installiert werden können. Die zu installierenden Berichtsdateien hängen davon ab, ob die Kundendaten unter Firebird oder Microsoft SQL Server gespeichert sind.

# **Konfigurieren von Microsoft SQL Server für die Datenbankunterstützung**

Wenn Sie Microsoft SQL Server zum Speichern der Druckfreigabe-Nutzungsdaten verwenden, gehen Sie vor der Installation der Berichte wie folgt vor:

- **1** Klicken Sie in der Lexmark Management Console auf die Registerkarte **Dienste**.
- **2** Wählen Sie im Abschnitt Dienste die Option **Berichte** aus.
- **3** Geben Sie Folgendes an:
	- **• Datenbanktreiber**: Geben Sie bei Verwendung von Microsoft SQL Server **com.microsoft.sqlserver.jdbc.SQLServerDriver** ein.
	- **• Datenbank-URL**: Geben Sie **jdbc:sqlserver://<***IP-Adresse***>: 1433;databaseName=PRINTRELEASE;encrypt=false** ein, wobei *IP-Adresse* die IP-Adresse von Microsoft SQL Server ist.

**Hinweis:** Wenn Integrierte Sicherheit verwendet wird, müssen Sie **;integratedSecurity=true;** in der URL hinzufügen.

**• Benutzername für externe Datenbank**: Der Benutzername des LDD-Dienstkontos mit Lese- und Schreibzugriff auf Microsoft SQL Server.

**Hinweis:** Bei Verwendung von Integrierte Sicherheit ist diese Einstellung optional.

**• Kennwort für externe Datenbank**: Das Kennwort des LDD-Dienstkontos mit Lese- und Schreibzugriff auf Microsoft SQL Server.

**Hinweis:** Bei Verwendung von Integrierte Sicherheit ist diese Einstellung optional.

**4** Klicken Sie auf **Übernehmen**.

# **Konfigurieren von verfügbaren Berichten**

- **1** Klicken Sie in der Lexmark Management Console auf die Registerkarte **System**.
- **2** Wählen Sie im Abschnitt System die Option **Berichte** aus.
- **3** Wählen Sie einen Bericht aus, und klicken Sie anschließend auf .
- **4** Wenn Sie eine Microsoft SQL Server-Datenbank verwenden, legen Sie Datenquelle auf **EXTERN** fest.
- **5** Geben Sie die Datenbankinformationen an.
- **6** Klicken Sie auf **Speichern**.

# **Installieren von Berichten**

- **1** Extrahieren Sie den Inhalt des Installationspakets "Druckfreigabeberichte" auf dem LDD-Server.
- **2** Klicken Sie in der Lexmark Management Console auf die Registerkarte **System**.
- **3** Wählen Sie im Abschnitt System die Option **Berichte** aus.
- **4** Klicken Sie auf **Berichtsdateien hochladen**.
- **5** Navigieren Sie zu den extrahierten Berichten, und wählen Sie anschließend die erforderlichen Dateien aus.
- **6** Klicken Sie auf **Hochladen**.
- **7** Stellen Sie sicher, dass im Abschnitt System die Option **Berichte** ausgewählt ist, und klicken Sie anschließend auf **.**
- **8** Führen Sie einen der folgenden Schritte aus:
	- **•** Wenn Sie eine Microsoft SQL Server-Datenbank verwenden, legen Sie Datenquelle auf **[EXTERN]** fest.
	- **•** Wenn Sie die Standarddatenbank verwenden, legen Sie Datenquelle auf **SOLUTIONINFO** fest.
- **9** Wählen Sie eine **PR\_**-Jasper-Datei aus.
- **10** Geben Sie einen aussagekräftigen Berichtsnamen ein.
- **11** Klicken Sie auf **Speichern**.
- **12** Wiederholen Sie bei Bedarf die Schritte 8 bis 11 für alle anderen **PR\_**-Jasper-Dateien.

# **Senden von Aufträgen von einem Mac-Computer**

Stellen Sie zunächst sicher, dass ein LDD-Server vorhanden ist, auf dem die Druckfreigabe-Lösung installiert ist und ordnungsgemäß funktioniert. Es muss ein freigegebener Drucker mit der LDD-Druckfreigabelösung verbunden sein.

Sie können Aufträge entweder über die LPD-Druckerfreigabe oder die Samba-Freigabe senden.

# **Konfigurieren der LPD-Druckerfreigabe**

Bei dieser Methode wird ein Drucker auf dem Server freigegeben. Anschließend verwendet der Client-Mac-Computer diesen mit dem LPD-Protokoll (Line Printer Daemon) zum Drucken.

### **Serverkonfiguration**

**1** Geben Sie auf dem Computer einen Drucker frei.

**Hinweis:** Wir empfehlen, einen Freigabenamen mit nur einem Wort zu erstellen, z. B. **PrintRelease**.

- **2** Öffnen Sie im Fenster Windows-Verwaltungsprogramme die Server-Manager-Konsole, und klicken Sie auf **Rollen** > **Rollen hinzufügen** > **Druck- und Dokumentdienste**.
- **3** Klicken Sie im Fenster Rollen hinzufügen auf **Rollendienste** > **LPD-Dienstrolle**.

### **LDD-Konfiguration**

- **1** Klicken Sie in der Lexmark Management Console auf die Registerkarte **Lösungen**.
- **2** Wählen Sie im Abschnitt Lösungen die Option **PrintReleasev2** aus.
- **3** Wählen Sie im Abschnitt Aufgaben die Option **Konfiguration** aus.
- **4** Wählen Sie im Menü Druck unter Unix/Novell aktivieren **Ja** aus.

### **Clientkonfiguration**

**1** Öffnen Sie auf dem Client-Mac-Computer das Fenster Systemeinstellungen, und klicken Sie anschließend auf **Drucken und Scannen**.

**2** Klicken Sie auf **1** 

- **3** Klicken Sie auf **IP**, und geben Sie die Server-IP-Adresse ein.
- **4** Wählen Sie im Menü Protokoll die Option **Line Printer Daemon LPD** aus.
- **5** Geben Sie im Feld Warteschlange den Druckerfreigabenamen ein.
- **6** Wählen Sie im Menü Drucken mit die Option **Druckersoftware auswählen** aus.
- **7** Geben Sie im Feld Filter **Lexmark** ein, und wählen Sie anschließend eine der folgenden Optionen aus:
	- **• Allgemeiner Lexmark Farblaserdrucker**
	- **• Allgemeiner Lexmark SW-Laserdrucker**
- **8** Klicken Sie auf **Hinzufügen** > **OK**.

# **Konfigurieren der Samba-Freigabe**

Bei dieser Methode wird ein Drucker auf dem Server freigegeben. Anschließend stellt der Mac-Client eine Verbindung zum freigegebenen Drucker als Samba-Freigabe her.

**1** Geben Sie auf dem Windows-Server einen Drucker frei.

**Hinweis:** Wir empfehlen, einen Freigabenamen mit nur einem Wort zu erstellen, z. B. **PrintRelease**.

- **2** Wenn sich die LPM-Druckfreigabe nicht in einer Domäne befindet, gehen Sie wie folgt vor:
	- **•** Aktvieren Sie den Gastzugriff. Navigieren Sie zur Systemsteuerung, und klicken Sie anschließend auf **Benutzerkonten hinzufügen/entfernen** > **Gast** > **Gastkonto einschalten**.
	- **•** Fügen Sie ein Standardbenutzerkonto mit einem Kennwort hinzu.

**Hinweis:** Stellen Sie sicher, dass der Benutzername dem Benutzernamen für den Mac-Computer entspricht.

- **3** Öffnen Sie auf dem Client-Mac-Computer das Fenster Systemeinstellungen, und klicken Sie anschließend auf **Drucken und Scannen**.
- **4** Klicken Sie auf  $\blacksquare$
- **5** Drücken Sie die Control-Taste, klicken Sie auf die Symbolleiste des Fensters, und klicken Sie anschließend auf **Symbolleiste anpassen**.
- **6** Ziehen Sie  $\bullet$  auf die Symbolleiste, und klicken Sie dann auf Fertig.
- **7** Klicken Sie auf > **Typ** > **Windows-Drucker via Spools**.
- **8** Geben Sie den SMB ein:// URL mit einer IP-Adresse oder einem Servernamen und dem Druckerfreigabenamen. Beispiel: **SMB://10.1.2.3/Druckerfreigabename**.
- **9** Wählen Sie im Menü Drucken mit die Option **Druckersoftware auswählen** aus.
- **10** Geben Sie im Feld Filter **Lexmark** ein, und wählen Sie anschließend eine der folgenden Optionen aus:
	- **• Allgemeiner Lexmark Farblaserdrucker**
	- **• Allgemeiner Lexmark SW-Laserdrucker**
- **11** Klicken Sie auf **Hinzufügen** > **OK**.

**Hinweis:** Wählen Sie beim Drucken von einem Mac-Computer den erstellten Drucker aus, und geben Sie bei Aufforderung Ihre Anmeldeinformationen ein.

# **Konfigurieren der serverlosen Druckfreigabe**

# **Installieren der Lexmark Hybrid-Druckfreigabe**

**Hinweis:** Stellen Sie zunächst sicher, dass Lexmark Print Management Version 2.7 oder höher installiert ist.

- **1** Klicken Sie in der Lexmark Management Console auf die Registerkarte **Lösungen**.
- **2** Klicken Sie im Abschnitt Lösungen auf **Alle Lösungen**.
- **3** Klicken Sie auf **Installieren/Upgrade**.
- **4** Navigieren Sie zur Anwendung "Serverlose Druckfreigabe".
- **5** Klicken Sie auf **Hochladen**.

# **Konfigurieren der serverlosen Clientregistrierung**

### **Erklärung der serverlosen Konfigurationseinstellungen**

#### **Hinweise:**

- **•** Bei der Konfigurationsdatei wird zwischen Groß- und Kleinschreibung unterschieden.
- **•** Bearbeiten Sie nur die Elemente, die für Ihre Konfiguration gelten.

### **Löschen der Auftragsnachverfolgungs-Einstellungen**

Diese Einstellung verfolgt die ungedruckten Druckaufträge nach, die gelöscht wurden.

### **Löschen der Auftragsnachverfolgungs-Einstellungen**

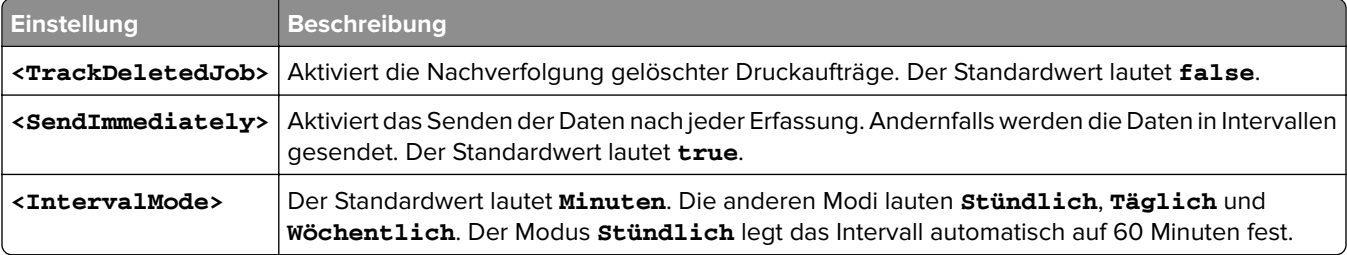

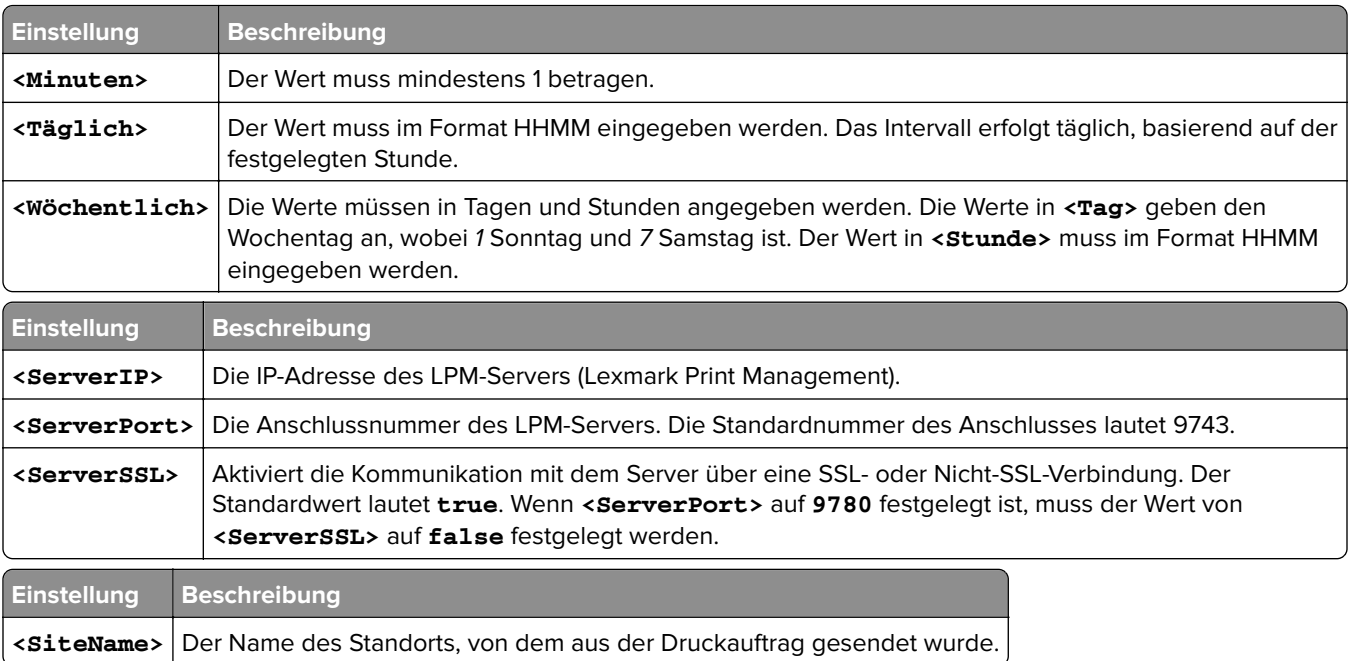

### **Konfigurieren des Lexmark Druckmanagement-Clients**

#### **Serverlose Druckfreigabe**

- **1** Navigieren Sie auf Ihrem Computer zum Ordner **C:\ProgramData\LPMC**.
- **2** Öffnen Sie mit einem Texteditor die Datei **configuration.xml**.
- **3** Legen Sie bei Bedarf **LoggingEnabled** auf **true** fest.
- **4** Gehen Sie im Abschnitt **ServerSettings** wie folgt vor:
	- **•** Legen Sie **ServerIP** auf die IP-Adresse des LPM-Servers fest.
	- **•** Legen Sie **ServerPort** für SSL-Verbindungen auf **443** oder für Nicht-SSL-Verbindungen auf **9780** fest.
	- **•** Legen Sie **ServerSSL** für SSL-Verbindungen auf **true** oder für Nicht-SSL-Verbindungen auf **false** fest.
- **5** Gehen Sie im Abschnitt **IDPServerSettings** wie folgt vor:
	- **•** Legen Sie **ServerIP** auf die IP-Adresse des IDP-Servers (Identity Provider, Identitätsanbieter) fest, und fügen Sie **/idm** hinzu.
	- **•** Legen Sie **ServerPort** für SSL-Verbindungen auf **443** oder für Nicht-SSL-Verbindungen auf **9780** fest.
	- **•** Legen Sie **ServerSSL** für SSL-Verbindungen auf **true** oder für Nicht-SSL-Verbindungen auf **false** fest.

#### **Server-Druckfreigabe**

- **1** Navigieren Sie auf Ihrem Computer zum Ordner **C:\ProgramData\LPMC**.
- **2** Öffnen Sie mit einem Texteditor die Datei **configuration.xml**.
- **3** Legen Sie bei Bedarf **LoggingEnabled** auf **true** fest.
- **4** Gehen Sie im Abschnitt **ServerSettings** wie folgt vor:
	- **•** Legen Sie **ServerIP** auf die IP-Adresse des Druckfreigabe-Servers fest. Der Standardwert lautet **lsp.lexmark.com/Lexmark**.
	- **•** Legen Sie **ServerPort** für SSL-Verbindungen auf **443** oder für Nicht-SSL-Verbindungen auf **80** fest.
	- **•** Legen Sie **ServerSSL** für SSL-Verbindungen auf **true** oder für Nicht-SSL-Verbindungen auf **false** fest.
- **5** Gehen Sie im Abschnitt **IDPServerSettings** wie folgt vor:
	- **•** Legen Sie **ServerIP** auf die IP-Adresse des Druckfreigabe-Servers fest. Der Standardwert lautet **idp.iss.lexmark.com**.
	- **•** Legen Sie **ServerPort** für SSL-Verbindungen auf **443** oder für Nicht-SSL-Verbindungen auf **80** fest.
	- **•** Legen Sie **ServerSSL** für SSL-Verbindungen auf **true** oder für Nicht-SSL-Verbindungen auf **false** fest.
- **6** Legen Sie im Abschnitt **IDPServerSettings** die Einstellung **ServerPort** auf **443** fest.

**Hinweis:** Vergewissern Sie sich, dass der Benutzer über Administratorrechte verfügt, bevor eine Verbindung zur LDD-Druckwarteschlange hergestellt wird oder Druckaufträge gesendet werden.

### **Konfigurieren der Kartenauthentifizierungsanwendung**

- **1** Navigieren Sie über den "Embedded Web Server" zur Konfigurationsseite der Anwendung.
- **2** Legen Sie im Abschnitt Benutzerauthentifizierung die Kartenüberprüfung auf **Identitätsdienst** fest.
- **3** Legen Sie im Abschnitt Identitätsdienst-Einstellungen die Adresse des Identitätsdienstanbieters auf **https://***serverIP***/idm** fest, wobei *serverIP* die IP-Adresse des LPM-Servers ist.
- **4** Wenn der LPM-Server mit SSL konfiguriert ist, legen Sie die Adresse des Kennkartendienstanbieters auf eine der folgenden Optionen fest:
	- **• https://***serverIP***/lpm**
	- **• https://***serverIP***:9780/lpm**

Dabei ist *serverIP* die IP-Adresse des LPM-Servers.

**5** Legen Sie die Client-ID auf **esf-cardauth-app** fest.

**Hinweis:** Sie können die Client-ID aktualisieren.

**6** Legen Sie das Client Secret mit dem Wert der Datei **<install**‑**Dir>\Lexmark\Solutions\apps\idm\WEB-INF \classes\idm-production-config.properties** fest, wobei **<install**‑**Dir>** der Installationsordner von LDD ist.

**Hinweis:** Sie können das Client Secret aktualisieren.

- **7** Legen Sie die Kartenregistrierung auf **Identitätsdienst** fest.
- **8** Legen Sie die Manuelle Anmeldung auf **Identitätsdienst** fest.
- **9** Klicken Sie auf **Speichern**.

### **Konfigurieren der Druckfreigabe-Anwendung**

- **1** Navigieren Sie über den "Embedded Web Server" zur Konfigurationsseite der Anwendung.
- **2** Legen Sie im Abschnitt Serverlose Web-Server-Einstellungen die Serveradresse auf **https://***serverIP***/lpm/api/2.0** fest, wobei *serverIP* die IP-Adresse des LPM-Servers ist.
- **3** Legen Sie die SSL-Anschlussnummer auf **9443** fest.
- **4** Legen Sie die HTTP-Anschlussnummer auf **9780** fest.
- **5** Legen Sie den Sicherheitsmodus auf **Auto** fest.
- **6** Klicken Sie auf **Speichern**.

# **Konfigurieren der Einstellungen von eSF-Anwendungen für die Druckfreigabe**

### **Informationen zu den CardAuth-Konfigurationsdaten für e-Task 5-Drucker**

### **Benutzerauthentifizierungseinstellungen**

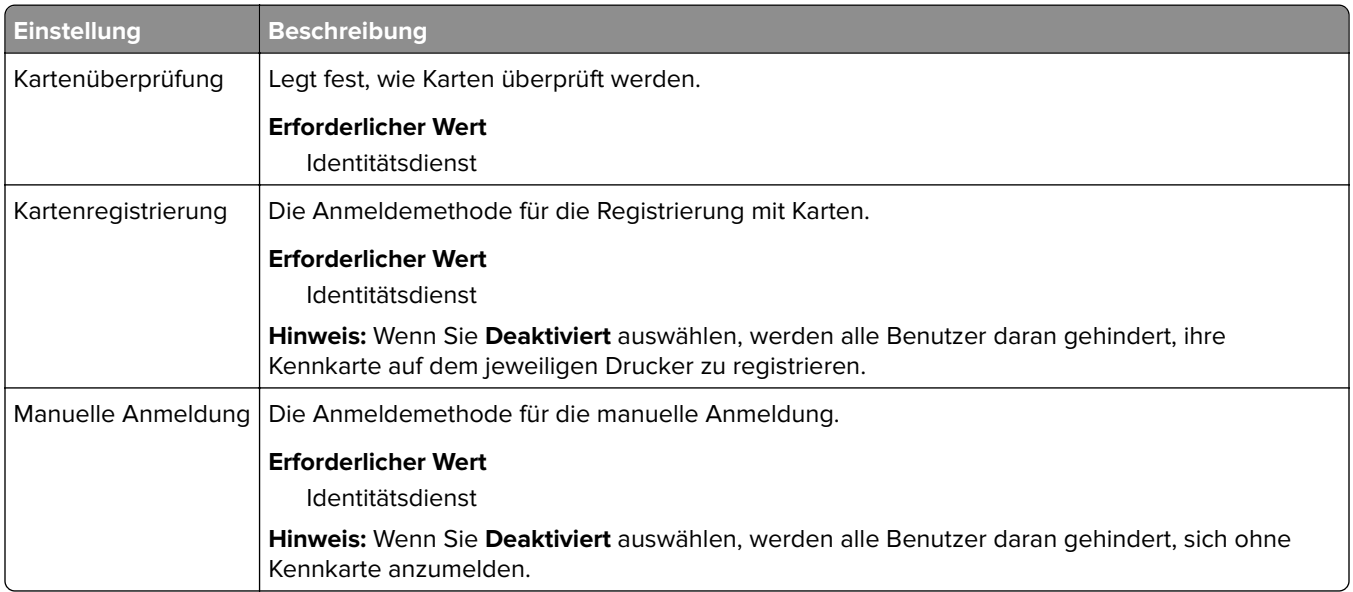

#### **Identitätsdienst-Einstellungen**

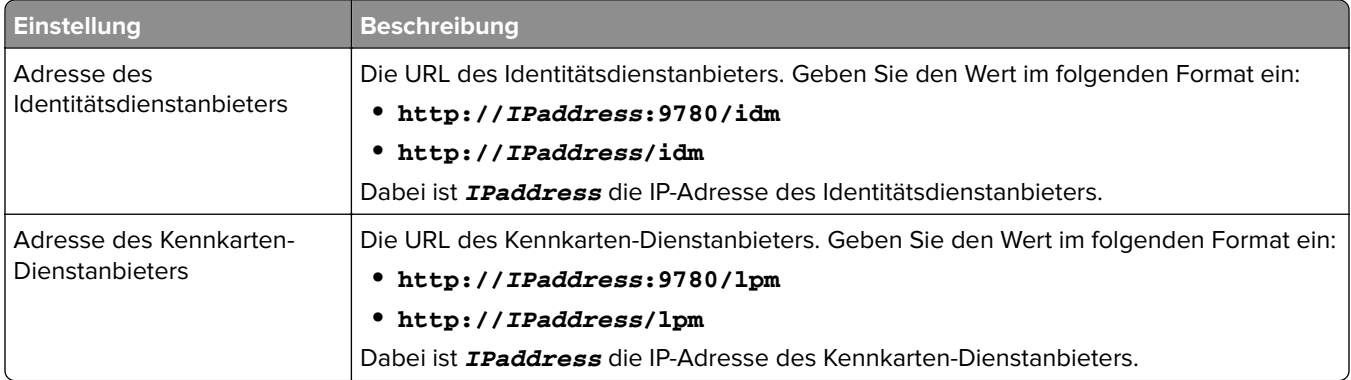

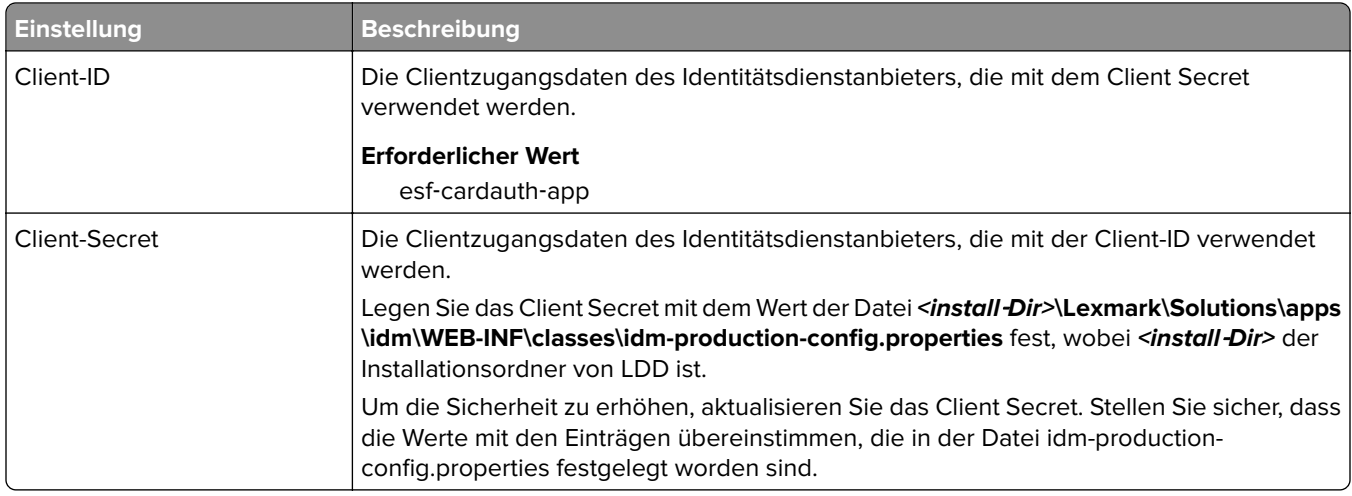

## **Informationen zu den BadgeAuth-Konfigurationsdaten für e-Task 4- und e-Task 3- Drucker**

**Hinweis:** Um sicherzustellen, dass Druckaufträge in der Druckwarteschlange angezeigt werden, geben Sie die Benutzer-ID bei der Registrierung eines Benutzers in Kleinbuchstaben ein.

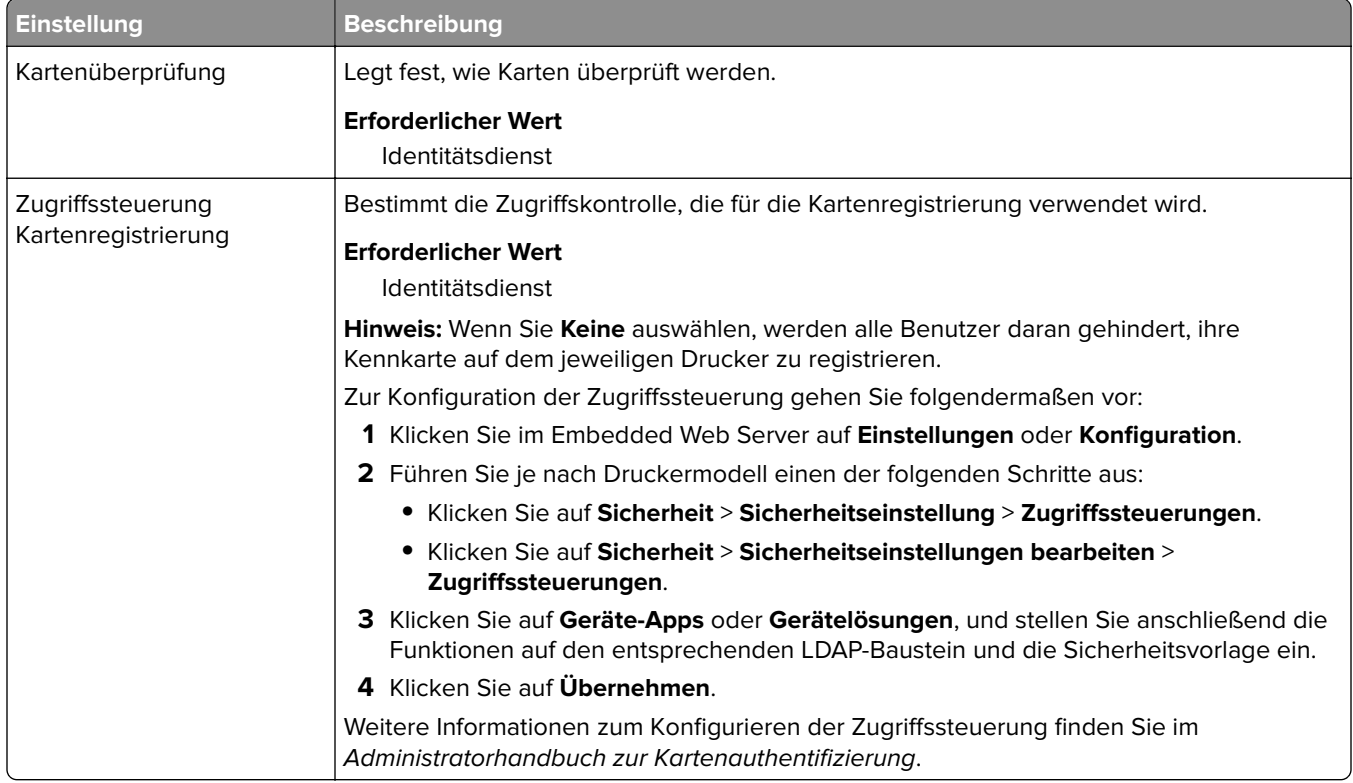

#### **Benutzerauthentifizierungseinstellungen**

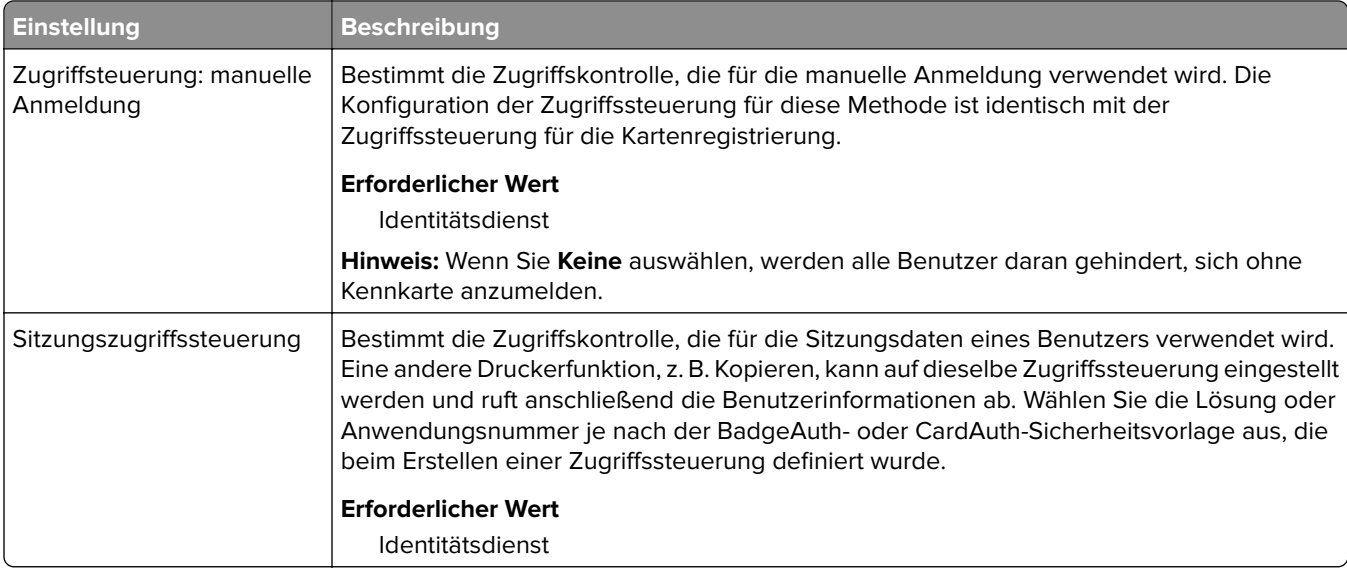

## **Identitätsdienst-Einstellungen**

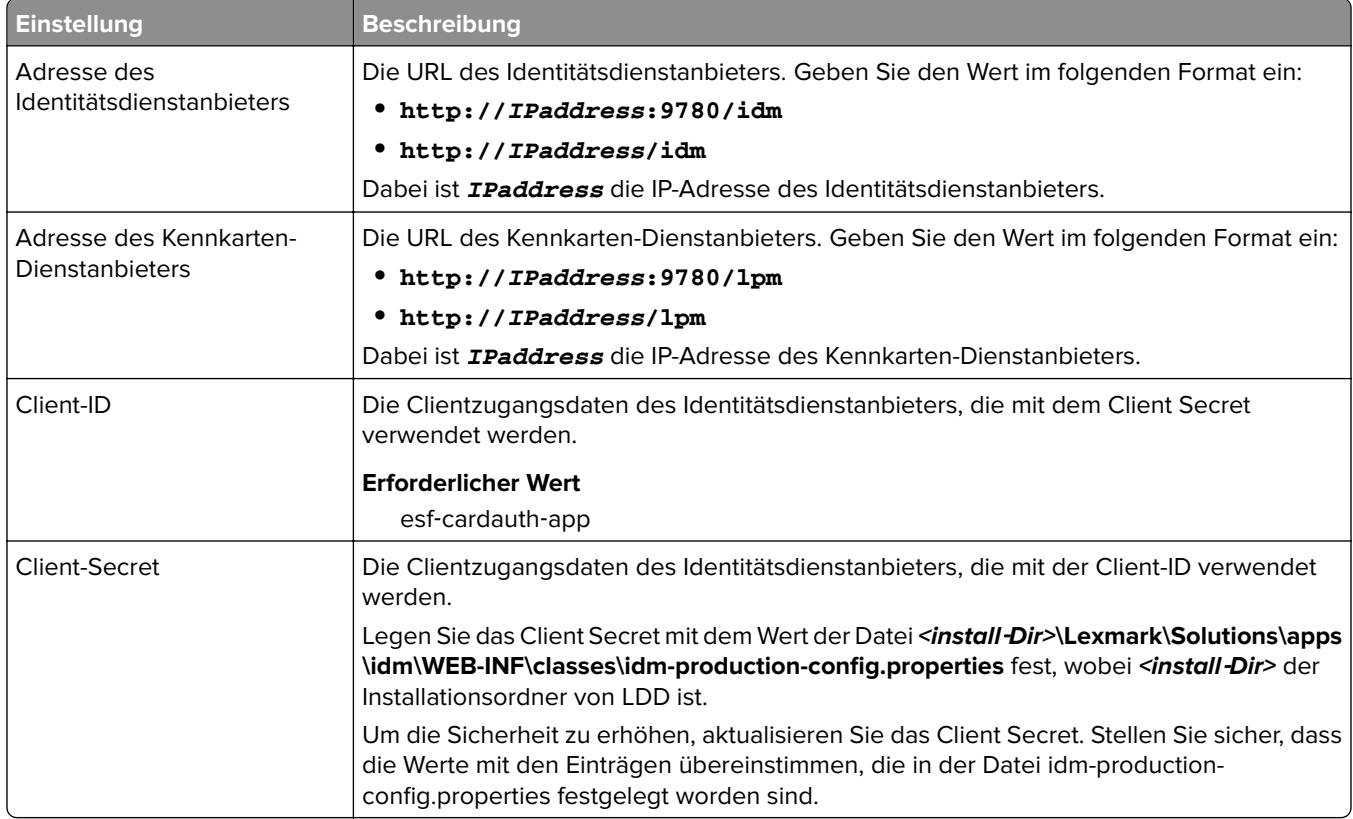

## **Informationen zu den LexDas-Konfigurationsdaten für e-Task 4- und e-Task 3-Drucker**

#### **Webserver-Einstellungen**

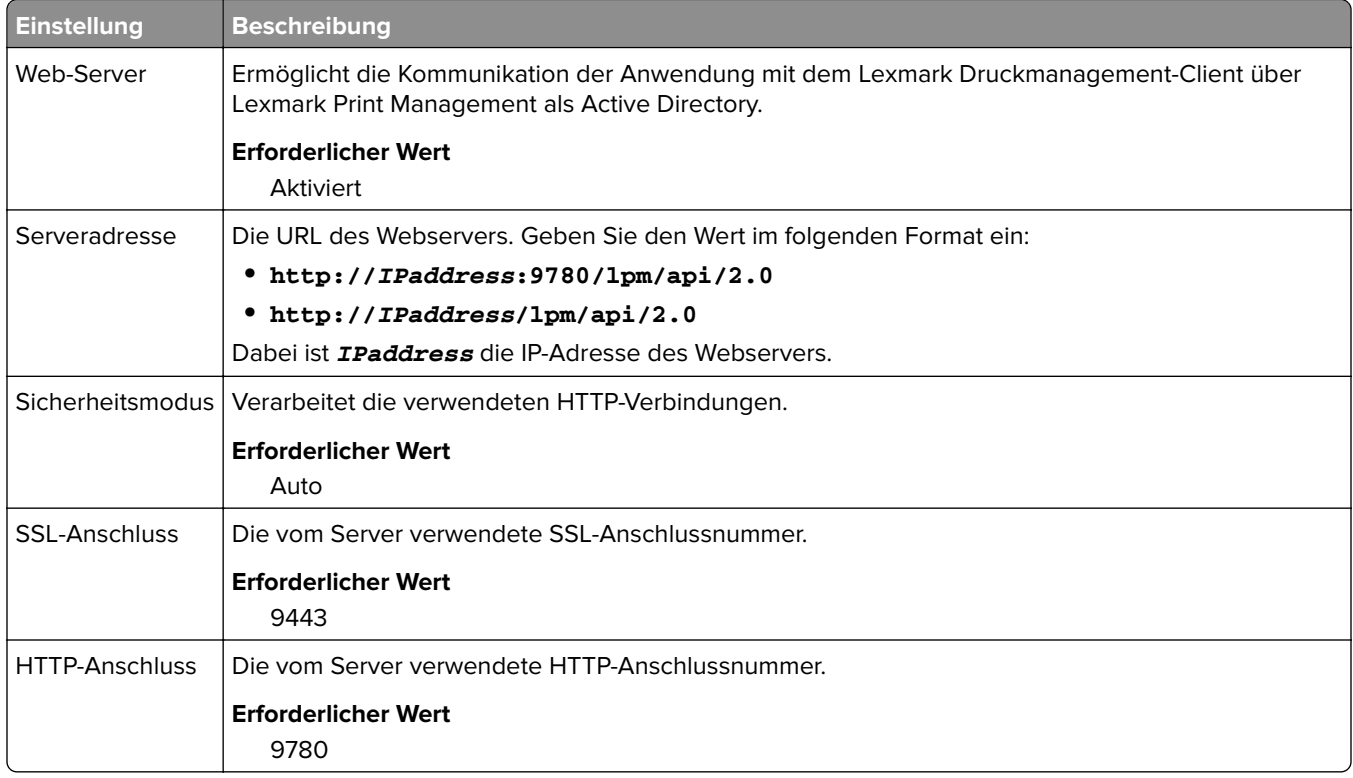

# **Informationen zu den PrintRelease-Konfigurationsdaten für e-Task 5-Drucker**

### **Serverlose Web-Server-Einstellungen**

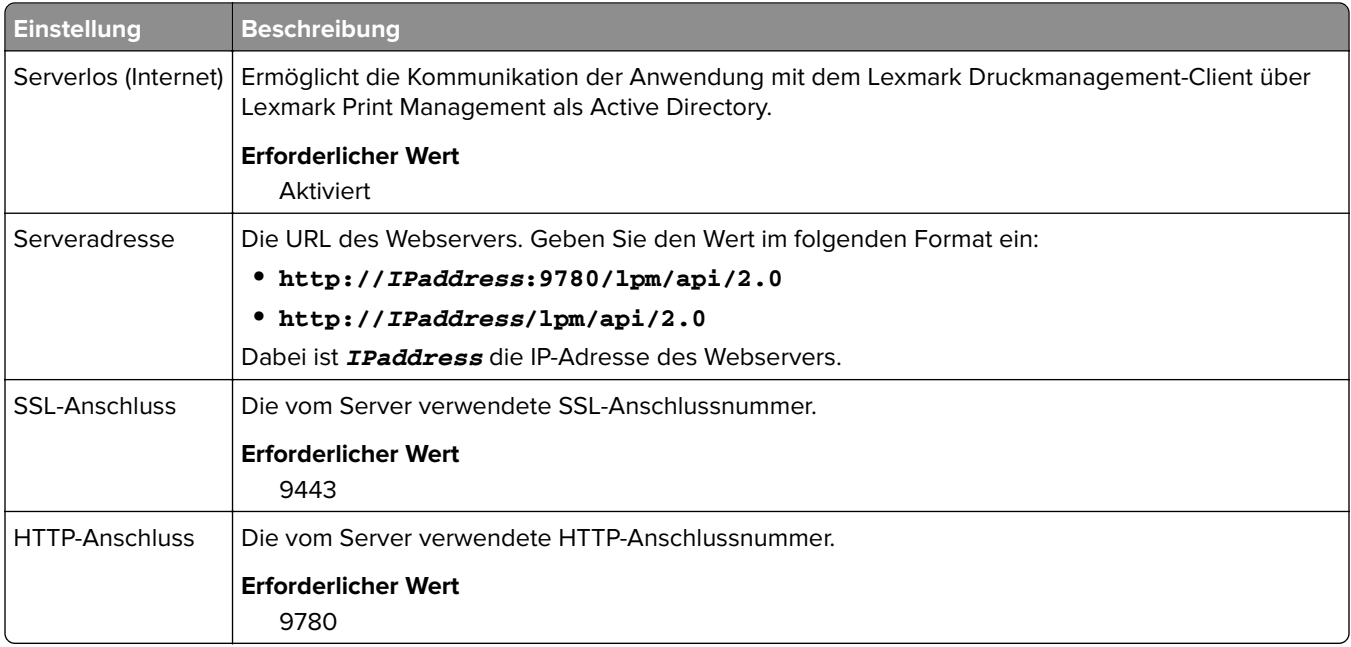

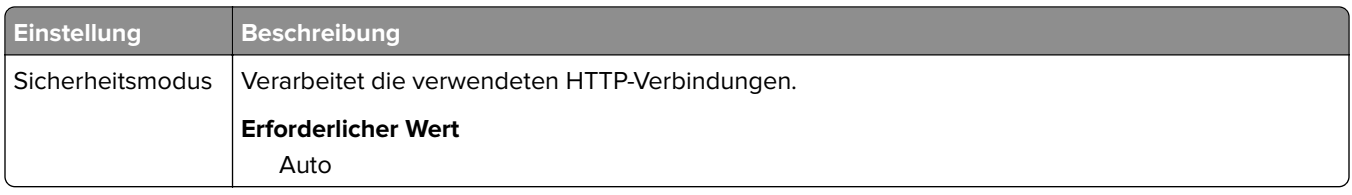

## **Anpassen des Startbildschirms für eine serverlose Umgebung**

- **1** Klicken Sie in der Lexmark Management Console auf die Registerkarte **Gerätegruppen**.
- **2** Wählen Sie im Abschnitt Gerätegruppen die Option **Serverlose Druckfreigabe** aus.
- **3** Wählen Sie im Abschnitt Aufgaben die Option **Startbildschirm** aus.
- **4** Klicken Sie auf die Registerkarte für jede Geräteklasse, die Sie anpassen möchten.
- **5** Wählen Sie die Option **Diesen Startbildschirm als Teil der Gerätegruppen-Richtlinie verwenden** aus.
- **6** Wählen Sie im Menü Aktion die Option **App-Reservierung** aus.
- **7** Wählen Sie im Menü Profil eine der folgenden Optionen aus:
	- **•** Wählen Sie für e-Task 5-Drucker die Option **printRelease** aus.
	- **•** Wählen Sie für e-Task 4- und e-Task 3-Drucker **LPRP4** aus.
- **8** Klicken Sie auf jeder Registerkarte auf **Übernehmen**.

# **Konfigurieren von Reports Aggregator**

Der Lexmark Reports Aggregator Service generiert Berichtsdaten, die im Dashboard der Print Management Console angezeigt werden. Der Reports Aggregator Service wird hinzugefügt, um Berichtsdaten zu einem festgelegten Zeitpunkt im Hintergrund zu generieren.

**Hinweis:** Die im Administrator-Dashboard angezeigten Daten basieren auf den letzten Daten, die vom Dienst generiert wurden.

Damit der Reports Aggregator Service funktionieren kann, werden während der Installation in einer Enterprise-Installationsumgebung (mit Lastenausgleich) Datenbankinformationen angefordert. Der Dienst kann nur unter Java Version 1.8 oder höher ausgeführt werden und erfordert LDD Version 5 oder höher.

# **Konfigurieren des Schedulers**

- **1** Greifen Sie von Ihrem Computer aus auf den Lastenausgleichserver zu.
- **2** Navigieren Sie zum Ordner **<install**‑**Dir>\Lexmark\Solutions\services\lpm-reports-service**, wobei **<install**‑**Dir>** der Installationsordner von LPM ist.
- **3** Öffnen Sie mit einem Texteditor die Datei **application.properties**.
- **4** Legen Sie **app.aggregation.service.schedule.cron** fest. um das Intervall zu ändern.
- **5** Speichern Sie die Datei.
- **6** Starten Sie den Lexmark Solutions Application Server-Dienst neu.

# **Konfigurieren der Aktualisierungshäufigkeit für E-Mail-Berichte**

- **1** Greifen Sie von Ihrem Computer aus auf den Lastenausgleichserver zu.
- **2** Navigieren Sie zum Ordner **<install**‑**Dir>\Lexmark\Solutions\services\lpm-reports-service**, wobei **<install**‑**Dir>** der Installationsordner von LPM ist.
- **3** Öffnen Sie mit einem Texteditor die Datei **application.properties**.
- **4** Legen Sie **app.reporting.email.checker.service.schedule.cron** fest, um das Intervall zu ändern.
- **5** Speichern Sie die Datei.
- **6** Starten Sie den Lexmark Solutions Application Server-Dienst neu.

# **Kontaktaufnahme mit dem Lexmark Helpdesk**

Stellen Sie bei der Kontaktaufnahme mit dem Lexmark Helpdesk sicher, dass Sie die folgenden Informationen zur Hand haben, um die Bearbeitung zu beschleunigen:

- **•** Die PIN des Unternehmens, falls vorhanden.
- **•** Die LDD-Version, mit der Ihr Drucker verbunden ist.

Um die Version anzuzeigen, führen Sie die folgenden Schritte aus:

- **1** Rufen Sie die Lexmark Management Console im Webbrowser auf.
- **2** Klicken Sie im oberen Abschnitt der Seite auf **Info**.
- **•** Die Version der Druckmanagement-Lösung, die Sie aktuell verwenden.

Um die Version anzuzeigen, führen Sie die folgenden Schritte aus:

- **1** Rufen Sie die Lexmark Management Console im Webbrowser auf.
- **2** Klicken Sie auf die Registerkarte **Lösungen** und wählen Sie im Abschnitt "Lösungen" **PrintReleasev2** aus.
- **3** Wählen Sie im Abschnitt "Aufgaben" **Zusammenfassung** aus und suchen Sie den Abschnitt mit der Versionsnummer.

# **Grundlagen zu Standardberichten**

## **Nutzung nach Gerät (PR\_DeviceUsageReport.jasper)**

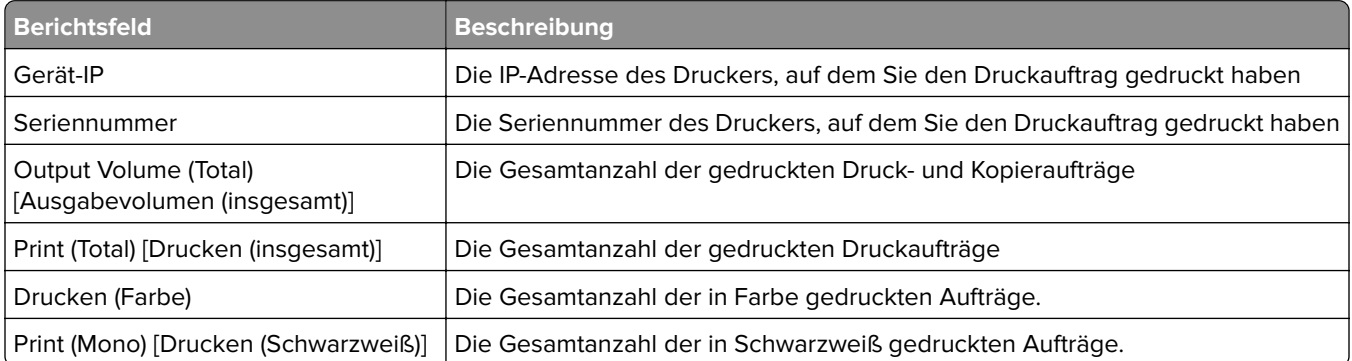
<span id="page-216-0"></span>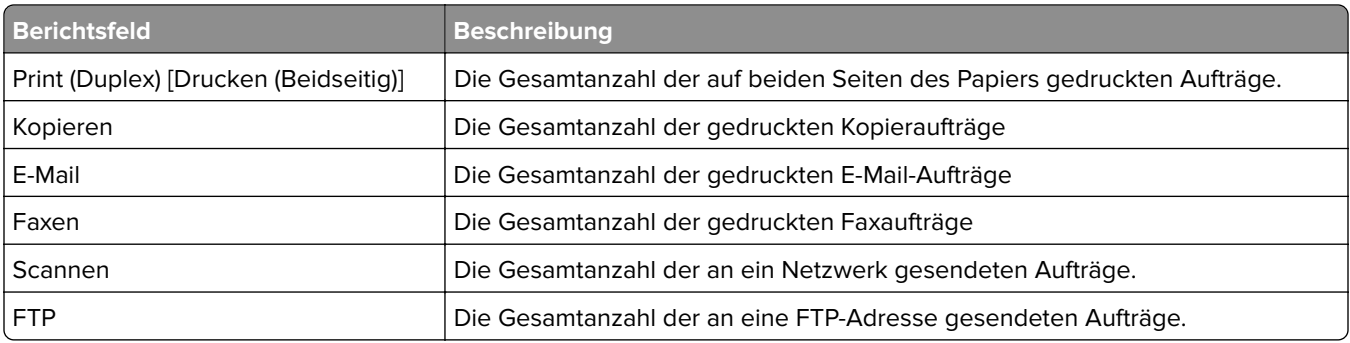

## **Nutzung nach Gerätehostname (PR\_DeviceUsageReport\_Hostname.Jasper)**

**Hinweis:** Der Hostname wird über eine DNS-Abfrage abgerufen. Wenn der Hostname in DNS nicht konfiguriert ist, wird ersatzweise die IP-Adresse verwendet.

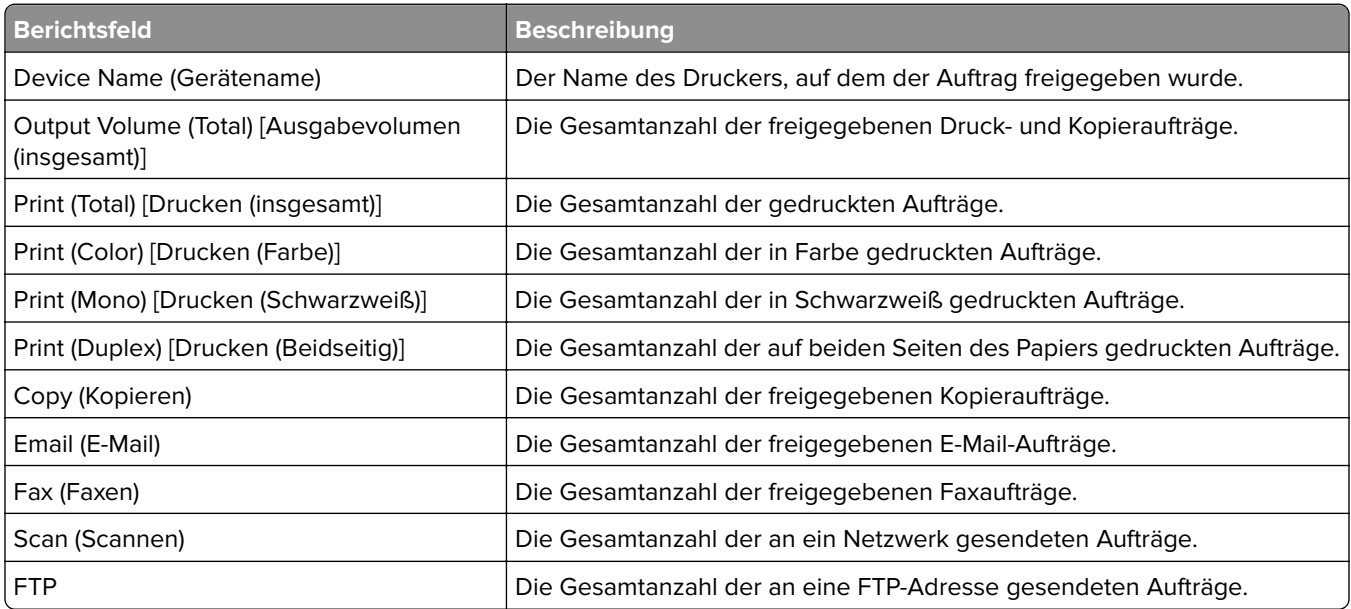

# **Nutzung nach Geräte-IP-Adresse und Gerätemodellname (PR\_DeviceUsageReport\_IPModel.jasper)**

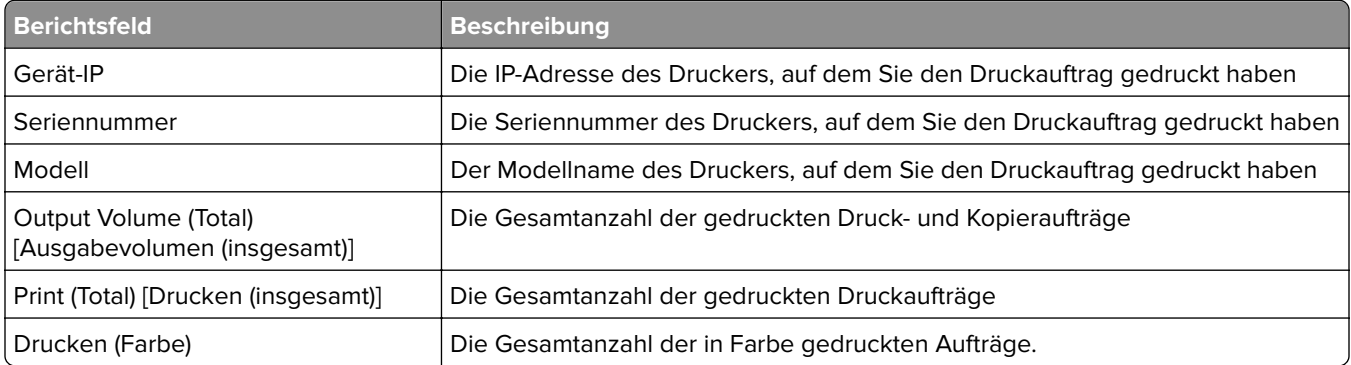

<span id="page-217-0"></span>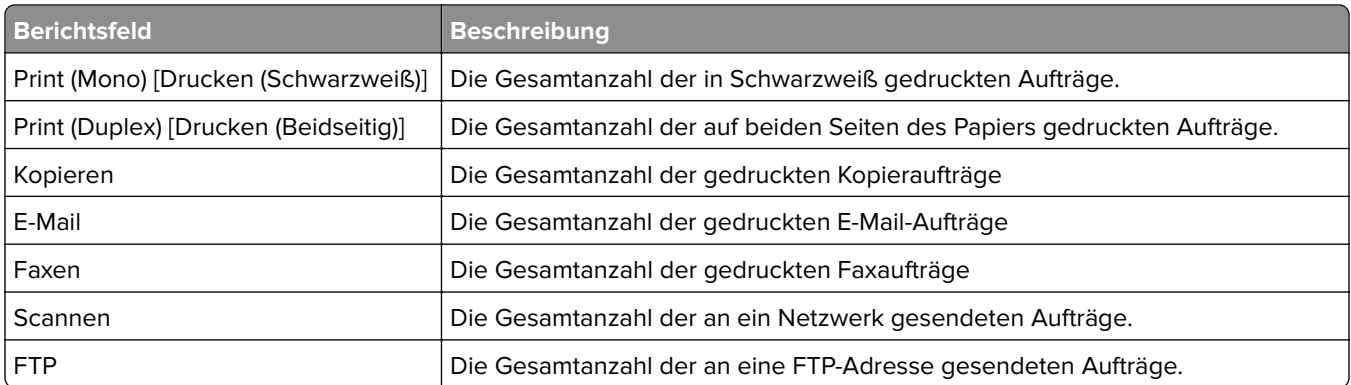

## **Nutzung nach Geräte-IP-Adresse, Gerätemodellname und Gerätemodelltyp (PR\_DeviceUsageReport\_IPModelType.jasper)**

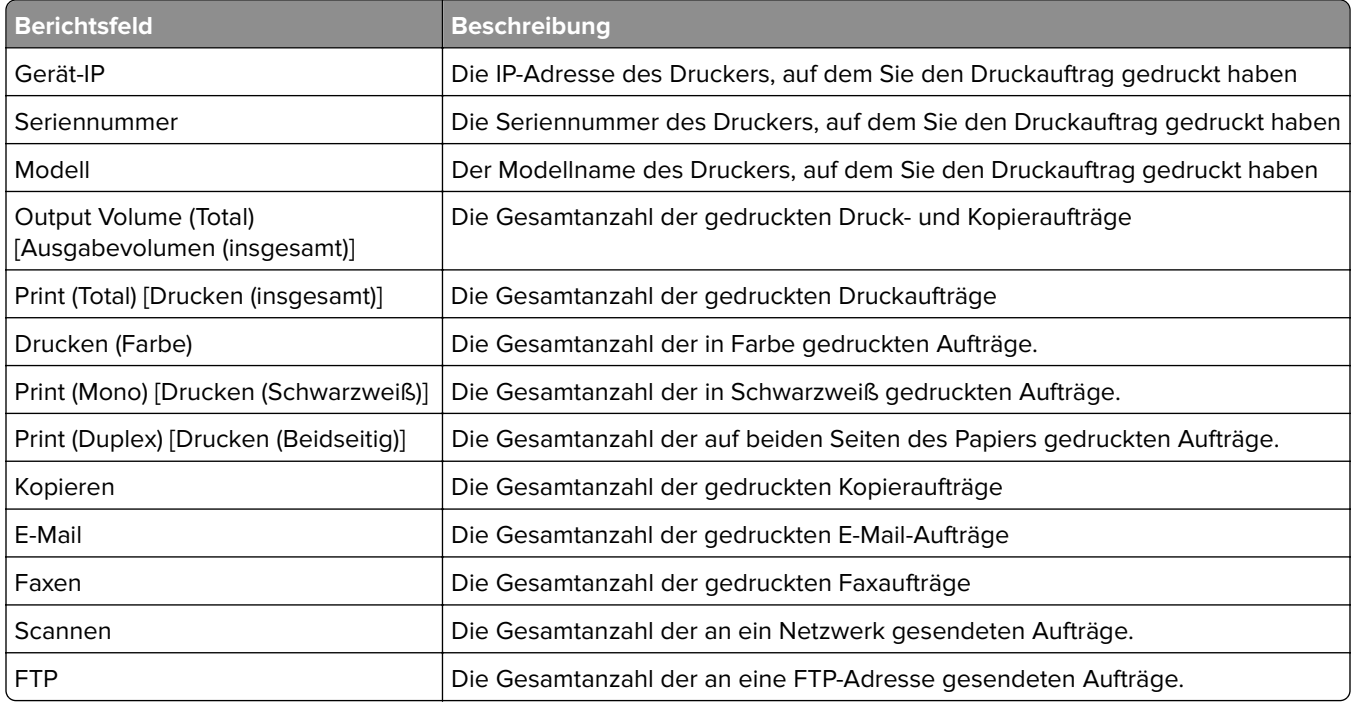

## **Detaillierter Druckbericht nach Gerät (PR\_detailPrintReportByDevice.jasper)**

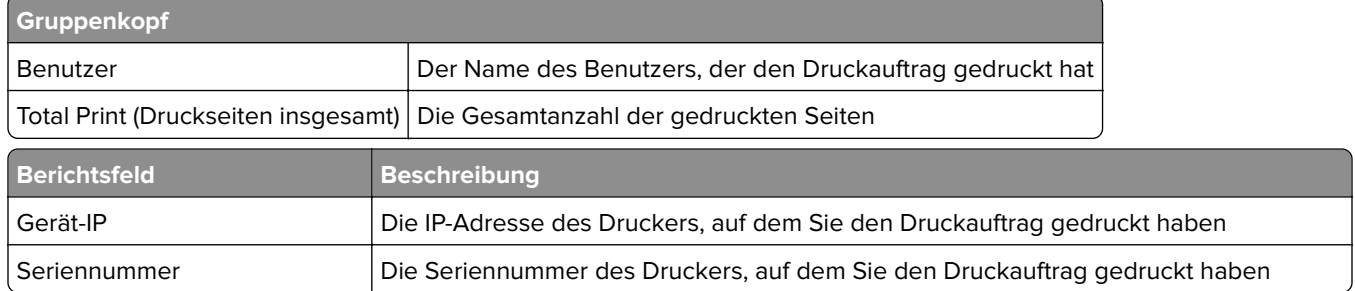

<span id="page-218-0"></span>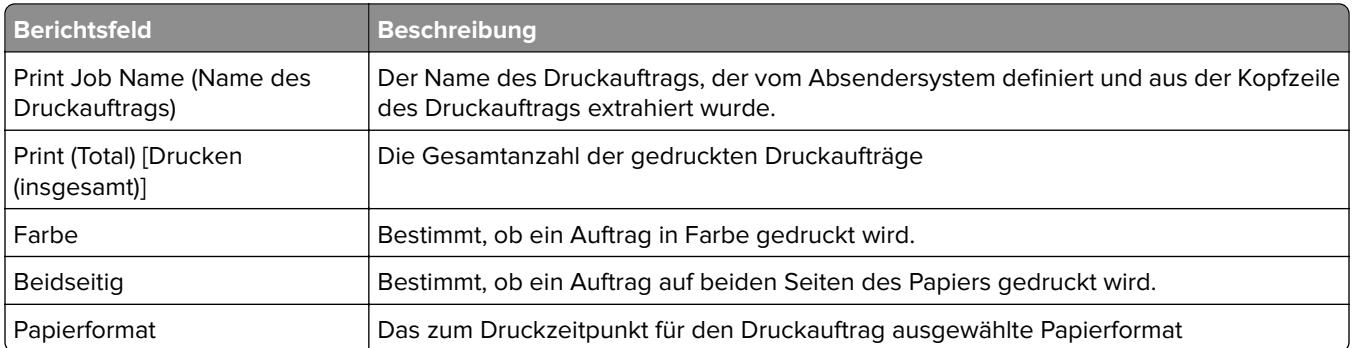

## **Detaillierter Druckbericht nach Benutzer (PR\_DetailPrintReportByUser.jasper)**

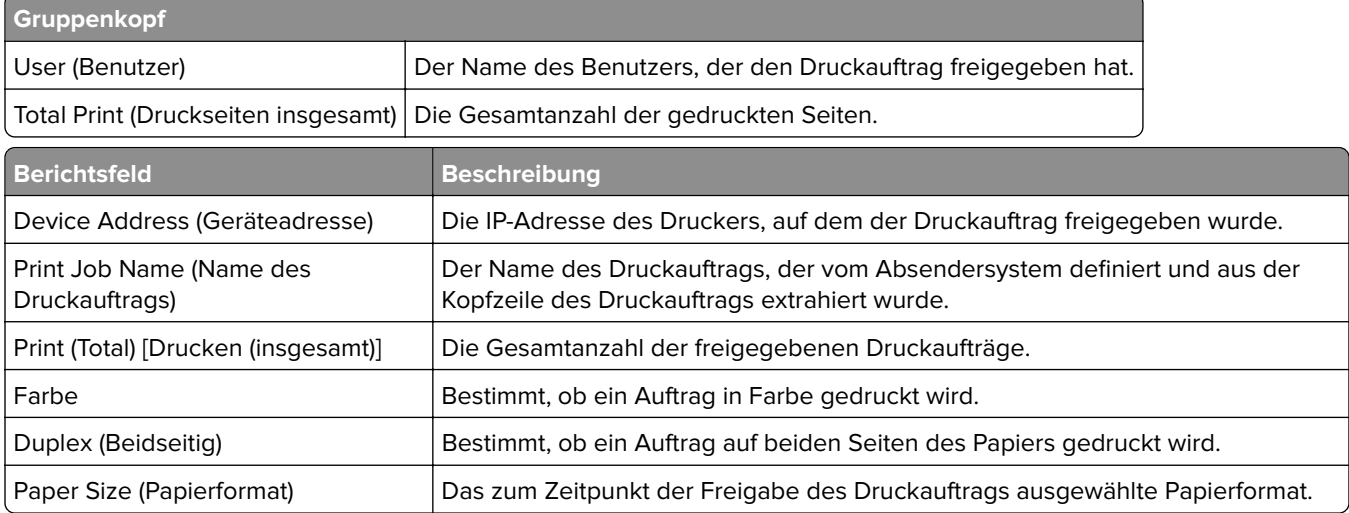

## **Detaillierter Druckbericht nach Hostname (PR\_detailPrintReportByUser\_Hostname.jasper)**

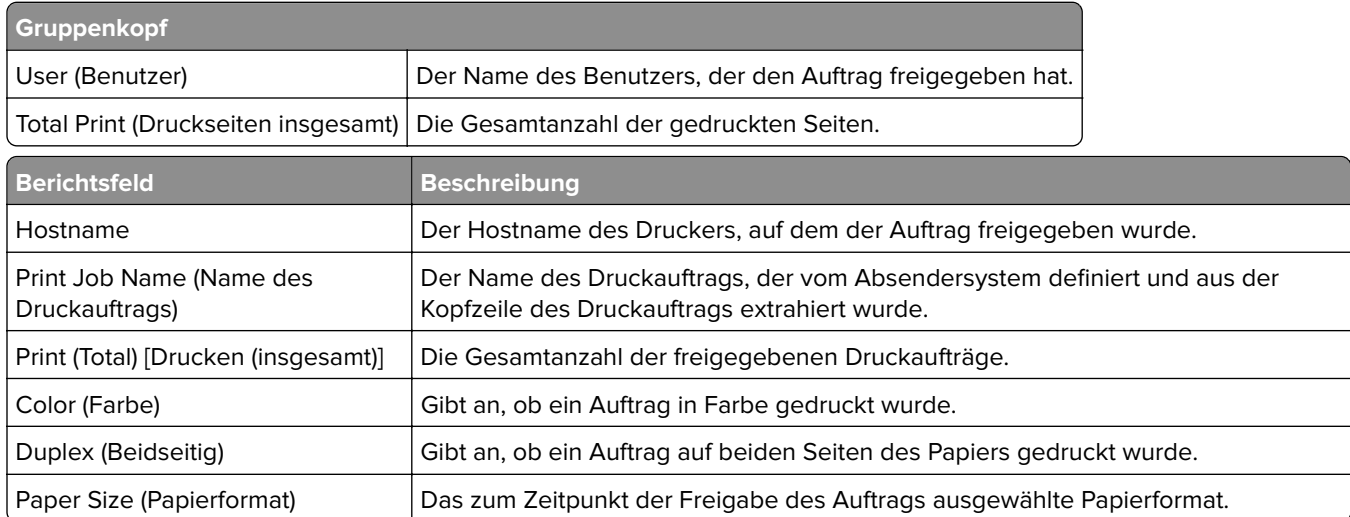

# <span id="page-219-0"></span>**Detaillierter Druckbericht nach IP-Adresse, Modellname und Modelltyp (PR\_detailPrintReportByUser\_ IPMMT.jasper)**

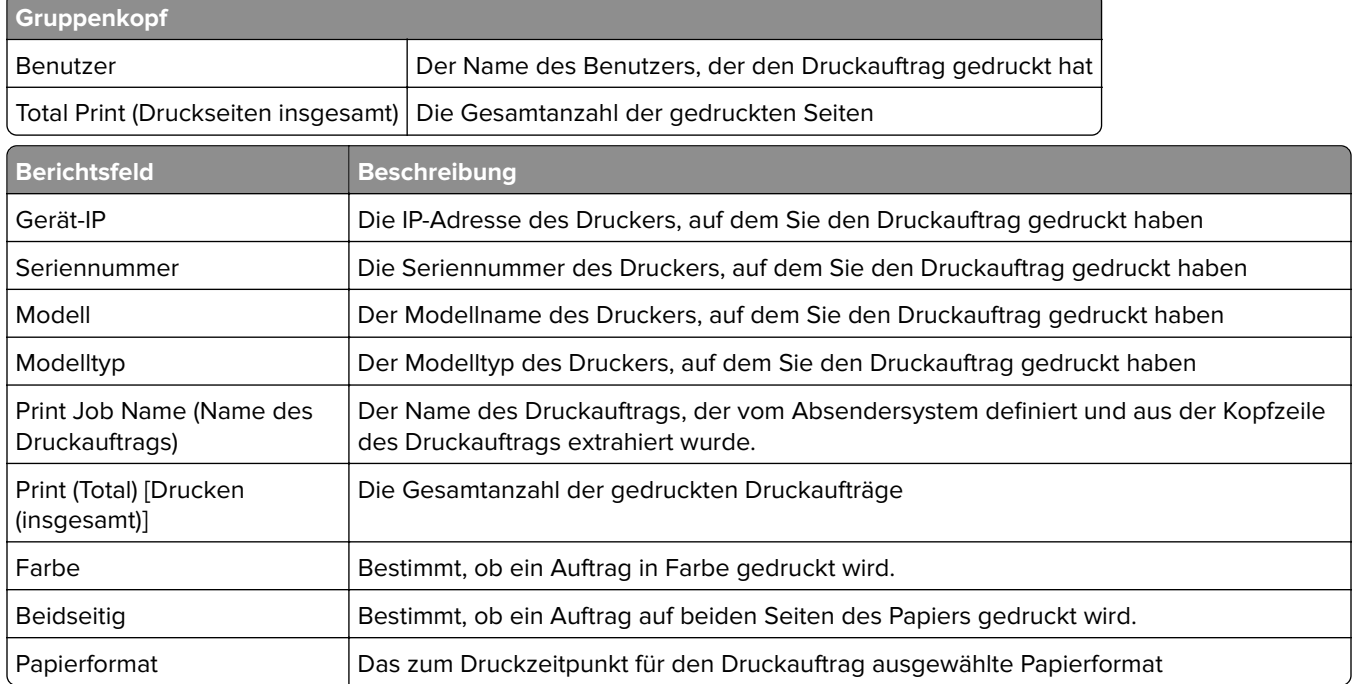

## **Detaillierter Druckbericht nach IP-Adresse und Modelltyp (PR\_detailPrintReportByUser\_ IPModelType.jasper)**

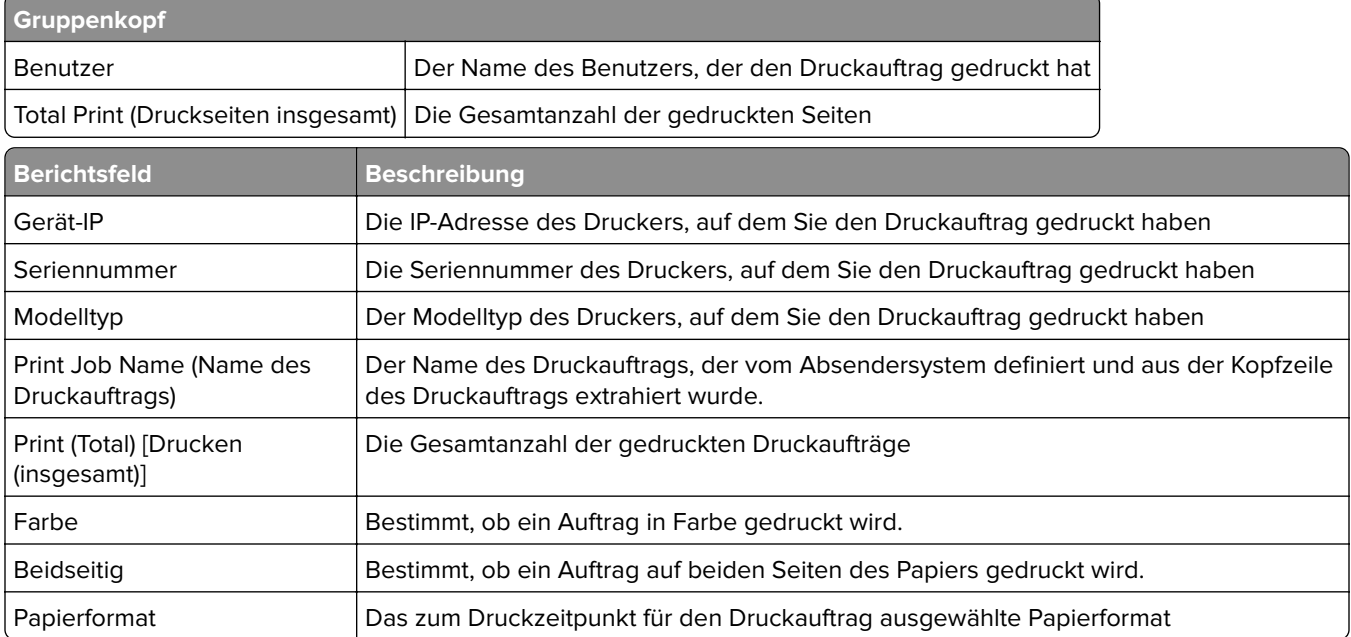

# <span id="page-220-0"></span>**Bericht "Farbdruck/Schwarzweißdruck nach Benutzer" (PR\_ColorMonoByUser.jasper)**

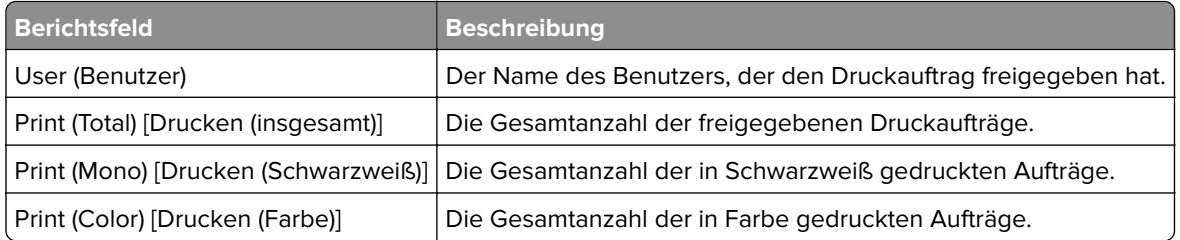

# **In Feld "Benutzerdefiniert 1" definierter Verwendungsbericht (PR\_[custom1]UsageReport.jasper)**

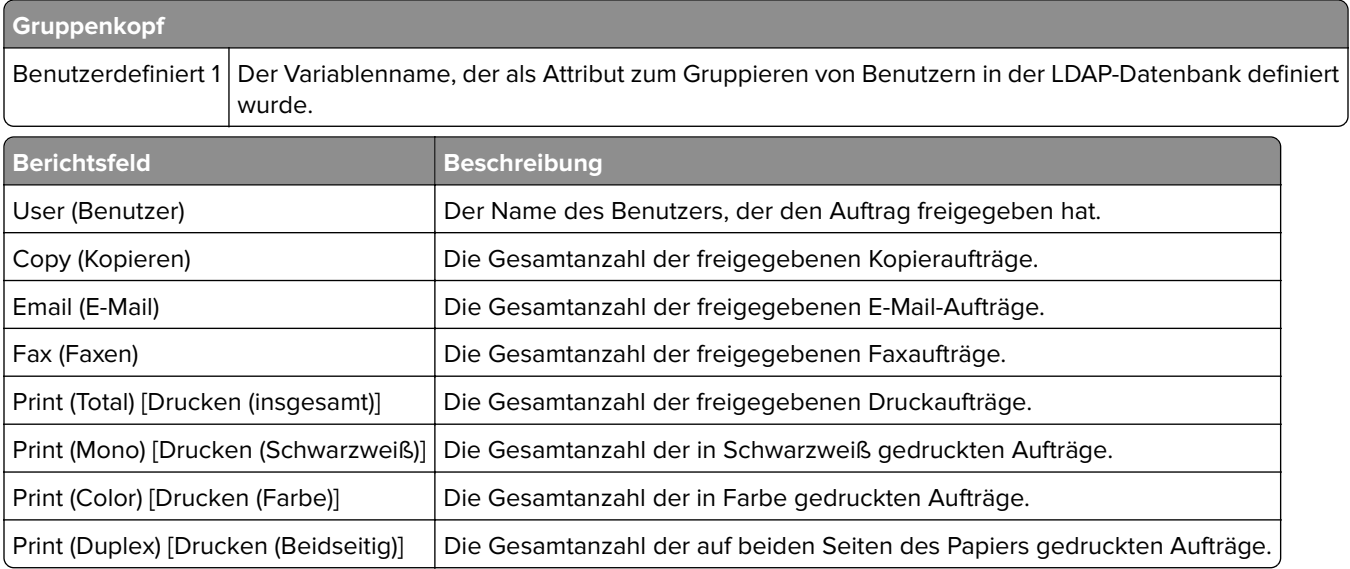

# **Bericht "Einseitiger /Beidseitiger Druck nach Benutzer" (PR\_simplexDuplexByUser.jasper)**

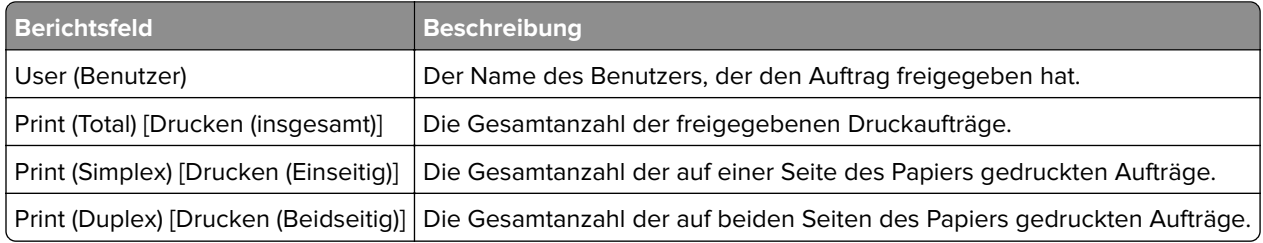

# <span id="page-221-0"></span>**Bericht "Obere/Untere 20 Benutzer nach Anzahl der Ausdrucke" (PR\_top20PRINTUser.jasper oder PR\_bottom20PRINTUser.jasper)**

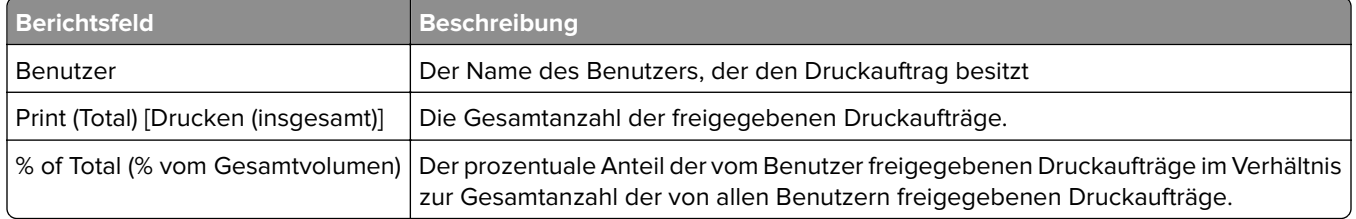

## **Bericht "Obere/Untere 20 Benutzer nach Anzahl der Kopien" (PR\_top20COPYUser.jasper oder PR\_ bottom20COPYUser.jasper)**

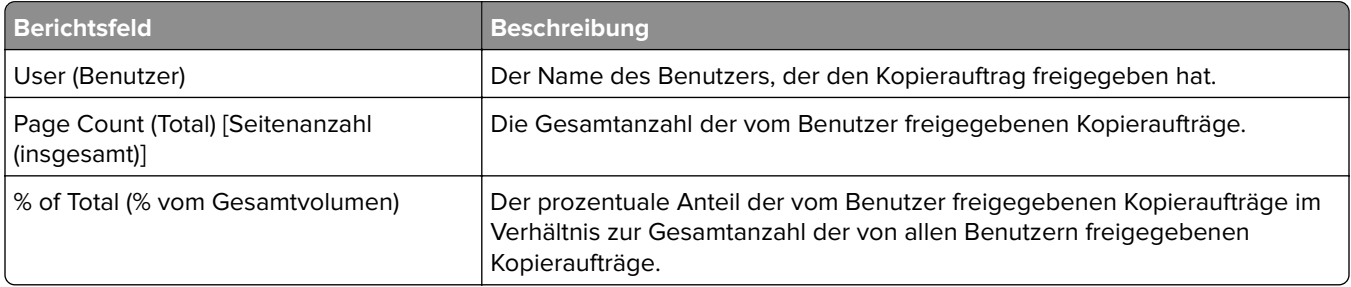

# **Bericht "Obere/Untere 20 Benutzer nach Anzahl der E-Mails" (PR\_top20EMAILUser.jasper oder PR\_bottom20EMAILUser.jasper)**

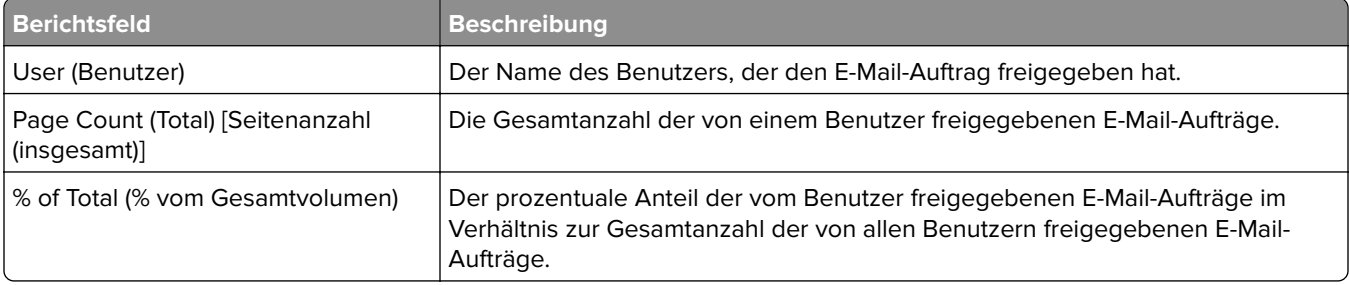

# **Bericht "Obere/Untere 20 Benutzer nach Anzahl der Netzwerkscans" (PR\_top20SCANUser.jasper oder PR\_ bottom20SCANUser.jasper)**

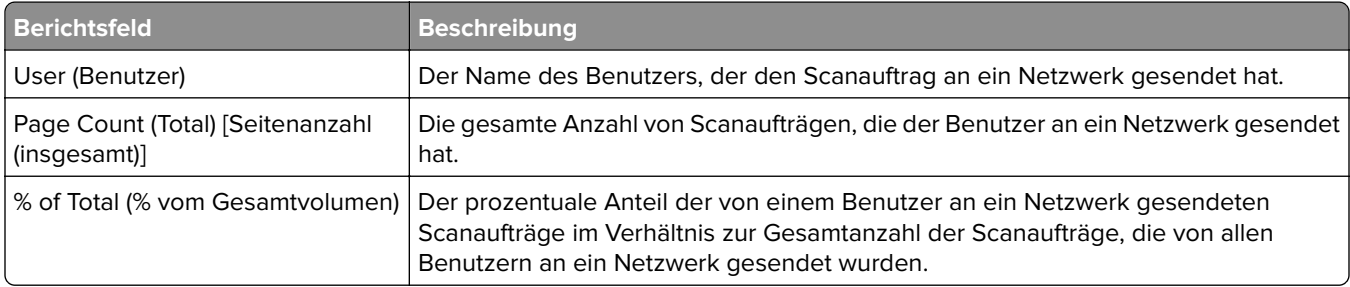

# <span id="page-222-0"></span>**Bericht "Obere/Untere 20 Benutzer nach Anzahl der Faxe" (PR\_top20FAXUser.jasper oder PR\_ bottom20FAXUser.jasper)**

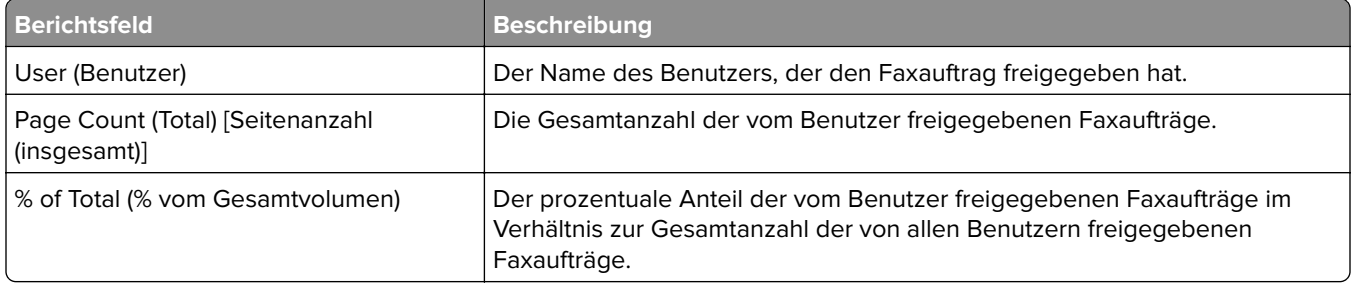

## **Bericht "Gelöschte Seiten nach Benutzer" (PR\_pageDeletedByUser.jasper)**

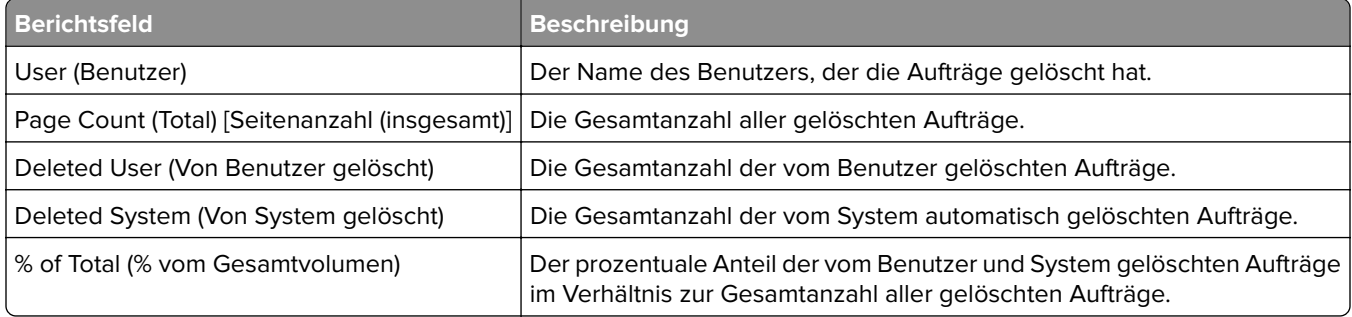

# **Hinweise**

## **Hinweis zur Ausgabe**

November 2022

**Der folgende Abschnitt gilt nicht für Länder, in denen diese Bestimmungen mit dem dort geltenden Recht unvereinbar sind:** LEXMARK INTERNATIONAL, INC., STELLT DIESE VERÖFFENTLICHUNG OHNE MANGELGEWÄHR ZUR VERFÜGUNG UND ÜBERNIMMT KEINERLEI GARANTIE, WEDER AUSDRÜCKLICH NOCH STILLSCHWEIGEND, EINSCHLIESSLICH, JEDOCH NICHT BESCHRÄNKT AUF, DER GESETZLICHEN GARANTIE FÜR MARKTGÄNGIGKEIT EINES PRODUKTS ODER SEINER EIGNUNG FÜR EINEN BESTIMMTEN ZWECK. In einigen Staaten ist der Ausschluss von ausdrücklichen oder stillschweigenden Garantien bei bestimmten Rechtsgeschäften nicht zulässig. Deshalb besitzt diese Aussage für Sie möglicherweise keine Gültigkeit.

Diese Publikation kann technische Ungenauigkeiten oder typografische Fehler enthalten. Die hierin enthaltenen Informationen werden regelmäßig geändert; diese Änderungen werden in höheren Versionen aufgenommen. Verbesserungen oder Änderungen an den beschriebenen Produkten oder Programmen können jederzeit vorgenommen werden.

Die in dieser Softwaredokumentation enthaltenen Verweise auf Produkte, Programme und Dienstleistungen besagen nicht, dass der Hersteller beabsichtigt, diese in allen Ländern zugänglich zu machen, in denen diese Softwaredokumentation angeboten wird. Kein Verweis auf ein Produkt, Programm oder einen Dienst besagt oder impliziert, dass nur dieses Produkt, Programm oder dieser Dienst verwendet werden darf. Sämtliche Produkte, Programme oder Dienste mit denselben Funktionen, die nicht gegen vorhandenen Beschränkungen bezüglich geistigen Eigentums verstoßen, können stattdessen verwendet werden. Bei Verwendung anderer Produkte, Programme und Dienstleistungen als den ausdrücklich vom Hersteller empfohlenen ist der Benutzer für die Beurteilung und Prüfung der Funktionsfähigkeit selbst zuständig.

Technischen Support von Lexmark erhalten Sie unter **<http://support.lexmark.com>**.

Informationen zur Lexmark Datenschutzrichtlinie für die Verwendung dieses Produkts finden Sie unter **[www.lexmark.com/privacy](http://www.lexmark.com/privacy)**.

Unter **[www.lexmark.com](http://www.lexmark.com)** erhalten Sie Informationen zu Zubehör und Downloads.

**© 2013 Lexmark International, Inc.**

**Alle Rechte vorbehalten.**

## **Marken**

Lexmark, das Lexmark-Logo und PrintCryption sind Marken oder eingetragene Marken von Lexmark International, Inc. in den USA und/oder anderen Ländern.

Mac, Mac OS, AirPrint, and Safari are trademarks of Apple Inc., registered in the U.S. and other countries. App Store is a service mark of Apple Inc., registered in the U.S. and other countries.

Windows, Microsoft, Windows Server, Vista, SQL Server, Excel, PowerPoint, Internet Explorer, Microsoft Edge und Active Directory sind Marken der Microsoft-Unternehmensgruppe.

PCL® ist eine eingetragene Marke der Hewlett-Packard Company. PCL ist die Bezeichnung der Hewlett-Packard Company für einen Satz von in ihren Druckerprodukten enthaltenen Druckerbefehlen (Sprache) und Funktionen. Dieser Drucker wurde im Hinblick auf Kompatibilität mit der PCL-Sprache entwickelt. Der Drucker erkennt also in verschiedenen Anwendungsprogrammen verwendete PCL-Befehle und emuliert die den Befehlen entsprechenden Funktionen.

PostScript ist entweder eine eingetragene Marke oder Handelsmarke von Adobe Systems Incorporated in den Vereinigten Staaten und/oder anderen Ländern.

Firebird ist eine eingetragene Marke der Firebird Foundation.

Google Chrome, Google Play und Android sind Handelsmarken der Google LLC.

Java ist eine eingetragene Marke von Oracle und/oder seinen Tochtergesellschaften.

Alle anderen Marken sind das Eigentum ihrer jeweiligen Inhaber.

# **Index**

#### **Symbole**

.NET Framework Installieren der Dokumentkonvertierungssoftw are [72](#page-71-0) \_ipp-Unterdomänen Hinzufügen [127](#page-126-0) \_ipps-Unterdomänen Hinzufügen [129](#page-128-0) \_services-Datensätze für \_dnssd-Unterdomäne Hinzufügen [132](#page-131-0) \_services-, b- und lb-PTR-Datensätze für \_dns-sd-Unterdomäne Hinzufügen [132](#page-131-0) \_sub-Unterdomänen Hinzufügen [127](#page-126-0) \_sub-Unterdomänen für \_ipps-Unterdomäne Hinzufügen [129](#page-128-0) \_tcp-Unterdomänen Hinzufügen [127](#page-126-0) \_udp-Unterdomänen Hinzufügen [131](#page-130-0) \_udp-sd-Unterdomänen Hinzufügen [132](#page-131-0) \_universal-PTR-Datensätze Hinzufügen [127](#page-126-0) \_universal-PTR-Datensätze für \_sub-Unterdomäne Hinzufügen [130](#page-129-0) Die Fehlermeldung "Außerhalb der Richtlinie" wird weiterhin angezeigt, obwohl mehrfach versucht wurde, die Richtlinie zu aktualisieren Fehlerbehebung [155](#page-154-0) Beim Einlesen der Kennkarte wird die Fehlermeldung "Kennkarte kann nicht gelesen werden" angezeigt Fehlerbehebung [155](#page-154-0) Bei der Installation eines Kennkartenlesers auf dem Drucker wird die Fehlermeldung

"Nicht unterstütztes Gerät" angezeigt Fehlerbehebung [155](#page-154-0)

## **A**

Zugriff auf AirPrint-Konfiguration [80](#page-79-0) Zugreifen auf die Print Management Console [92](#page-91-0) ActiveMQ-Dienst Start nicht möglich [165](#page-164-0) AD FS-Anmeldung Konfigurieren [59](#page-58-0) Hinzufügen von \_ipp-Unterdomänen [127](#page-126-0) Hinzufügen von \_ipps-Unterdomänen [129](#page-128-0) Hinzufügen von \_services-, bund lb-PTR-Datensätze für \_dnssd-Unterdomäne [132](#page-131-0) Hinzufügen von \_sub-Unterdomänen [127](#page-126-0) Hinzufügen von \_sub-Unterdomänen für \_ipps-Unterdomäne [129](#page-128-0) Hinzufügen von \_tcp-Unterdomänen [127](#page-126-0) Hinzufügen von \_udp-Unterdomänen [131](#page-130-0) Hinzufügen von \_udp-sd-Unterdomänen [132](#page-131-0) Hinzufügen von \_universal-PTR-Datensätzen [127](#page-126-0) Hinzufügen von Universal-PTR-Datensätzen für \_sub-Unterdomäne [130](#page-129-0) Hinzufügen eines Druckservers zu einer Softwareclient-Gruppe [50](#page-49-0) Kennkarten hinzufügen [101](#page-100-0) Hinzufügen von CNAME-Datensätzen (kanonischer Name) [126](#page-125-0) Hinzufügen von Delegaten [100](#page-99-0) Hinzufügen von DNS-Rollen [124](#page-123-0) Hinzufügen von Forward-Lookupzonen [124](#page-123-0) Funktionszugriff hinzufügen [102](#page-101-0)

Hinzufügen von Host-A-Datensätzen [126](#page-125-0) Hinzufügen des LDD Client Service [53](#page-52-0) Hinzufügen von Lexmark Print Management zu Lexmark Print [74](#page-73-0) Hinzufügen von Lexmark Print zu einer Softwareclientgruppe [71](#page-70-0) PIN hinzufügen [101](#page-100-0) Richtlinien hinzufügen [104](#page-103-0) Drucker hinzufügen [106](#page-105-0), [108](#page-107-0) Hinzufügen von Druckern zu einer Gerätegruppe [55](#page-54-0) Hinzufügen von PTR-, SRV- und TXT-Datensätzen [128](#page-127-0) Hinzufügen von PTR-, SRV- und TXT-Datensätzen für die \_ipps-Unterdomäne [130](#page-129-0) Hinzufügen von Kontingenten [103](#page-102-0) Hinzufügen von Reverse-Lookupzonen [125](#page-124-0) Websites hinzufügen [107](#page-106-0) temporäre Kennkarten hinzufügen [101](#page-100-0) Hinzufügen von Unicode zu Druckfreigabe-Tabellen [201](#page-200-0) AirPrint-Konfiguration Zugreifen [80](#page-79-0) AirPrint-Erkennung [80](#page-79-0) AirPrint-Einstellungen Verwalten [92](#page-91-0) der Gruppe den Zugriff auf Druckerfunktionen erlauben [102](#page-101-0) Alternative Standorte Verwenden [106](#page-105-0) Antivirus-Richtlinie Konfiguration [115](#page-114-0) Empfehlung [115](#page-114-0) Anforderungen und Empfehlungen zu Antivirus-Richtlinien [115](#page-114-0) Apple-Konfigurator Erstellen von Profilen [138](#page-137-0) Anwendungsfehler [165](#page-164-0) Anwendungsknoten Weitere Überlegungen [22](#page-21-0)

Anwendungseinstellungen Konfigurieren [54](#page-53-0), [65](#page-64-0) Karten anordnen [97](#page-96-0) Authentifizierung mit einer Hash-ID LPM-REST-API [123](#page-122-0) Authentifizierung mit einem Token LPM-REST-API [122](#page-121-0) Automatische Druckfreigabe Einstellen [182](#page-181-0) Verfügbare Berichte Konfigurieren [205](#page-204-0)

#### **B**

b-Datensätze für \_dns-sd-Unterdomäne Hinzufügen [132](#page-131-0) Sicherungsfunktion LPM-Installationsprogramm [40](#page-39-0) Kennkarte Verwenden [101](#page-100-0) Kennkartenspalten Konfigurieren [101](#page-100-0) BadgeAuth-Konfigurationsdaten für e-Task 4- und e-Task 3- Drucker [212](#page-211-0) Konfigurationsdaten von BadgeAuth Version 1.22 für e-Task 2-Drucker [194](#page-193-0) Konfigurationsdaten für BadgeAuth Version 1.10 für e-Task 4-, e-Task 3- und e-Task 2+- Drucker [189](#page-188-0) Kennkarten Hinzufügen [101](#page-100-0) Löschen [101](#page-100-0) Bearbeiten [101](#page-100-0) Untere 20 Benutzer nach Anzahl der Kopien (Bericht) Grundlagen zum Standardbericht [222](#page-221-0) Untere 20 Benutzer nach Anzahl der E-Mails (Bericht) Grundlagen zum Standardbericht [222](#page-221-0) Untere 20 Benutzer nach Anzahl der Faxe (Bericht) Grundlagen zum Standardbericht [223](#page-222-0)

Untere 20 Benutzer nach Anzahl der Ausdrucke (Bericht) Grundlagen zu Standardberichten [222](#page-221-0) Untere 20 Benutzer nach Anzahl der Netzwerkscans (Bericht) Grundlagen zum Standardbericht [222](#page-221-0)

## **C**

Lexmark Print Management kann nicht zu Lexmark Print hinzugefügt werden Fehlerbehebung [163](#page-162-0) Authentifizierung über Lexmark Print nicht möglich Fehlerbehebung [163](#page-162-0) Keine Verbindung zur Datenbank möglich [153](#page-152-0) Verbindung zum Lexmark Print Management-Client kann bei der Arbeit mit Mac-Workstations nicht hergestellt werden [170](#page-169-0) Benutzer können nicht gefunden werden [149](#page-148-0) Anmeldung beim Webportal nicht möglich [149](#page-148-0) Drucken von mobilen Geräten nicht möglich Fehlerbehebung [164](#page-163-0) Benutzerinformationen können nicht entfernt werden [149](#page-148-0) Aufträge werden nicht abgerufen [168](#page-167-0) Druckaufträge können nicht per E-Mail gesendet werden [157](#page-156-0) ActiveMQ-Dienst kann nicht gestartet werden Fehlerbehebung [165](#page-164-0) CNAME-Datensätze (kanonischer Name) Hinzufügen [126](#page-125-0) Kartenauthentifizierungs-Anwendung Konfigurieren [210](#page-209-0) Kartenlayout Ändern [97](#page-96-0) Kartenlesertreiber unterstützt [84](#page-83-0) CardAuth-Konfigurationsdaten für e-Task 5-Drucker [211](#page-210-0)

Konfigurationsdaten von CardAuth Version 5 für e-Task 5- Drucker Erläuterungen [183](#page-182-0) Karten Anordnen [97](#page-96-0) Kartenlayout ändern [97](#page-96-0) Ändern des Serverstatus [49](#page-48-0) Bereinigungsaufgaben Zeitplan [89](#page-88-0) Clientkonfiguration Weitere Überlegungen zur DNS-Serverkonfiguration [137](#page-136-0) **Clientprofile** Konfigurieren [143](#page-142-0) Geclusterter Druckserver Konfigurieren der Druckwarteschlange [204](#page-203-0) Farbdruck nach Benutzer (Bericht) Grundlagen zum Standardbericht [221](#page-220-0) Befehlszeilentools für die DNS-Serverkonfiguration Erläuterungen [139](#page-138-0) Konfigurationsdaten Lexmark E-Mail-Watcher [74](#page-73-0) Mobil und E-Mail [65](#page-64-0) Konfigurieren Sicherer Druck [112](#page-111-0) Konfigurieren von Apache für die Verwendung des SSL-Zertifikats [113](#page-112-0) Konfigurieren von Apache mit der Datei httpd.conf [115](#page-114-0) Konfigurieren von verfügbaren Berichten [205](#page-204-0) Kennkartenspalten konfigurieren [101](#page-100-0) Konfigurieren der Kartenauthentifizierung [210](#page-209-0) Konfigurieren von Clientprofilen [143](#page-142-0) Konfigurieren von DNS-Servern Überblick [124](#page-123-0) Konfigurieren der E-Mail-Benachrichtigung [96](#page-95-0) Konfigurieren der Aktualisierungshäufigkeit für E-Mail-Berichte [216](#page-215-0) Konfigurieren des Gastdruckauftrags [80](#page-79-0)

Konfigurieren von Lexmark E-Mail-Watcher [74](#page-73-0) Konfigurieren von Lexmark Print Management-Client [209](#page-208-0) Konfigurieren der LPD-Druckerfreigabe [206](#page-205-0) LPMA konfigurieren Einstellungen [145](#page-144-0) Konfigurieren von mobilen Geräten Überblick [61](#page-60-0) Konfigurieren der Unterstützung mehrerer Domänen für das LPM-Benutzerportal [47](#page-46-0) Konfigurieren der Unterstützung mehrerer Domänen für Lösungen [46](#page-45-0) Konfigurieren der Kennwortverwaltung [96](#page-95-0) konfigurieren von PIN-Einstellungen [101](#page-100-0) Konfigurieren der Print Management Console [92](#page-91-0) Konfigurieren der Print Management Console [143](#page-142-0) Druckfreigabe konfigurieren [211](#page-210-0) Konfigurieren der Druckfreigabe mit rf IDEAS Überblick [140](#page-139-0) Konfigurieren von Druckereigennamen [79](#page-78-0) Konfigurieren der Druckersicherheit [54](#page-53-0) Konfigurieren der Kontingenteinstellungen [103](#page-102-0) Konfigurieren von rf IDEAS-Kennkartenlesern [142](#page-141-0) Konfigurieren von rf IDEAS Ethernet 241 mit dem Lexmark Druckfreigabe-Adapterverwaltungstool [142](#page-141-0) Konfigurieren von rf IDEAS Ethernet 241 mit dem rf IDEAS-Erkennungstool [141](#page-140-0) Konfigurieren der Samba-Freigabe [207](#page-206-0) Konfigurieren von sicherer Druck [112](#page-111-0) Konfigurieren der Erweiterung "LPM Cloud for Google Chrome" [47](#page-46-0)

Konfigurieren der Anwendungseinstellungen [54](#page-53-0) Konfigurieren der Lexmark Print-Anwendungseinstellungen [65](#page-64-0) Konfigurieren des Druckertreibers [52](#page-51-0) Konfigurieren der Druckoptionen [52](#page-51-0) Konfigurieren der Druckwarteschlange [51](#page-50-0) Konfigurieren der Druckwarteschlange auf einem geclusterten Druckserver [204](#page-203-0) Konfigurieren des Schedulers [215](#page-214-0) Konfigurieren der UCF-Einstellungen [88](#page-87-0) Konfigurieren der Benutzerauthentifizierung [143](#page-142-0) Konfigurieren des Benutzerportals [92](#page-91-0) Kontaktaufnahme mit dem Lexmark Helpdesk [216](#page-215-0) Dashboards kopieren [97](#page-96-0) Richtlinien kopieren [104](#page-103-0) Dashboards erstellen [97](#page-96-0) Erstellen von Forward-Lookupzonen-Dateien [135](#page-134-0) Erstellen von Schlüsseldateien [134](#page-133-0) Erstellen von named.conf-Dateien [134](#page-133-0) Erstellen von Druckfreigabe-Tabellen für Microsoft SQL Server [200](#page-199-0) Erstellen von Profilen mit dem Apple Configurator [138](#page-137-0) Erstellen von Reverse-Lookupzonen-Dateien [136](#page-135-0) Anpassen des Startbildschirms Gerätegruppe [55](#page-54-0) serverlose Umgebung [215](#page-214-0)

#### **D**

**Dashboards** Kopieren [97](#page-96-0) Erstellen [97](#page-96-0) Löschen [97](#page-96-0) Bearbeiten [97](#page-96-0) Verwenden [97](#page-96-0) Datenbank [41](#page-40-0) bestimmen [22](#page-21-0)

Datei database.properties Aktualisieren für Microsoft SQL Server-Standardinstanzen [201](#page-200-0) Datenquellen für mehrere Datenbanken Aktualisieren [202](#page-201-0) **Delegate** Verwenden [100](#page-99-0) Delegate Hinzufügen [100](#page-99-0) Löschen [100](#page-99-0) Bearbeiten [100](#page-99-0) Delegieren von Domänen [134](#page-133-0) Delegieren von Druckaufträgen [99](#page-98-0) Delegation Erläuterungen [17](#page-16-0) Gelöschte Seiten nach Benutzer (Bericht) Grundlagen zum Standardbericht [223](#page-222-0) Kennkarten löschen [101](#page-100-0) Dashboards löschen [97](#page-96-0) Delegaten löschen [100](#page-99-0) Funktionszugriff löschen [102](#page-101-0) PIN löschen [101](#page-100-0) Druckaufträge löschen [99](#page-98-0) Drucker löschen [106,](#page-105-0) [108](#page-107-0) Druckkontingente löschen [103](#page-102-0) Websites löschen [107](#page-106-0) Abhängigkeiten Dokumentkonvertierungssoftwa re [64](#page-63-0) Bereitstellen von Anwendungen Überblick [84](#page-83-0) Deployment-Optionen LPM-Funktionsvergleich [171](#page-170-0) detaillierter Druckbericht nach Gerät Grundlagen zum Standardbericht [218](#page-217-0) Detaillierter Druckbericht nach Hostname Grundlagen zum Standardbericht [219](#page-218-0) Detaillierter Druckbericht nach IP-Adresse Grundlagen zum Standardbericht [220](#page-219-0)

Detaillierter Druckbericht nach Modellname Grundlagen zum Standardbericht [220](#page-219-0) Detaillierter Druckbericht nach Modelltyp Grundlagen zum Standardbericht [220](#page-219-0) Detaillierter Druckbericht nach Benutzer Grundlagen zum Standardbericht [219](#page-218-0) Bestimmen der Datenbank- und Dateidimensionierung [22](#page-21-0) Gerätesuche Verbessern der Geschwindigkeit [89](#page-88-0) Gerätegruppen Drucker hinzufügen [55](#page-54-0) Anpassen des Startbildschirms [55](#page-54-0) Konfigurationsdaten für Gerätenutzung Version 1.10 für e-Task 5-, e-Task 4-, e-Task 3- und e-Task 2-Drucker [196](#page-195-0) Konfigurationsdaten für Gerätenutzung Version 1.6 für e-Task 2-Drucker [198](#page-197-0) Digitale Zertifikate Erläuterungen [113](#page-112-0) Einstellungen für den Haftungsausschluss Aktivieren [92](#page-91-0) DNS-Forwarder Einrichten [133](#page-132-0) DNS-Rollen Hinzufügen [124](#page-123-0) DNS-Serverkonfiguration Befehlszeilentools [139](#page-138-0) Weitere Überlegungen [137](#page-136-0) Dokumentkonvertierung fehlgeschlagen Fehlerbehebung [160](#page-159-0) Abhängigkeiten der Dokumentkonvertierungssoftwar e [64](#page-63-0) Domänen delegieren [134](#page-133-0)

#### **E**

Kennkarten bearbeiten [101](#page-100-0) Dashboards bearbeiten [97](#page-96-0) Delegaten bearbeiten [100](#page-99-0) Funktionszugriff bearbeiten [102](#page-101-0) PIN bearbeiten [101](#page-100-0) Richtlinien bearbeiten [104](#page-103-0) Drucker bearbeiten [106](#page-105-0)[, 108](#page-107-0) Druckkontingente bearbeiten [103](#page-102-0) Websites bearbeiten [107](#page-106-0) Embedded Web Server für analoge Faxübertragung Einstellen [183](#page-182-0) Fehler nach Änderung der IP-Adresse in LDD [150](#page-149-0) Fehler beim Deployment von eSF-Anwendungen Fehlerbehebung [157](#page-156-0) Fehler beim Speichern langer DBCS-Zeichenfolgen Fehlerbehebung [157](#page-156-0) Fehler beim Senden von E-Mails über mobile Geräte Fehlerbehebung [162](#page-161-0) Fehler beim Aktualisieren von Richtlinien Fehlerbehebung [157](#page-156-0) Fehler beim Einlesen der Kennkarte Fehlerbehebung [155](#page-154-0) eSF-Anwendungen unterstützt [84](#page-83-0) eSF-Konfigurationen Verwalten [86](#page-85-0) Geschätzte Netzwerkbandbreite bestimmen [22](#page-21-0) Exportieren von Berichten mit der Print Management Console [110](#page-109-0) E-Mail-Konfigurationsdaten Erläuterungen [65](#page-64-0) E-Mail-Nachricht Konfigurieren [96](#page-95-0) E-Mail-Druckoptionen [78](#page-77-0) E-Mail-Protokolle unterstützt [63](#page-62-0) Aktualisierungshäufigkeit für E-Mail-Berichte Konfigurieren [216](#page-215-0) E-Mail-Berichte Verwalten [92](#page-91-0) e‑Task 2-Drucker Konfigurationsdaten für BadgeAuth Version 1.22 [194](#page-193-0)

Konfigurationsdaten für Gerätenutzung Version 1.6 [198](#page-197-0) e-Task 4- und e-Task 3-Drucker BadgeAuth-Konfigurationsdaten für [212](#page-211-0) LexDas-Konfigurationsdaten für [214](#page-213-0) e-Task 4-, e-Task 3- und e-Task 2+-Drucker Konfigurationsdaten für BadgeAuth Version 2 [189](#page-188-0) e‑Task 5-Drucker CardAuth-Konfigurationsdaten für [211](#page-210-0) PrintRelease-Konfigurationsdaten für [214](#page-213-0) Informationen zu Konfigurationsdaten für CardAuth Version 5 [183](#page-182-0) e-Task 5-, e-Task 4-, e-Task 3 und e-Task 2-Drucker Konfigurationsdaten für Gerätenutzung Version 1.10 für [196](#page-195-0)

#### **F**

Dateiformate unterstützt [63](#page-62-0) Dateidimensionierung bestimmen [22](#page-21-0) Index für Dateien und Dienste [172](#page-171-0) Firmwarefehler [9yy.xx] [149](#page-148-0) Forward-Lookupzonen-Dateien Erstellen [135](#page-134-0) Forward-Lookupzonen Hinzufügen [124](#page-123-0) Free and Open Source Software Erläuterungen [111](#page-110-0) Funktionszugriff Verwenden [102](#page-101-0) Funktionszugriff Hinzufügen [102](#page-101-0) Löschen [102](#page-101-0) Bearbeiten [102](#page-101-0)

#### **G**

Generieren von Berichten [108](#page-107-0) Erstellen von Berichten mit der Print Management Console [109](#page-108-0) Gruppenzugriff den Zugriff auf Druckerfunktionen erlauben [102](#page-101-0) Gruppenrichtlinien [104](#page-103-0) Gast-Druckauftrag Konfigurieren [80](#page-79-0)

#### **H**

**Startbildschirm** Anpassen für Gerätegruppen [55](#page-54-0) Anpassen für serverlose Umgebung [215](#page-214-0) Host-A-Datensätze Hinzufügen [126](#page-125-0) Datei httpd.conf Konfigurieren von Apache [115](#page-114-0)

### **I**

Verbesserung der Geräteerkennung und der Geschwindigkeit der Richtlinienaktualisierung [89](#page-88-0) Index Dateien und Dienste [172](#page-171-0) Lösungseinstellung [173](#page-172-0) Installieren von .NET Framework Dokumentkonvertierungssoftwa re [72](#page-71-0) Installation der serverlosen Lexmark Druckfreigabe [208](#page-207-0) Installation von LPM [30](#page-29-0) Installation von LPM im Hintergrund [34](#page-33-0) Installieren von LPM mithilfe einer Sicherungsdatei [32](#page-31-0) Installieren von Microsoft Office Dokumentkonvertierungssoftwa re [73](#page-72-0) Installieren von OpenOffice oder **LibreOffice** Dokumentkonvertierungssoftwa re [72](#page-71-0) Installieren von Berichten [205](#page-204-0) Installieren des rf IDEAS Ethernet 241-Adapters [141](#page-140-0) Installieren der "LPM Cloud for Google Chrom"-Erweiterung [48](#page-47-0) Installieren der LDD-Portüberwachungssoftware [50](#page-49-0)

Instanzname [41](#page-40-0) Intervallwerte [145](#page-144-0) ISC BIND Starten [137](#page-136-0)

#### **J**

Auftragsspeicherung Weitere Überlegungen [22](#page-21-0) Dimensionierung des Auftragsspeichers bestimmen [22](#page-21-0) Auftragsübermittlung fehlgeschlagen Fehlerbehebung [158](#page-157-0) Druckaufträge werden offenbar gedruckt, aber es gibt keine Druckausgabe [166](#page-165-0) Aufträge werden nicht in der Dokumentenverwaltung angezeigt Fehlerbehebung [168](#page-167-0) Druckaufträge werden nicht abgeschlossen [170](#page-169-0)

#### **K**

Schlüsseldateien Erstellen [134](#page-133-0)

#### **L**

Sprachen unterstützt [28](#page-27-0) lb-Datensätze für \_dns-sd-Unterdomäne Hinzufügen [132](#page-131-0) LDAP und LDAPS Unterstützte Anschlussnummern [120](#page-119-0) LDAP-Authentifizierung Einstellen [92](#page-91-0) LDAP-Sicherungsprozess [41](#page-40-0) LDAP-Verbindungstest fehlgeschlagen [150](#page-149-0) LDAP-Informationen Erläuterungen [44](#page-43-0) LDAP-Einstellungen Verwalten [92](#page-91-0) LDD Client Service Hinzufügen [53](#page-52-0) LDD-Portüberwachungssoftware Installieren [50](#page-49-0)

LDSS-Server ist ausgelastet Fehlerbehebung [154](#page-153-0) LexDas-Konfigurationsdaten für e-Task 4- und e-Task 3- Drucker [214](#page-213-0) Lexmark E-Mail-Watcher Konfigurieren [74](#page-73-0) Konfigurationsdaten für Lexmark E-Mail-Watcher Erläuterungen [74](#page-73-0) Lexmark Management Console Zugreifen [49](#page-48-0) Authentifizierung für die Lexmark Management Console Einstellen [92](#page-91-0) Lexmark Print Hinzufügen von Lexmark Print Management zu [74](#page-73-0) Hinzufügen zu einer Softwareclient-Gruppe [71](#page-70-0) Lexmark Print-Anwendungseinstellungen Konfigurieren [65](#page-64-0) Lexmark Print Management Hinzufügen zu Lexmark Print [74](#page-73-0) Notfallwiederherstellung [18](#page-17-0) Installieren [29](#page-28-0) Zuverlässigkeit [18](#page-17-0) Skalierbarkeit [18](#page-17-0) Lexmark Druckmanagement-**Client** Mit Mac-Workstations kann keine Verbindung hergestellt werden [170](#page-169-0) Konfigurieren [209](#page-208-0) Serverlose Lexmark Print Management Aufträge werden nicht in der Druckfreigabe-Warteschlange angezeigt [167](#page-166-0) Serverlose Lexmark Druckfreigabe Installieren [208](#page-207-0) LibreOffice Installieren der Dokumentkonvertierungssoftw are [72](#page-71-0) Lizenzfehler [170](#page-169-0) Beschränken der maximalen Dateigröße Auftragsübermittlung [71](#page-70-0) Lastenausgleich Weitere Überlegungen [22](#page-21-0)

Laden der Druckaufträge dauert lange [170](#page-169-0) Lookupzonen Weiterleiten [124](#page-123-0) Reverse [125](#page-124-0) LPD-Druckerfreigabe Konfigurieren [206](#page-205-0) LPM Cloud for Google Chrome Konfigurieren der Erweiterung [47](#page-46-0) Installieren der Erweiterung [48](#page-47-0) LPM-Funktionsvergleich nach Deployment-Optionen [171](#page-170-0) LPM-Installation [30](#page-29-0) Verwenden der Sicherungsdatei [32](#page-31-0) Sicherungsfunktion des LPM-Installationsprogramms Erläuterungen [40](#page-39-0) LPM-REST-API Hash-ID-basierte Authentifizierung [123](#page-122-0) Tokenbasierte Authentifizierung [122](#page-121-0) LPM-Installation im Hintergrund [34](#page-33-0) LPM-Systemübersicht [7](#page-6-0) LPM-Benutzerportal Konfigurieren der Unterstützung mehrerer Domänen [47](#page-46-0) LPM-Webportal sicherer Zugriff [112](#page-111-0)

#### **M**

AirPrint-Einstellungen verwalten [92](#page-91-0) Verwalten von eSF-Konfigurationen [86](#page-85-0) E-Mail-Berichte verwalten [92](#page-91-0) LDAP-Einstellungen verwalten [92](#page-91-0) Druckaufträge verwalten [99](#page-98-0) Verwalten der Drucker [108](#page-107-0) Websites verwalten [107](#page-106-0) UCF-Einstellungen verwalten [87](#page-86-0) maximale Dateigröße [71](#page-70-0) Microsoft Office Installieren der Dokumentkonvertierungssoftw are [73](#page-72-0) Microsoft SQL Server für die Datenbankunterstützung [205](#page-204-0)

Microsoft SQL Server für die Tabelle "Druckfreigabe-Kennkarte" Verwenden [204](#page-203-0) Microsoft SQL Server für die Druckfreigabe-Datenbank Überblick [200](#page-199-0) Benannte Instanzen von Microsoft SQL Server Verwenden [203](#page-202-0) Bean fehlt auf Startbildschirm [149](#page-148-0) Mobile Konfigurationsdaten Erläuterungen [65](#page-64-0) Mobile Gerätenutzung Unterstützte Drucker [63](#page-62-0) mobile Geräte Übersicht zur Konfiguration [61](#page-60-0) Mobile Funktion Erläuterungen [17](#page-16-0) Mobiles Single-Sign-On Konfigurieren [62](#page-61-0) Schwarzweißdruck nach Benutzer (Bericht) Grundlagen zum Standardbericht [221](#page-220-0) weitere Funktionen Anzeigen [92](#page-91-0) **Multicast** AirPrint-Erkennung [80](#page-79-0) Unterstützung mehrerer Domänen BadgeAuth, CardAuth [91](#page-90-0) Konfigurieren für das LPM-Benutzerportal [47](#page-46-0) Konfigurieren für Lösungen [46](#page-45-0) Einrichten [90](#page-89-0) Mehrere geografische Standorte Leistung [22](#page-21-0)

## **N**

Benannte Instanzen von Microsoft SQL Server Verwenden [203](#page-202-0) named.conf-Dateien Erstellen [134](#page-133-0) Referenzieren von Zonendateien [137](#page-136-0)

## **O**

**OpenOffice** Installieren der Dokumentkonvertierungssoftw are [72](#page-71-0) Weitere Überlegungen zur DNS-Serverkonfiguration [137](#page-136-0) Überblick [7](#page-6-0) Übersicht über die Verwendung von Microsoft SQL Server Druckfreigabe-Datenbank [200](#page-199-0)

## **P**

Seitenanzahl ist falsch Fehlerbehebung [156](#page-155-0) Passwort Einstellen [96](#page-95-0) Aktualisieren [41](#page-40-0) Kennwortverwaltung Konfigurieren [96](#page-95-0) Kennworteinrichtung [92](#page-91-0) Leistung über geografische Standorte hinweg [22](#page-21-0) PIN Hinzufügen [101](#page-100-0) Löschen [101](#page-100-0) Bearbeiten [101](#page-100-0) Verwenden [101](#page-100-0) PIN-Einstellungen Konfigurieren [101](#page-100-0) Richtlinien Hinzufügen [104](#page-103-0) Kopieren [104](#page-103-0) Bearbeiten [104](#page-103-0) Richtlinienaktualisierungen Verbessern der Geschwindigkeit [89](#page-88-0) Anschlussnummern und Protokolle unterstützt [120](#page-119-0) Druckertreiber Konfigurieren [52](#page-51-0) Druckaufträge delegieren [99](#page-98-0) Löschen [99](#page-98-0) Verwalten [99](#page-98-0) Drucken [99](#page-98-0) Freigabe über Druckfreigabe [144](#page-143-0) Senden von Ihrem Computer [144](#page-143-0)

Druckaufträge, die von Benutzern gesendet wurden, erscheinen nicht in der Druckerwarteschlange Fehlerbehebung [156](#page-155-0) Print Management Console Zugreifen [92](#page-91-0) Konfigurieren [92](#page-91-0) sicherer Zugriff [112](#page-111-0) Erläuterungen [25](#page-24-0) Funktionen der Print Management Console Konfigurieren [143](#page-142-0) Druckoptionen Konfigurieren [52](#page-51-0) Druckwarteschlange Verwenden [99](#page-98-0) Druckerwarteschlange Konfigurieren [51](#page-50-0) Konfigurieren auf einem geclusterten Druckserver [204](#page-203-0) Druckfreigabe-Anwendung Konfigurieren [211](#page-210-0) Erläuterungen [16](#page-15-0) Druckfreigabe fordert den Benutzer auf, sich anzumelden Fehlerbehebung [166](#page-165-0) Druckfreigabe-Tabellen für Microsoft SQL Server Hinzufügen von Unicode [201](#page-200-0) Erstellen [200](#page-199-0) Druckserver Hinzufügen zu einer Softwareclient-Gruppe [50](#page-49-0) Weitere Überlegungen [22](#page-21-0) Eigennamen des Druckers Verwenden [108](#page-107-0) Druckereigennamen Konfigurieren [79](#page-78-0) Druckersicherheit Konfigurieren [54](#page-53-0) Drucker Hinzufügen [106](#page-105-0), [108](#page-107-0) zu Gerätegruppe hinzufügen [55](#page-54-0) Löschen [106](#page-105-0)[, 108](#page-107-0) Bearbeiten [106](#page-105-0)[, 108](#page-107-0) Verwalten [108](#page-107-0) Unterstützte Drucker [26](#page-25-0) Druckaufträge drucken [99](#page-98-0) Drucken dauert lange [170](#page-169-0)

PrintRelease-Konfigurationsdaten für e-Task 5-Drucker [214](#page-213-0) PrintTrack-Geräte Verwenden [107](#page-106-0) Profilserver reagiert nicht Fehlerbehebung [154](#page-153-0) Profile mit Apple Configurator Erstellen [138](#page-137-0) PTR-Datensätze Hinzufügen [128](#page-127-0) PTR-Datensätze für \_ipps-Unterdomäne Hinzufügen [130](#page-129-0)

#### **Q**

Kontingenteinstellungen Konfigurieren [103](#page-102-0) Kontingente Verwenden [103](#page-102-0) Kontingente Hinzufügen [103](#page-102-0) Löschen [103](#page-102-0) Bearbeiten [103](#page-102-0) Erläuterungen [23](#page-22-0)

#### **R**

Datensätze Kanonischer Name (CNAME) [126](#page-125-0) Host A [126](#page-125-0) Referenzieren von Zonendateien in der named.conf-Datei [137](#page-136-0) Freigeben von Druckaufträgen mit der Druckfreigabe-Anwendung [144](#page-143-0) Entfernen von Benutzerinformationen [92](#page-91-0) Berichte [99](#page-98-0) Exportieren mit der Print Management Console [110](#page-109-0) Erstellen [108](#page-107-0) Erstellen mit der Print Management Console [109](#page-108-0) Installieren [205](#page-204-0) Zeitplan [109](#page-108-0) Erläuterungen [23](#page-22-0) Berichte zeigen doppelte Einträge Fehlerbehebung [158](#page-157-0)

Warteschlange für Druckwiederholung Verwenden [99](#page-98-0) Ressourcendatensätze services, b und lb [132](#page-131-0) \_universal [127](#page-126-0) \_universal für \_sub-Unterdomäne [130](#page-129-0) PTR, SRV und TXT [128](#page-127-0) PTR, SRV und TXT für die \_ipps-Unterdomäne [130](#page-129-0) Reverse-Lookupzonen-Dateien Erstellen [136](#page-135-0) Reverse-Lookupzonen Hinzufügen [125](#page-124-0) rf IDEAS-Kennkartenleser Konfigurieren [142](#page-141-0) rf IDEAS Ethernet 241-Adapter Konfigurieren mit dem Lexmark Druckfreigabe-Adapterverwaltungstool [142](#page-141-0) Konfigurieren mit dem rf IDEAS-Erkennungstool [141](#page-140-0) Installieren [141](#page-140-0)

## **S**

Samba-Freigabe Konfigurieren [207](#page-206-0) Beispiel für E-Mail-Druckoptionen [78](#page-77-0) **Scheduler** Konfigurieren [215](#page-214-0) Planen von Bereinigungsaufgaben [89](#page-88-0) Planen von Berichten [109](#page-108-0) Sichern des Zugriffs auf die Print Management Console [112](#page-111-0) Sicherheitstyp [41](#page-40-0) Senden von Dateien an den Druckwarteschlangen-Server [144](#page-143-0) Senden von Druckaufträgen von Ihrem Computer [144](#page-143-0) Server für AirPrint Konfigurieren [79](#page-78-0) **Serverstatus** Ändern [49](#page-48-0) serverlose Konfigurationseinstellungen [208](#page-207-0) serverlose Umgebung Anpassen des Startbildschirms [215](#page-214-0) Kennwort einrichten [96](#page-95-0)

LDAP-Authentifizierung einrichten [92](#page-91-0) Authentifizierung für die Lexmark Management Console einrichten [92](#page-91-0) Kennwort einrichten [92](#page-91-0) Einrichten der DNS-Forwarder [133](#page-132-0) Weitere Funktionen anzeigen [92](#page-91-0) Installation im Hintergrund LPM [34](#page-33-0) Einseitiger Druck (Simplex) nach Benutzer (Bericht) Grundlagen zum Standardbericht [221](#page-220-0) **Websites** Hinzufügen [107](#page-106-0) Löschen [107](#page-106-0) Bearbeiten [107](#page-106-0) Verwalten [107](#page-106-0) Softwareclient-Gruppen Hinzufügen eines Druckservers [50](#page-49-0) Hinzufügen von Lexmark Print [71](#page-70-0) Lösungsarchitektur Erläuterungen [12](#page-11-0) Lösungen Konfigurieren der Unterstützung mehrerer Domänen [46](#page-45-0) Index der Lösungseinstellungen [173](#page-172-0) SRV-Datensätze Hinzufügen [128](#page-127-0) SRV-Datensätze für \_ipps-Unterdomäne Hinzufügen [130](#page-129-0) SSL-Zertifikat Konfigurieren von Apache [113](#page-112-0) Starten von ISC BIND [137](#page-136-0) Unterdomänen ipp [127](#page-126-0) \_ipps [129](#page-128-0) \_sub [127](#page-126-0) \_sub für \_ipps-Unterdomäne [129](#page-128-0)  $_t$ cp [127](#page-126-0)  $\_\$ udp [131](#page-130-0) \_udp-sd [132](#page-131-0) Senden von E-Mails über mobile Geräte Fehl. [162](#page-161-0)

Unterstützte Komponenten [84](#page-83-0) Unterstützte E-Mail-Protokolle [63](#page-62-0) unterstützte Dateiformate [63](#page-62-0) Unterstützte Sprachen [28](#page-27-0) Unterstützte Anschlussnummern und Protokolle [120](#page-119-0) Unterstützte Drucker [26](#page-25-0) Unterstützte Drucker für die Verwendung auf mobilen Geräten [63](#page-62-0) Unterstützte Webbrowser [27](#page-26-0) Systemvoraussetzungen [8](#page-7-0)

## **T**

temporäre Kennkarten Hinzufügen [101](#page-100-0) Testen der Lösung [83](#page-82-0) Obere 20 Benutzer nach Anzahl der Kopien (Bericht) Grundlagen zum Standardbericht [222](#page-221-0) Obere 20 Benutzer nach Anzahl der E-Mails (Bericht) Grundlagen zum Standardbericht [222](#page-221-0) Obere 20 Benutzer nach Anzahl der Faxe (Bericht) Grundlagen zum Standardbericht [223](#page-222-0) Obere 20 Benutzer nach Anzahl der Ausdrucke (Bericht) Grundlagen zu Standardberichten [222](#page-221-0) Obere 20 Benutzer nach Anzahl der Netzwerkscans (Bericht) Grundlagen zum Standardbericht [222](#page-221-0) Touchscreen-Auftragsfreigabe [182](#page-181-0) Nachverfolgen Erläuterungen [23](#page-22-0) Fehlerbehebung Anwendungsfehler [165](#page-164-0) Lexmark Print Management kann nicht zu Lexmark Print hinzugefügt werden [163](#page-162-0) Authentifizierung über Lexmark Print nicht möglich [163](#page-162-0) Keine Verbindung zur Datenbank möglich [153](#page-152-0) Verbindung zum Lexmark Print Management-Client kann bei

der Arbeit mit Mac-Workstations nicht hergestellt werden [170](#page-169-0) Benutzer können nicht gefunden werden [149](#page-148-0) Anmeldung beim Webportal nicht möglich [149](#page-148-0) Drucken von mobilen Geräten nicht möglich [164](#page-163-0) Benutzerinformationen können nicht entfernt werden [149](#page-148-0) Aufträge werden nicht abgerufen [168](#page-167-0) Druckaufträge können nicht per E-Mail gesendet werden [157](#page-156-0) ActiveMQ-Dienst kann nicht gestartet werden [165](#page-164-0) Dokumentkonvertierung fehlgeschlagen [160](#page-159-0) Fehler nach Änderung der IP-Adresse in LDD [150](#page-149-0) Fehler beim Deployment von eSF-Anwendungen [157](#page-156-0) Fehler beim Speichern langer DBCS-Zeichenfolgen [157](#page-156-0) Fehler beim Senden von E-Mails über mobile Geräte [162](#page-161-0) Fehler beim Aktualisieren von Richtlinien [157](#page-156-0) Fehler beim Einlesen der Kennkarte [155](#page-154-0) Firmwarefehler [9yy.xx] [149](#page-148-0) Auftragsübermittlung fehlgeschlagen [158](#page-157-0) Druckaufträge werden offenbar gedruckt, aber es gibt keine Druckausgabe [166](#page-165-0) Aufträge werden nicht in der Dokumentenverwaltung angezeigt [168](#page-167-0) Druckaufträge werden nicht abgeschlossen [170](#page-169-0) LDAP-Verbindungstest fehlgeschlagen [150](#page-149-0) LDSS-Server ist ausgelastet [154](#page-153-0) Serverlose Lexmark Print Management Aufträge werden nicht in der Druckfreigabe-Warteschlange angezeigt [167](#page-166-0) Lizenzfehler [170](#page-169-0) Laden der Druckaufträge dauert lange [170](#page-169-0)

Bean fehlt auf Startbildschirm [149](#page-148-0) Seitenanzahl ist falsch [156](#page-155-0) Druckaufträge, die von Benutzern gesendet wurden, erscheinen nicht in der Druckerwarteschlange [156](#page-155-0) Druckfreigabe fordert den Benutzer auf, sich anzumelden [166](#page-165-0) Drucken dauert lange [170](#page-169-0) Profilserver reagiert nicht [154](#page-153-0) Berichte zeigen doppelte Einträge [158](#page-157-0) Neue Geräte können nicht mit LMC hinzugefügt werden [155](#page-154-0) Die Fehlermeldung "Außerhalb der Richtlinie" wird weiterhin angezeigt, obwohl mehrfach versucht wurde, die Richtlinie zu aktualisieren [155](#page-154-0) Beim Einlesen der Kennkarte wird die Fehlermeldung "Kennkarte kann nicht gelesen werden" angezeigt [155](#page-154-0) Bei der Installation eines Kennkartenlesers auf dem Drucker wird die Fehlermeldung "Nicht unterstütztes Gerät" angezeigt [155](#page-154-0) Beidseitiger Druck (Duplex) nach Benutzer (Bericht) Grundlagen zum Standardbericht [221](#page-220-0) TXT-Datensätze Hinzufügen [128](#page-127-0) TXT-Datensätze für \_ipps-Unterdomäne Hinzufügen [130](#page-129-0)

#### **U**

UCF-Dateien [87](#page-86-0) UCF-Einstellungen Konfigurieren [88](#page-87-0) Verwalten [87](#page-86-0) Neue Geräte können nicht mit LMC hinzugefügt werden Fehlerbehebung [155](#page-154-0)

Grundlagen zum **Standardbericht** Untere 20 Benutzer nach Anzahl der Kopien (Bericht) [222](#page-221-0) Untere 20 Benutzer nach Anzahl der E-Mails (Bericht) [222](#page-221-0) Untere 20 Benutzer nach Anzahl der Faxe (Bericht) [223](#page-222-0) Untere 20 Benutzer nach Anzahl der Netzwerkscans (Bericht) [222](#page-221-0) Farbdruck nach Benutzer (Bericht) [221](#page-220-0) Gelöschte Seiten nach Benutzer (Bericht) [223](#page-222-0) detaillierter Druckbericht nach Gerät [218](#page-217-0) Detaillierter Druckbericht nach Hostname [219](#page-218-0) Detaillierter Druckbericht nach IP-Adresse [220](#page-219-0) Detaillierter Druckbericht nach Modellname [220](#page-219-0) Detaillierter Druckbericht nach Modelltyp [220](#page-219-0) Detaillierter Druckbericht nach Benutzer [219](#page-218-0) Schwarzweißdruck nach Benutzer (Bericht) [221](#page-220-0) Einseitiger Druck (Simplex) nach Benutzer (Bericht) [221](#page-220-0) Obere 20 Benutzer nach Anzahl der Kopien (Bericht) [222](#page-221-0) Obere 20 Benutzer nach Anzahl der E-Mails (Bericht) [222](#page-221-0) Obere 20 Benutzer nach Anzahl der Faxe (Bericht) [223](#page-222-0) Obere 20 Benutzer nach Anzahl der Netzwerkscans (Bericht) [222](#page-221-0) Beidseitiger Druck (Duplex) nach Benutzer (Bericht) [221](#page-220-0) Nutzung nach Gerät [216](#page-215-0) Nutzung nach Gerätehostname [217](#page-216-0) Nutzung nach Geräte-IP-Adresse [217](#page-216-0), [218](#page-217-0) Nutzung nach Gerätemodellname [217](#page-216-0)[, 218](#page-217-0)

Nutzung nach Gerätemodelltyp [218](#page-217-0) Verwendungsbericht, der im Feld "Benutzerdefiniert 1" definiert wurde [221](#page-220-0) Grundlagen zu Standardberichten Untere 20 Benutzer nach Anzahl der Ausdrucke (Bericht) [222](#page-221-0) Obere 20 Benutzer nach Anzahl der Ausdrucke (Bericht) [222](#page-221-0) Unicast AirPrint-Erkennung [80](#page-79-0) Aktualisieren von Datenquellen für mehrere Datenbanken [202](#page-201-0) Aktualisieren der Datei database.properties für Microsoft SQL Server-Standardinstanzen [201](#page-200-0) Nutzung nach Gerät Grundlagen zum Standardbericht [216](#page-215-0) Nutzung nach Gerätehostname Grundlagen zum Standardbericht [217](#page-216-0) Nutzung nach Geräte-IP-Adresse Grundlagen zum Standardbericht [217](#page-216-0)[, 218](#page-217-0) Nutzung nach Gerätemodellname Grundlagen zum Standardbericht [217](#page-216-0)[, 218](#page-217-0) Nutzung nach Gerätemodelltyp Grundlagen zum Standardbericht [218](#page-217-0) Verwendungsbericht, der im Feld "Benutzerdefiniert 1" definiert wurde Grundlagen zum Standardbericht [221](#page-220-0) Benutzerauthentifizierung Konfigurieren [143](#page-142-0) Erläuterungen [17](#page-16-0) Benutzerinformationen Entfernen [92](#page-91-0) Benutzerportal Konfigurieren [92](#page-91-0) Alternative Standorte verwenden [106](#page-105-0) Kennkarte verwenden [101](#page-100-0) Verwenden von Delegaten [100](#page-99-0)

Funktionszugriff verwenden [102](#page-101-0) Verwenden von Microsoft SQL Server für die Tabelle "Druckfreigabe-Kennkarte" [204](#page-203-0) Verwenden von PIN [101](#page-100-0) Druckerwarteschlangen verwenden [99](#page-98-0) Verwenden von Eigennamen für Drucker [108](#page-107-0) PrintTrack-Geräte verwenden [107](#page-106-0) Verwenden von Druckkontingenten [103](#page-102-0) Warteschlange für Druckwiederholung verwenden [99](#page-98-0)

## **V**

Schwachstellenscanner Erläuterungen [111](#page-110-0)

#### **W**

Webbrowser unterstützt [27](#page-26-0)

## **Z**

Zonendateien Forward-Lookup [135](#page-134-0) Reverse-Lookup [136](#page-135-0) Zonendateien in der named.conf-Datei Referenzieren [137](#page-136-0) Zonenübertragungen Weitere Überlegungen zur DNS-Serverkonfiguration [137](#page-136-0)